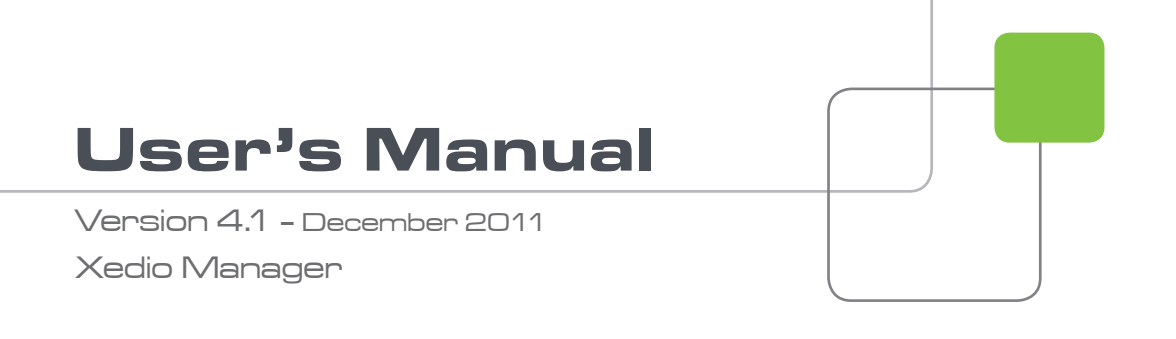

# Xedio.

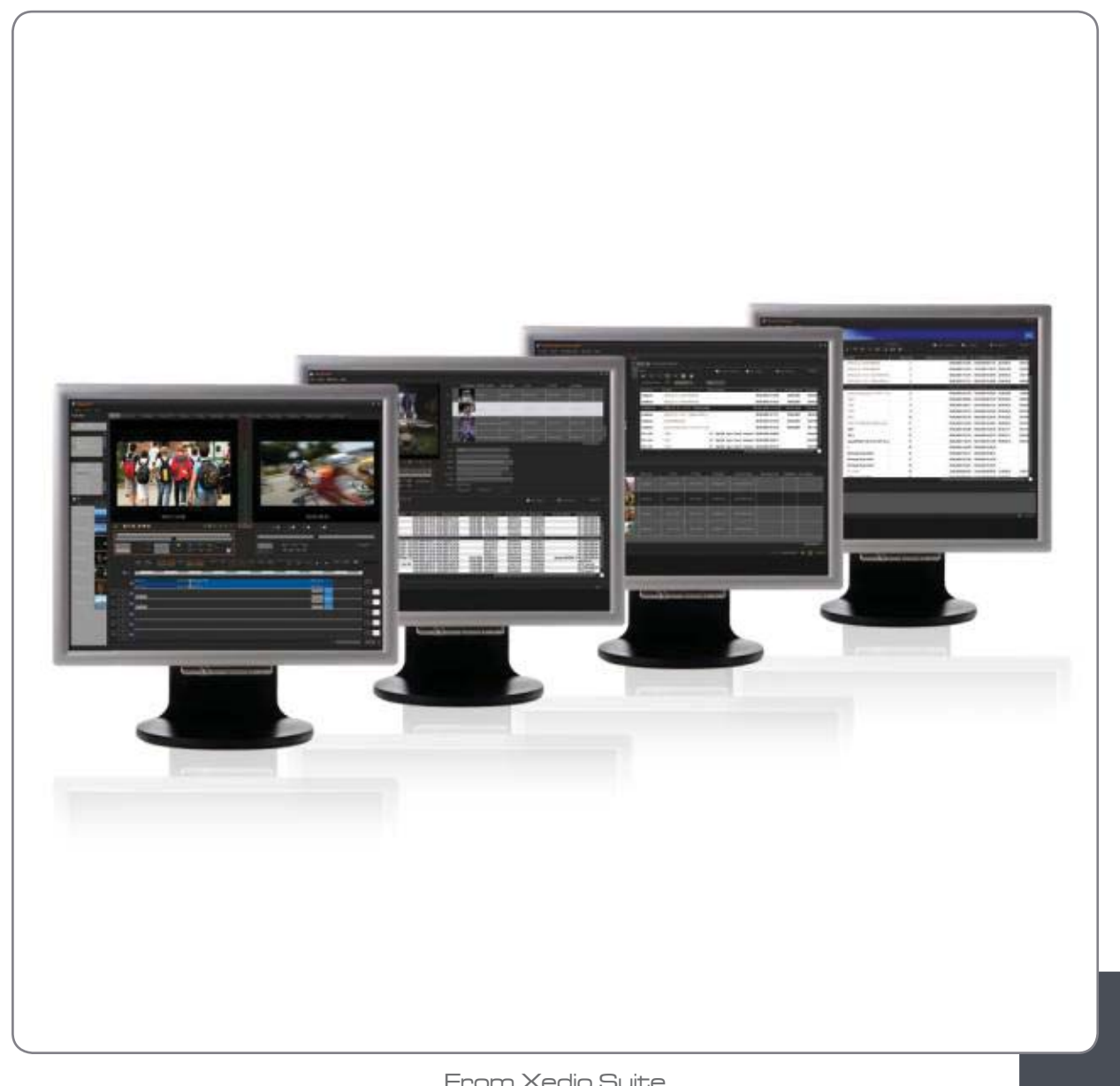

From Xedio Suite

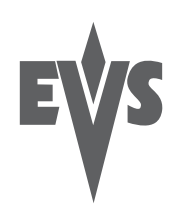

#### **COPYRIGHT**

EVS Broadcast Equipment – Copyright © 2010-2011. All rights reserved.

#### **DISCLAIMER**

The information in this manual is furnished for informational use only and subject to change without notice. While every effort has been made to ensure that the information contained in this user manual is accurate, up-to-date and reliable, EVS Broadcast Equipment cannot be held responsible for inaccuracies or errors that may appear in this publication.

#### **IMPROVEMENT REQUESTS**

Your comments will help us improve the quality of the user documentation. Do not hesitate to send improvement requests, or report any error or inaccuracy on this user manual by e-mail to [doc@evs.tv](mailto:doc@evs.tv).

#### **REGIONAL CONTACTS**

You will find the full list of addresses and phone numbers of local offices either at the end of this user manual (for manuals on hardware products) or on the EVS website on the following page:<http://www.evs.tv/contacts>

#### **USER MANUALS ON EVS WEBSITE**

The latest version of the user manual, if any, and other user manuals on EVS products can be found on the EVS download center, on the following webpage: <http://www.evs.tv/downloadcenter>

# **Table of Contents**

<span id="page-4-0"></span>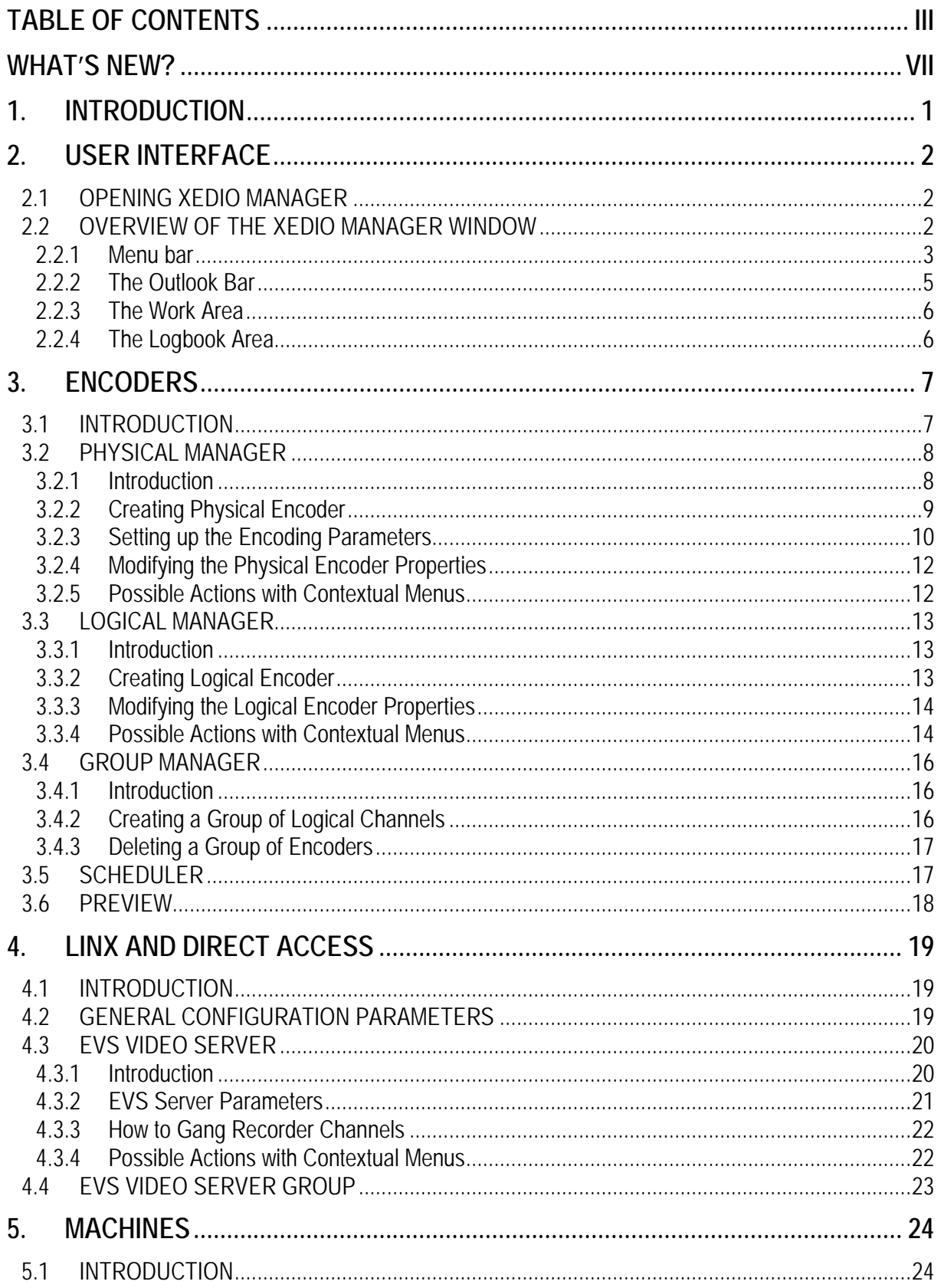

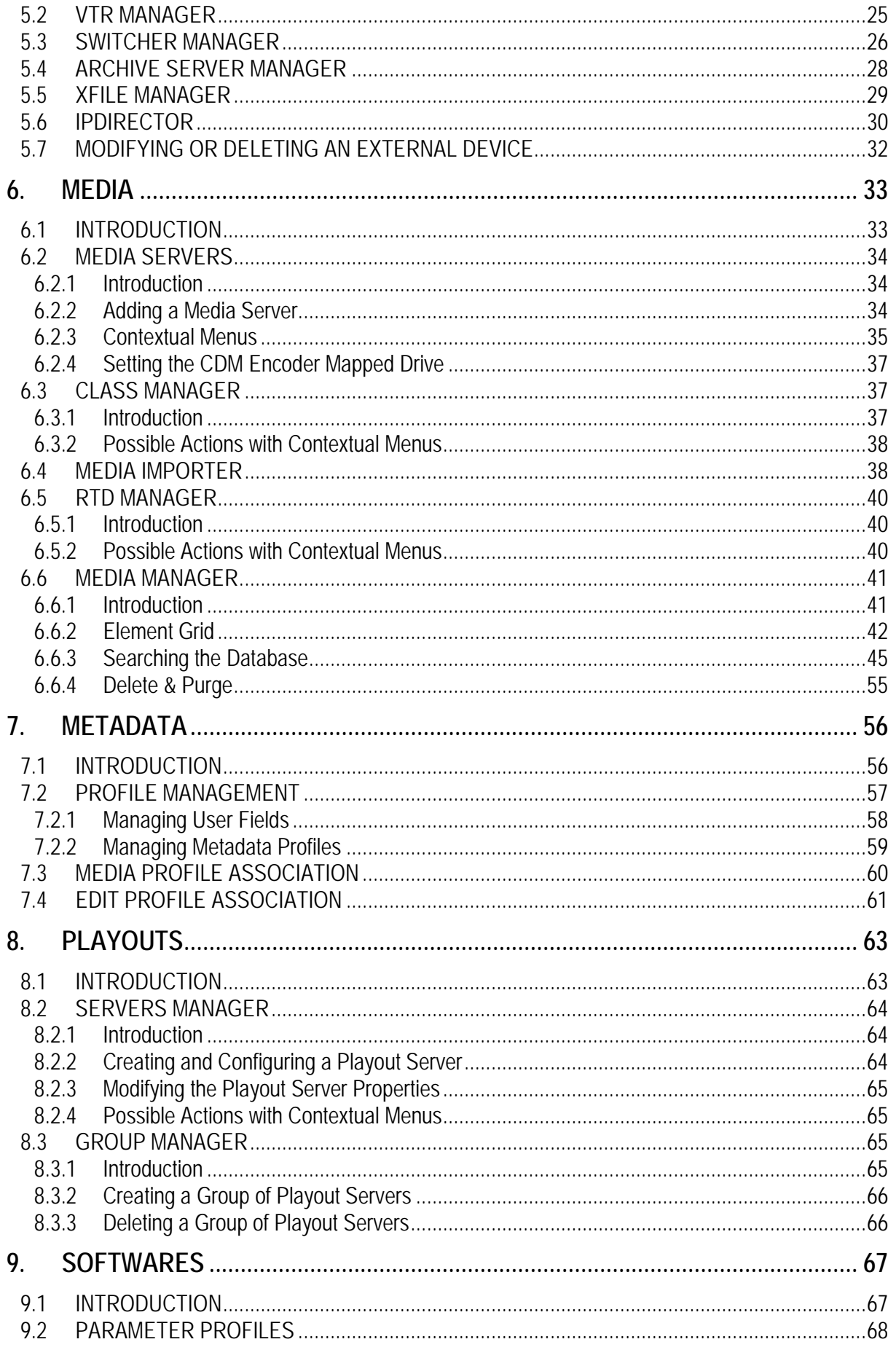

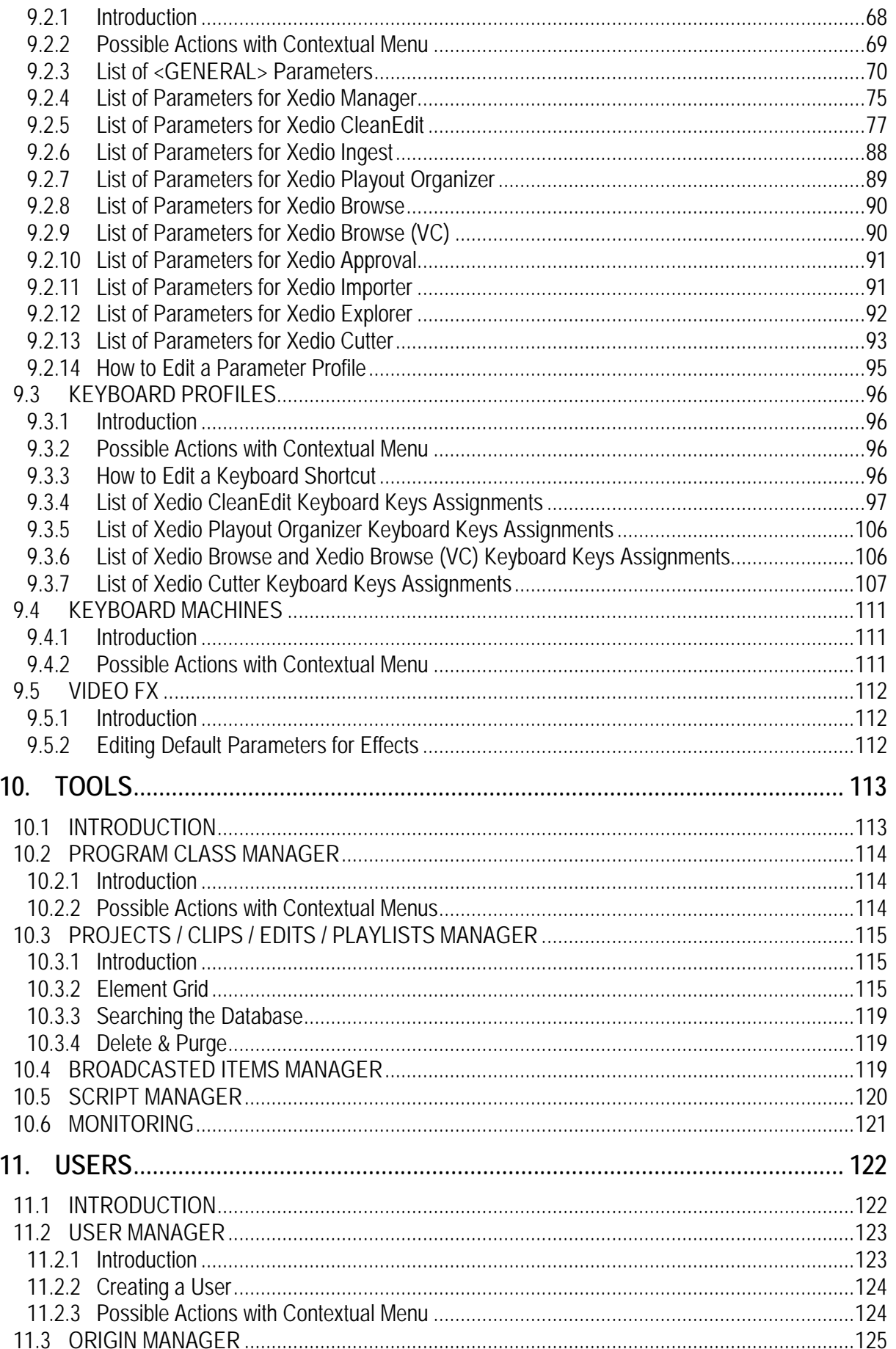

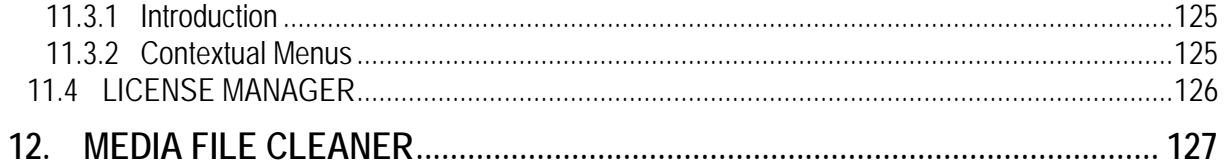

# What's New?

<span id="page-8-0"></span>The following table describes the sections updated to reflect the new and modified features on Xedio Manager from Xedio Suite 3.02 and 4.01 (compared to Xedio Suite 3.01).

In the user manual, the icon  $\frac{N_{\text{e}}}{N_{\text{e}}}$  has been added on left margin to highlight information on new and updated features.

Click the section number (or the description) in the table to jump directly to the corresponding section.

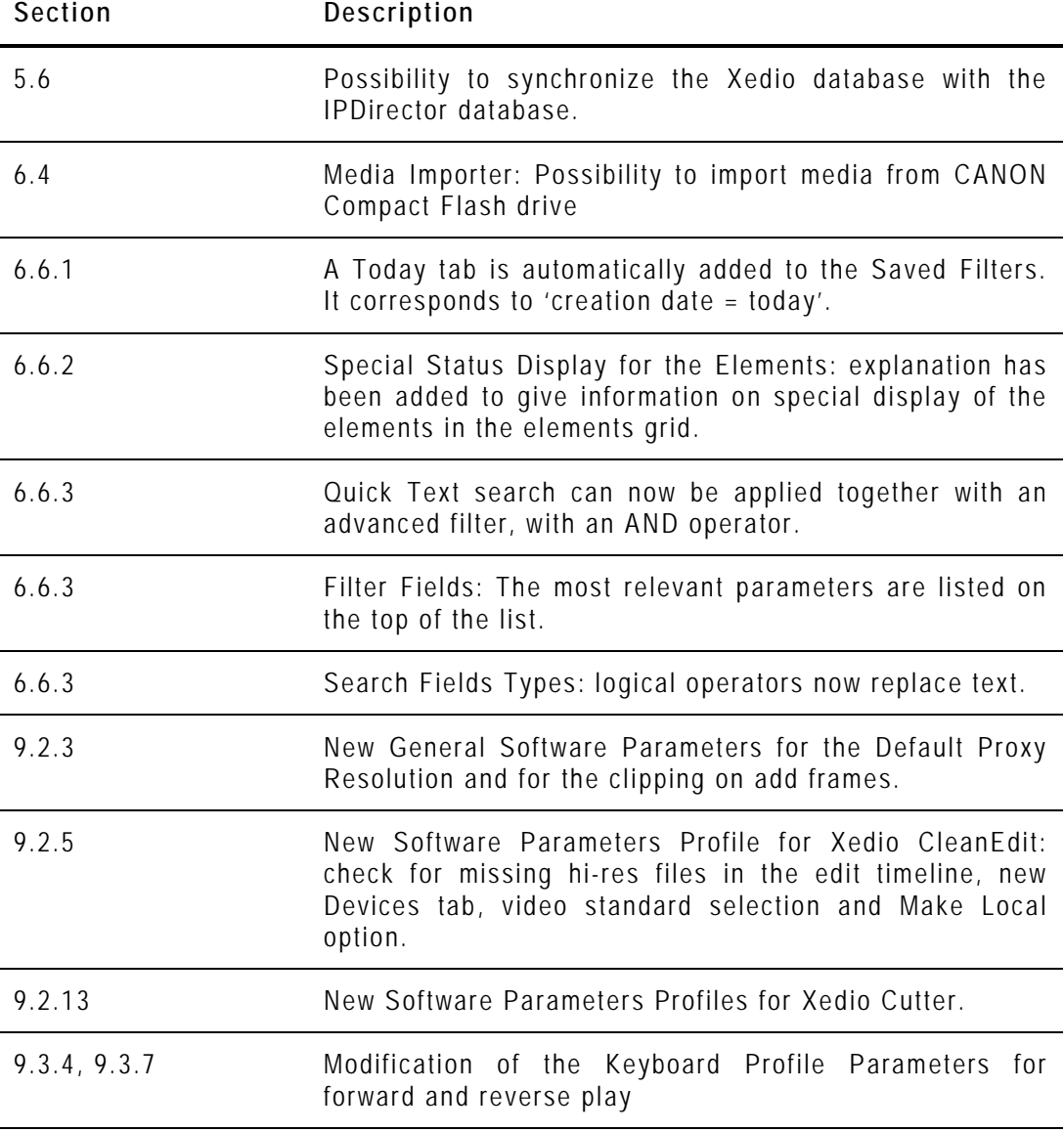

# 1. Introduction

<span id="page-10-0"></span>An installation of Xedio Suite can include a single workstation providing a single fast and easy editing facility or a range of workstations running the various applications included in the suite to provide a complete newsroom or sports centre video production solution.

Each installation of a Xedio Suite requires its own specific configuration and set of parameters. All the workstations, the users, their associated projects, and the whole media pool are available to the system. Each of these is referenced within the Xedio database.

Xedio Manager is the application within the suite that manages the configuration of the installation and defines the parameters used by the system.

Xedio Manager is designed for system administrators to easily use and set the system up from the very beginning of the installation to the daily asset and content management.

Xedio Manager can be installed on all computers connected to the Xedio network. The only requirement is an ODBC connection to the database; otherwise there are no specific computer or network requirements necessary to enable use.

# 2. User Interface

## <span id="page-11-1"></span><span id="page-11-0"></span>**2.1 OPENING XEDIO MANAGER**

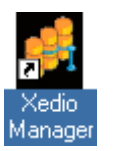

To start the Xedio Manager application, click on the **Xedio Manager** icon on the desktop.

## <span id="page-11-2"></span>**2.2 OVERVIEW OF THE XEDIO MANAGER WINDOW**

The Xedio Manager graphical interface contains four main areas highglighted in the screenshot below:

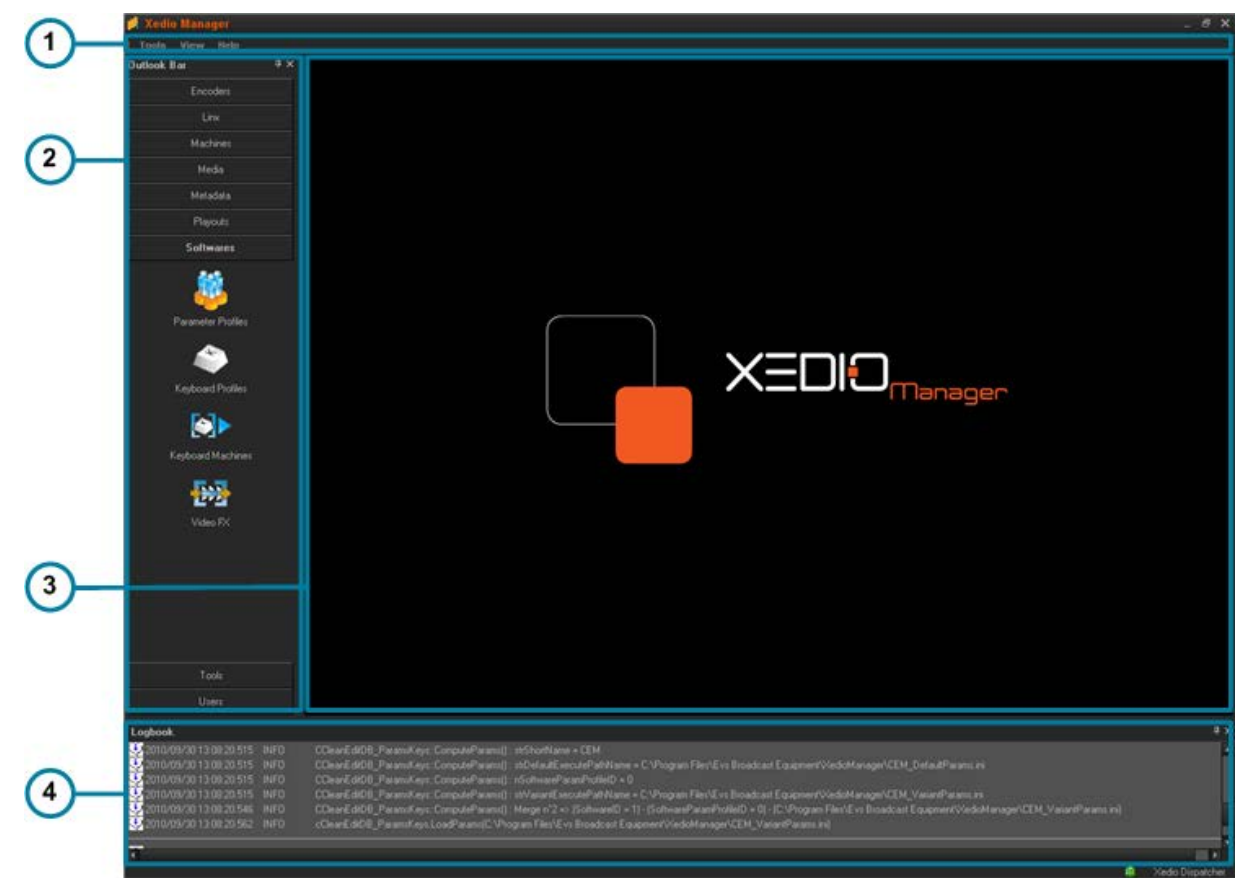

### <span id="page-12-0"></span>**2.2.1 MENU BAR**

#### **TOOLS MENU**

The Tools menu gives access to the Media File Cleaner tool. This tool shows the list of all the media files present on the Xedio media servers but not referenced in the database (orphan files). From the Media File Cleaner window, it is possible to delete these orphan files. Refer to section [12](#page-136-0) ['Media File Cleaner'](#page-136-0) on page [127](#page-136-0) for more information.

#### **VIEW MENU**

The View menu provides the following options:

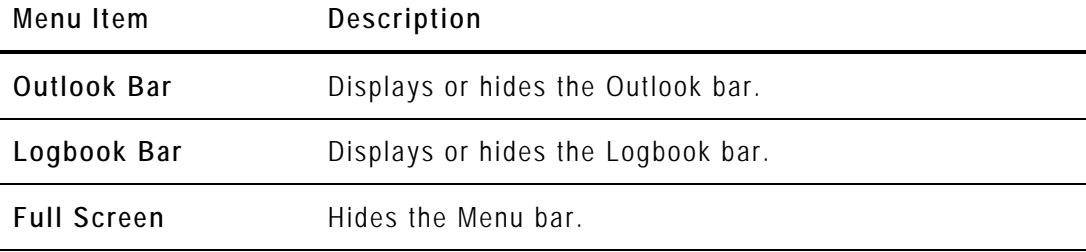

#### **HELP MENU**

The Help menu provides the **About…** option which gives information about the system, such as version number.

The screenshot below gives an idea of the window overview but it is not a reference for the required version numbers.

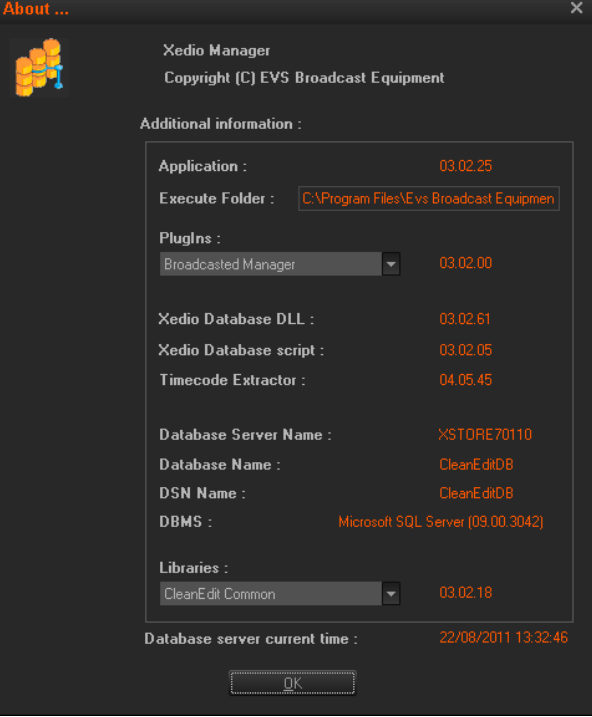

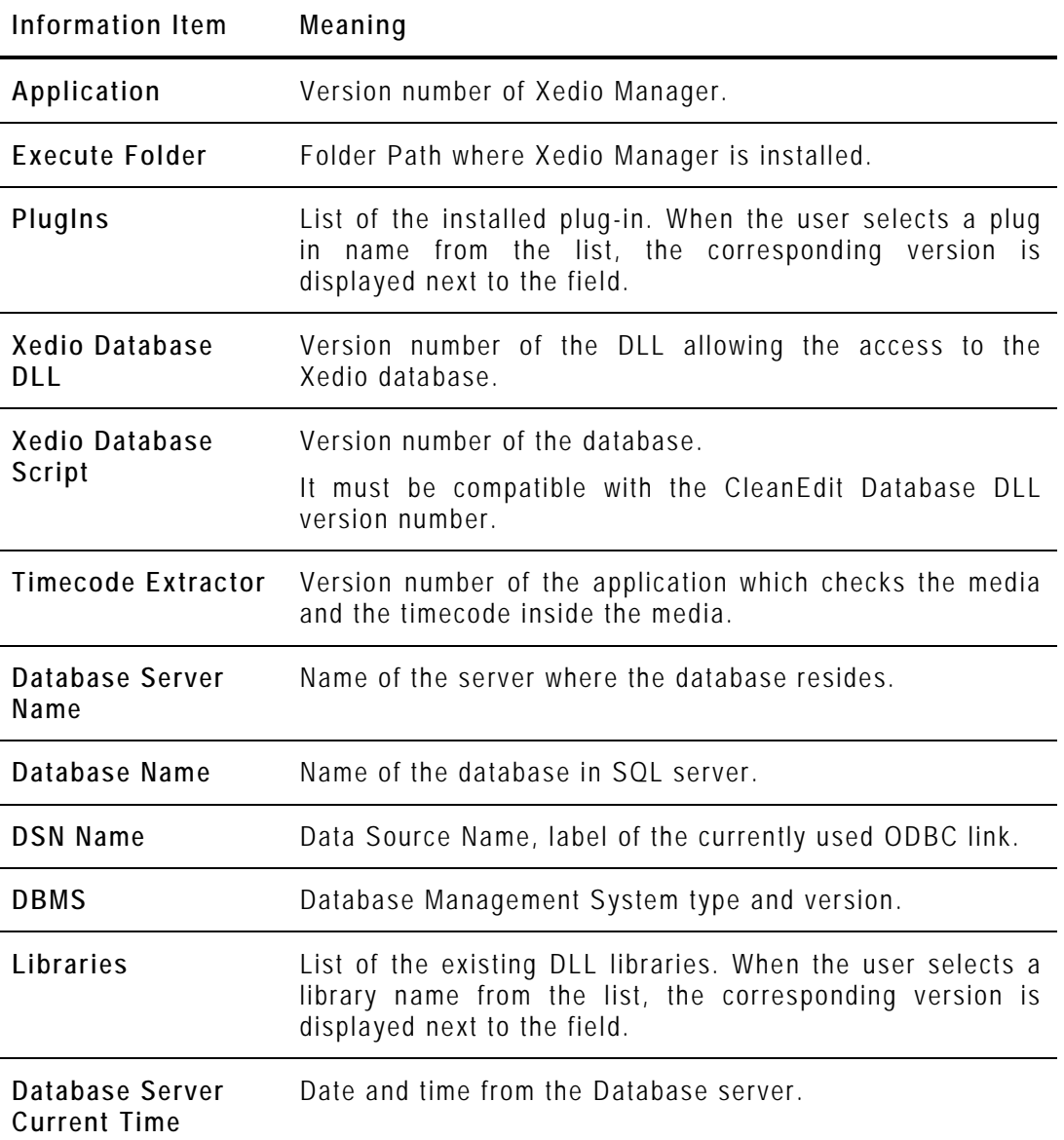

The window gives the following information:

## <span id="page-14-0"></span>**2.2.2 THE OUTLOOK BAR**

The Outlook bar presents nine tabs. They correspond to the areas managed by Xedio Manager.

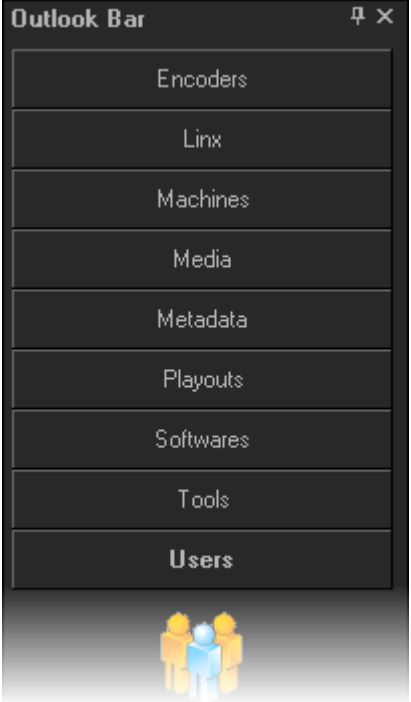

When Xedio Manager is started for the first time, only the Media and Users tabs are shown. You need to create a media server before being able to see all the tabs. See section [6.2](#page-43-0) ['Media Servers'](#page-43-0) on page [34.](#page-43-0)

The following table briefly describes the various categories :

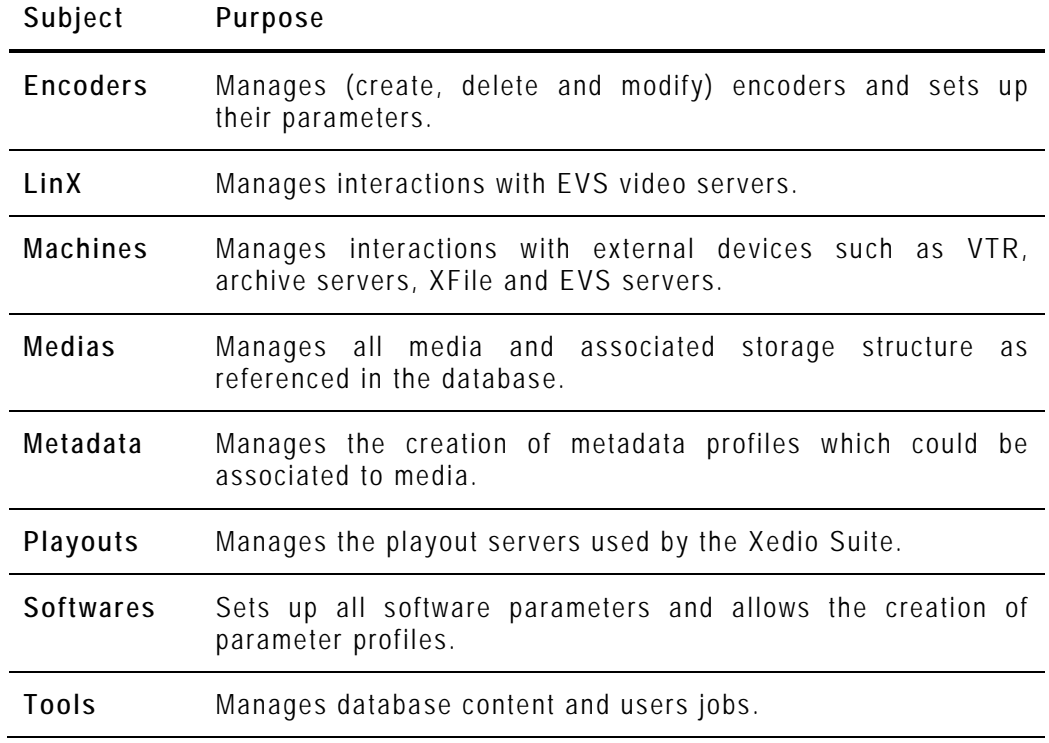

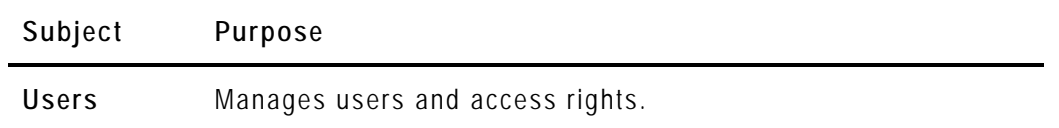

Each category provides access to a series of items. Once a category tab is selected, its specific items are shown as icons. Select any of these icons to display its relevant interface in the Work area.

Refer to the different chapters of the present manual for complete information on each category managed by Xedio Manager.

#### <span id="page-15-0"></span>**2.2.3 THE WORK AREA**

The Work area is only active when an item is selected in one category from the Outlook area. Thus, the window displayed in the Work area depends on the selected item. Parameters are set from this area.

### <span id="page-15-1"></span>**2.2.4 THE LOGBOOK AREA**

09 17:14:21 INFO

The Logbook area lists the operations that the user performs in the database and their status. If a problem occurs, an error message is added in the list. At the same time, the application saves all this information in a log file.

# 3. Encoders

# <span id="page-16-1"></span><span id="page-16-0"></span>**3.1 INTRODUCTION**

Encoders are physical devices which allow the digitization of incoming audio/video feeds into multiple file formats. Most of the models are configured to encode lores or hi-res feed. They can be logically grouped to associate physical encoders handling the same feed, either in hi-res or in lo-res. So, editing operations can be quickly performed on lo-res media and then reflected to the corresponding hi-res media for further news production and playout.

The XEDIO I/O encoder model is able to encode both lo-res and hi-res at the same time.

Five items are available in the Encoders category. They are detailed in the table below.

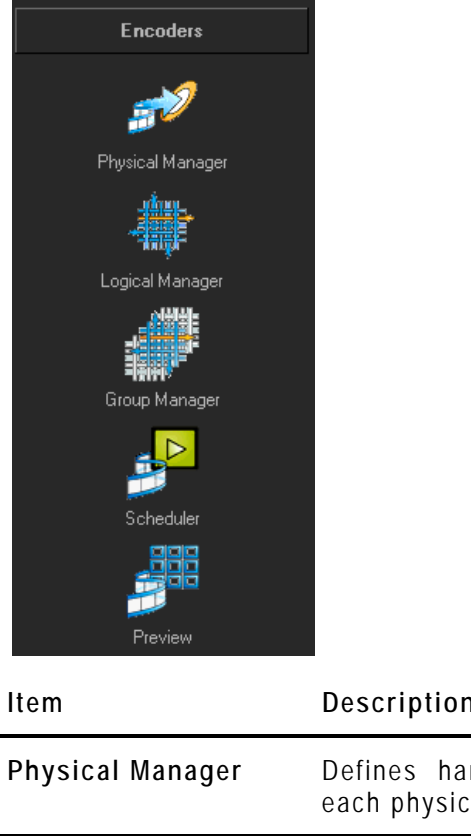

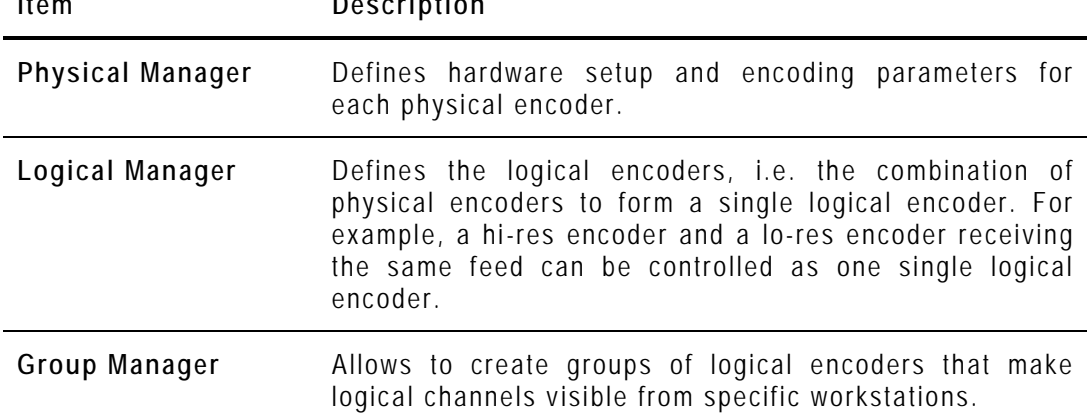

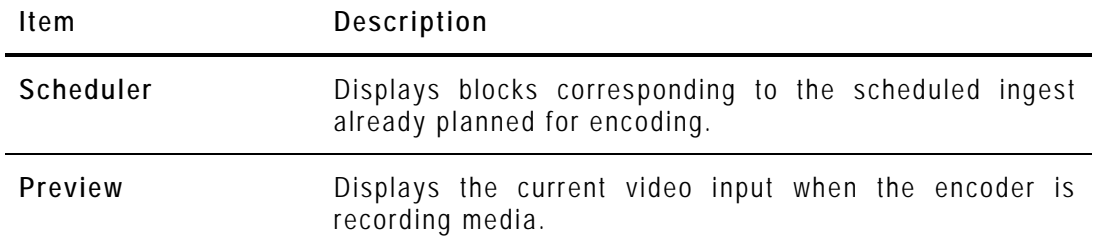

## <span id="page-17-0"></span>**3.2 PHYSICAL MANAGER**

#### <span id="page-17-1"></span>**3.2.1 INTRODUCTION**

You must define and configure a physical encoder before you can use it.

When you click the **Physical Manager** button, the Physical Encoders Manager window is displayed in the Work area, allowing you to define or update encoding hardware connected to the network (**Encoder type**, **IP address**) and the encoding parameters.

Contextual menus are available for additional operations.

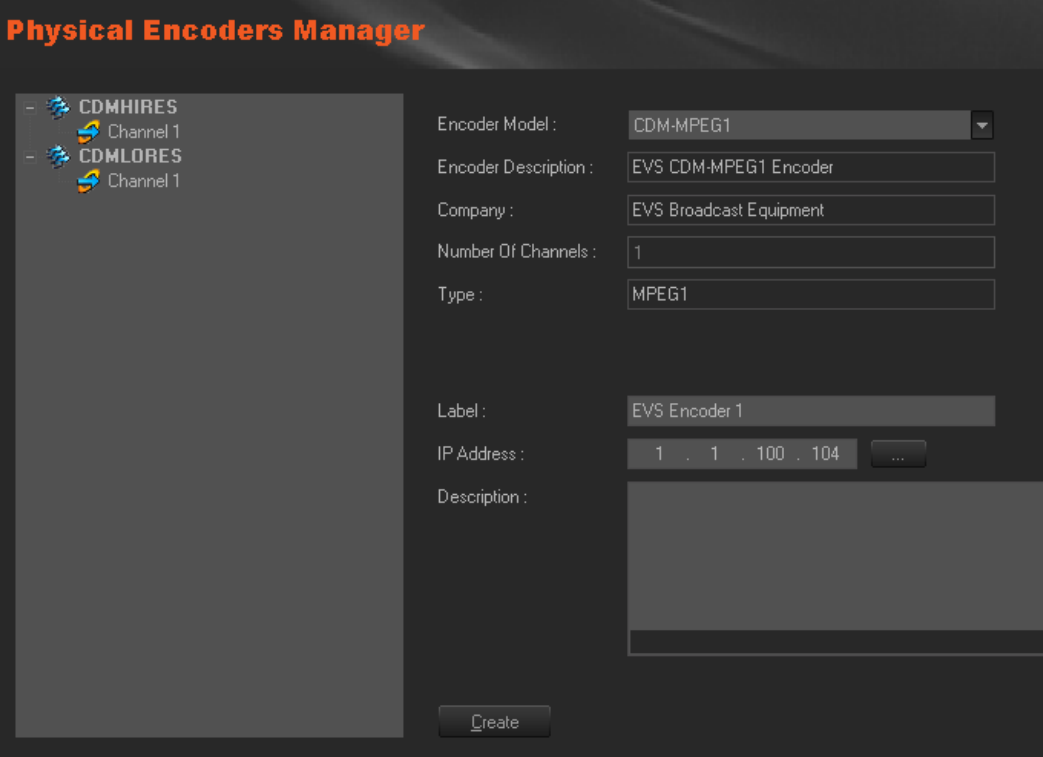

## <span id="page-18-0"></span>**3.2.2 CREATING PHYSICAL ENCODER**

To create and configure a physical encoder, complete the following fields and then click on the **Create** button.

The encoder name is added to the list on the left side of the window and 'Channel 1' appears underneath. As the XEDIO I/O model is a multichannel encoder, up to 2 channel numbers are displayed under the encoder name.

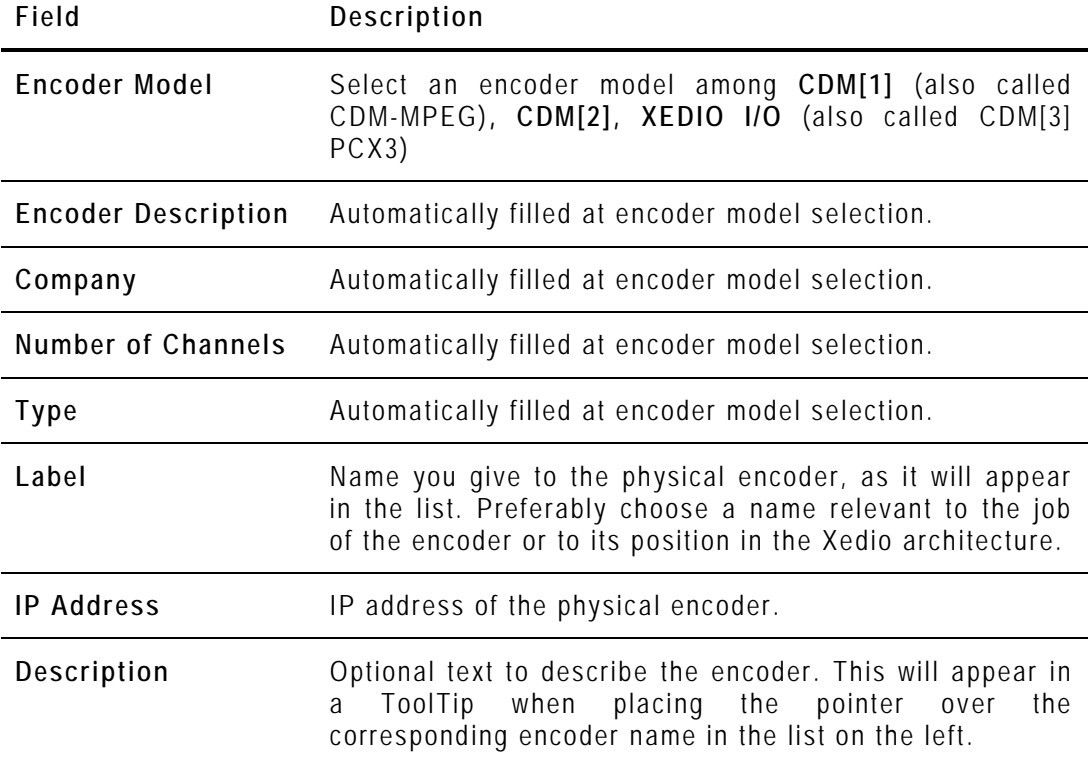

### <span id="page-19-0"></span>**3.2.3 SETTING UP THE ENCODING PARAMETERS**

Select a channel ('Channel 1', or 'Channel 2' with CDM[3] PCX3) to set the encoding parameters.

The encoding parameters fields displayed on the right depend on the encoder model.

**CDM-MPEG ENCODING PARAMETERS**

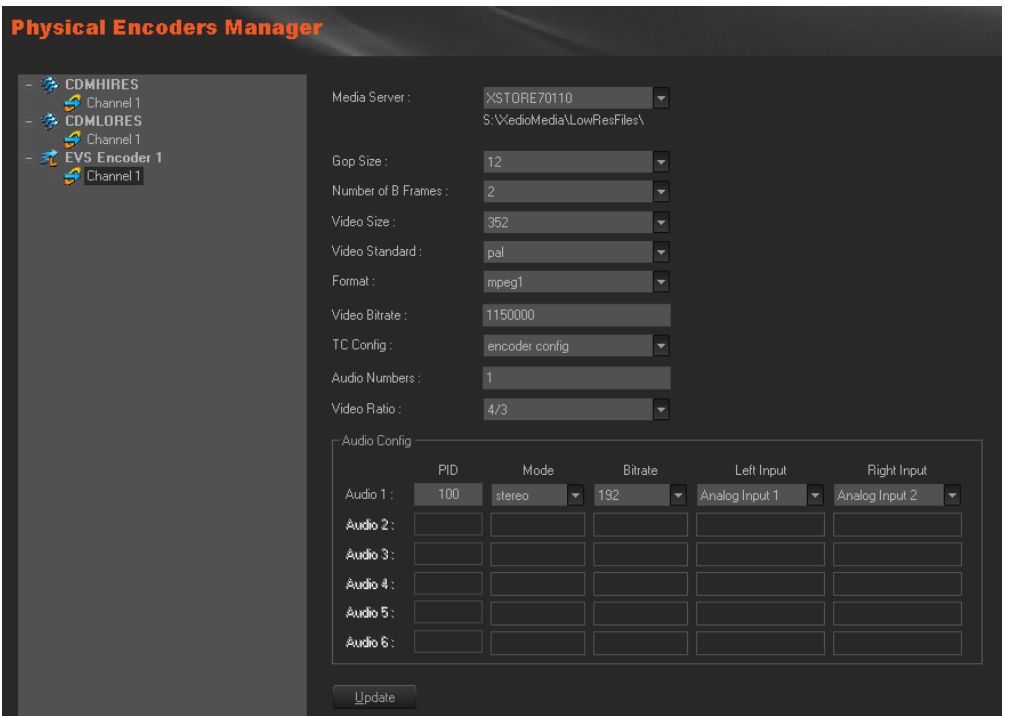

The available parameters for CDM[1], also called CDM-MPEG, are the following:

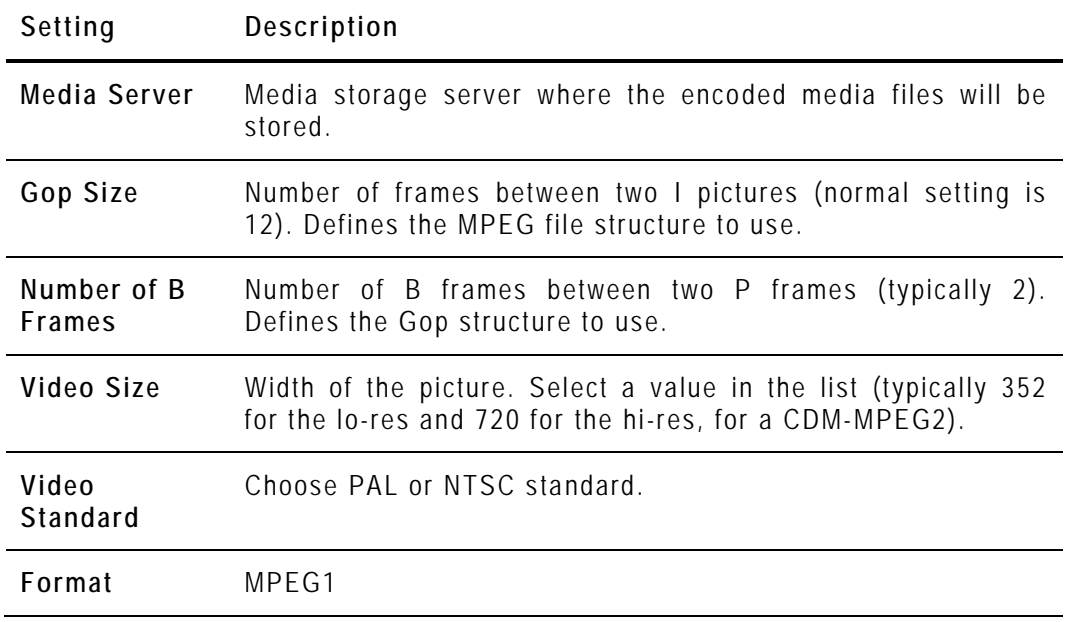

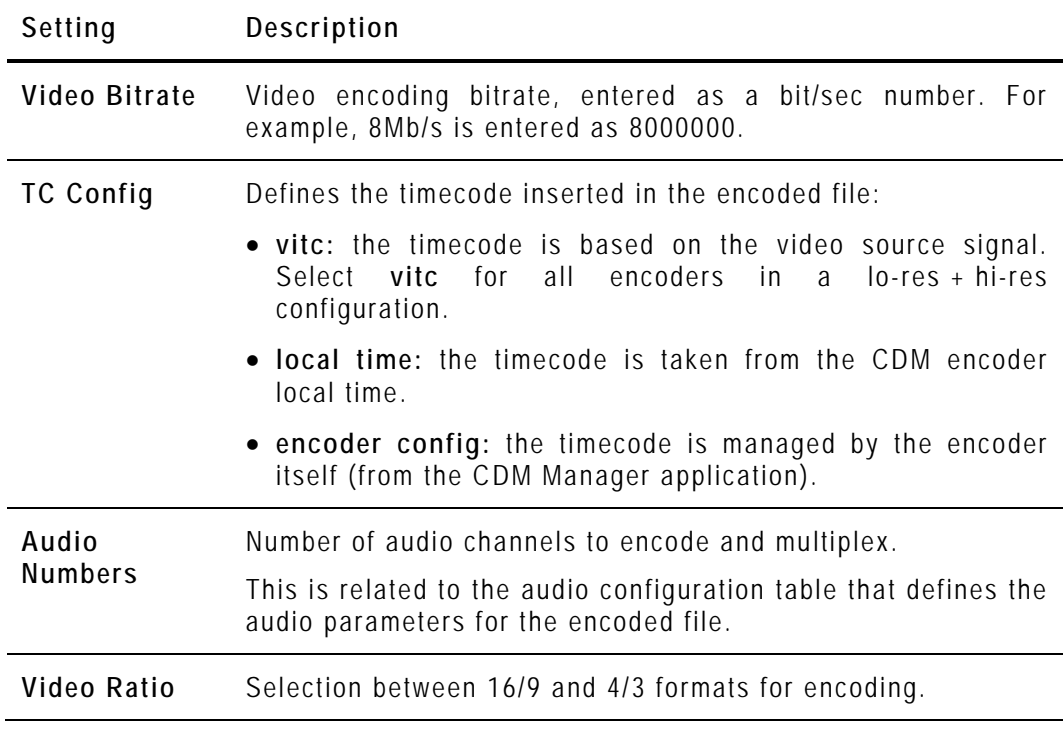

When you have done the required modifications, click on the **Update** button to send the new parameters values to the encoder hardware.

### **CDM[2] AND CDM[3] ENCODING PARAMETERS**

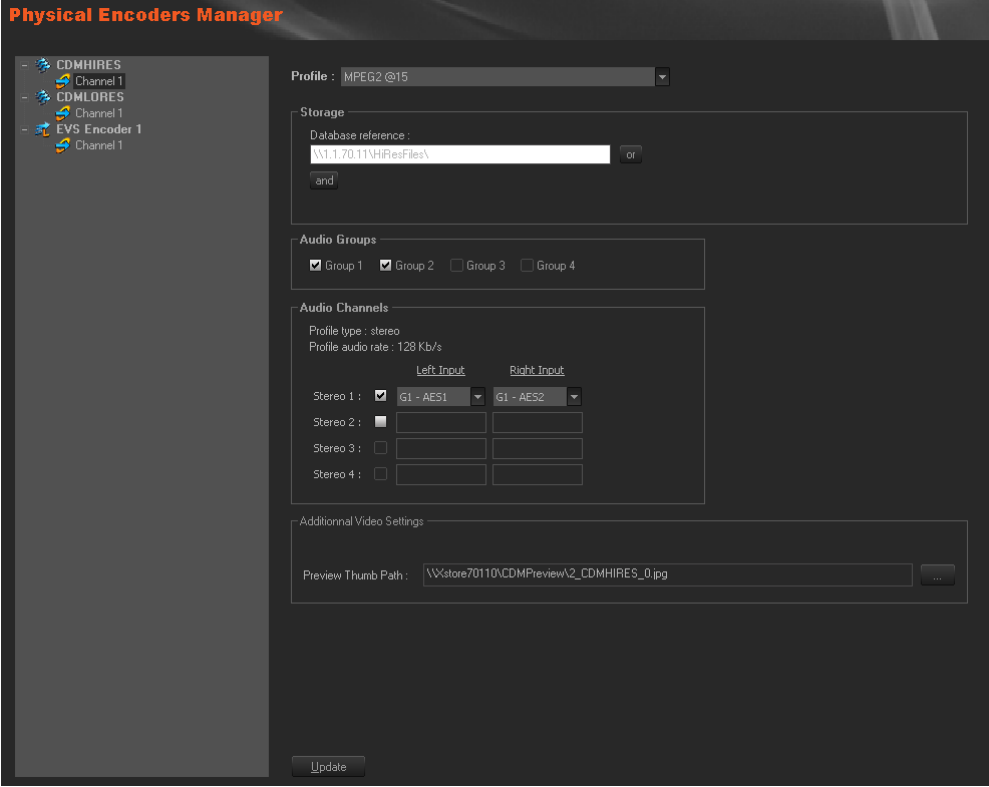

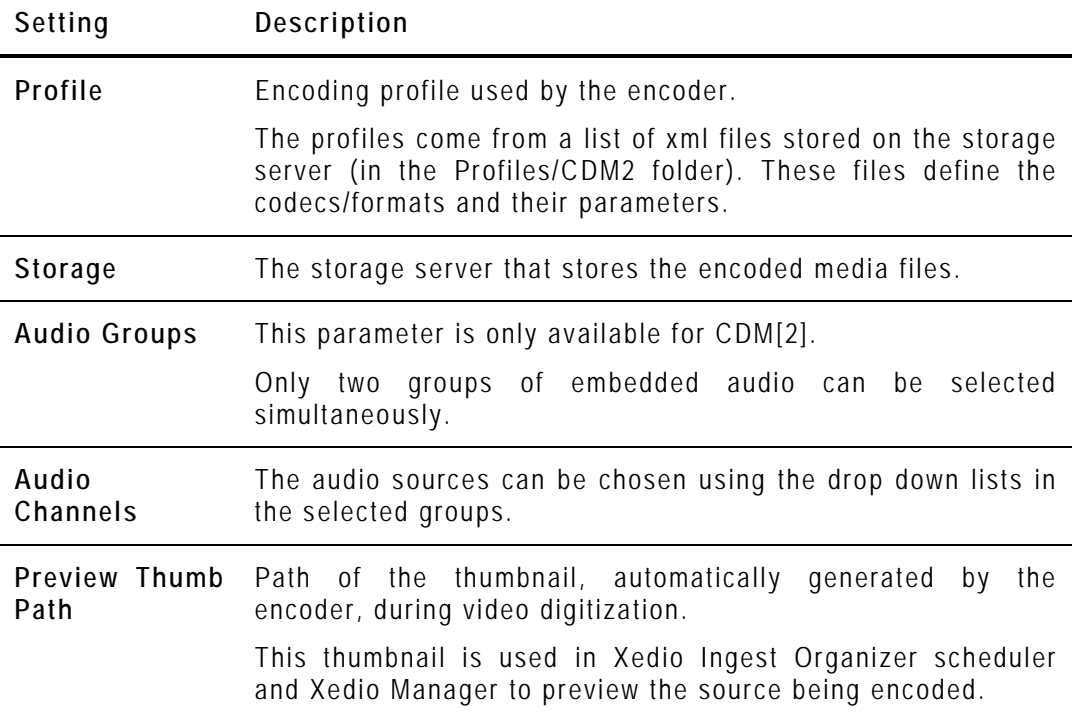

The available parameters for CDM[2] and CDM[3] are the following:

#### <span id="page-21-0"></span>**3.2.4 MODIFYING THE PHYSICAL ENCODER PROPERTIES**

To modify the properties of a physical encoder, select it in the list, enter new values in the relevant fields, and click the **Update** button.

#### <span id="page-21-1"></span>**3.2.5 POSSIBLE ACTIONS WITH CONTEXTUAL MENUS**

A contextual menu is available when you select an encoder name in the list and then right-click. The following options can be selected:

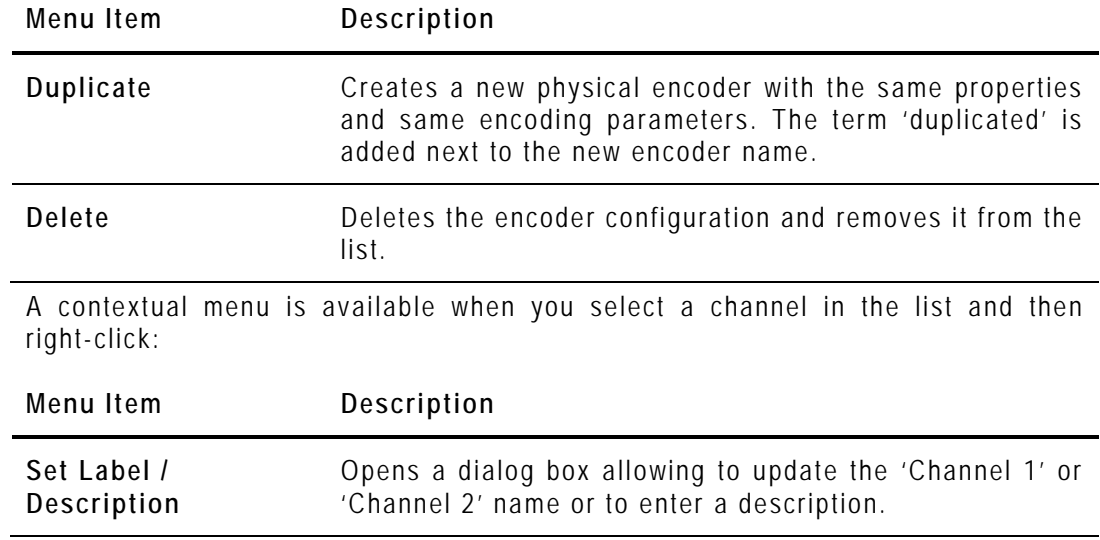

# <span id="page-22-0"></span>**3.3 LOGICAL MANAGER**

#### <span id="page-22-1"></span>**3.3.1 INTRODUCTION**

When you click the **Logical Manager** button, the Logical Encoders Manager window is displayed in the Work area, allowing you to logically group physical encoders as being part of the same channel. Possible configurations use two encoders in hi-res and lo-res or one encoder in hi-res only. With a XEDIO I/O encoder model, lo-res and hi-res are recorded by the same encoder.

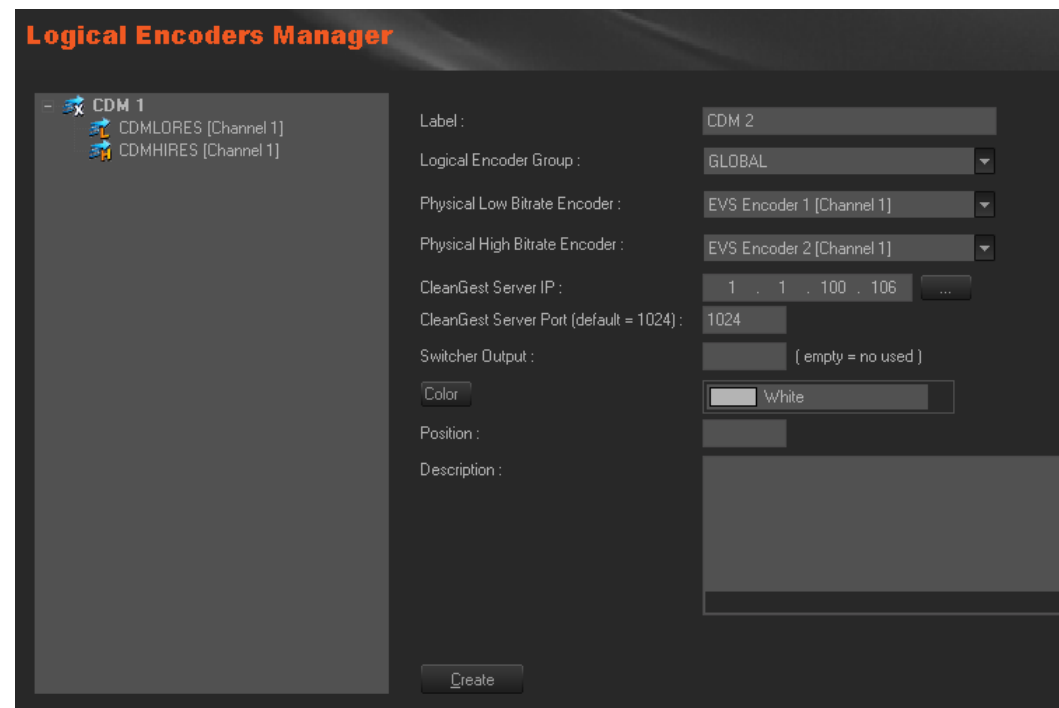

### <span id="page-22-2"></span>**3.3.2 CREATING LOGICAL ENCODER**

To create and configure a logical encoder, complete the following fields and then click on the **Create** button.

The logical encoder name is added to the list on the left side of the window and the name of its corresponding physical encoders appears underneath.

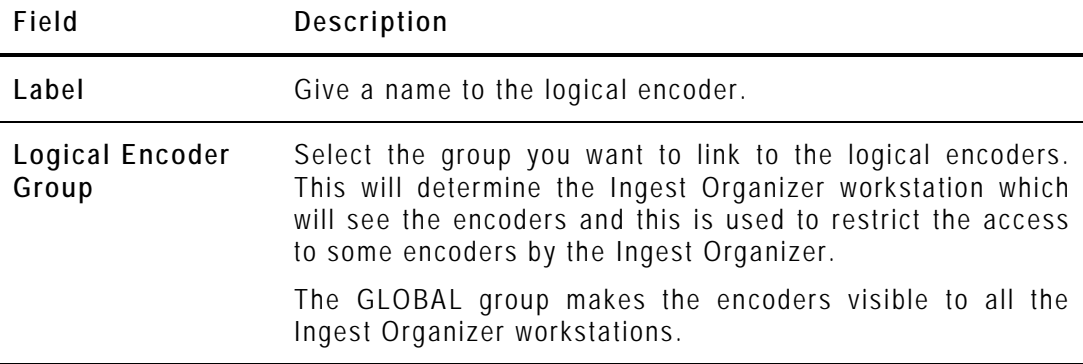

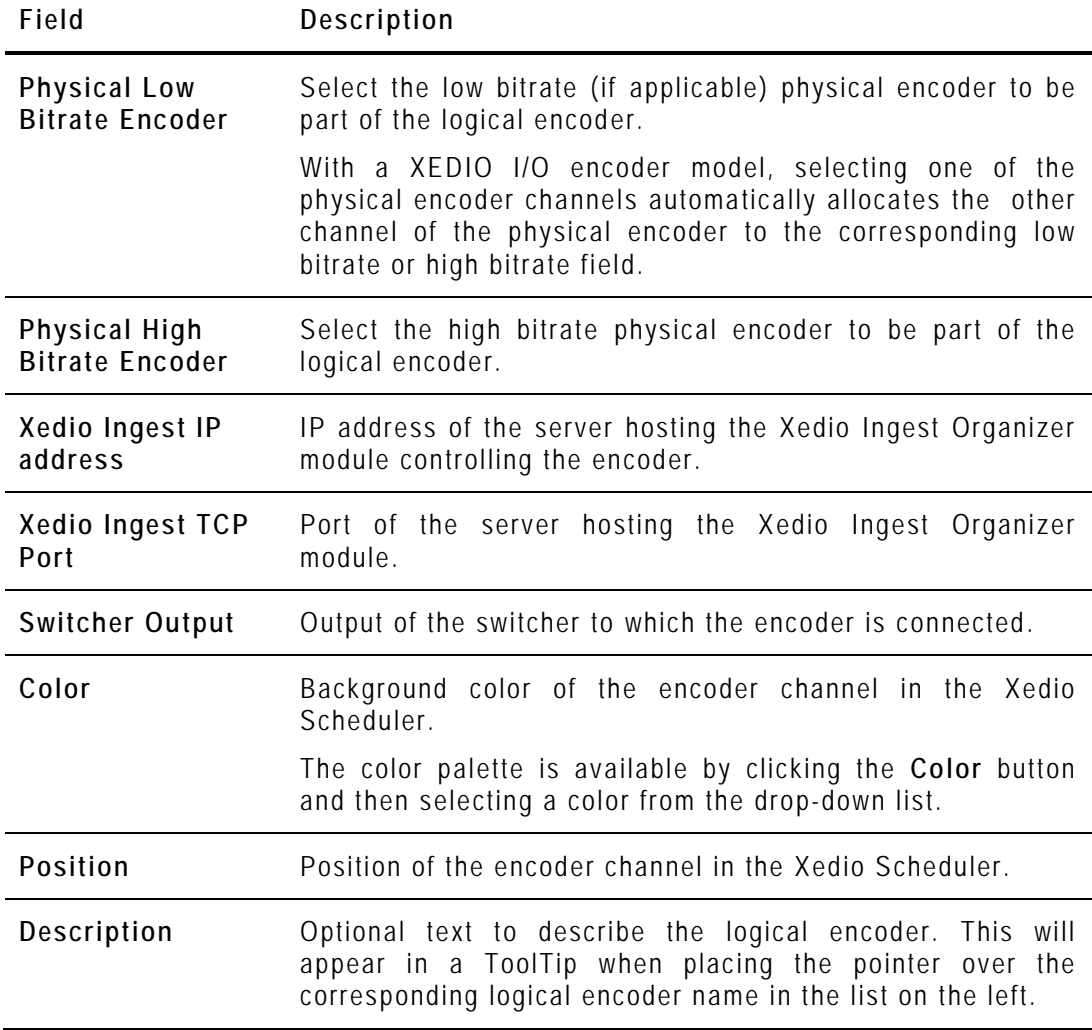

### <span id="page-23-0"></span>**3.3.3 MODIFYING THE LOGICAL ENCODER PROPERTIES**

To modify the properties of a logical encoder, select it in the list, enter new values in the relevant fields, and click the **Update** button.

#### <span id="page-23-1"></span>**3.3.4 POSSIBLE ACTIONS WITH CONTEXTUAL MENUS**

#### **DELETING A LOGICAL ENCODER**

A contextual menu is available when you select a logical encoder name in the list and then right-click:

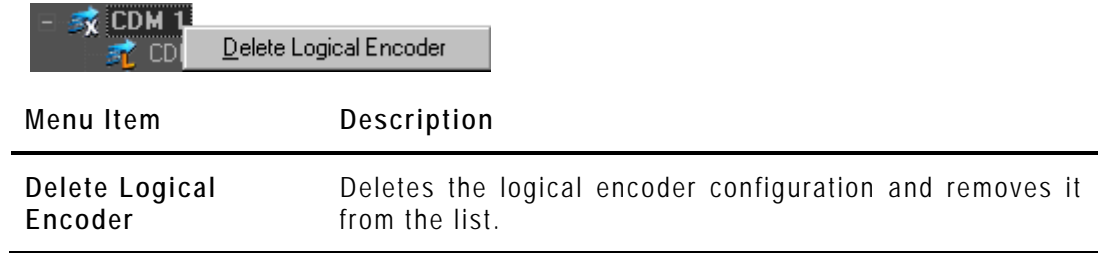

#### **EXPORTING AND IMPORTING ENCODER PROPERTIES**

A contextual menu is available when no encoder is selected and you right-click in the encoder list area.

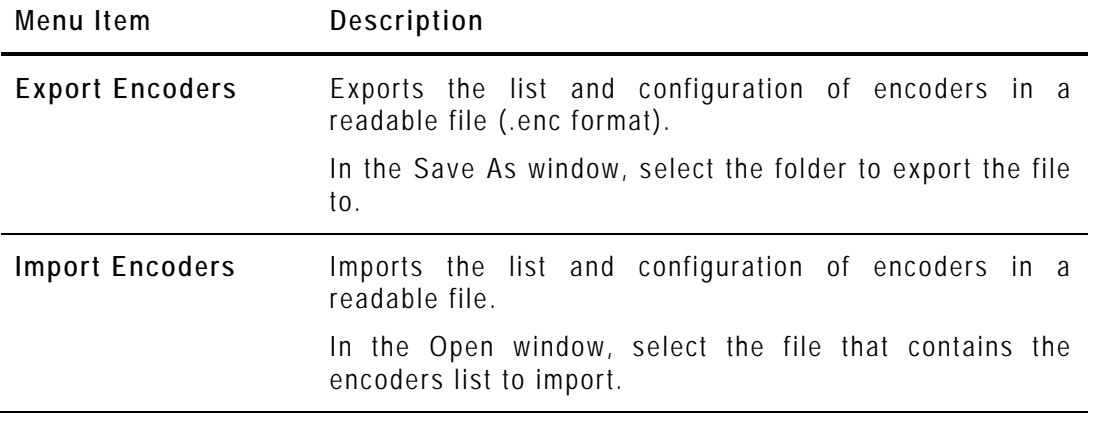

## <span id="page-25-0"></span>**3.4 GROUP MANAGER**

#### <span id="page-25-1"></span>**3.4.1 INTRODUCTION**

When you click the **Group** Manager button, the Logical Encoder Group Manager window is displayed in the Work area, allowing you to group together multiple logical encoders.

A group of encoders will then be visible only to a predefined Xedio Ingest Organizer workstation. Indeed, at first run of Xedio Ingest Organizer, the group membership is set.

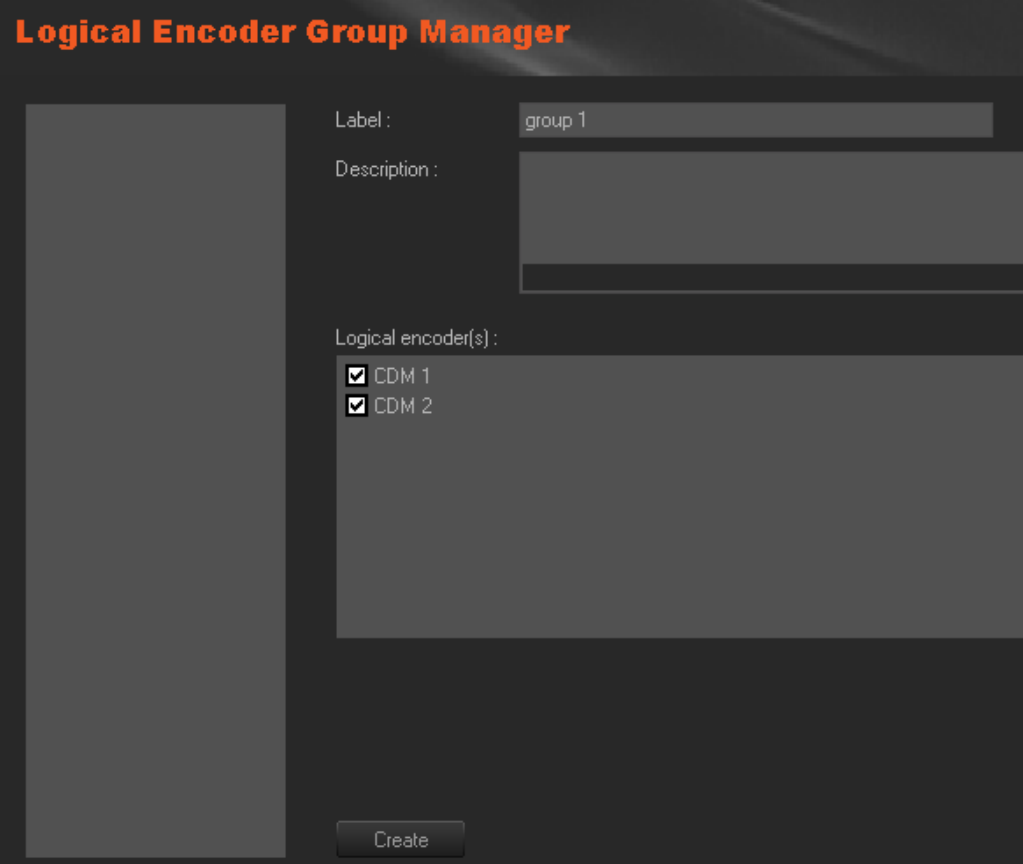

### <span id="page-25-2"></span>**3.4.2 CREATING A GROUP OF LOGICAL CHANNELS**

To create a group of logical encoders, complete the following fields and then click on the **Create** button.

The group name is added to the list on the left side of the window.

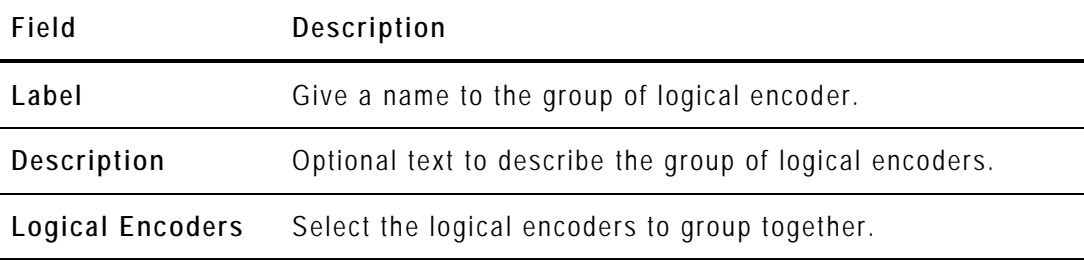

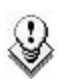

#### **Note 1**

A group of logical channels restricts the amount of available channels for specific Xedio Ingest Organizer workstations. There is one default group, called **GLOBAL**, that allows a Xedio Ingest Organizer workstation to "see" all channels when it is selected.

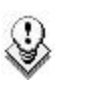

#### **Note 2**

To finalize encoders configuration, it is necessary to store the CDM encoders mapped drive in the database (see section [6.2.4](#page-46-0) ['Setting the](#page-46-0)  [CDM Encoder Mapped Drive'](#page-46-0) on page [37\)](#page-46-0)

#### <span id="page-26-0"></span>**3.4.3 DELETING A GROUP OF ENCODERS**

To be able to delete a group of encoders, you first need to clear the logical encoders boxes and press the **Update** button.

Then, right-clicking the group name will show you a contextual menu with the **Delete** option.

## <span id="page-26-1"></span>**3.5 SCHEDULER**

When you click the **Scheduler** button, the Scheduler window displays blocks corresponding to the scheduled ingests already planned for encoding by all the logical encoders.

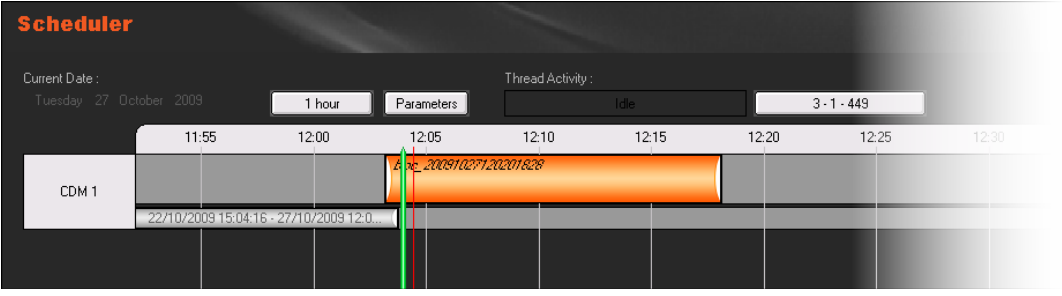

As this function is the same as the one available in Xedio Ingest Organizer, please refer to the user manual of this application for more details.

# <span id="page-27-0"></span>**3.6 PREVIEW**

When you click the **Preview** button, the Preview window displays simultaneously the video currently under processing and encoding at all encoders inputs.

The only available parameter is the **Refresh Rate** defined in seconds.

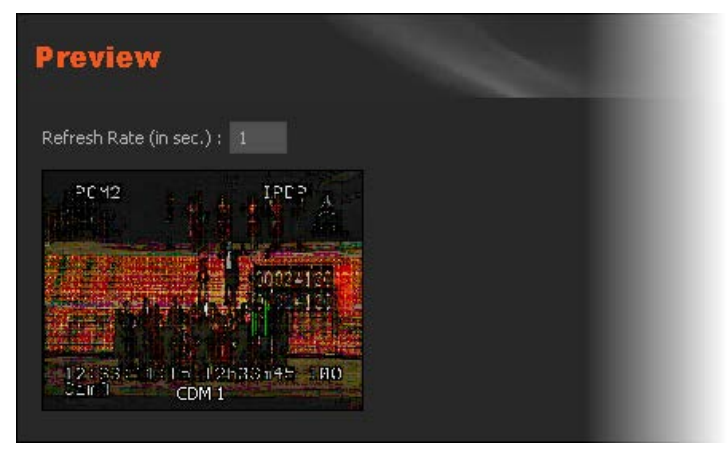

# 4. LinX and Direct Access

## <span id="page-28-1"></span><span id="page-28-0"></span>**4.1 INTRODUCTION**

Xedio "Add-On" for EVS Video Server is based on LinX protocol and XT Gateway. The LinX Application Programming Interface is an integrated API used to access the EVS family video servers through Ethernet/IP connection.

Xedio can access EVS video server disks (e.g. XT[2], XS) and use the media stored on EVS server thanks to XTGateway, provided that they have previously been configured. Xedio will then be able to see, display, search and access clips and record trains on EVS video servers. New clips could be created in CleanEdit from EVS video servers.

Two items are available in the LinX category. They are detailed in the table below.

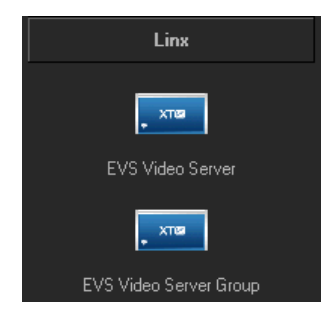

**Item Description**

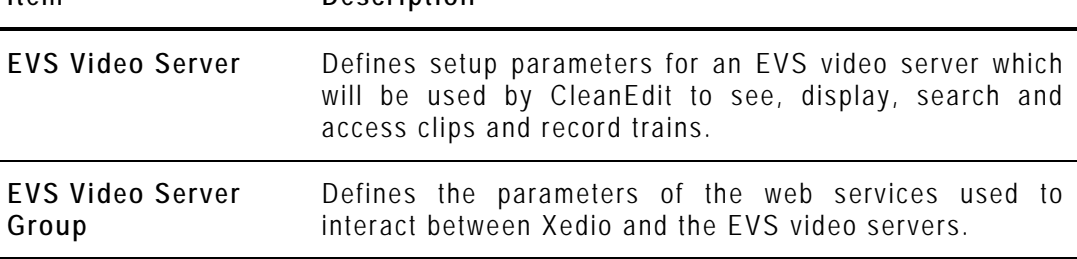

All the steps below must be followed.

## <span id="page-28-2"></span>**4.2 GENERAL CONFIGURATION PARAMETERS**

The following parameters must be defined from Softwares > Parameter Profiles > General > General tab:

• Notification Center Address: set the IP address with port 48888. Example: 172.22.23.9:48888

• XedioBroker Address: set the IP address with port 8762. Example: 172.22.23.9:8762

## <span id="page-29-0"></span>**4.3 EVS VIDEO SERVER**

#### <span id="page-29-1"></span>**4.3.1 INTRODUCTION**

All the EVS Video Servers you want to access through LinX protocol must be referenced in this category.

The **Discover** button helps you to "discover" automatically all the EVS Video Server available on your network. If a server does not appear in the discovery, you can try to restart the server or check the network path between the local machine and your server (e.g. mutlicast shall be enabled), If it is still not discovered, then configure the server manually.

When you click the **EVS Video Server** button, the EVS Video Server Manager window is displayed in the Work area.

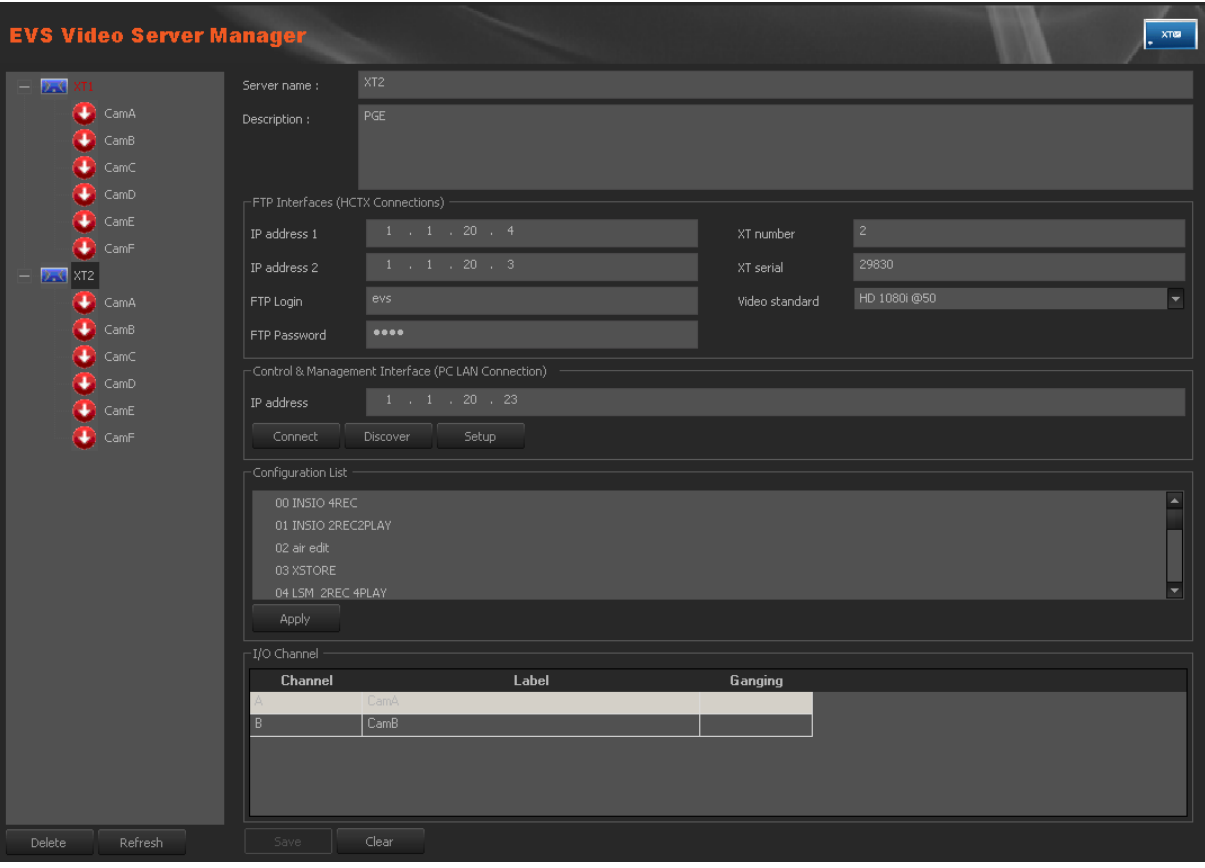

## <span id="page-30-0"></span>**4.3.2 EVS SERVER PARAMETERS**

To set EVS video server parameters, complete the following fields and then click on the **Save** button.

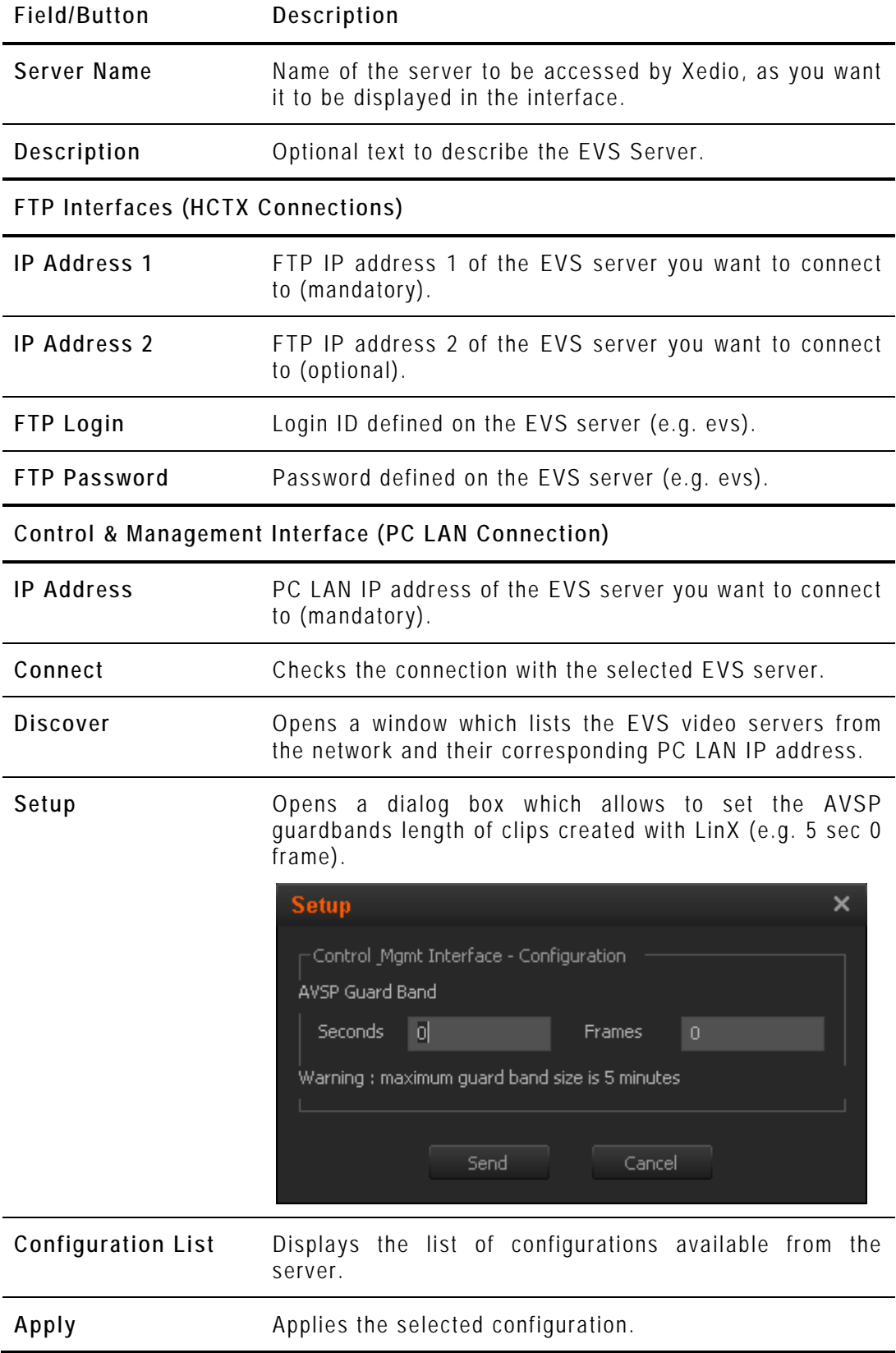

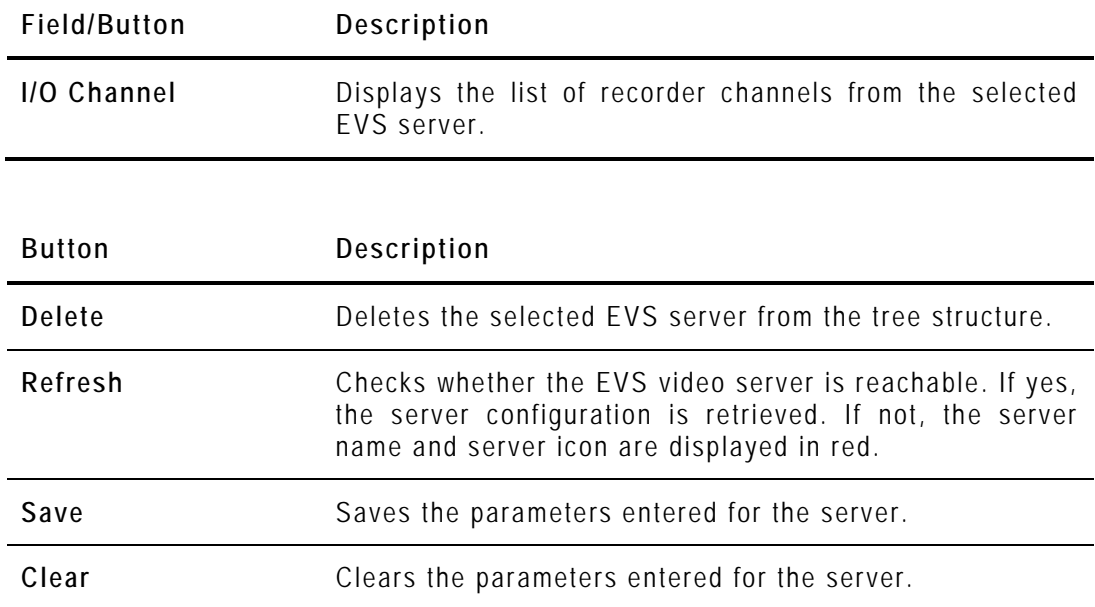

### <span id="page-31-0"></span>**4.3.3 HOW TO GANG RECORDER CHANNELS**

You can gang several recorder channels from an EVS video server. To do so, proceed as follows:

- **1.** Select several recorder channels in the I/O Channels area,
- **2.** Right-click the list.
- **3.** Select **Gang**.

The ganged channels are mentioned in the Ganging column.

#### <span id="page-31-1"></span>**4.3.4 POSSIBLE ACTIONS WITH CONTEXTUAL MENUS**

A right-click on a server displays a contextual menu with the following option:

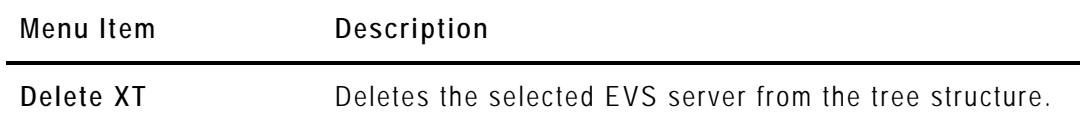

## <span id="page-32-0"></span>**4.4 EVS VIDEO SERVER GROUP**

When you click the **EVS Video Server Group** button, the EVS Video Server Group Manager window is displayed in the Work area.

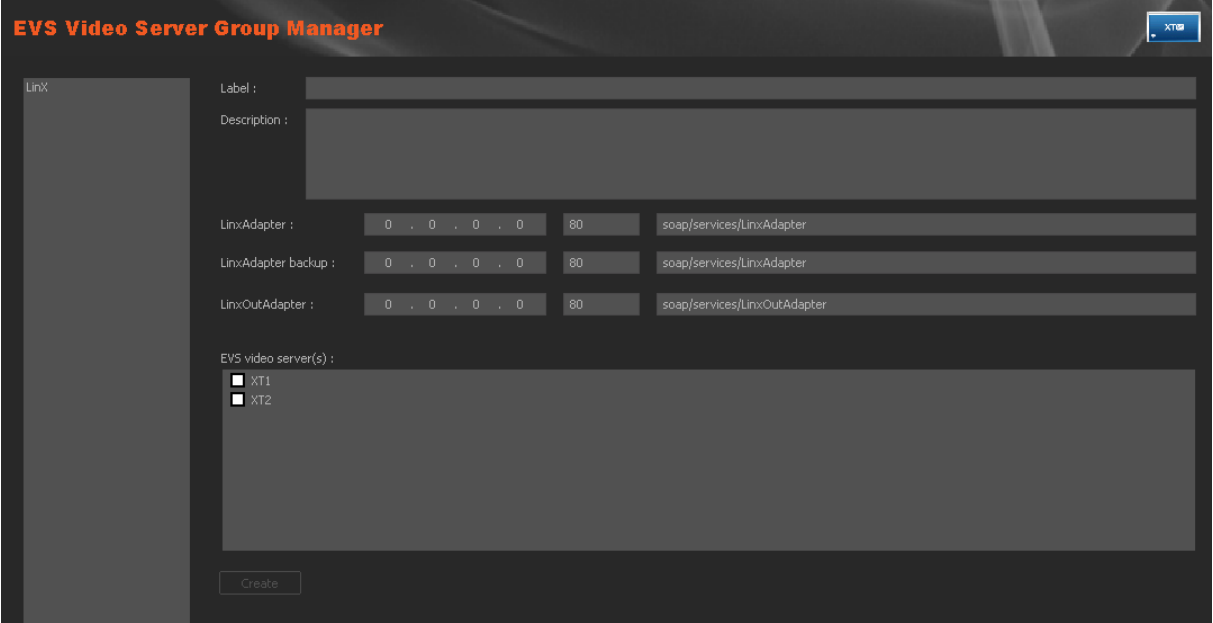

To set a group of EVS video server, complete the following fields, select the servers you want to group and then click on the **Create** button.

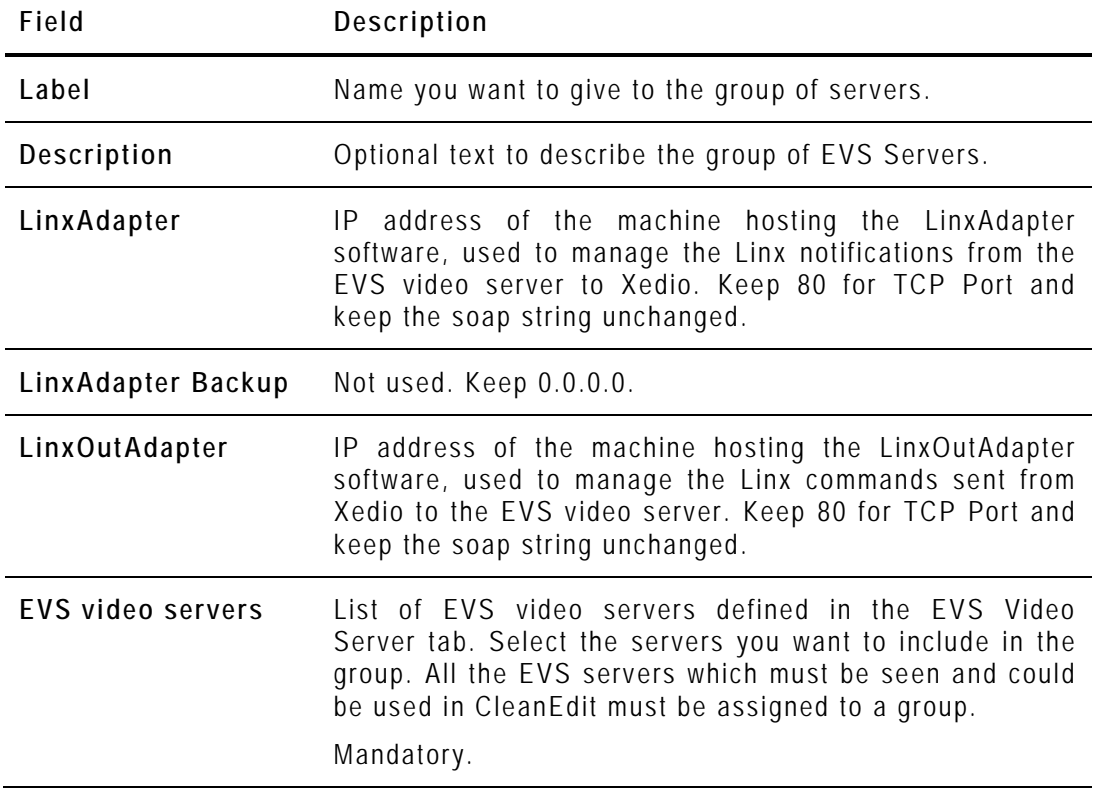

# 5. Machines

# <span id="page-33-1"></span><span id="page-33-0"></span>**5.1 INTRODUCTION**

External devices can be connected to the Xedio Suite. Their parameters are configured from the Machines tab.

Four items are available in the Machines category. They are detailed in the table below.

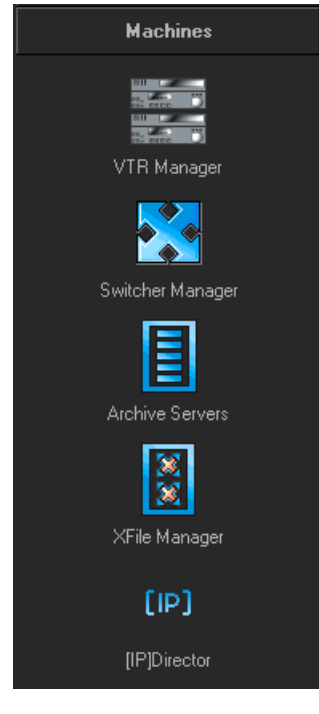

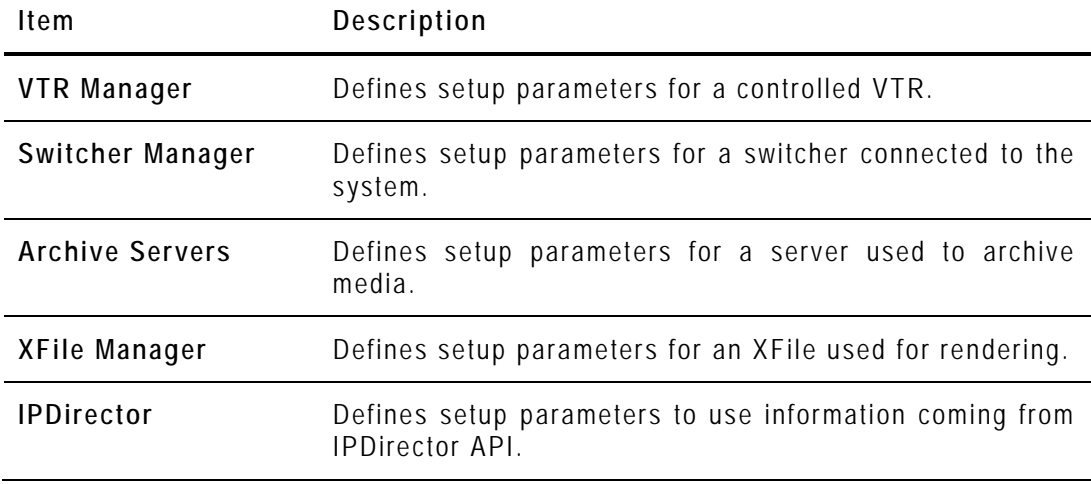

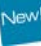

## <span id="page-34-0"></span>**5.2 VTR MANAGER**

A VTR can be used as a source of ingest. The VTR video output must be connected to the encoder video input.

When you click the **VTR Manager** button, the VTR Manager window is displayed in the Work area.

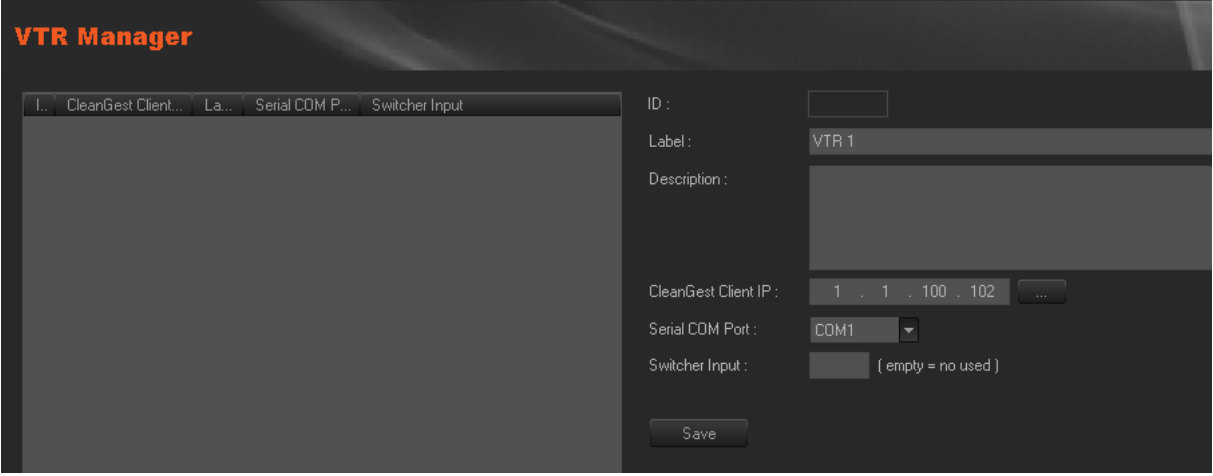

To set VTR parameters, complete the following fields and then click on the **Save** button.

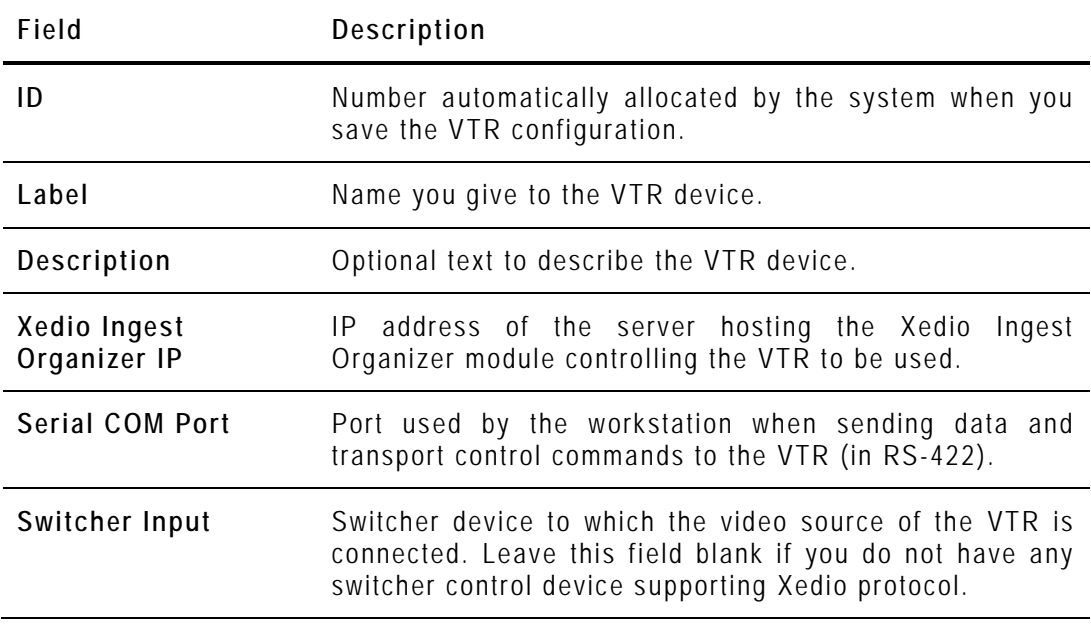

## <span id="page-35-0"></span>**5.3 SWITCHER MANAGER**

When you click the **Switcher Manager** button, the Switcher Manager window is displayed in the Work area.

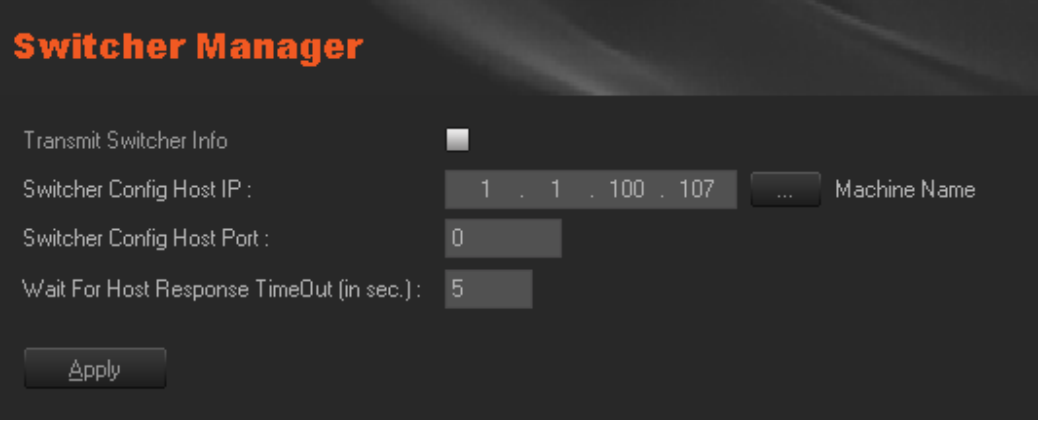

You can indirectly control a switcher through the system. If the **Transmit Switcher Info** field is checked, Xedio Ingest Server application transmits the switching information over the Ethernet network to a dedicated software device before starting any recording. This device will manage the audio and video routing at the switcher with regard to its brand and protocol, and send an acknowledgement back to Xedio Ingest Server within a determined delay in order to start the encoder(s).

To set switcher parameters, complete the following fields and then click on the **Apply** button.

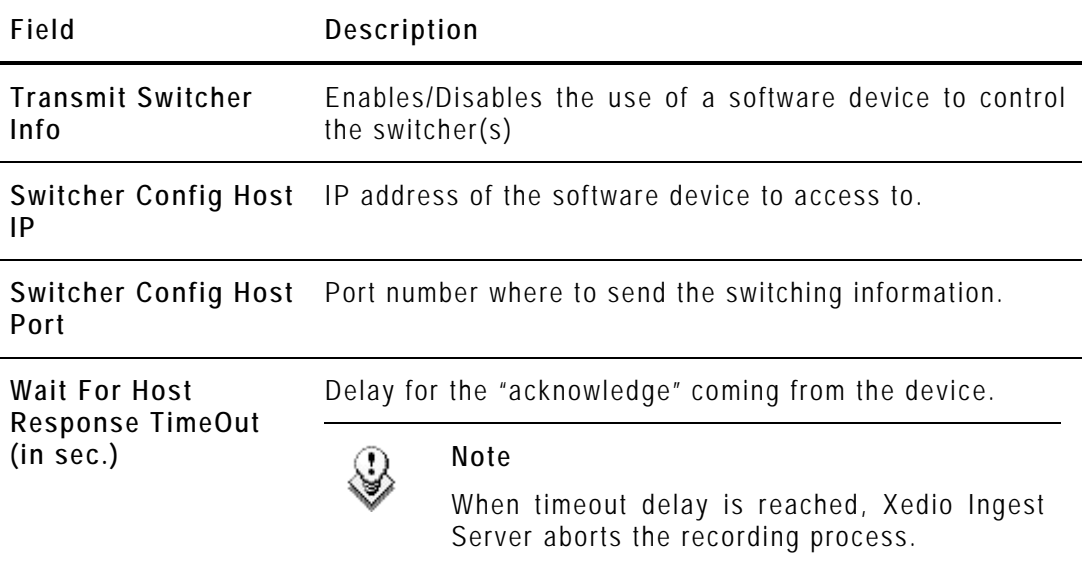
The protocol used between Xedio Ingest Server and the "switching device" uses the following commands:

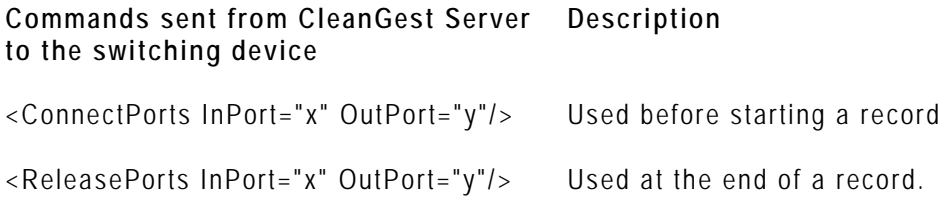

The answers received from the device must be as follows:

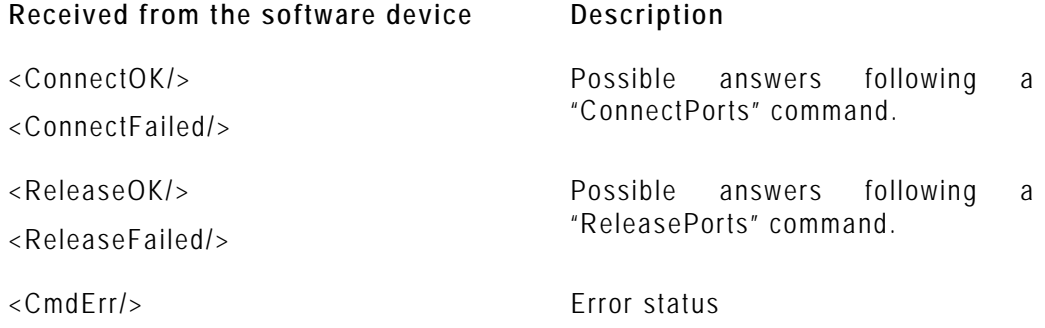

# **5.4 ARCHIVE SERVER MANAGER**

When an Archive Server is attached to a Xedio installation, it must be referenced in the database.

When you click the **Archives Servers Manager** button, the Archive Servers window is displayed in the Work area.

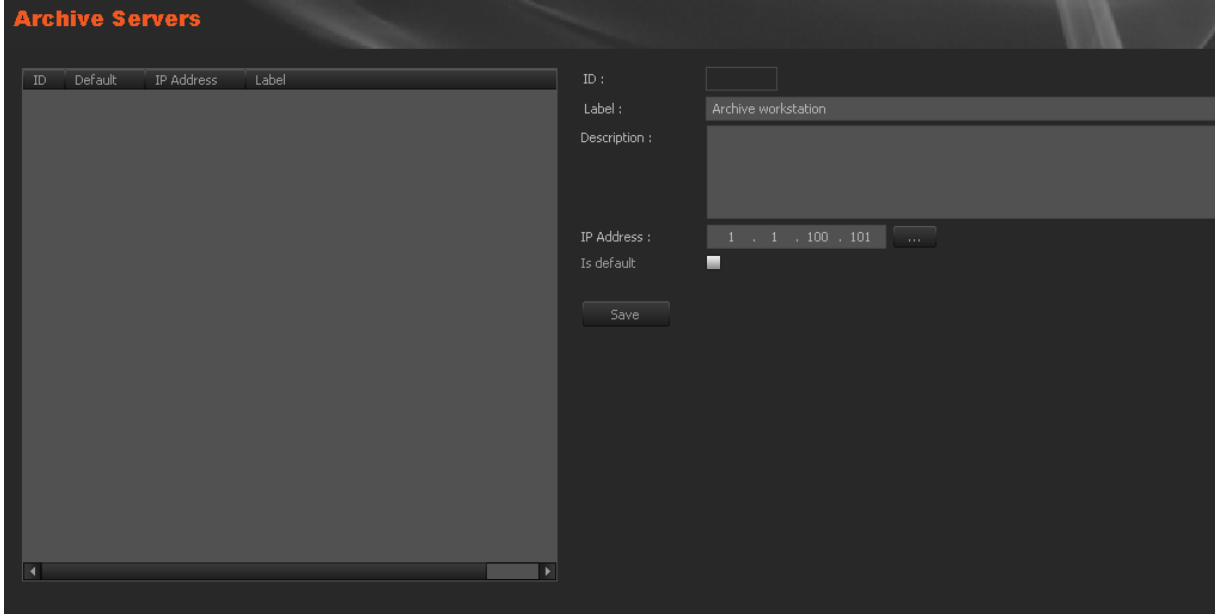

To set archive server parameters, complete the following fields and then click on the **Save** button.

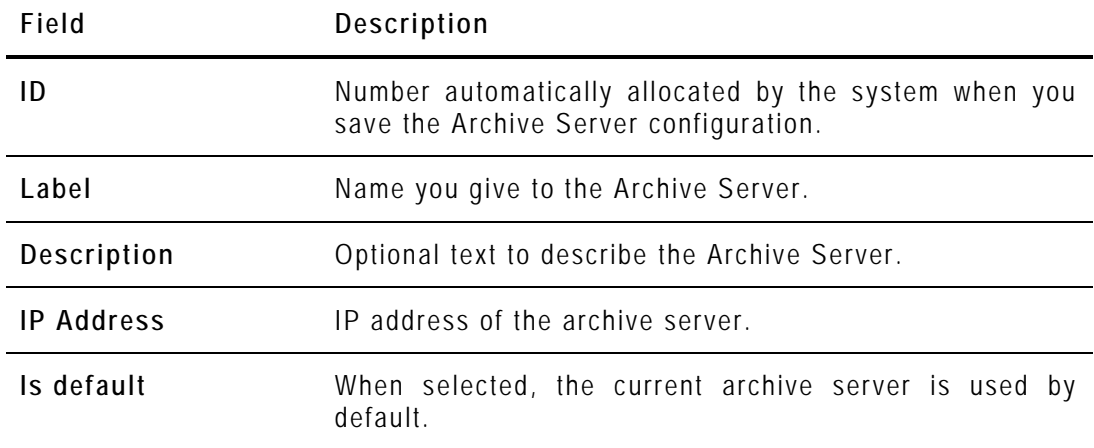

# **5.5 XFILE MANAGER**

XFile can be used to receive and send media in file format or for the rendering of files to an EVS video server.

When you click the **XFile Manager** button, the XFile Manager window is displayed in the Work area.

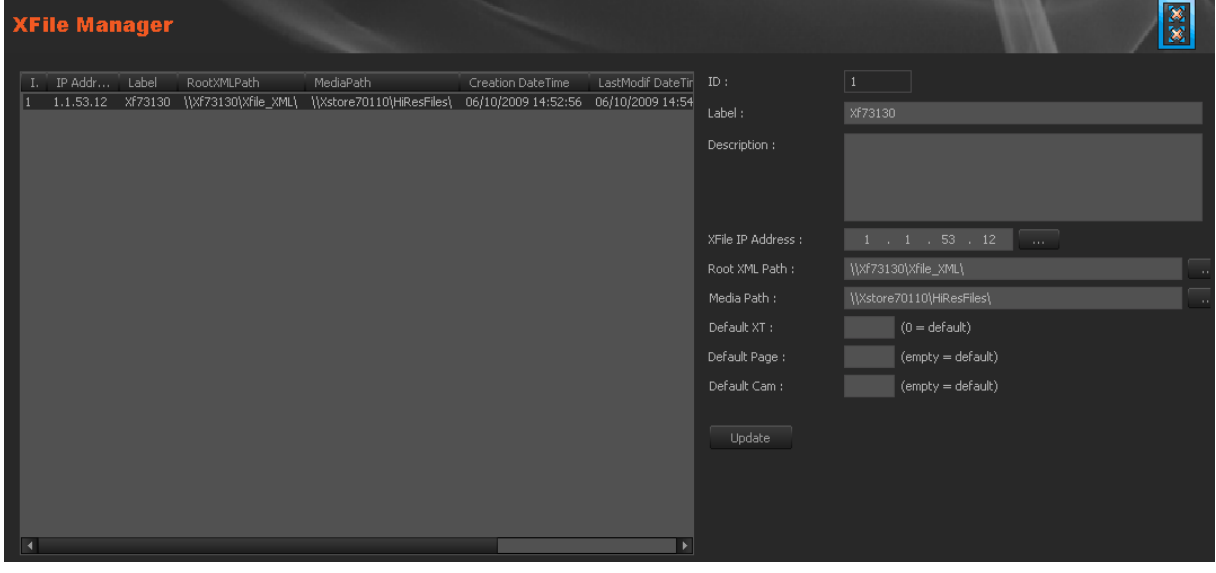

To set XFile parameters, complete the following fields and then click on the **Save** button.

| Field                   | Description                                                                                                    |
|-------------------------|----------------------------------------------------------------------------------------------------|
| ID                      | Number automatically allocated by the system when you<br>save the XFile configuration.                                                                  |
| Label                   | Name you give to XFile.                                                                                                    |
| Description             | Optional text to describe the XFile.                                                                                                    |
| <b>XFile IP Address</b> | IP address of the machine hosting XFile software.                                                                                                    |
| Root XML Path           | Location where an XML file is sent by Xedio to request a<br>job.                                                                                        |
| Media Path              | Location where the media is stored before being treated<br>by XFile.                                                                                    |
| Default XT              | EVS video server number used by default to store media<br>files treated by XFile.                                                                       |
| Default Page            | EVS server page number used by default to store media<br>files treated by XFile. If the field is left empty, the first<br>available place will be used. |
| Default Cam             | EVS server cam number used by default to store media<br>files treated by XFile. If the field is left empty, the first<br>available place will be used.  |

# **5.6 IPDIRECTOR**

It is possible to synchronize the Xedio database with the IPDirector database.

The IPD Gateway is a Windows service used to synchronize database information from IPDirector to Xedio. It subscribes to IPDirector Notification Server.

The IPDirector Notification Server is an IPDirector API which is used to notify the gateway when modifications are done in the IPDirector database.

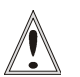

#### **Important**

When the IPD Gateway has been installed, it must be configured in Xedio Manager and the IPD nearlines must be configured in the Xedio Media Servers of Xedio Manager before you start the IPD Gateway services.

When you click the **IPDirector** button, the IPDirector window is displayed in the Work area.

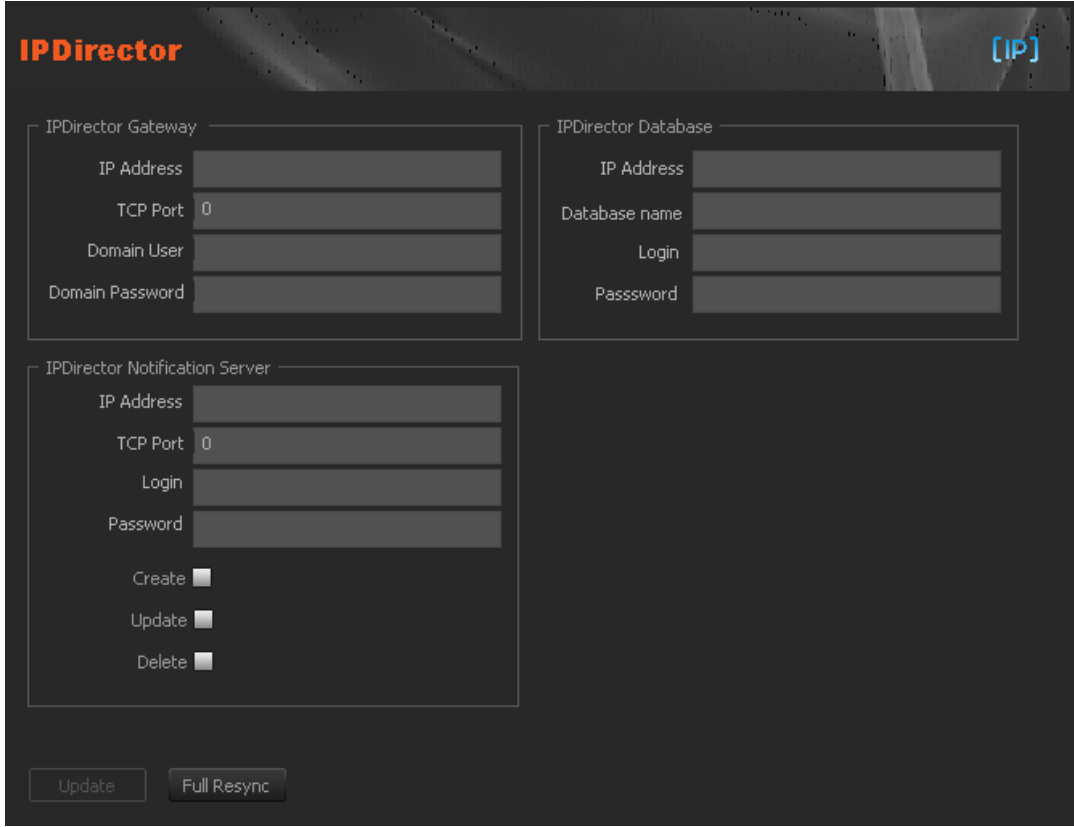

To set IPDirector parameters, complete the following fields and then click on the **Update** button.

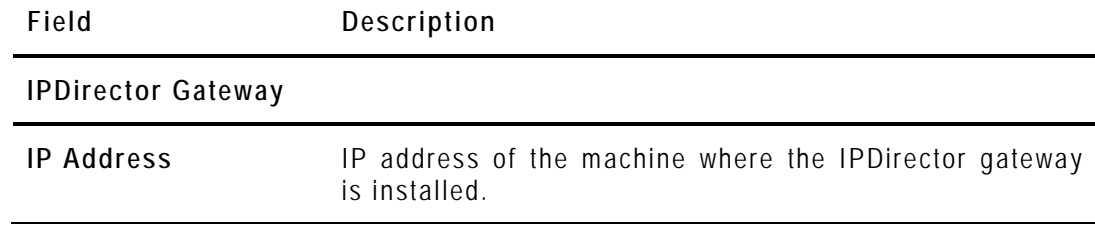

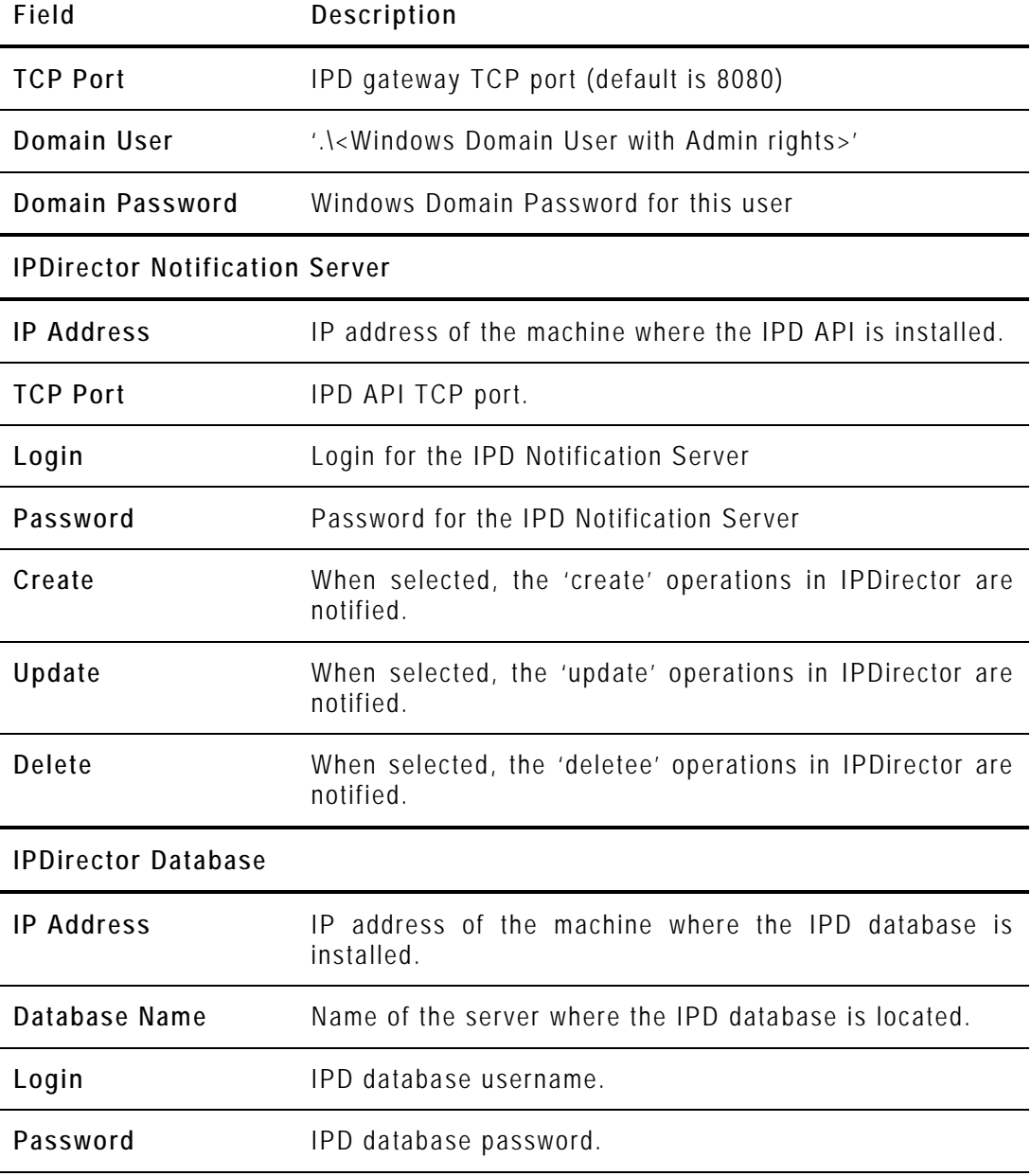

Each time the configuration is modifying, click the **Full Resync** button to force a full resynchronization from IPDirector to Xedio. A confirmation dialog box then opens where users enter the dates interval to be taken into account for the resynchronization.

# **5.7 MODIFYING OR DELETING AN EXTERNAL DEVICE**

To modify the properties of one of the previous external devices, except a switcher, select it in the list, enter new values in the relevant fields, and click the **Update** button.

#### Update

To delete one of the previous external devices, except a switcher, select it in the list, right-click and select **Delete** from the contextual menu.

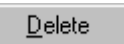

# 6. Media

# **6.1 INTRODUCTION**

From the Media category you can define the media storage tree structure and media classes, you can import and manage media files.

Five items are available in the Medias category. They are detailed in the table below.

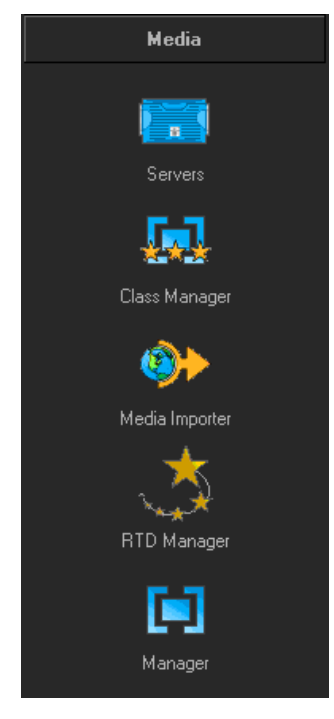

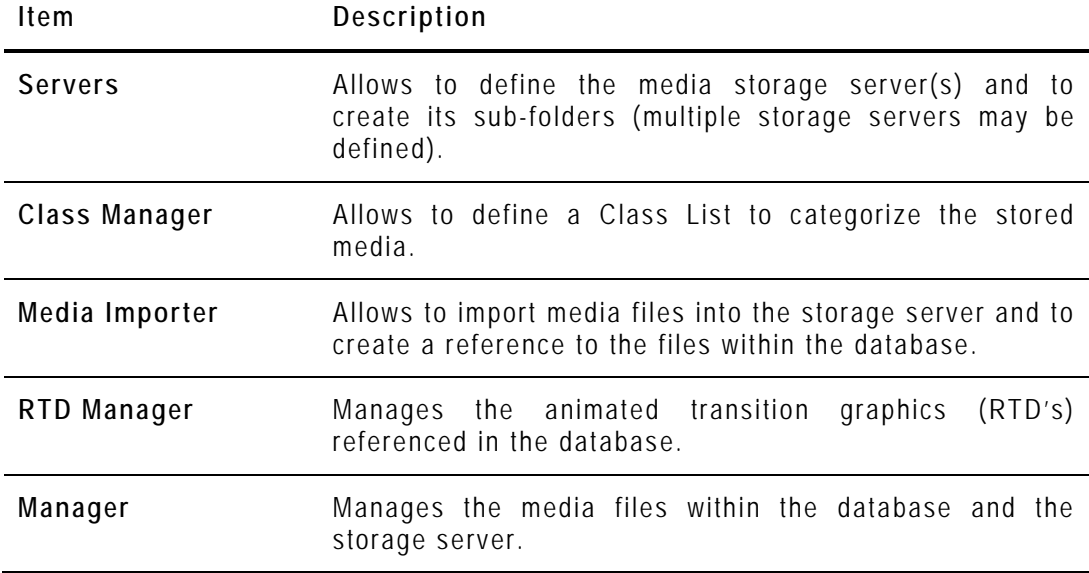

# **6.2 MEDIA SERVERS**

## **6.2.1 INTRODUCTION**

A Media Server is the location where all the media used within a Xedio installation will be stored.

When you click the **Media > Servers** button, the Media Servers window is displayed in the Work area, allowing you to define a media server.

## **6.2.2 ADDING A MEDIA SERVER**

To add a media server, proceed as follows:

**1.** Right-click in the Media Server window and select **New Media Server** in the contextual menu. A wizard opens.

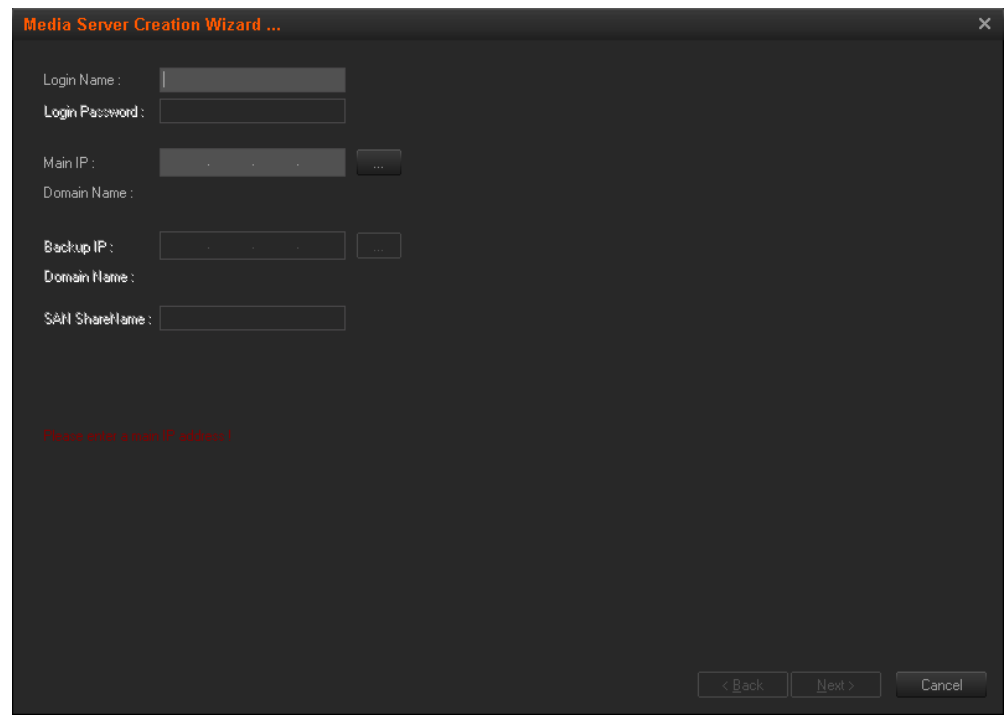

**2.** Complete the fields described in the following table:

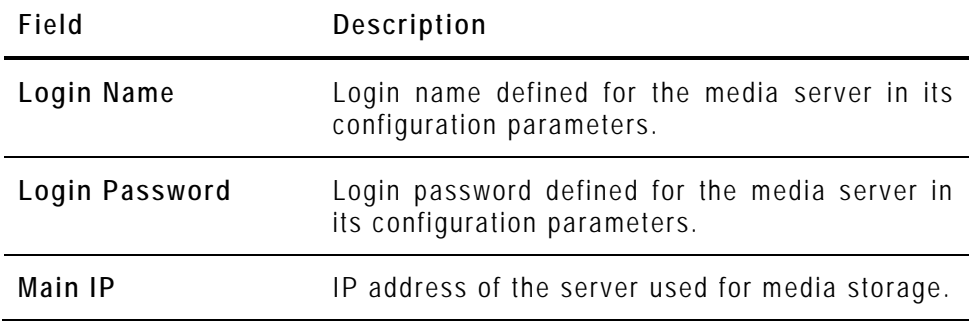

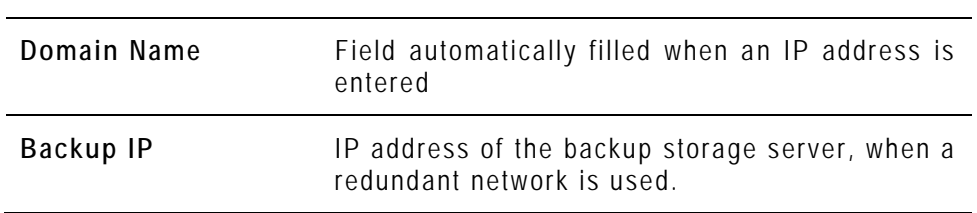

**3.** Click **Next**.

The next page displays the drives capacity of the new media server.

- **4.** Click **Next**.
- **5.** Select the drive(s) for the storage and enter a base path for the sub-folders that will be created by the system.
- **6.** Click **Next**.
- **7.** Type a name for the server in the **Label** field.
- **8.** Click **Finish.**

The tree structure of the media server is displayed.

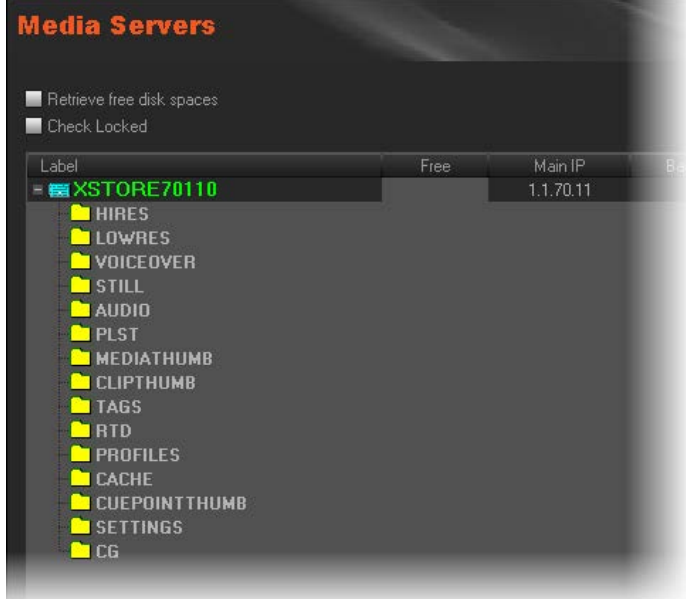

## **6.2.3 CONTEXTUAL MENUS**

A contextual menu is available when you select a media server in the list and then right-click:

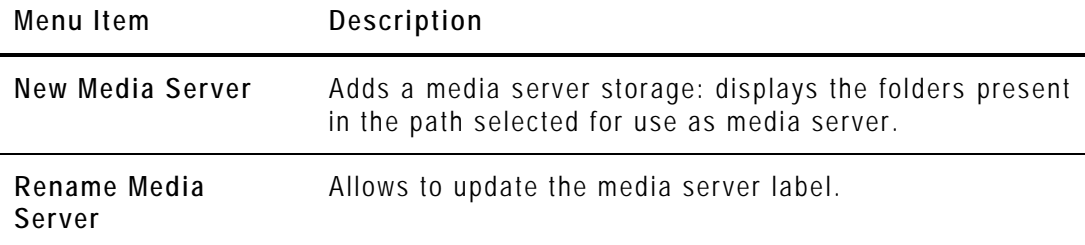

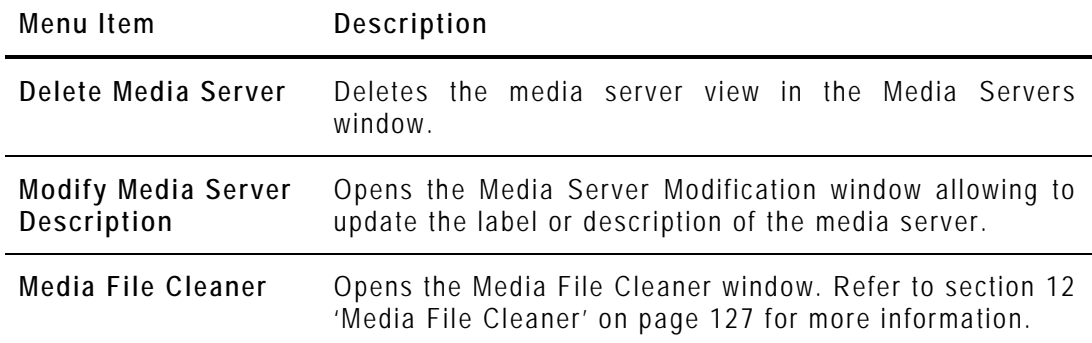

A contextual menu is available when you select a folder in the list and then rightclick:

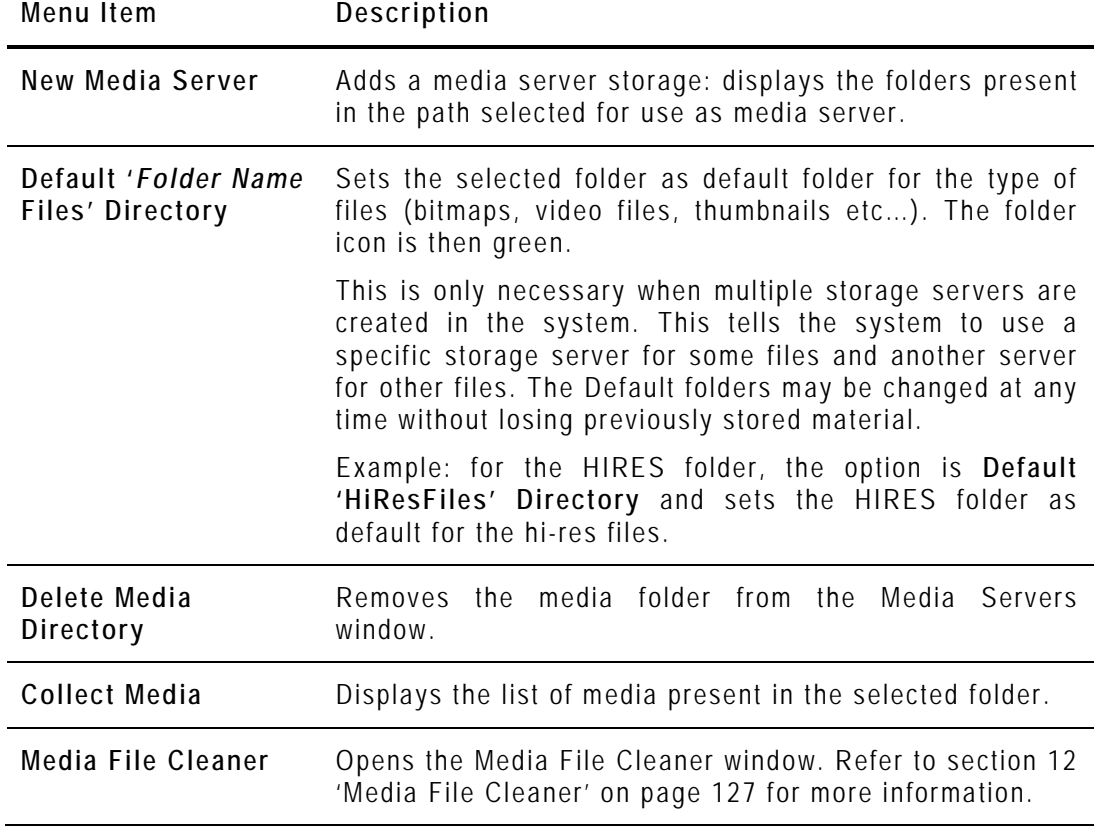

## **6.2.4 SETTING THE CDM ENCODER MAPPED DRIVE**

The physical encoder is usually configured to store the encoded files on a specific mapped drive, usually called "G" or "H". This mapped drive letter also has to be stored in the database in the **CDM Mapping** column.

To set or change the encoder mapped drive, proceed as follows:

**1.** In the Medias Servers window, click twice (not a double click, click then wait and click again) the mapped drive letter related to the requested server in the **CDM mapping** column.

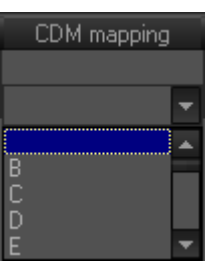

**2.** Select the requested CDM mapped drive from the drop-down list.

The encoder mapped drive has been set or changed.

# **6.3 CLASS MANAGER**

## **6.3.1 INTRODUCTION**

The Class Manager tool is used to define and manage the ClassList. Classes categorize the media and the virtual media. They are mainly used in the database lists from the Xedio Suite to perform search on media. Media are assigned to classes through the Xedio applications such as Xedio Ingest Organizer, Xedio Importer, Xedio AutoFile Importer or Xedio Browse applications.

When you click the **Class Manager** button, the Media Class Manager window is displayed in the Work area, allowing you to create new media classes and subclasses.

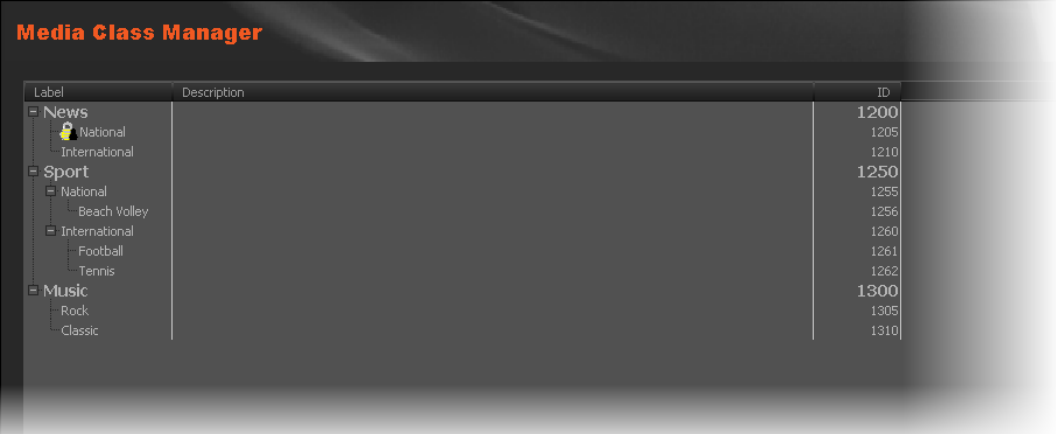

## **6.3.2 POSSIBLE ACTIONS WITH CONTEXTUAL MENUS**

A contextual menu is available when no class is selected and you right-click in the Media Class Manager window.

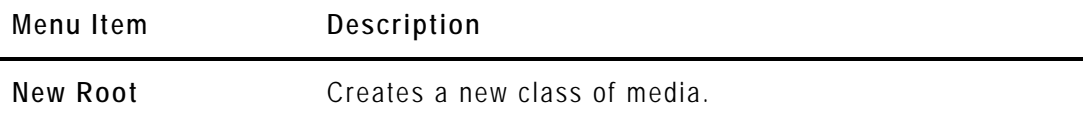

A contextual menu is available when you select a Class in the list and then rightclick:

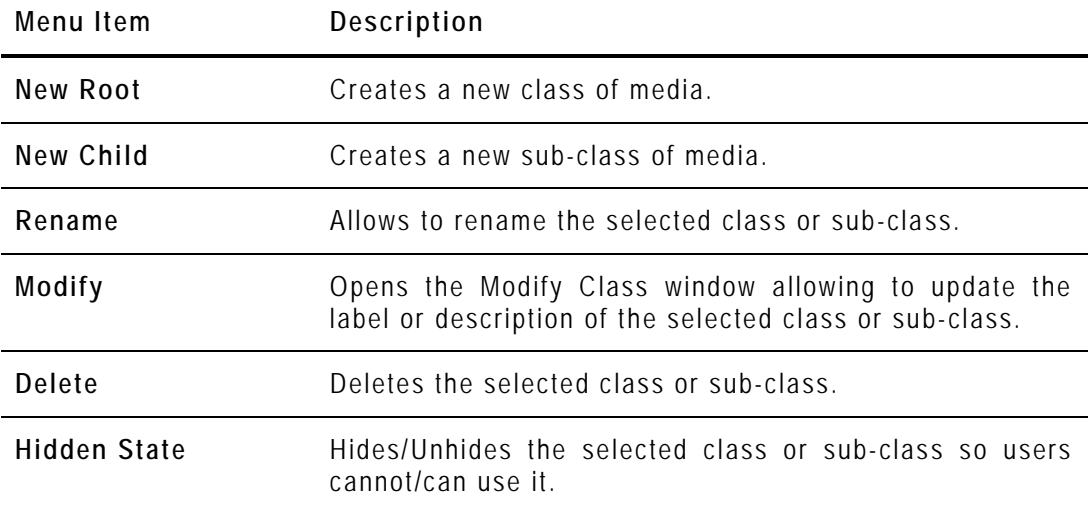

## **6.4 MEDIA IMPORTER**

The Media Importer is the tool used to import, into the Xedio database, media that have already been recorded and are in a file format that can be used by Xedio. P2, XDCAM and XDCAM EX, music, graphics or existing mpeg and dv files are some examples.

The Xedio Importer is available as:

- a separate application
- as a module built in CleanEdit, and available in the Media Importer tab.
- as a module built in Xedio Manager, and available in the Media category, Media Importer tool.

When you click the **Media Importer** button, the Media Importer window is displayed in the Work area. It presents different sub-tabs to set the parameters for different types of media to be imported into the system, such as:

#### • **XDCAM, XDCAMEX, P2 and CANON tabs**

To import media files recorded on Sony XDCAM and XDCAMEX, Panasonic P2 and CANON cameras

#### • **Video/Audio/Stills tab**

To import media files, images or audio files

#### • **RTD tab**

To import video containing transitions

• **EVS Server tab** 

To import media files available on an EVS server on the same network as the Xedio suite. In this case, Xedio does not import the file content into the Xedio storage system, but creates a reference to the server files in the Xedio database.

Refer to the Xedio Importer user manual for a comprehensive description of the tabs and fields.

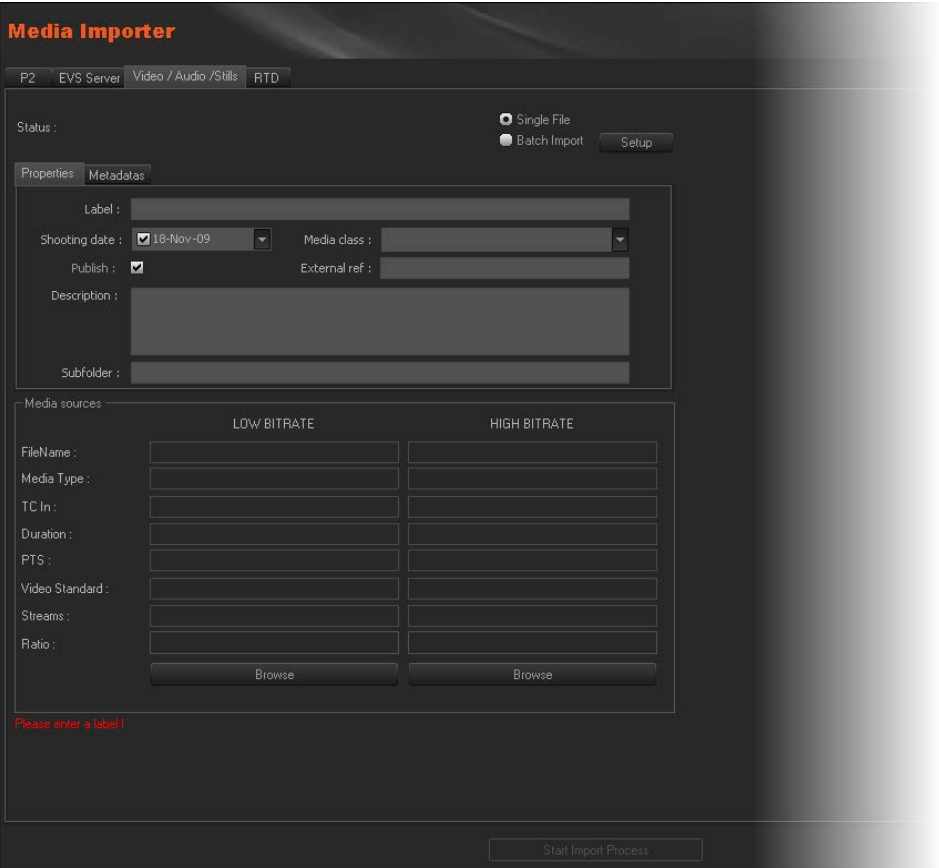

# **6.5 RTD MANAGER**

## **6.5.1 INTRODUCTION**

When you click the **RTD Manager** button,the RTD Manager window is displayed in the Work area, allowing you to import or manage the transition sequences. The list displays the available effects stored in the system.

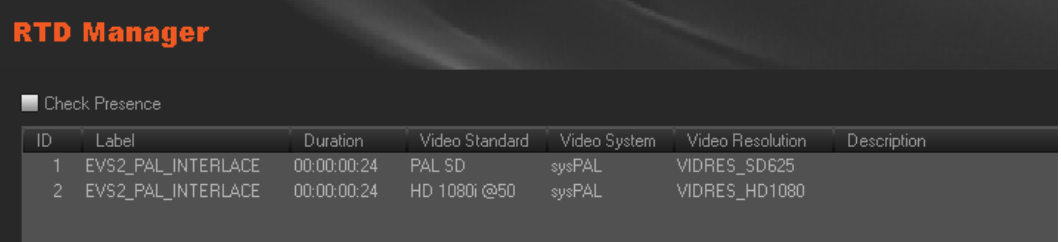

## **6.5.2 POSSIBLE ACTIONS WITH CONTEXTUAL MENUS**

A contextual menu is available when no RTD is selected and you right-click in the RTD Manager window.

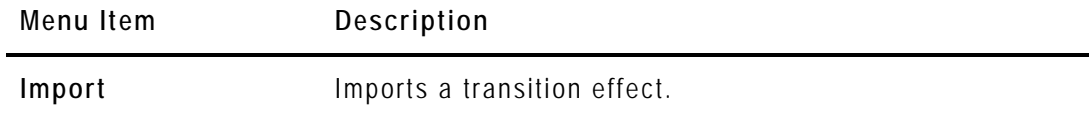

A contextual menu is available when you select a RTD in the list and then rightclick:

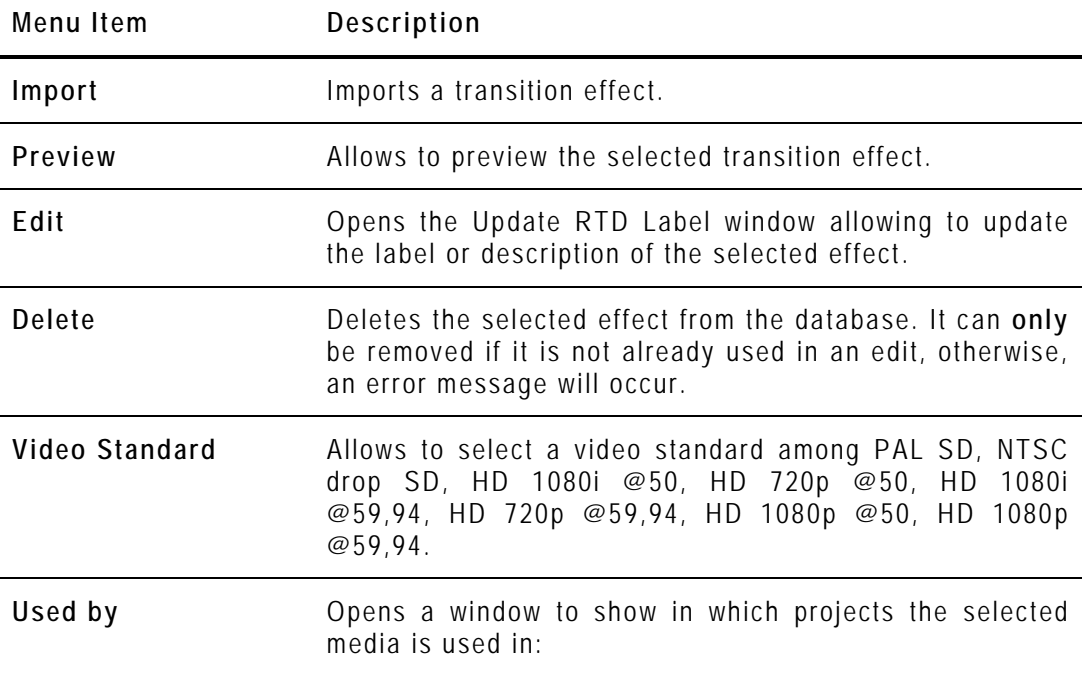

# **6.6 MEDIA MANAGER**

## **6.6.1 INTRODUCTION**

The Media Manager tool is designed to give an overview of the database content, to edit some media properties and to delete media files from the database and from the storage server(s). Different search tools can be applied to the database content to help users to find specific media.

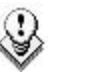

#### **Note**

Only items that are not used (not locked) in any user project and not used to create virtual media and/or clip can be deleted; otherwise, an error message will occur.

The media items displayed in the Media Manager window are all the media items corresponding to the filters or search tools applied.

When you click the **Media > Manager** button, the Media Manager window is displayed in the Work area.

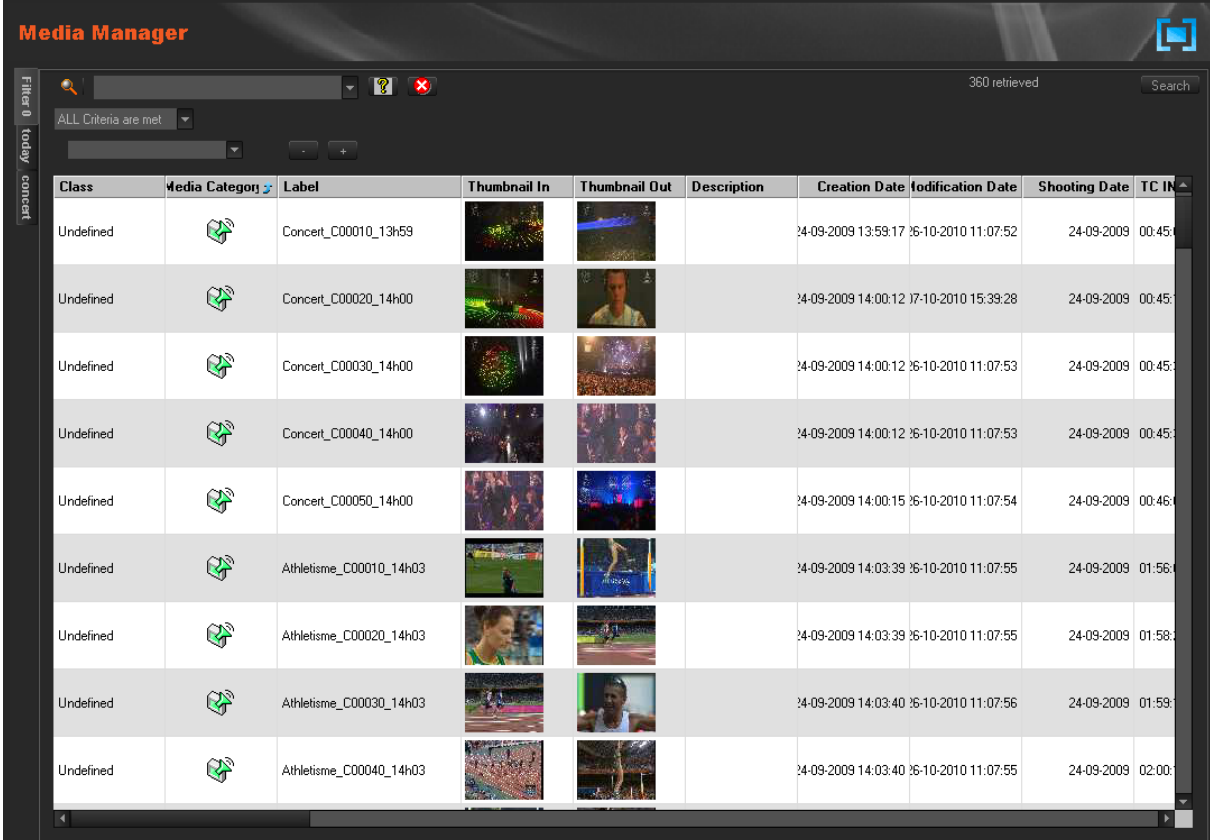

The upper part of the Work area gives access to the different filters which can be applied to the media list.

At least two tabs exist on the left of the Media Manager window.

• The Filter 0 tab: The element grid displays the list of all media present in the database, or it returns the result of a search applied to the list.

• The Today tab: the element grid shown the media with 'creation date = today'.

Additional tabs are displayed when the users have saved filters applied to the database. Refer to section ['Using Saved Filters](#page-62-0)' on page [53](#page-62-0) for more details. Media items are displayed in columns.

## **6.6.2 ELEMENT GRID**

#### **DISPLAYED COLUMNS**

It is possible to re-arrange the columns order, and to add or remove some columns.

Right-clicking on any of the column headings displays a contextual menu. The **Choose Displayed Columns** option opens the Select Visible Columns window allowing you to choose the columns you want to be displayed in the element grid.

The column width and order can be adjusted using standard computer commands and drag and drop techniques.

#### **ELEMENT GRID CONTEXTUAL MENU**

A contextual menu is available when you right-click on an item in the list.

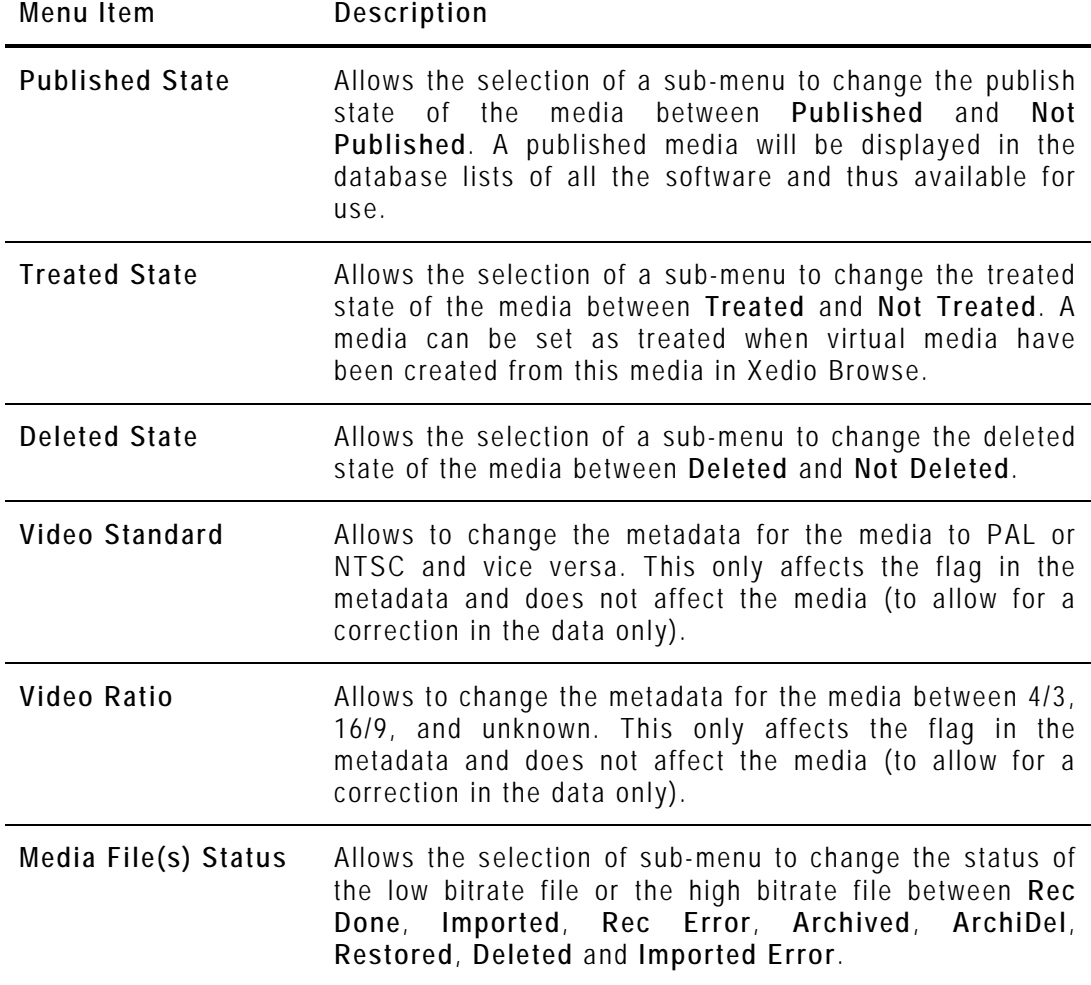

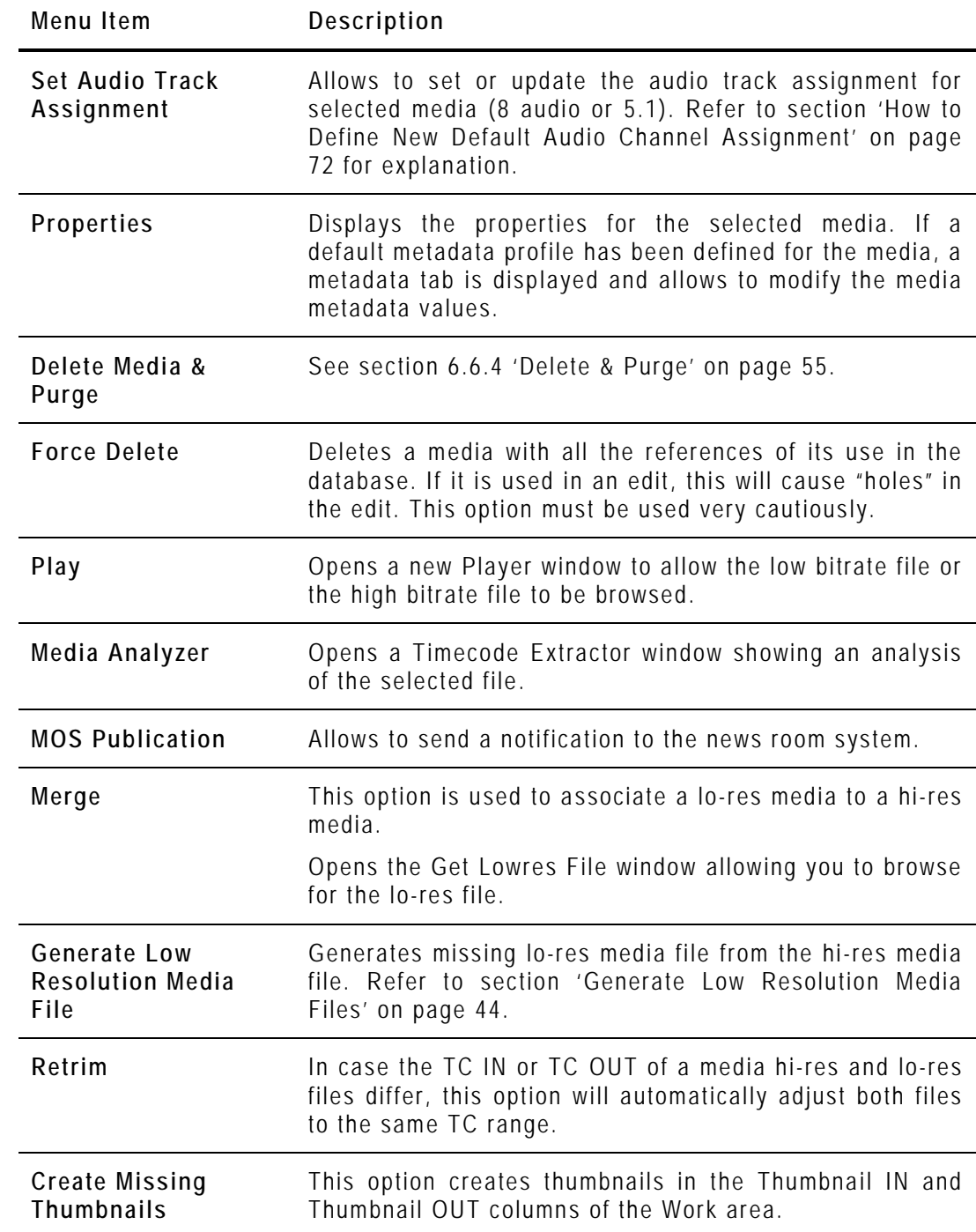

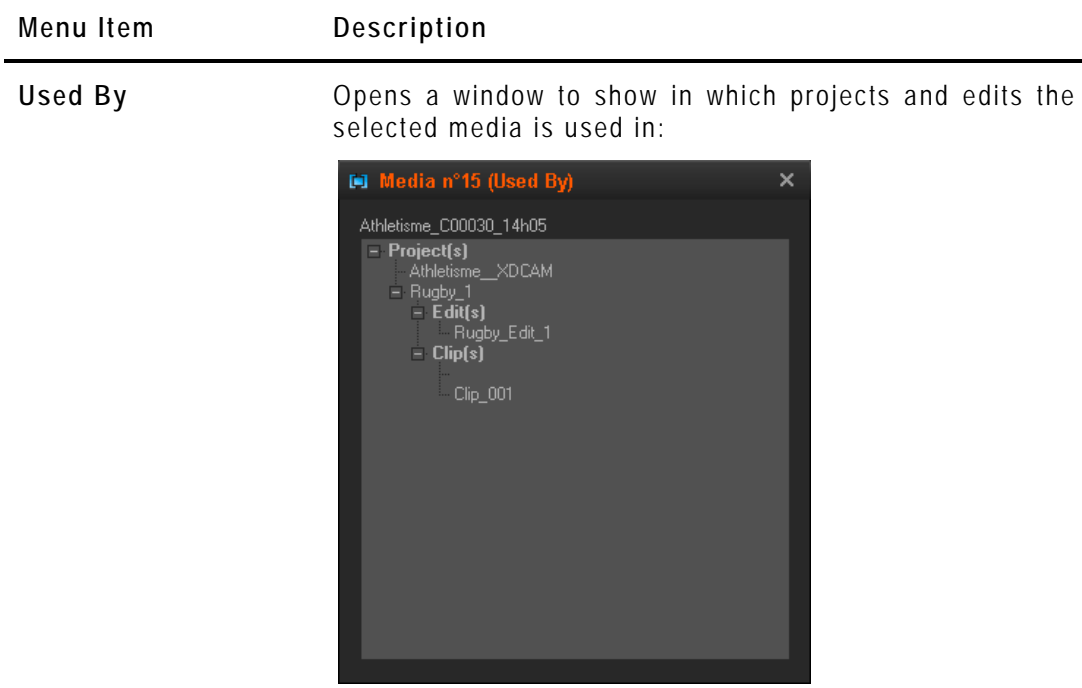

#### <span id="page-53-0"></span>**GENERATE LOW RESOLUTION MEDIA FILES**

When several files are selected from the list and you select the **Generate Low Resolution Media File** option, several cases can occur.

**1.** Some hi-res files are not present on the Media server (they could be offline or ARCHIDEL)

A popup window is displayed and lists those missing files. You are asked whether you want to continue.

- Press **YES** to generate only lo-res files corresponding to existing hi-res files
- Press **NO** to cancel the operation.
- **2.** The hi-res files are online and at least one lo-res file already exists on the Media server or is 'ARCHIDEL'.

A popup window is displayed and mentions that existing file. You are asked whether you want to overwrite this lo-res file.

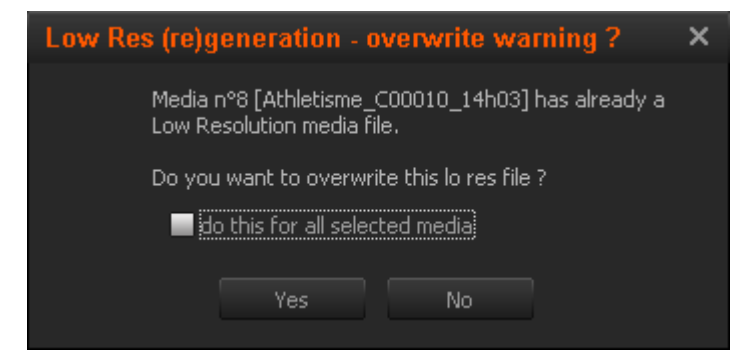

• Press **YES** to overwrite the existing lo-res file.

If the **Do this for all selected media** option is selected, the check will

not be applied on the other files and all the existing lo-res files will be generated.

• Press **NO** to avoid the replacement of existing lo-res files.

If the **Do this for all selected media** option is selected, the check will not be applied on the other files and only the offline lo-res files will be generated.

**3.** The hi-res files are online and at least one lo-res file is in use.

A popup window is displayed and mentions the file in use. You are asked whether you want to continue.

- Press **YES** to generate only lo-res files not in use.
- Press **NO** to cancel the operation.

#### **SPECIAL STATUS DISPLAY FOR THE ELEMENTS**

The elements can be displayed with a specific font to reflect a particular status.

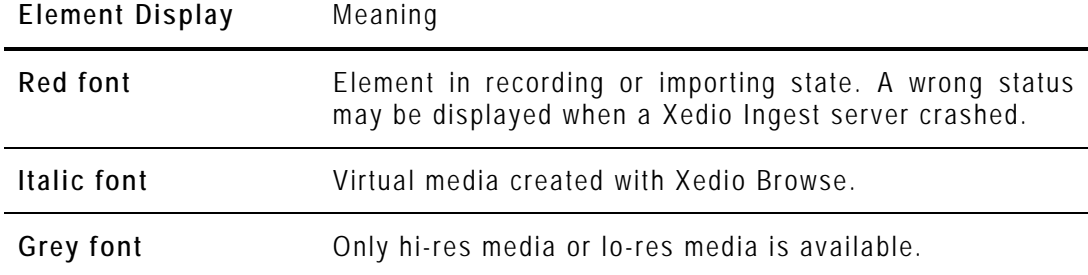

## **6.6.3 SEARCHING THE DATABASE**

#### **INTRODUCTION**

When the database contains large amounts of data, it may become difficult to find a specific element. The Xedio Suite offers several ways to speed up your search:

- quick text search
- filters on parameters

By default, the columns that are taken into consideration for the Quick Text Search are the ones currently visible in the grid.

If you wish to search in other columns, and view the string you are searching for in the columns, you can:

- add other columns to the element grid view
- use Filters, as explained in section ['Advanced Filters'](#page-56-0) on page [47](#page-56-0)

These search tools are explained in detail below.

Quick text search and filters on parameters, as well as several filters on parameters, can be combined and saved for later use. All the criteria must be met in the results list (an 'AND' operator is applied). These **Saved Filters** can then be applied in one click.

45

## **QUICK TEXT SEARCH**

#### *Introduction*

The **Quick Text Search** field is always available on the top of the database content list:

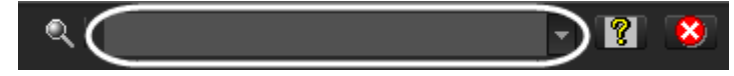

It allows searching for a string in the displayed columns.

The Quick Text Search option obeys specific rules which can be accessed via the Help button **18** next to the **Quick Text Search** field.

For more details on these rules, refer to the section ['Quick Text Search Rules'](#page-56-1), on page [47.](#page-56-1)

#### *How to Perform a Quick Text Search*

To perform a Quick Text search, proceed as follows:

- **1.** Show the columns you wish to perform a quick search on.
- **2.** Type a search string in the **Quick Text Search** field, based on Quick Text search rules available from the **Help** button **19** and detailed in section ['Quick Text Search Rules](#page-56-1)' on page  $47$ .

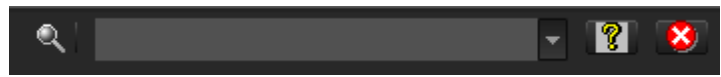

**3.** Depending on whether the AutoRefresh Filtering setting is selected or not, you may have to press the **Search** button to apply the Quick Text Search. Refer to the tab Software > Parameter Profiles > General > General.

The Quick Text Search is applied and the search result is displayed in the grid.

- **4.** To clear the applied Quick Text Search, click the red "**X**" icon to the right of the search field **to all containst tempty** from the Quick Text Search field.
- **5.** The **Quick Text Search** field is a combo box that gives access to the last 10 previously searched strings.

Select a filter from the list of the **Quick Text Search** field to apply a previous search.

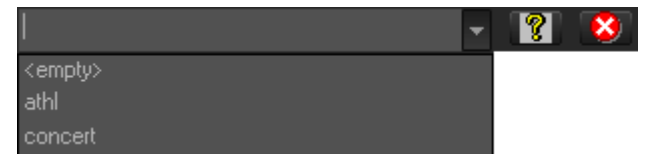

## <span id="page-56-1"></span>*Quick Text Search Rules*

The string that you enter in the **Quick Text Search** field is analyzed according to the following set of rules, which can be accessed via the **Help** button **1 1** next to the **Quick Text Search** field.

The free text search is not a case sensitive operation.

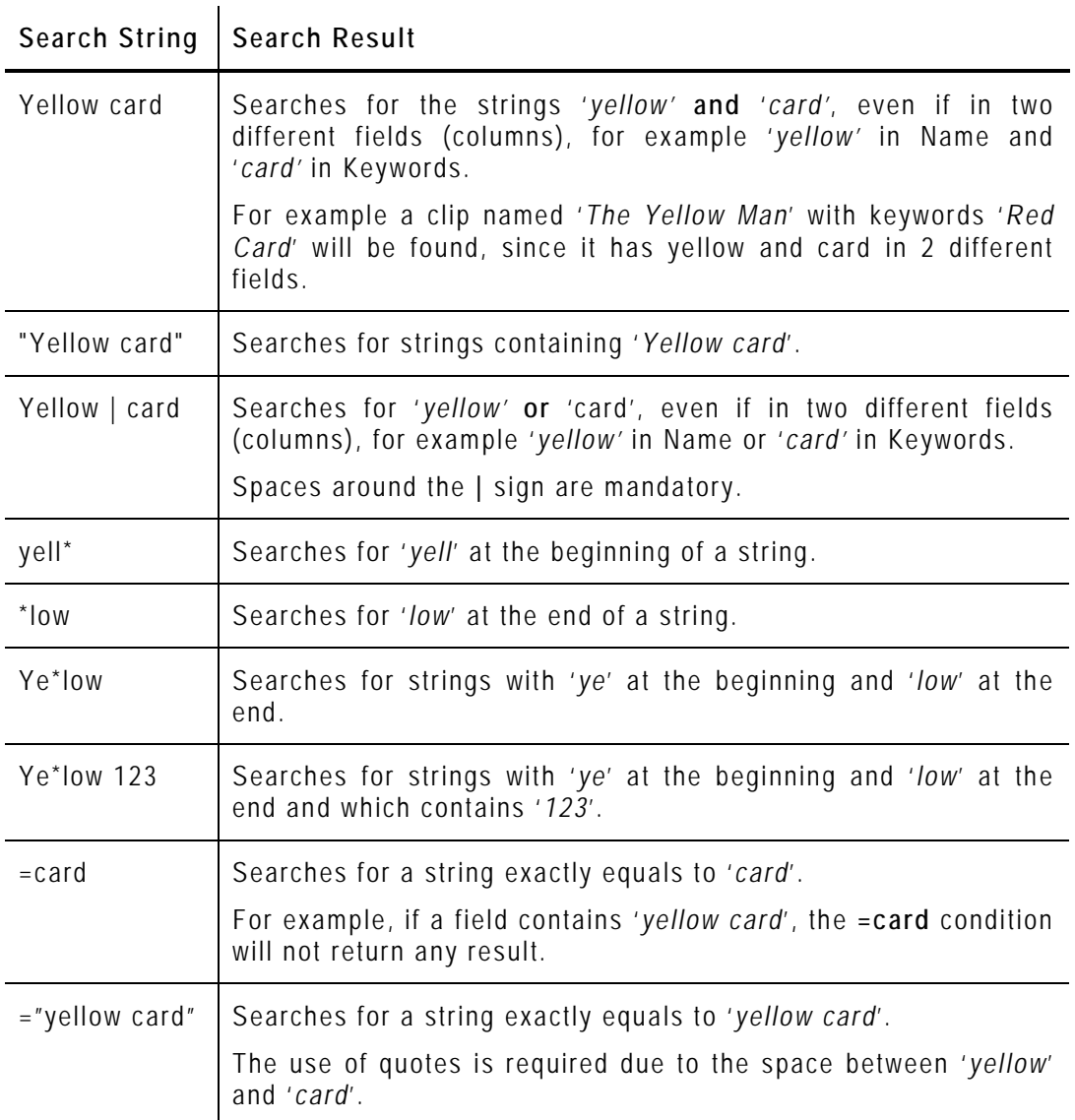

#### <span id="page-56-0"></span>**ADVANCED FILTERS**

Filters are available for more detailed search operations from the Filter 0 tab. The parameters available for filtering operations are the column headings and any metadata associated by the user.

From the Today tab, the filter 'creation date = today' is automatically applied.

#### *Filter Activation*

#### **Show/Hide Filter Button**

To display, or hide, the Filter extended area, click the **Show/Hide Filter** button over the grid.

#### **Filter Button Display Meaning**

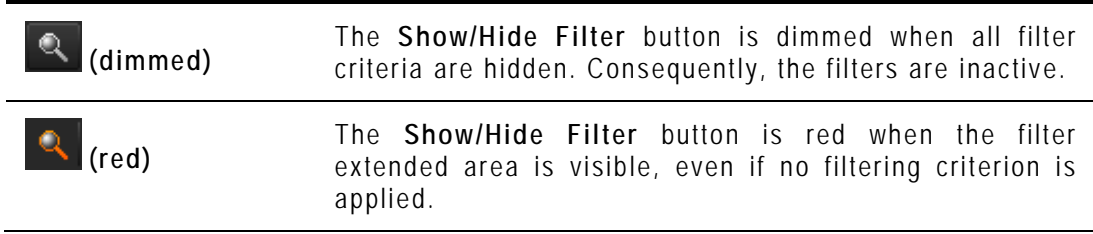

#### **Filter Extended Area**

The Filter extended area is as follows:

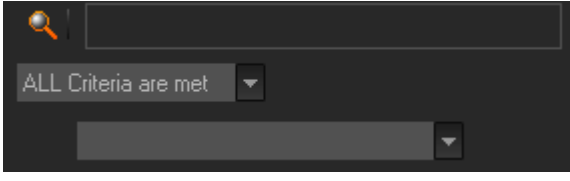

The first field under the **Show/Hide Filter** button lists three options for the combination of criteria to be taken into account during the filtering operation.

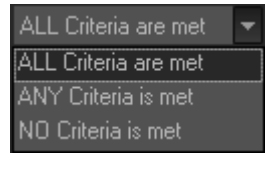

The second field is a filter field allowing the users to select a first filter parameter.

#### **Criteria Combination**

The available options are detailed in the table below:

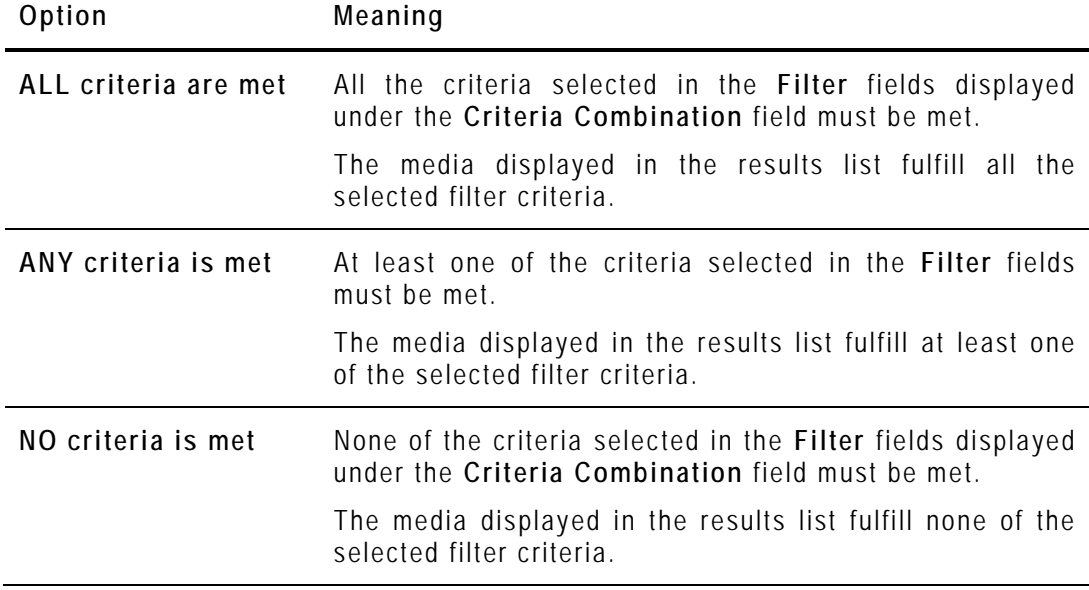

#### **Filter Fields**

Under the **Criteria Combination** field, the users will be able to select as many filter parameters as they want and to choose specific value(s) for these filter parameters. The use of **Filter** fields is explained in the next section.

#### *Filter Fields*

The **Filter** field provides the list of all the parameters on which a search can be performed. The following screenshot is an example of such a list. The options may differ between the applications of the Xedio Suite. Most relevant parameters are listed at the top of the list, then, all the other fields are displayed in alphabetical order.

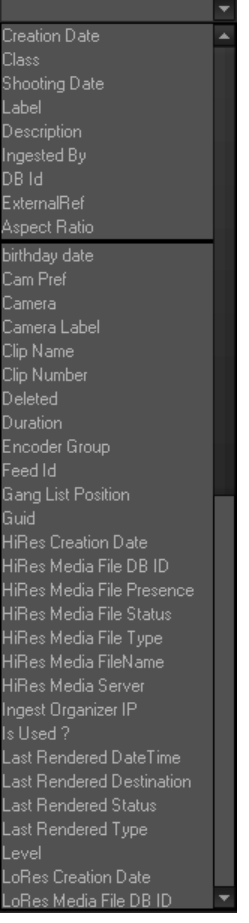

Once a parameter has been selected, an entire line is displayed.

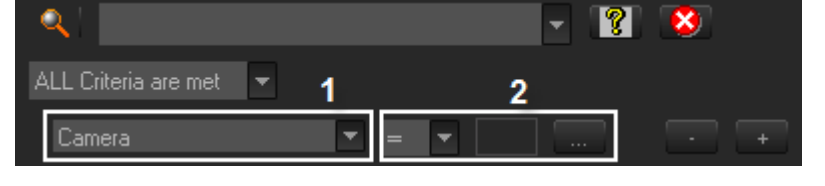

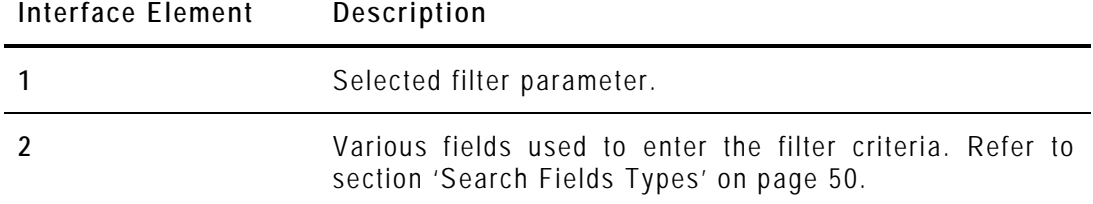

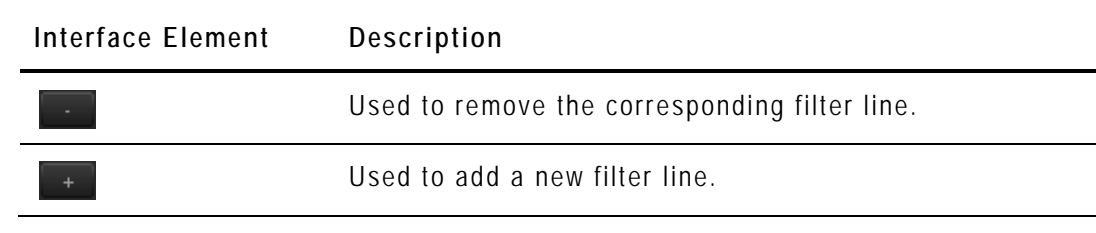

#### <span id="page-59-0"></span>*Search Fields Types*

According to the selected filter parameter, different types of search fields will be displayed. They are detailed in the table below.

#### **Filter Parameter Displayed Criteria Fields Type**

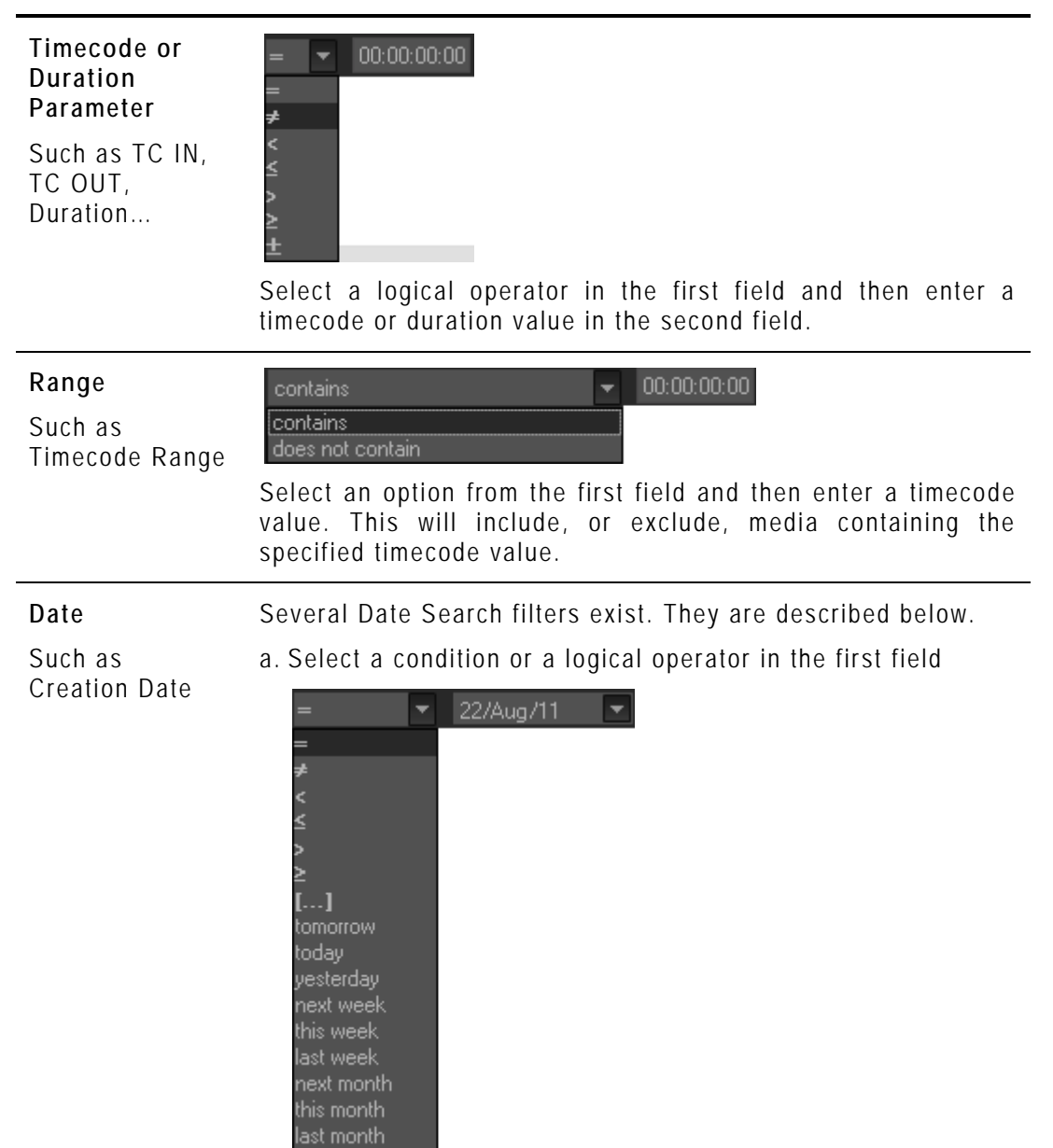

b. This will condition the next step:

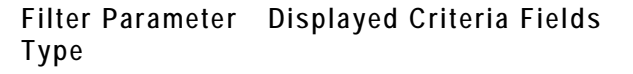

tomorrow

• Search based on a specific date (e.g. with **=**…): a calendar will be displayed for the selection of a date.

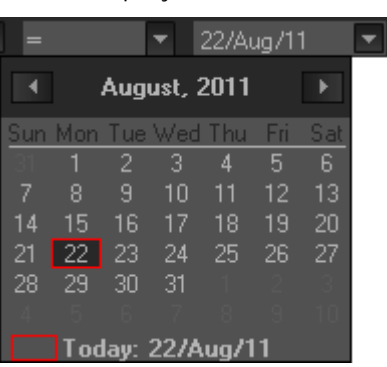

• Search based on an interval (e.g. with **[…]** (between)…): two calendars are displayed for the selection of two dates.

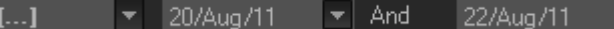

• Search based on a specific date calculated from the current date (e.g. with **tomorrow**, **last month**,…): no other field appears.

#### **Time**

Several Date Search filters exist. They are described below. a. Select a condition or a logical operator in the first field

- Such as Last Rendered Date Time
- 22/Aug/11  $\bullet$  16:20:12 last hour now (+-30 min) next hour tomorrow today yesterday .<br>next week this week last week next month this month last month
- b. This will condition the next step:
- Search based on a specific date and time (e.g. with **=**…): two additional fields will be displayed, a calendar for the selection of a date and drop-down list for the selection of time.
- Search based on a specific date and time calculated from the current date and time (e.g. with **next hour**, **last**

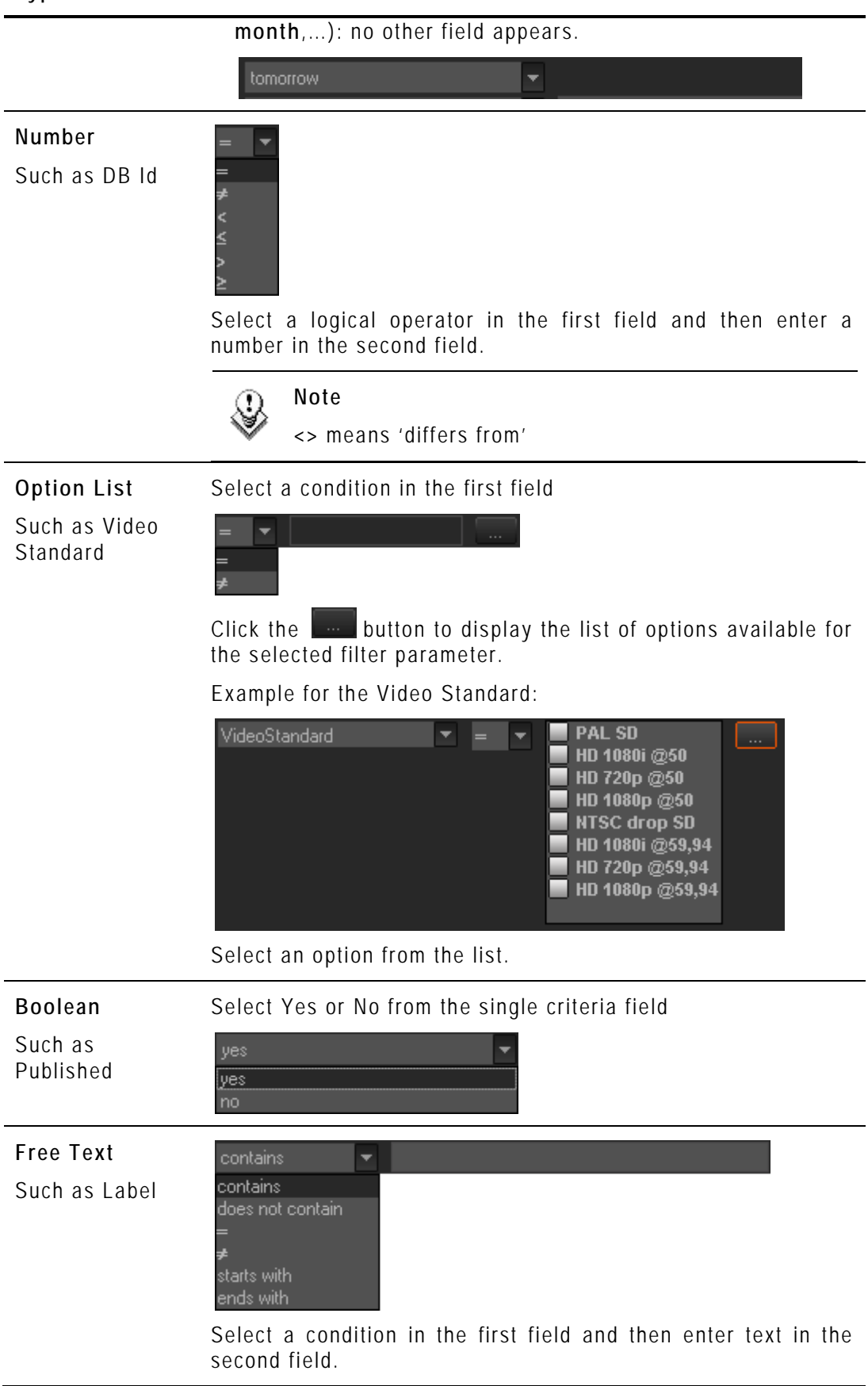

#### **Filter Parameter Displayed Criteria Fields Type**

## *How to Perform a Search through Filter Fields*

To enter search values in the Filter fields, proceed as follows:

- **1.** Choose the columns you wish to perform a search on.
- **2.**  $\mathbf{\Omega}$ Click the **Show/Hide Filter** button The following Filter area is displayed:

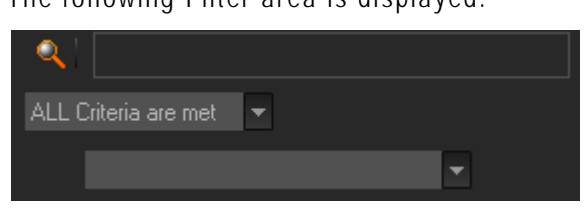

**3.** Select a criteria combination from the list:

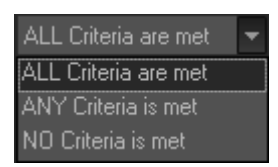

**4.** Select a filter parameter from the filter parameter list.

An entire line, corresponding to the selected filter parameter, is displayed:

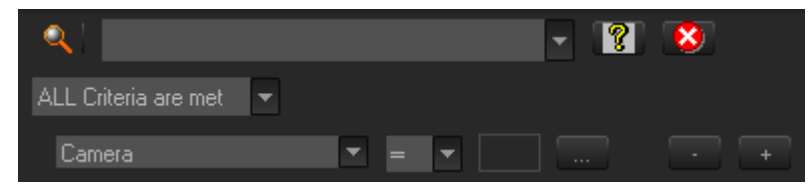

**5.** Enter filter criteria as explained in section ['Search Fields Types'](#page-59-0) on page [50.](#page-59-0)

For free text fields, press **ENTER** to apply the filter.

Otherwise, the results list is automatically restricted.

**6.** If required, click the **the button to add a filter parameter.** 

#### <span id="page-62-0"></span>**USING SAVED FILTERS**

Once you have defined a filter criterion, you may want to save it for later use. You will then be able to apply the same filter with a single click.

Right-clicking in the Filter 0 tab displays a contextual menu with the following options:

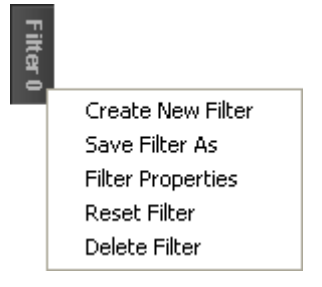

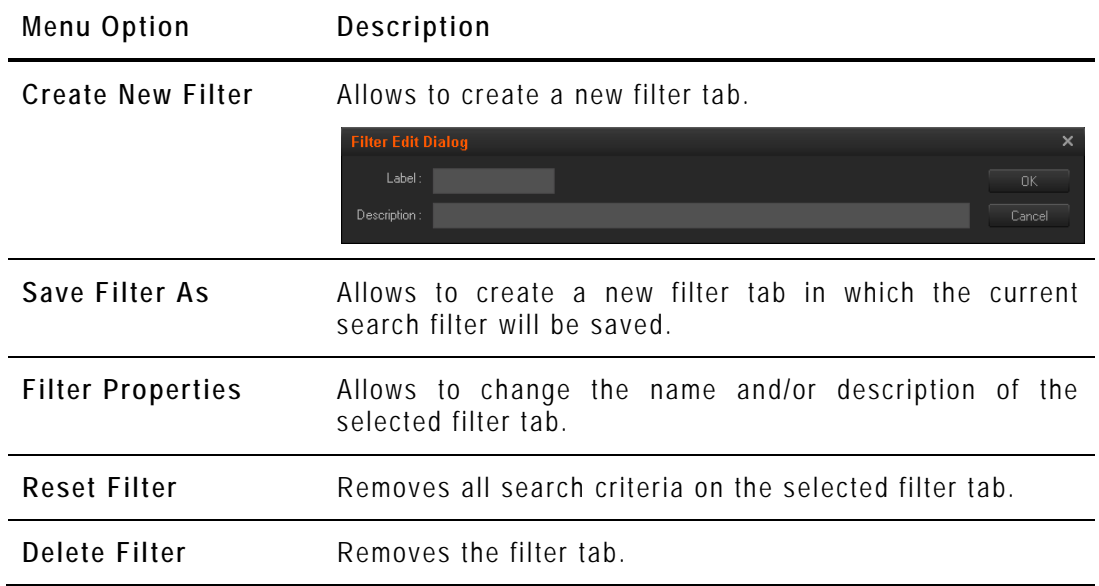

#### *How to Save Filters*

To save filters, proceed as follows:

- **1.** Define the filter or filters combination you wish to save, as explained above.
- **2.** Right-click the Filter 0 tab.
- **3.** Select **Save Filter As** from the contextual menu. The Filter Edit Dialog box opens.
- **4.** Enter a label for the tab you are going to create and, if required, enter a description.
- **5.** Click **OK** to confirm.

The new filter tab is displayed on the left of the list.

#### *How to Apply a Saved Filter*

To apply a saved filter, simply click the corresponding tab.

<span id="page-64-0"></span>The **Delete Media(s) & Purge** function allows the user to remove unused media from the media server while deleting the media from the database.

There are four options available when using this function:

- 1. Delete database references: removes entries from the database only
- 2. Delete database references AND media files from online (e.g. XT[2]) or nearline (e.g. SAN, XStore) storage: removes entries from the database and from the media server
- 3. Delete database references AND media files from offline/deep archive (e.g. Tape library, ftp archive): removes entries from the database and from the archive storage
- 4. Delete database references AND media files from online/nearline storage AND media files from offline/deep archive: removes entries from the database, from the media server and from the archive storage

The media will be removed only if they are not used in other edits or in other playlists (either the media itself or through attached virtual media or virtual clips).

Additionally, all associated material such as virtual media and virtual clips that are used in the edit(s) or playlist(s) selected for deletion will be removed from the database.

For more powerful media delete and purge options, see sections [12](#page-136-0) ['Media File](#page-136-0)  [Cleaner'](#page-136-0) on page [127.](#page-136-0)

# 7. Metadata

# **7.1 INTRODUCTION**

Metadata is customer-defined data which can be associated with media or edits to describe or classify them.

Metadata user fields can be created and associated into profiles within Xedio Manager. Then, a metadata profile can be assigned to media or edits and metadata values specific to the media or edit can be entered in the user fields.

Three items are available in the Metadata category. They are detailed in the table below.

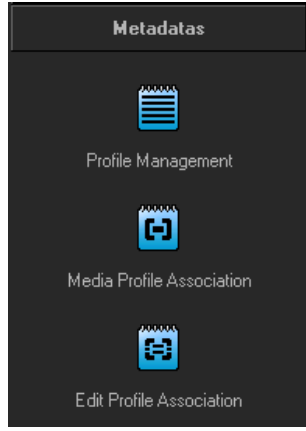

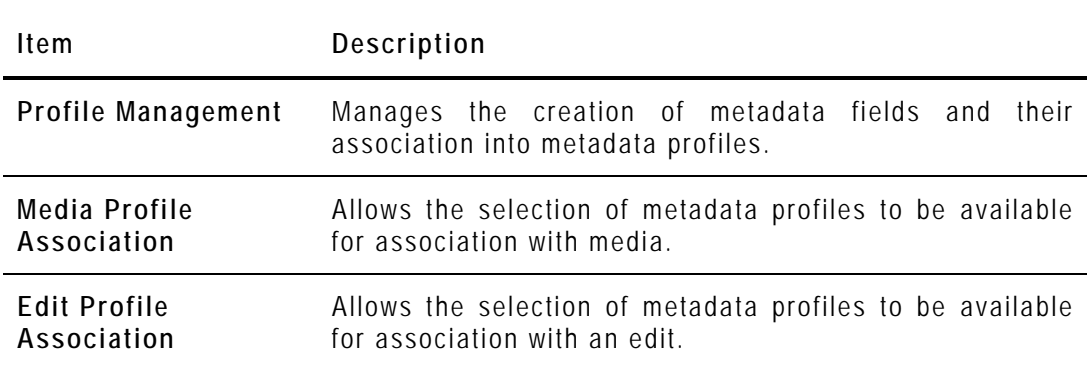

# **7.2 PROFILE MANAGEMENT**

When you click the **Profile Management** button, the Metadata Profiles Management window is displayed in the Work area, allowing you to define user fields and to associate them into profiles. It is divided into three areas:

- 1. Available Metadata Fields
- 2. Metadata Profile Information
- 3. Existing Metadata Profiles

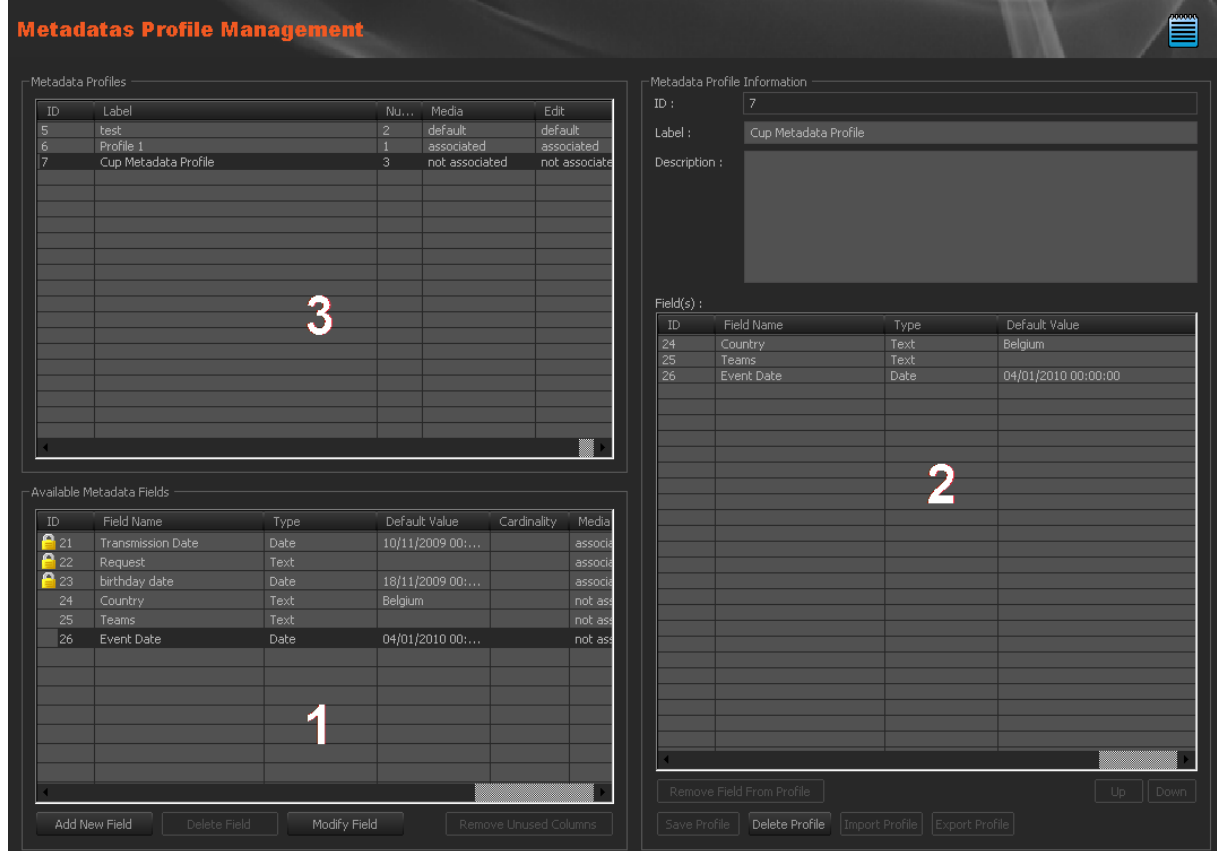

## **7.2.1 MANAGING USER FIELDS**

## **CREATING USER FIELDS**

To create a user field, press the **Add New Field** button in the Available Metadata Fields area, complete the following fields and then click on the **OK** button.

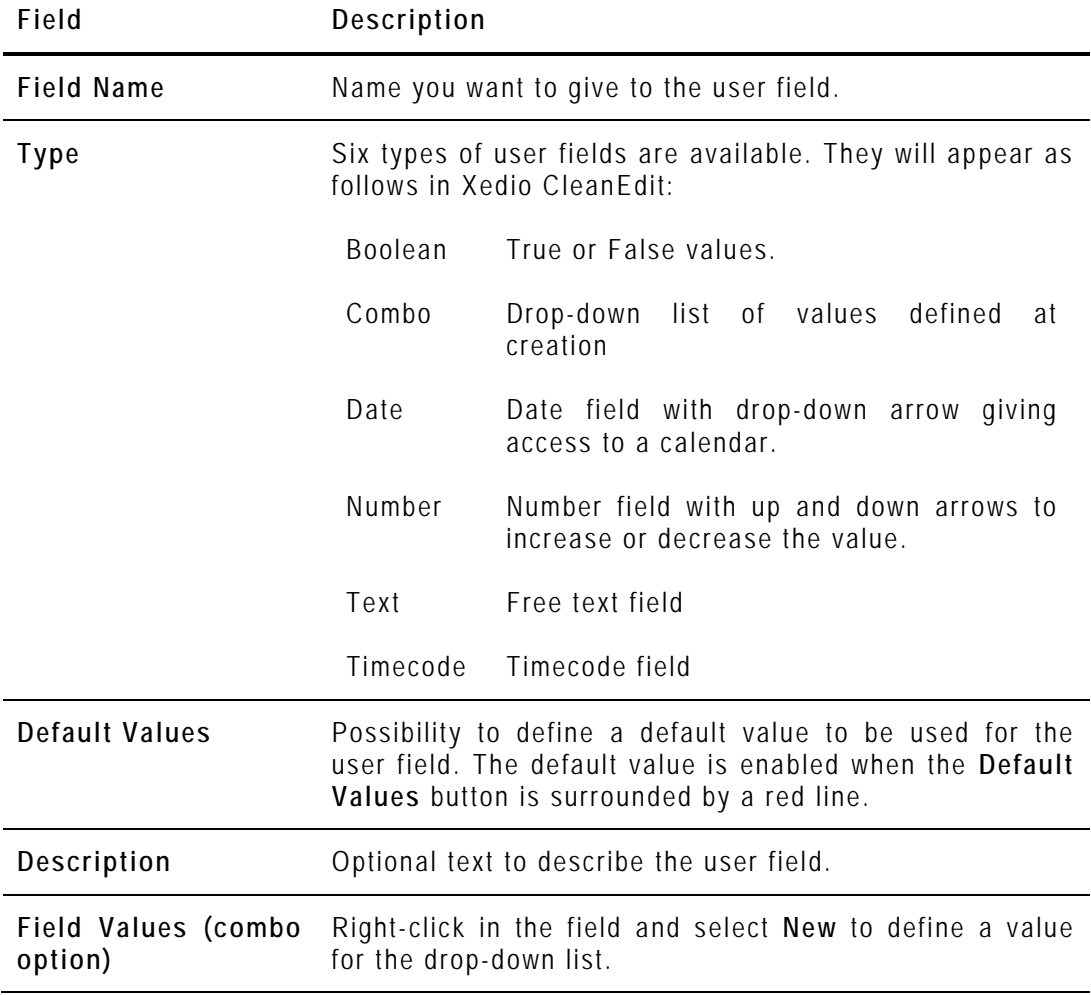

## **MODIFYING A USER FIELD**

To modify the properties of a user field, select it in the list, click the **Modify Field** button, enter new values in the relevant fields, and click the **OK** button.

If the user field is used in a profile, only the **Label** and the **Description** fields can be edited.

## **DELETING A USER FIELD**

To delete a user field, select it in the list and click the **Delete Field** button. It can only be deleted if it is not used in a profile.

## **7.2.2 MANAGING METADATA PROFILES**

## **CREATING A METADATA PROFILE**

To create a metadata profile, complete the following fields in the Metadata Profile Information area and then click on the **Save Profile** button. It will then be displayed in the Metadata Profiles area.

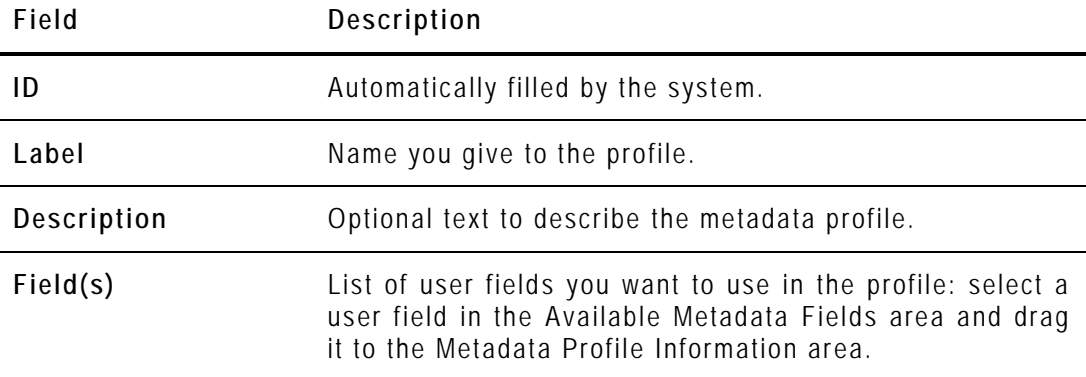

#### **MODIFYING A METADATA PROFILE**

To modify a metadata profile, select it in the Metadata Profiles area, enter new values in the relevant fields, and click the **Save Profile** button.

It can only be edited if it is not selected for use in the Media or Edit Profile Association.

#### **DELETING A METADATA PROFILE**

To delete a metadata profile, select it in the Metadata Profiles area and click the **Delete Profile** button in the Metadata Profile Information area.

It can only be deleted if it is not selected for use in the Media or Edit Profile Association.

# **7.3 MEDIA PROFILE ASSOCIATION**

When you click the **Media Profile Association** button, the Media Metadata Profile Table Association window is displayed in the Work area, allowing you to select the profiles you want to make available to the users.

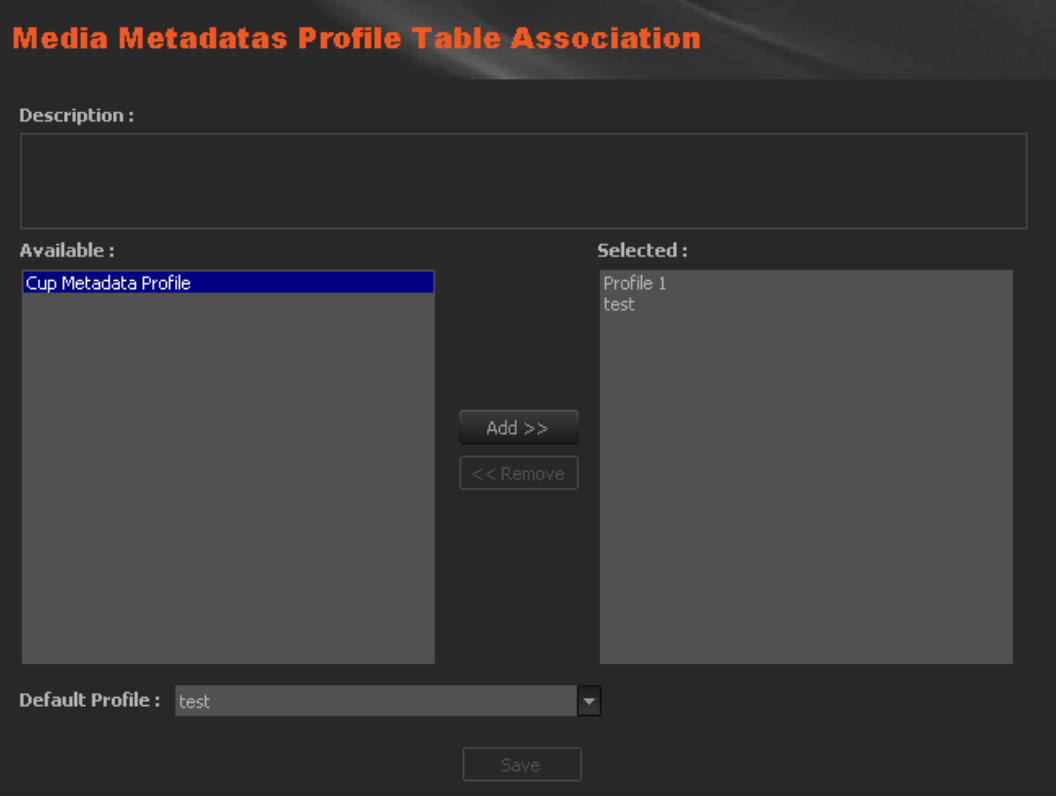

The following fields are displayed in the window:

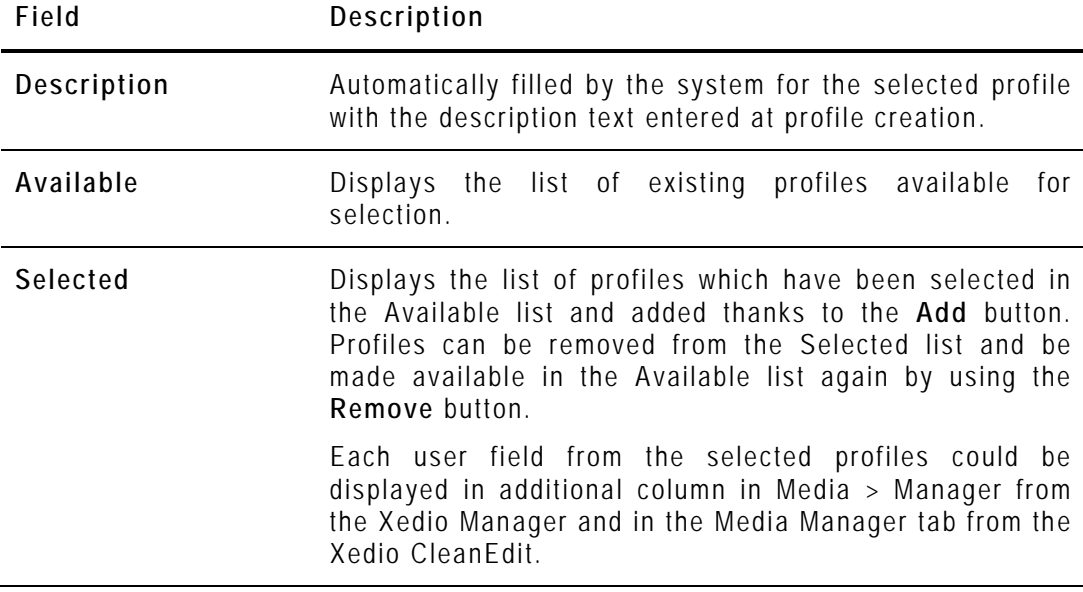

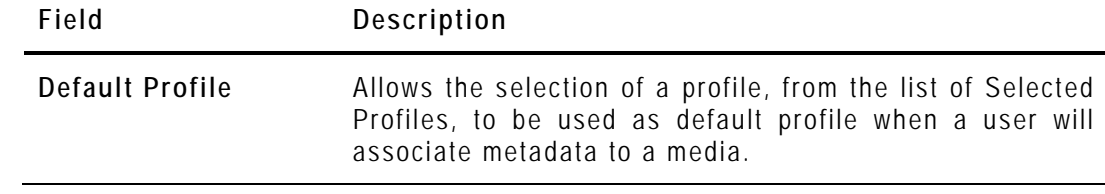

The **Save** button must be pressed to save changes.

# **7.4 EDIT PROFILE ASSOCIATION**

When you click the **Edit Profile Association** button, the Edit Metadata Profile Table Association window is displayed in the Work area, allowing you to select the profiles you want to make available to the users.

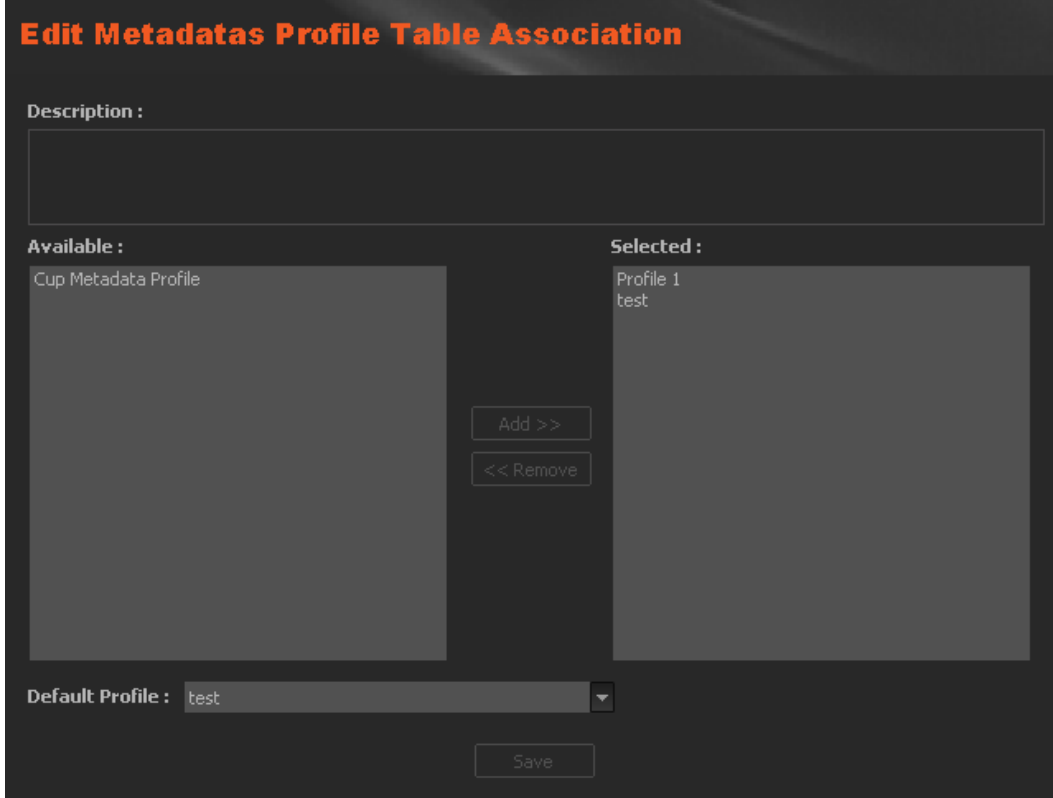

The following fields are displayed in the window:

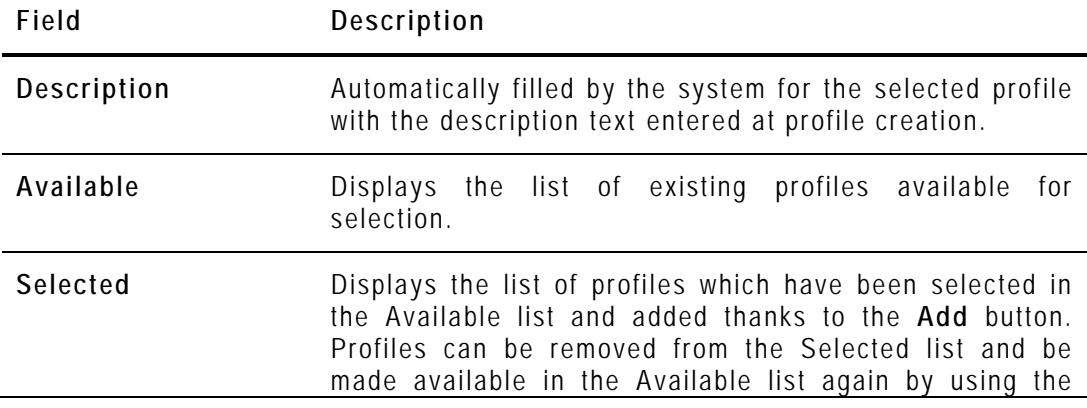

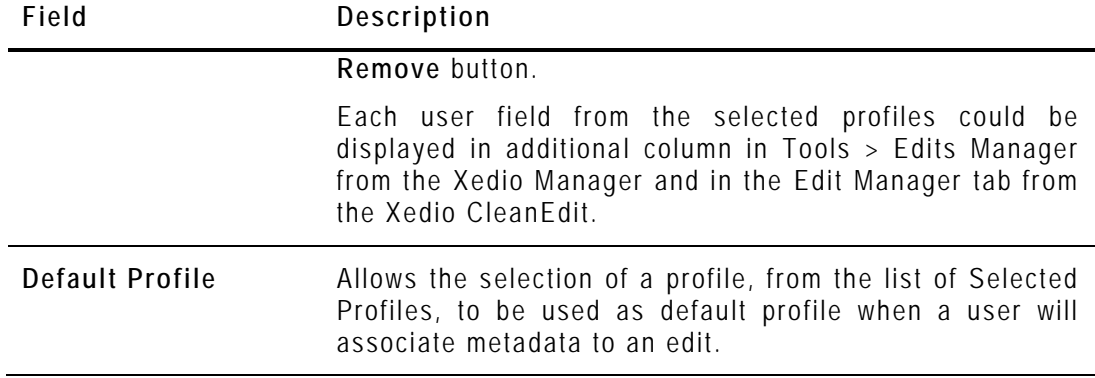

The **Save** button must be pressed to save changes.
# 8. Playouts

# **8.1 INTRODUCTION**

The servers which will be used for payout must be defined and their parameters must be set in Xedio Manager. They will then be available in the Playout Organizer application.

Two items are available in the Playouts category. They are detailed in the table below.

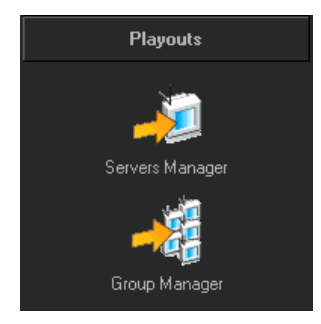

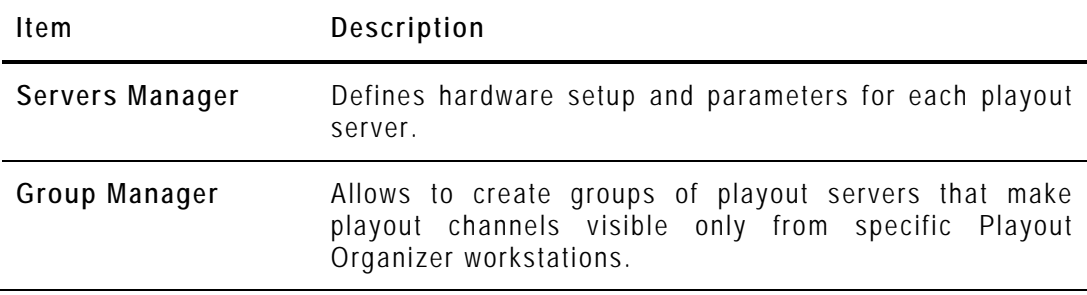

# **8.2 SERVERS MANAGER**

### **8.2.1 INTRODUCTION**

When you click the **Servers Manager** button, the Playout Servers Manager window is displayed in the Work area, allowing you to define each physical machine to be used for playout.

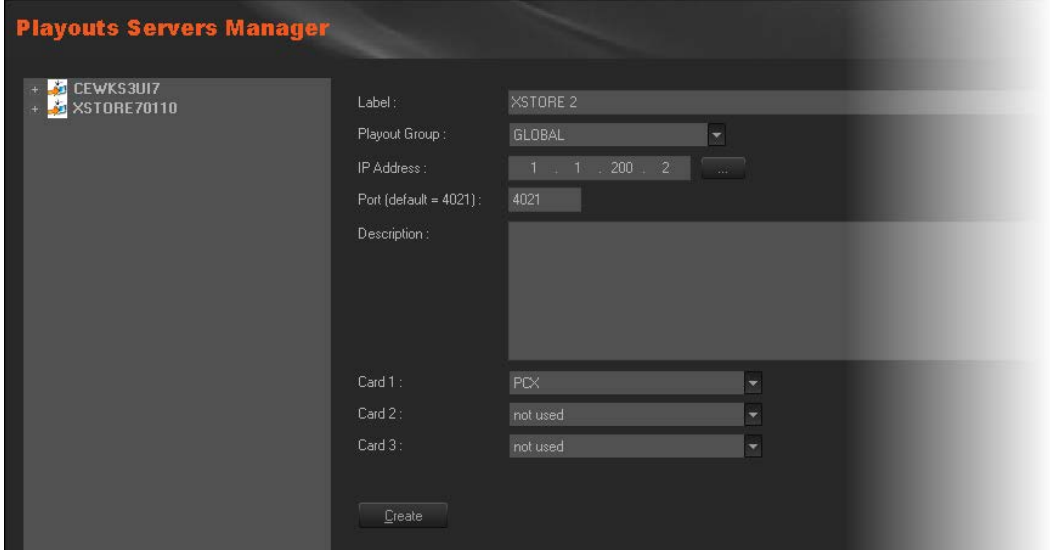

### **8.2.2 CREATING AND CONFIGURING A PLAYOUT SERVER**

To create and configure a playout server, complete the following fields and then click on the **Create** button.

The playout server name is added to the list on the left side of the window and "PCX" then "Channel 1" appear underneath, which corresponds to the playout channel.

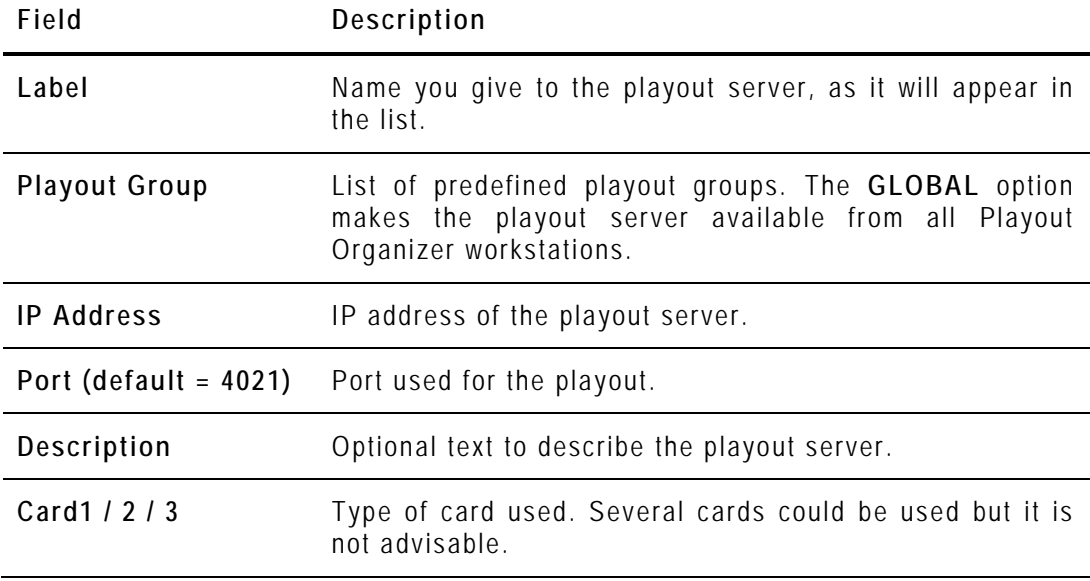

### **8.2.3 MODIFYING THE PLAYOUT SERVER PROPERTIES**

To modify the properties of a playout server, select it in the list, enter new values in the relevant fields, and click the **Update** button.

### **8.2.4 POSSIBLE ACTIONS WITH CONTEXTUAL MENUS**

A contextual menu is available when you select a playout server in the list and then right-click:

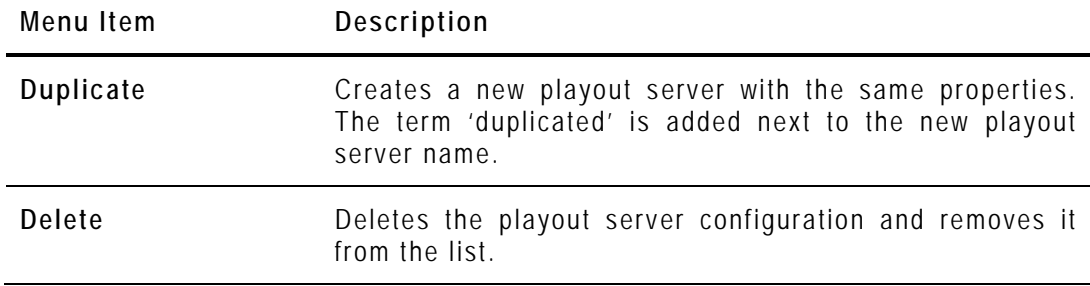

## **8.3 GROUP MANAGER**

### **8.3.1 INTRODUCTION**

The Playout Servers may be grouped together through the Group Manager. This can be used to group a main server and a backup server. They can then be made visible only from some predefined Playout Organizer workstations.

When you click the **Group Manager** button, the Playouts Group Manager window is displayed in the Work area.

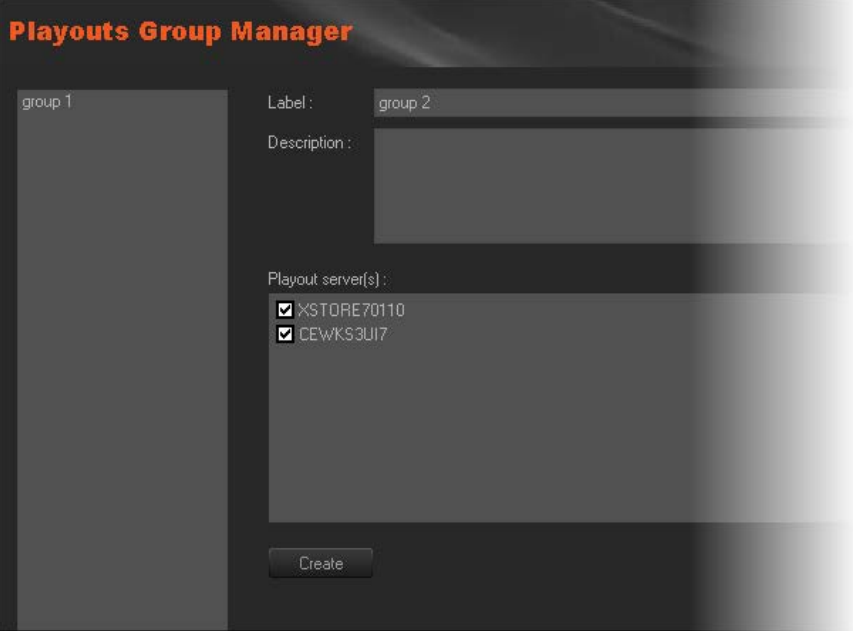

### **8.3.2 CREATING A GROUP OF PLAYOUT SERVERS**

To create a group of playout servers, complete the following fields and then click on the **Create** button.

The group name is added to the list on the left side of the window.

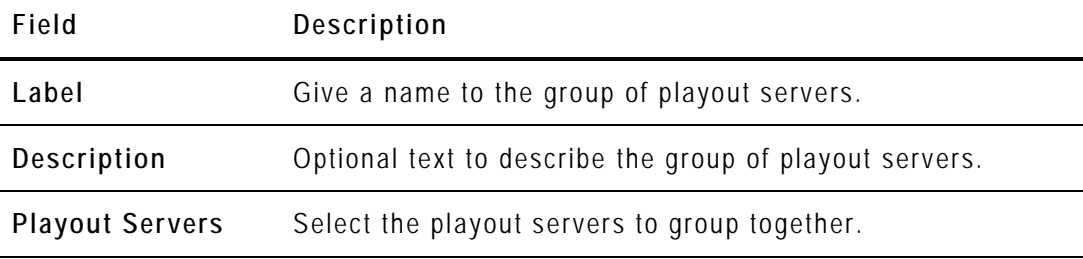

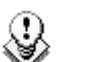

**Note**

A group of playout channels restricts the amount of available channels for specific Playout Organizer workstations. There is one default group, called **GLOBAL**, that allows a Playout Organizer workstation to "see" all channels when it is selected.

### **8.3.3 DELETING A GROUP OF PLAYOUT SERVERS**

To be able to delete a group of playout servers, you first need to clear the playout servers boxes and press the **Update** button.

Then, right-clicking the group name will show you a contextual menu with the **Delete Group** option.

# 9. Softwares

## **9.1 INTRODUCTION**

The parameters specific to the various applications of the Xedio Suite can be stored into different profiles. These profiles can then be selected for use by users.

Keyboard shortcuts can also be defined and stored into profiles. These profiles are linked to the workstation.

Four items are available in the Softwares category. They are detailed in the table below.

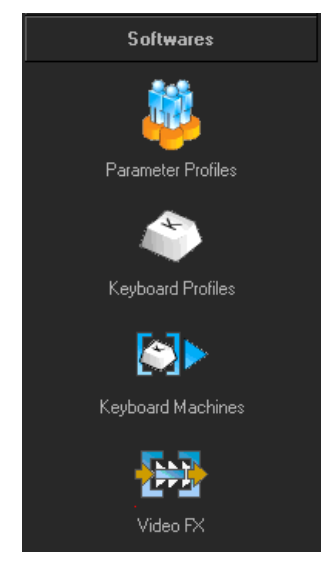

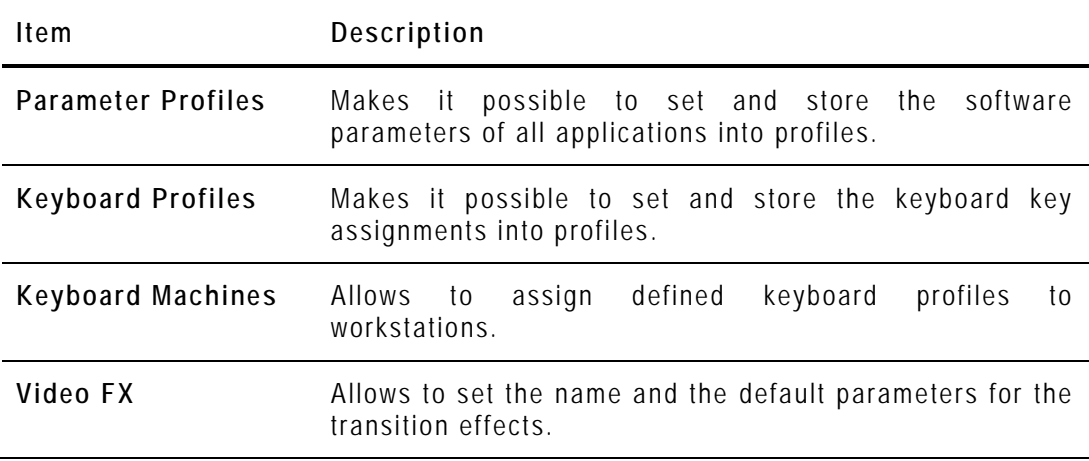

# <span id="page-77-0"></span>**9.2 PARAMETER PROFILES**

### **9.2.1 INTRODUCTION**

When you click the **Parameter Profiles** button, the Softwares Parameter Profiles window is displayed in the Work area. It is divided into three areas:

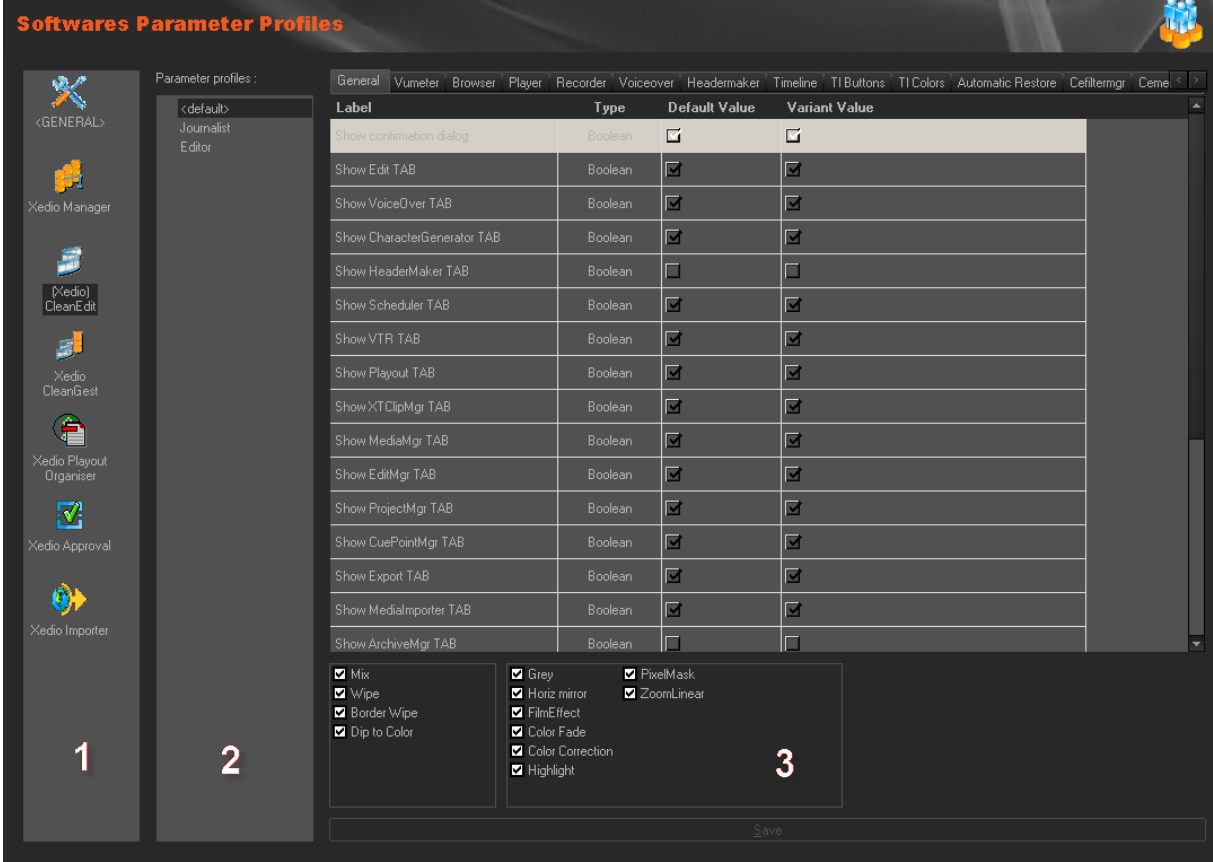

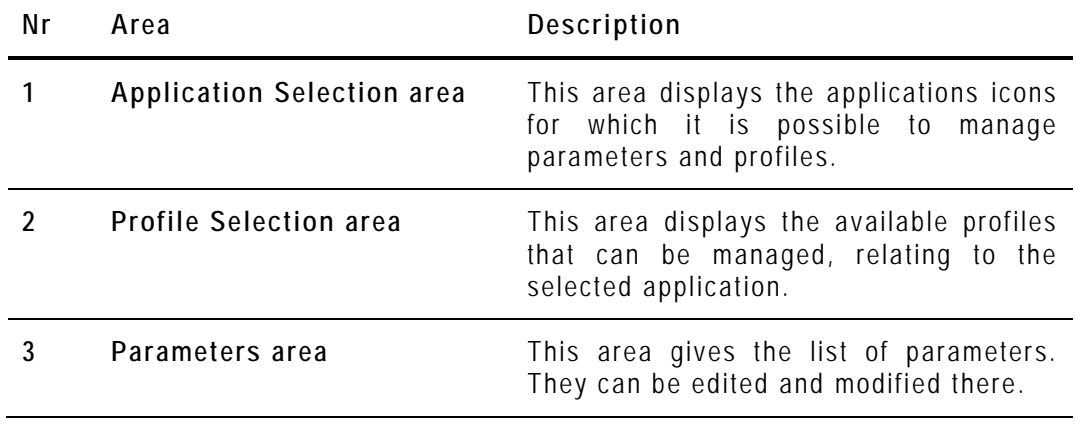

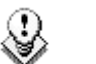

#### **Note**

Each Xedio application must have been started and have written registry for its corresponding icons to be available.

### <span id="page-78-0"></span>**9.2.2 POSSIBLE ACTIONS WITH CONTEXTUAL MENU**

A contextual menu is available when an application is selected in the Application Selection area and you right-click in the Profile Selection Area:

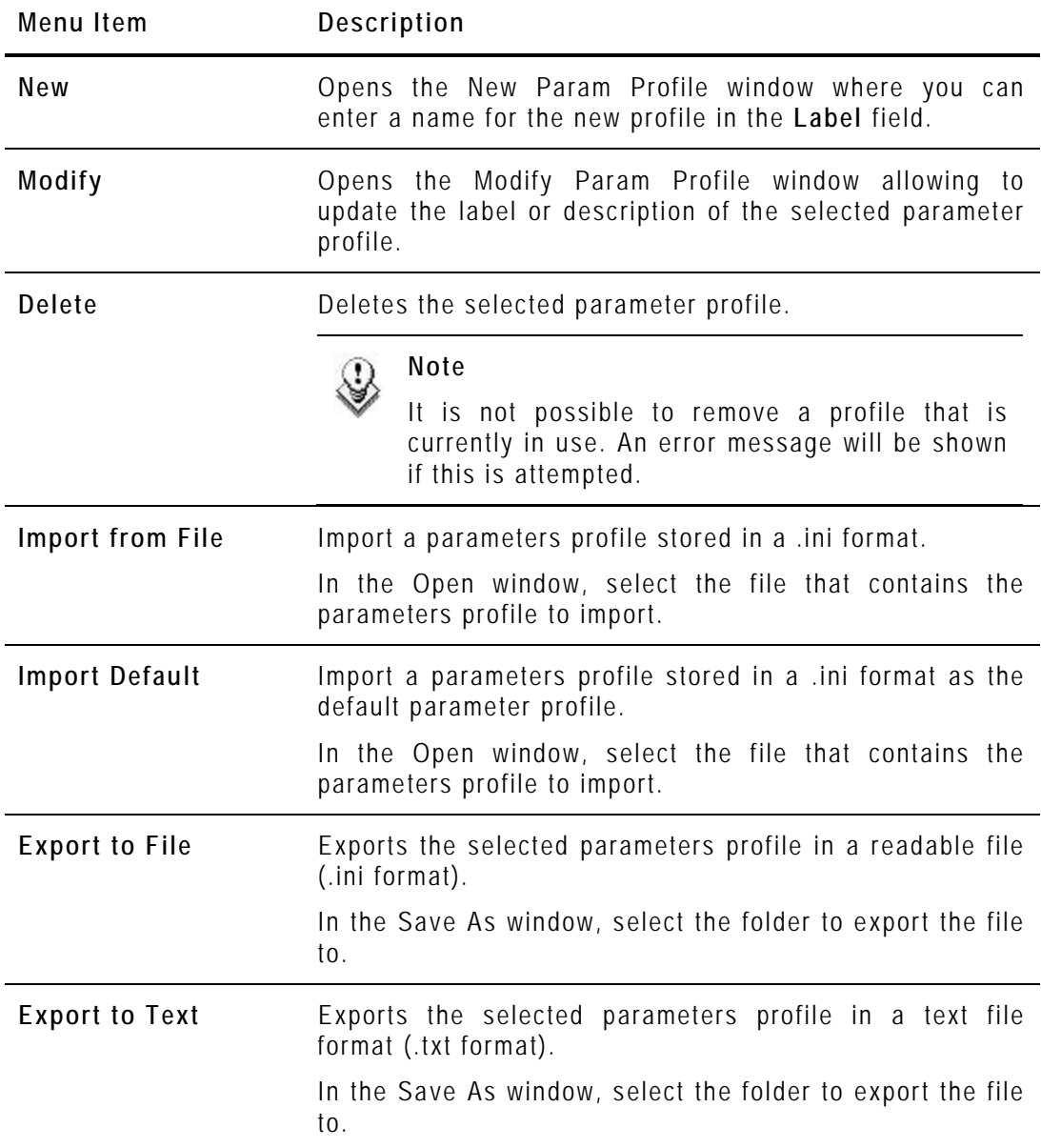

### **9.2.3 LIST OF <GENERAL> PARAMETERS**

The GENERAL profile gives access to the following lists of parameters (tabs).

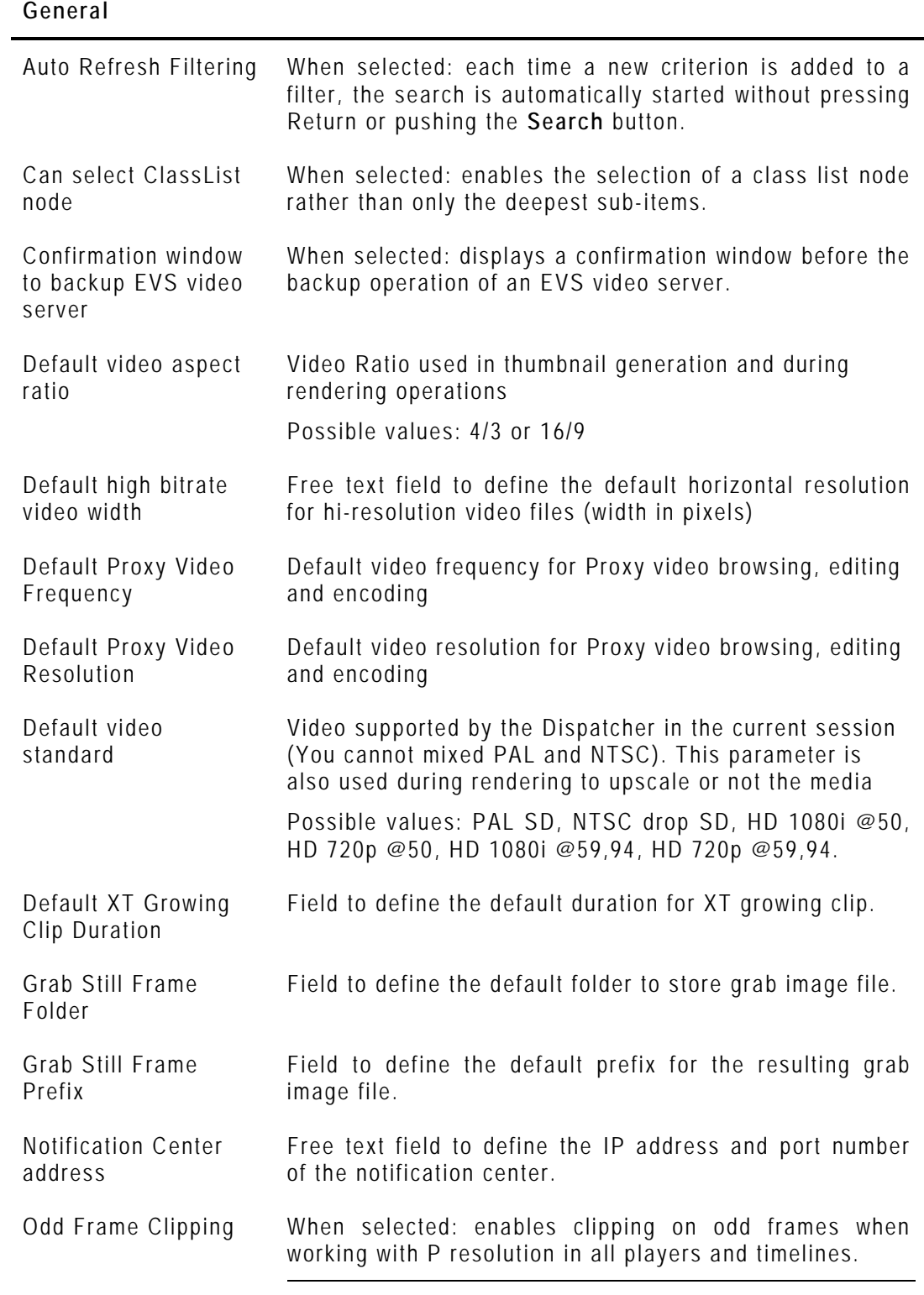

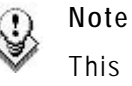

This parameter should only be set for full progressive workflows.

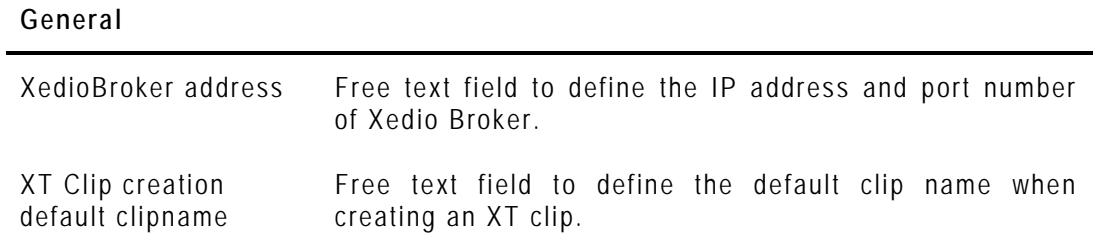

#### **Audio**

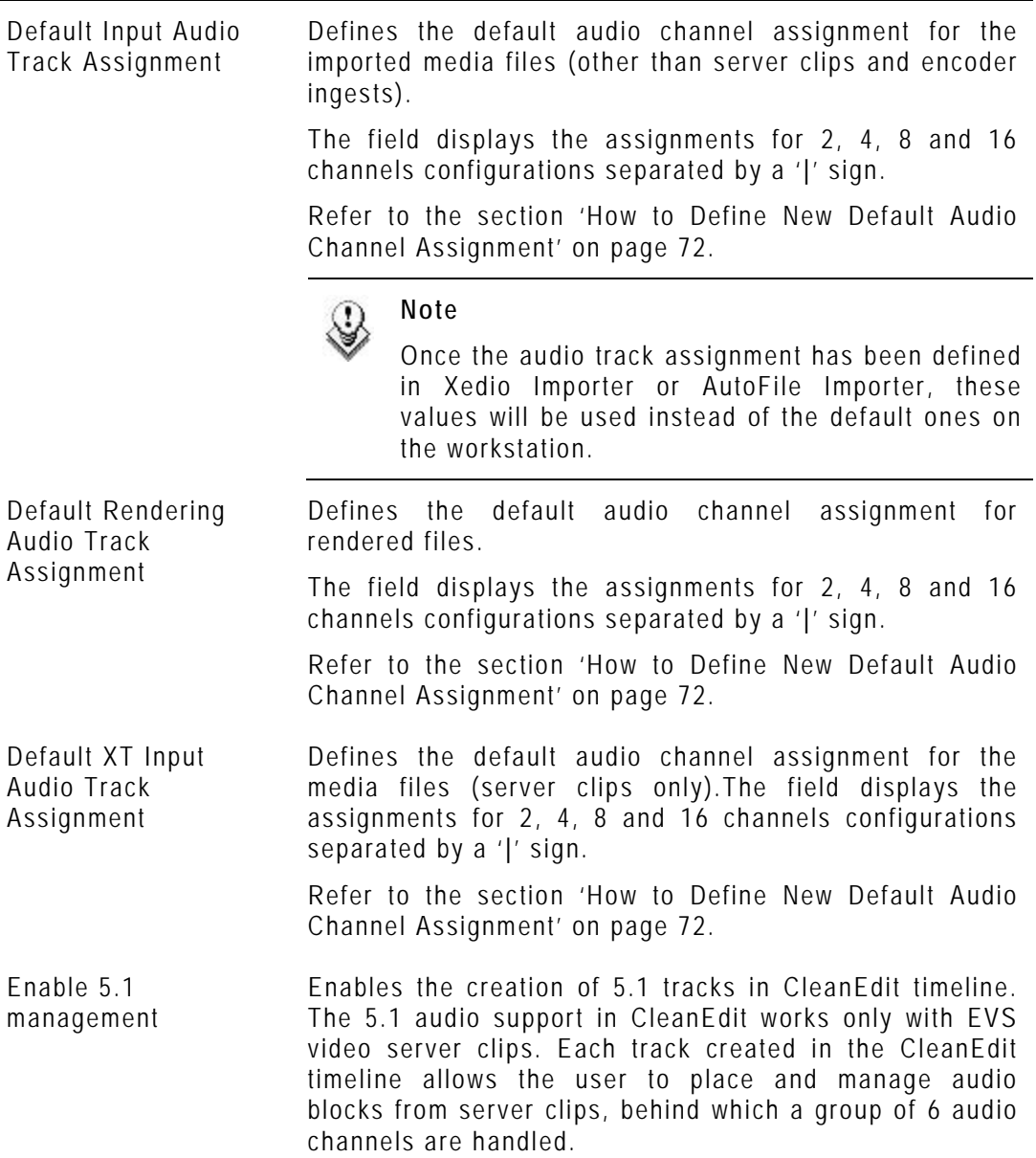

#### <span id="page-81-0"></span>**How to Define New Default Audio Channel Assignment**

It is possible to define new default audio channel assignments. You will be able to define configurations with:

- up to 8 stereo pairs
- up to 5 stereo pairs and one 5.1 group
- up to 2 stereo pairs and two 5.1 groups.

To do so, proceed as follows.

**1.** In the Variant Value field, double- click the configuration corresponding to the selected number of channels.

The Audio Track Assignment window is displayed.

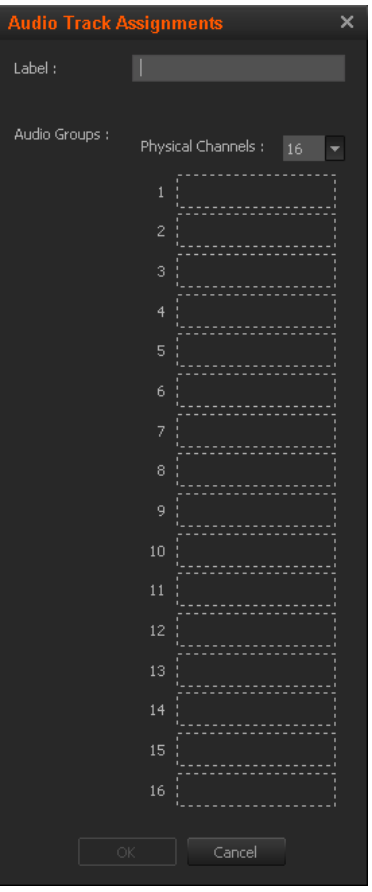

**2.** Enter a name for the new audio configuration in the **Label** field.

**3.** Right-click an audio channel field.

The following contextual menu appears:

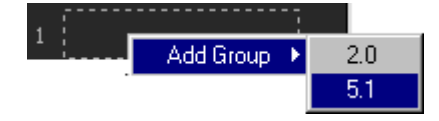

- **4.** Select one of the options :
	- $2.0$

Two audio channels are used

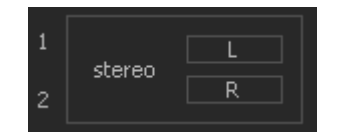

• 5.1

Six audio channels are used

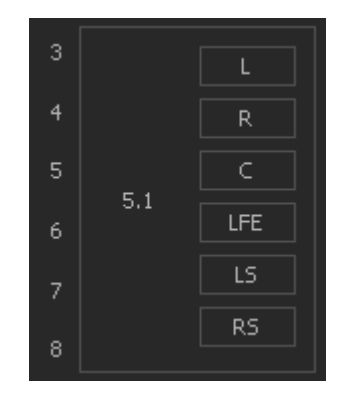

- **5.** Repeat steps 3 and 4 for the remaining channels.
- **6.** If required, you can re-assigned the order of the channels inside a group. Follow steps 6 and 7.

Right-click an audio channel field.

The following contextual menu appears:

 $• 2.0:$ 

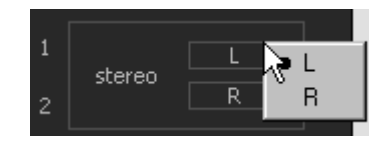

• 5.1:

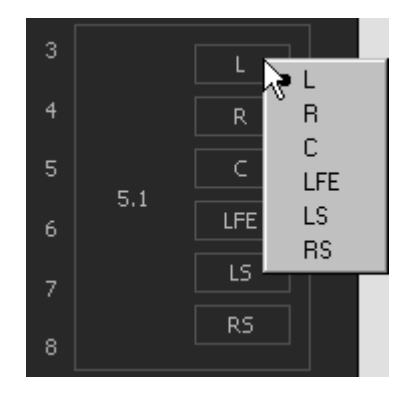

**7.** Select one of the options.

Consequently, two channels will have the same name within a group. So the group is displayed in red.

You will not be able to save the changes until this is solved.

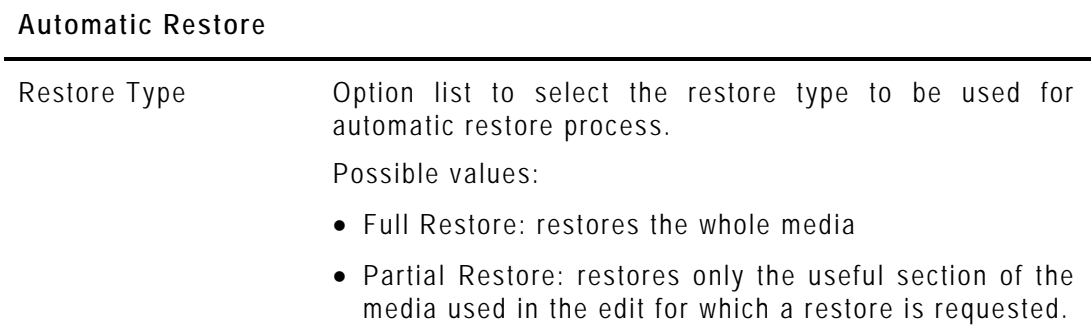

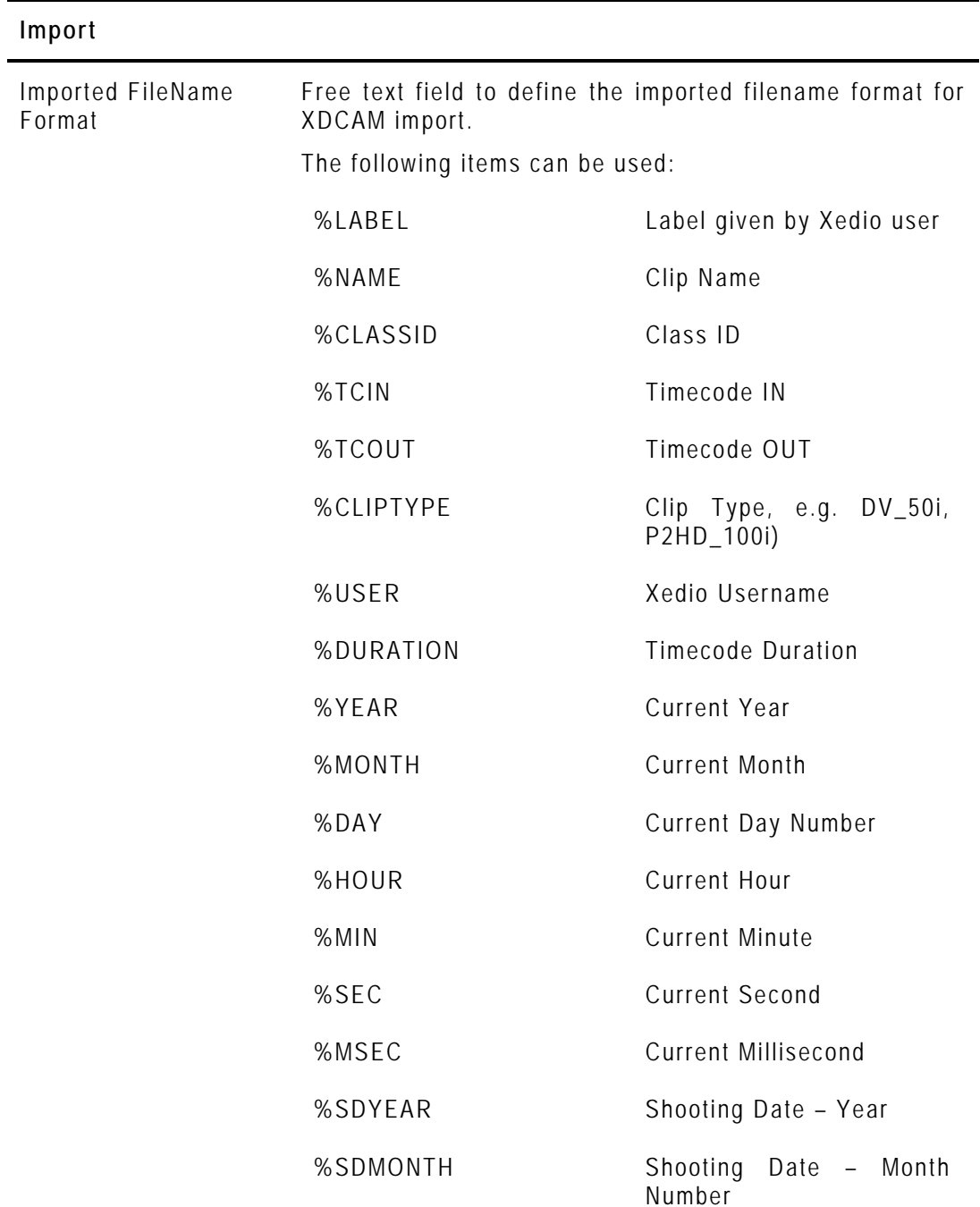

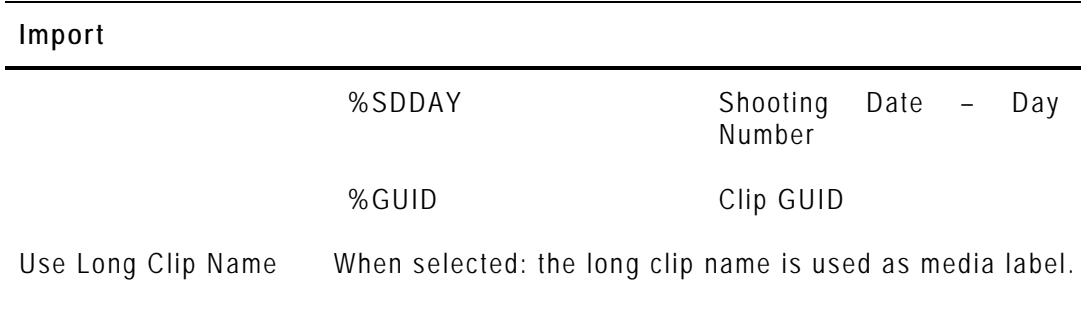

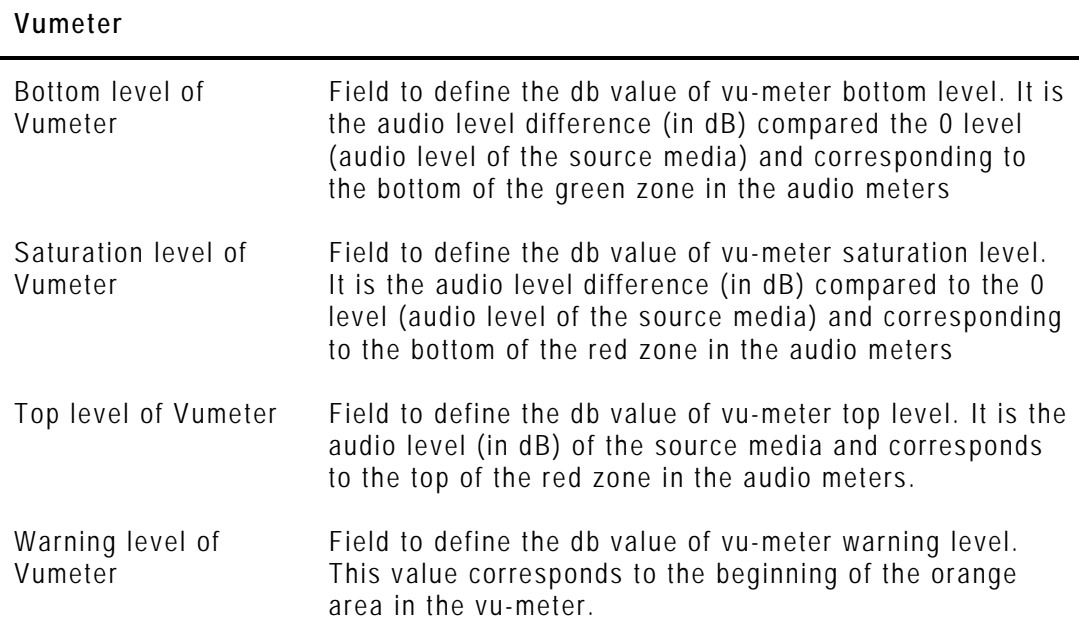

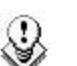

#### **Note**

The default values for audio vumeter levels differ in Xedio and in Final Cut Pro.

It is therefore normal to see the same media reaching the red zone in Xedio while it is still in the orange zone in FCP.

If you want to have the same audio meter display in both applications, you can match the audio meter default values in Xedio Manager to the FCP values.

### **9.2.4 LIST OF PARAMETERS FOR XEDIO MANAGER**

The Xedio Manager profile gives access to the following lists of parameters (tabs).

#### **General**

Convert IP to Machine Name When selected: the IP address is converted to machine name for display.

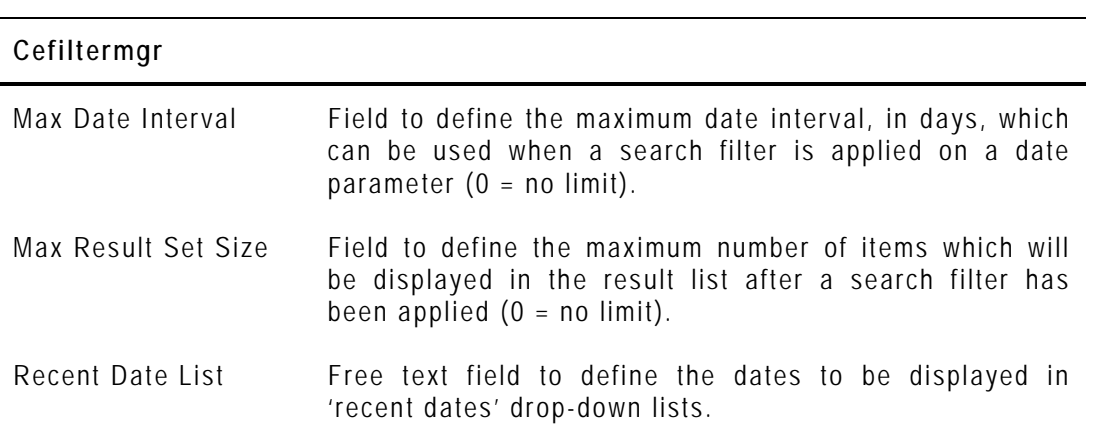

#### **Cemediaimport**

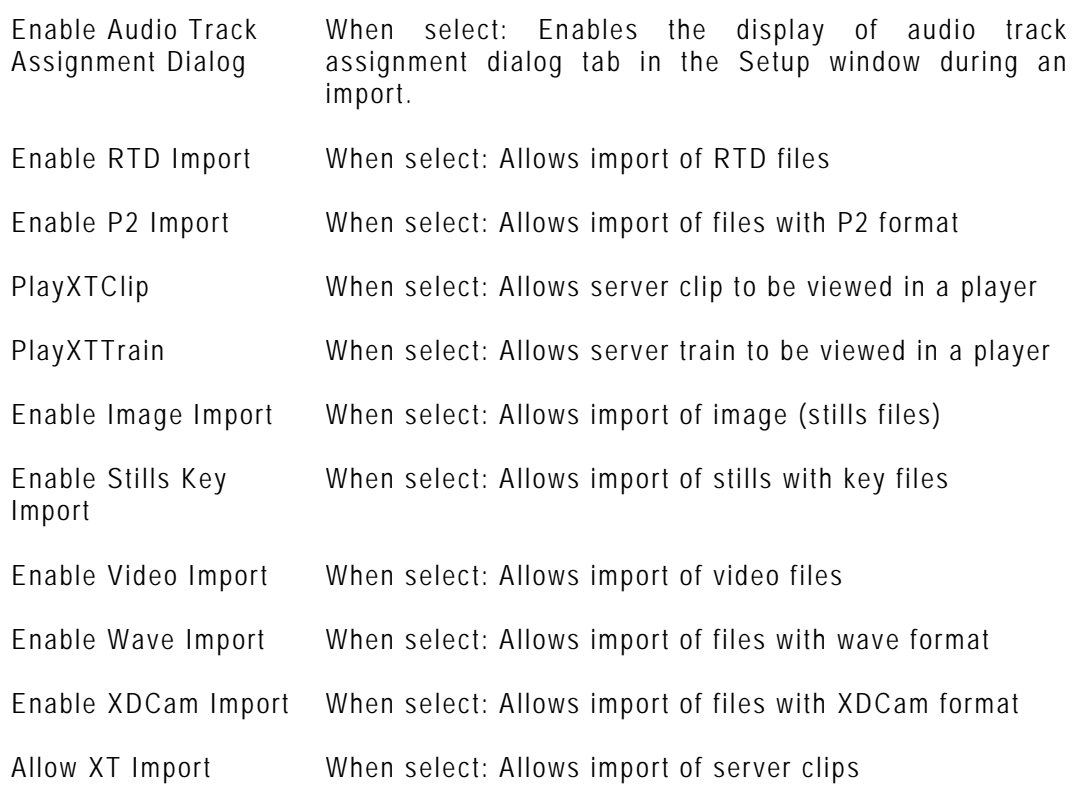

#### **Media Manager**

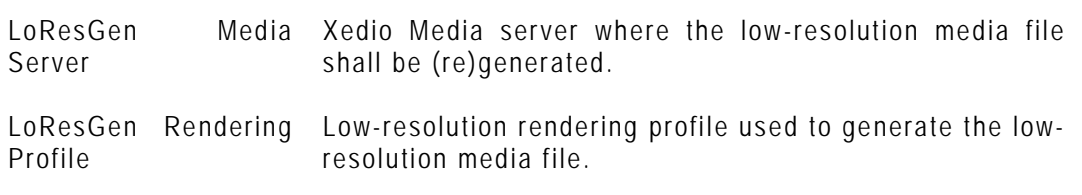

#### **Scheduler**

Scheduler Published Default value of the Publish check box when creating a

### **Scheduler** record from the Scheduler. Possible values are: published, not published or previous state. Scheduler ReadOnly When selected: restricts the Scheduler access to readonly; records cannot be created or modified.

### **9.2.5 LIST OF PARAMETERS FOR XEDIO CLEANEDIT**

The CleanEdit profile gives access to the following lists of parameters (tabs).

An Effects area is displayed in the lower part of the window. Selecting effects allows the users to use them in CleanEdit. Refer to the Xedio CleanEdit manual for a description of each effect.

#### **General**

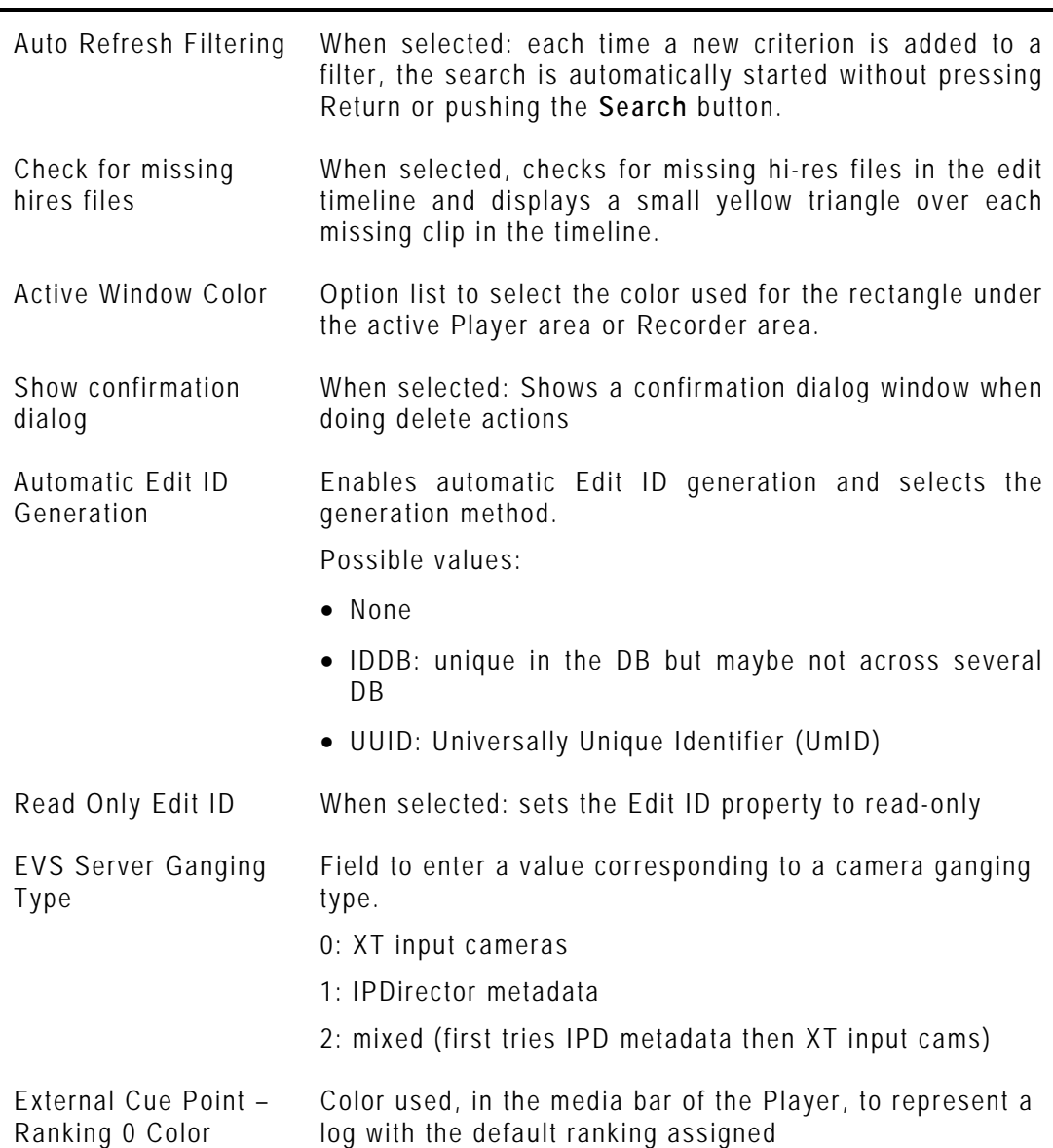

#### **General**

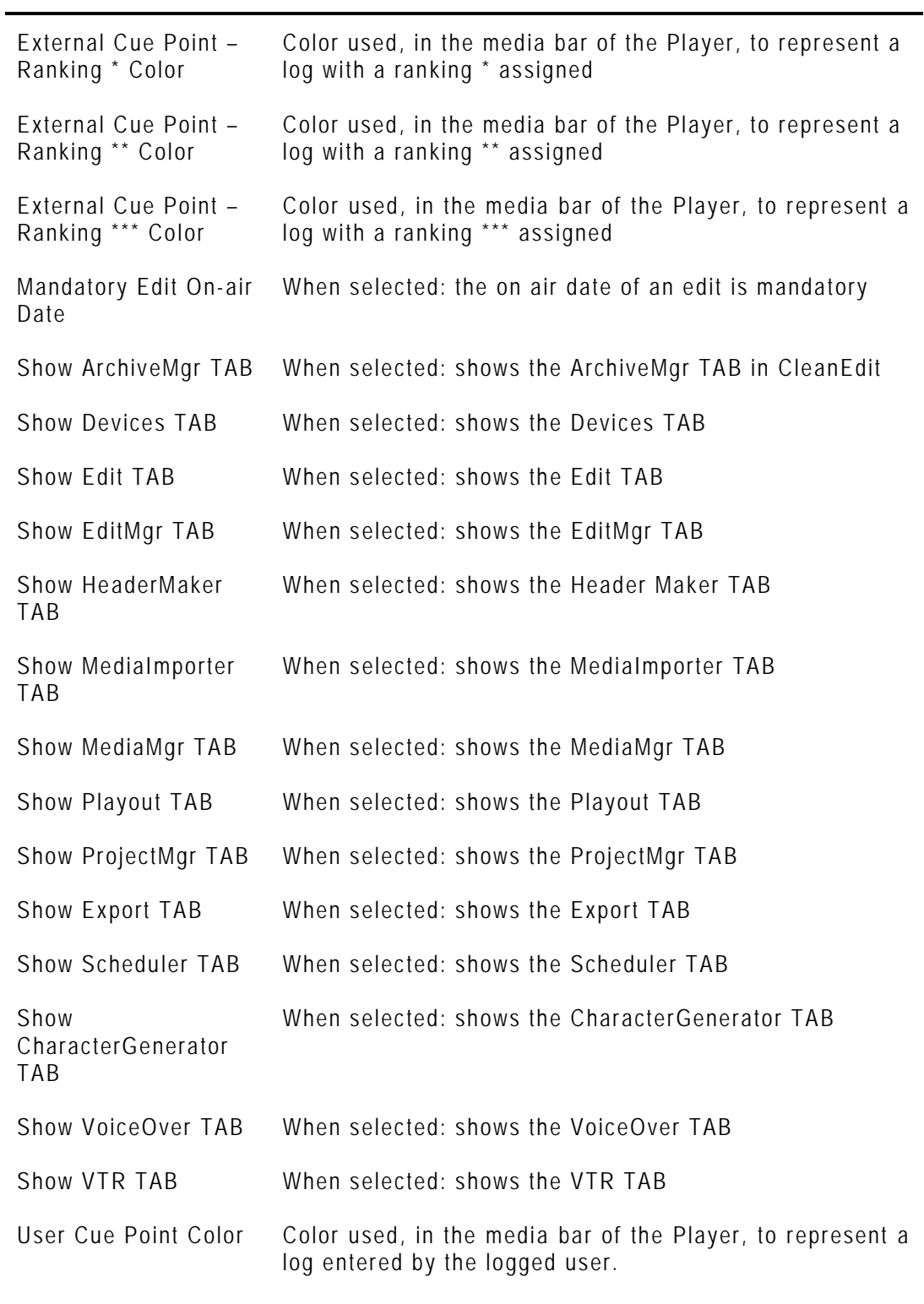

#### **Archive**

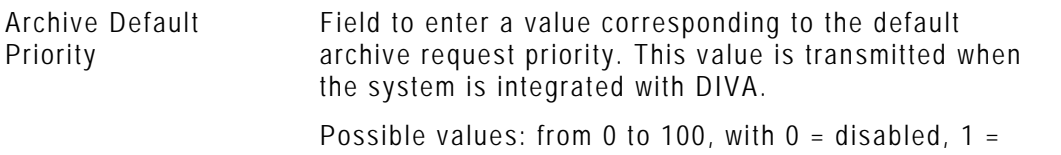

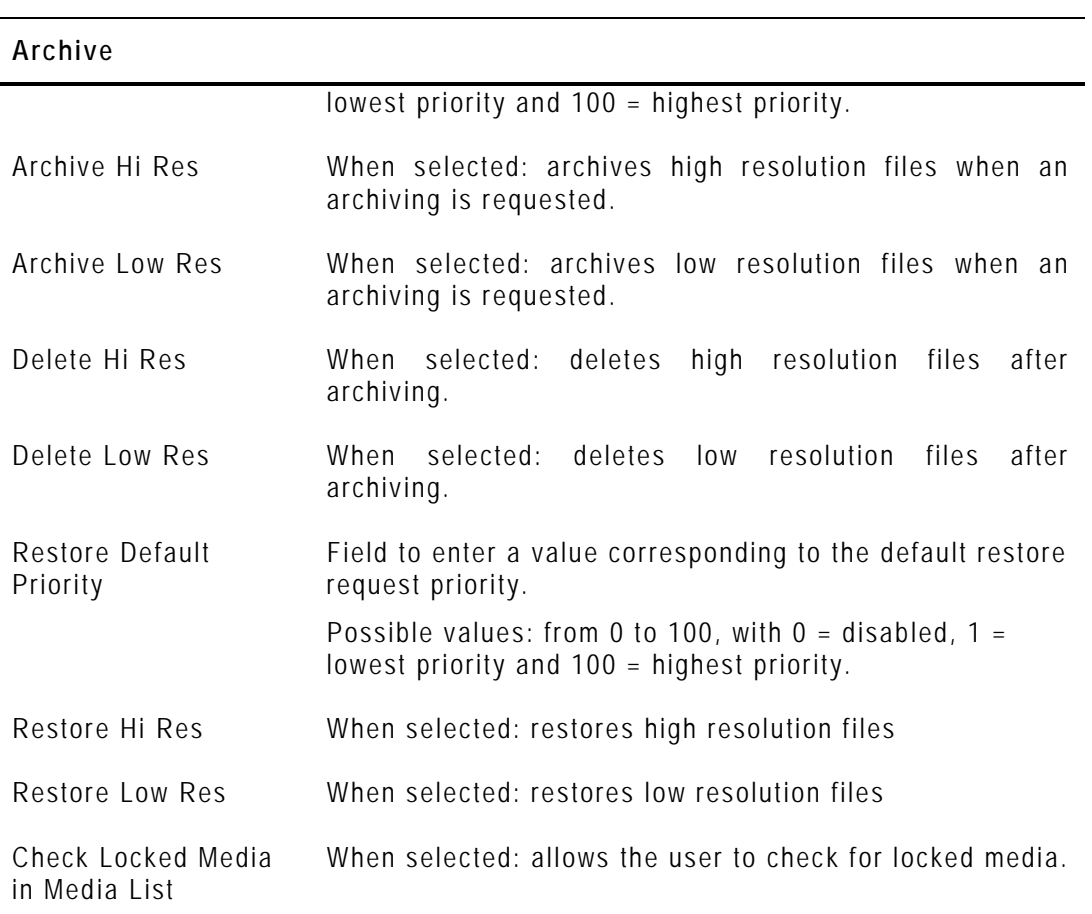

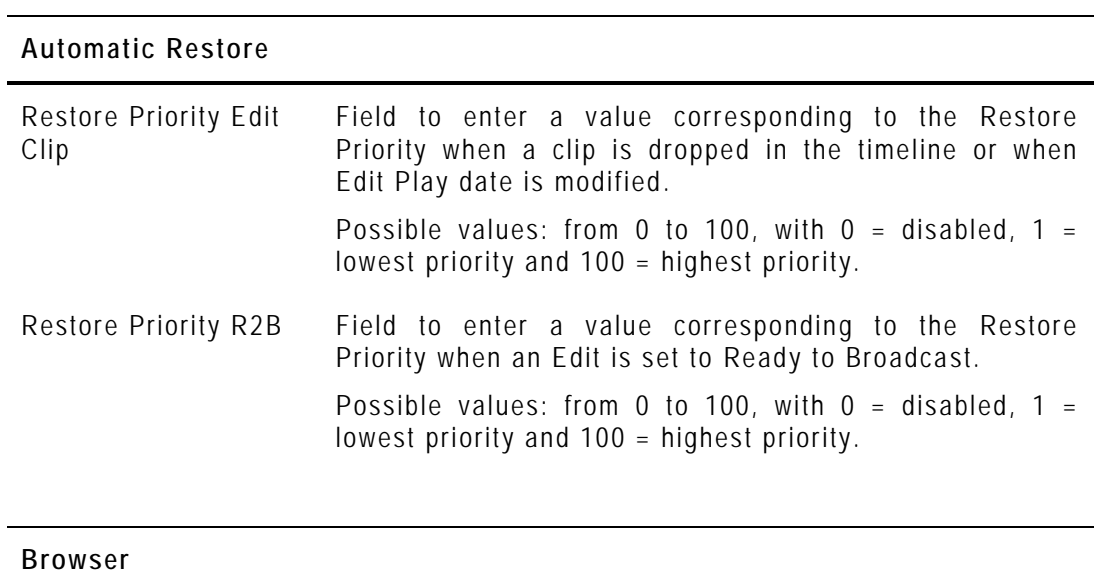

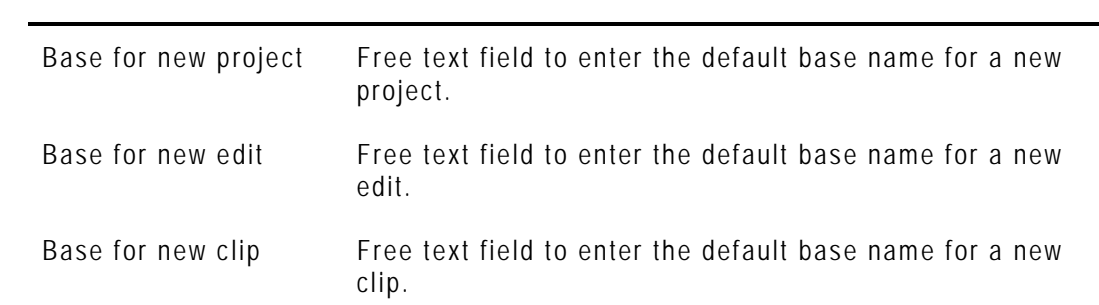

#### **Browser**

Video standard selection

When selected: enables the selection of the video standards.

#### **Cefiltermgr**

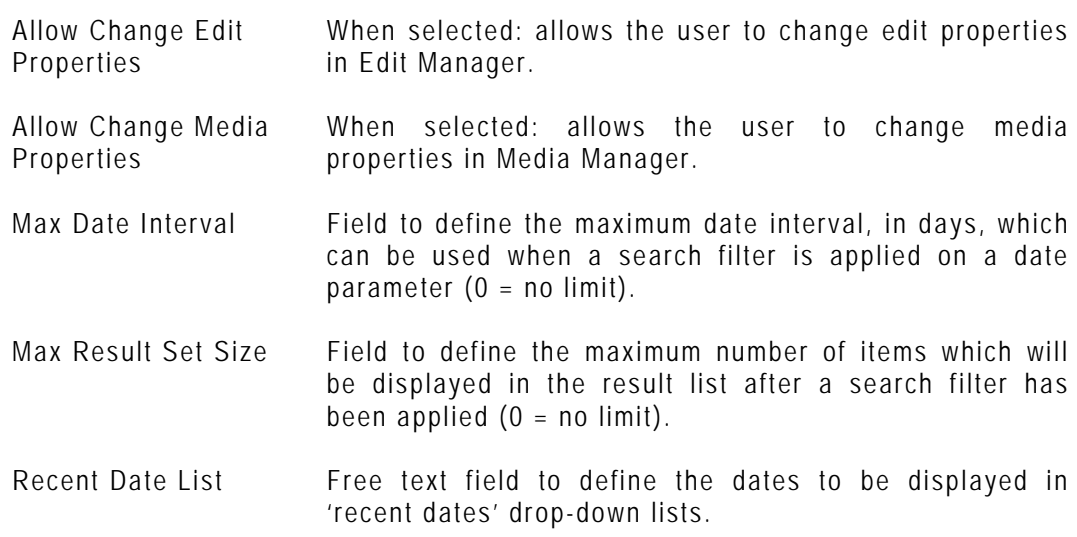

#### **Cemediaimport**

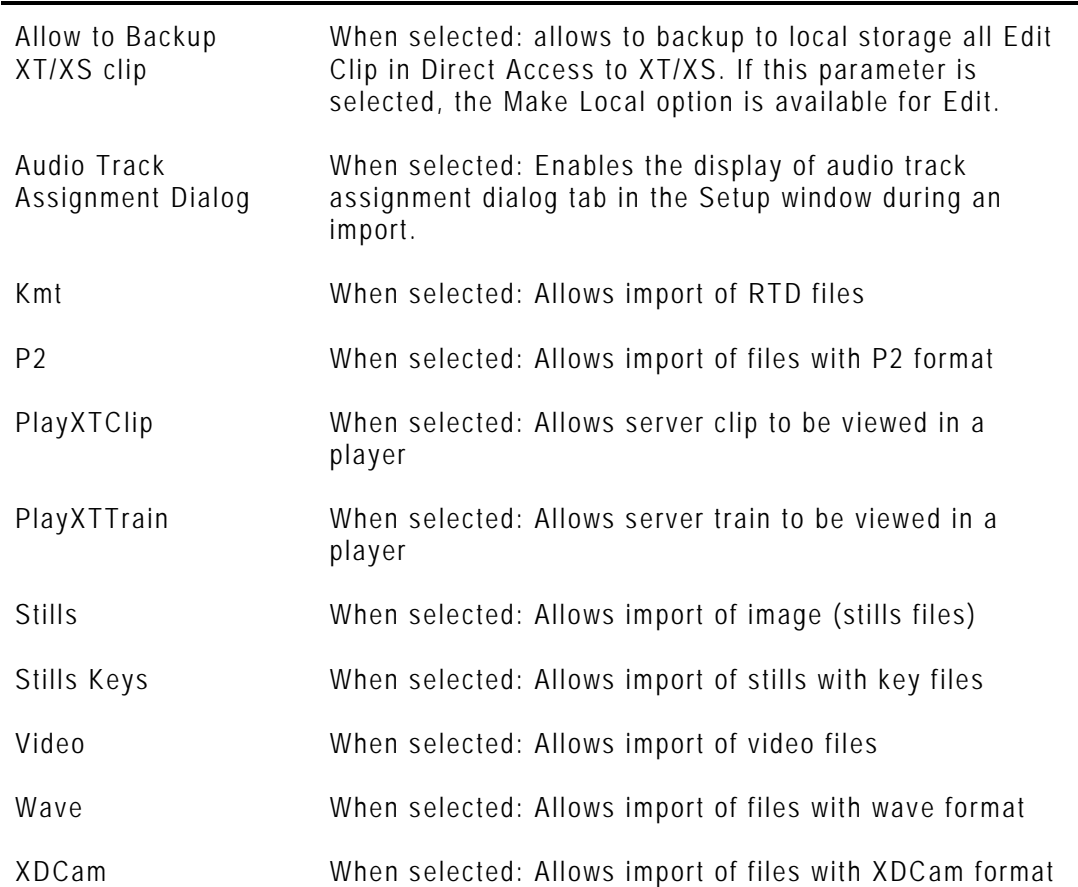

 $\mathbb{R}^n$ 

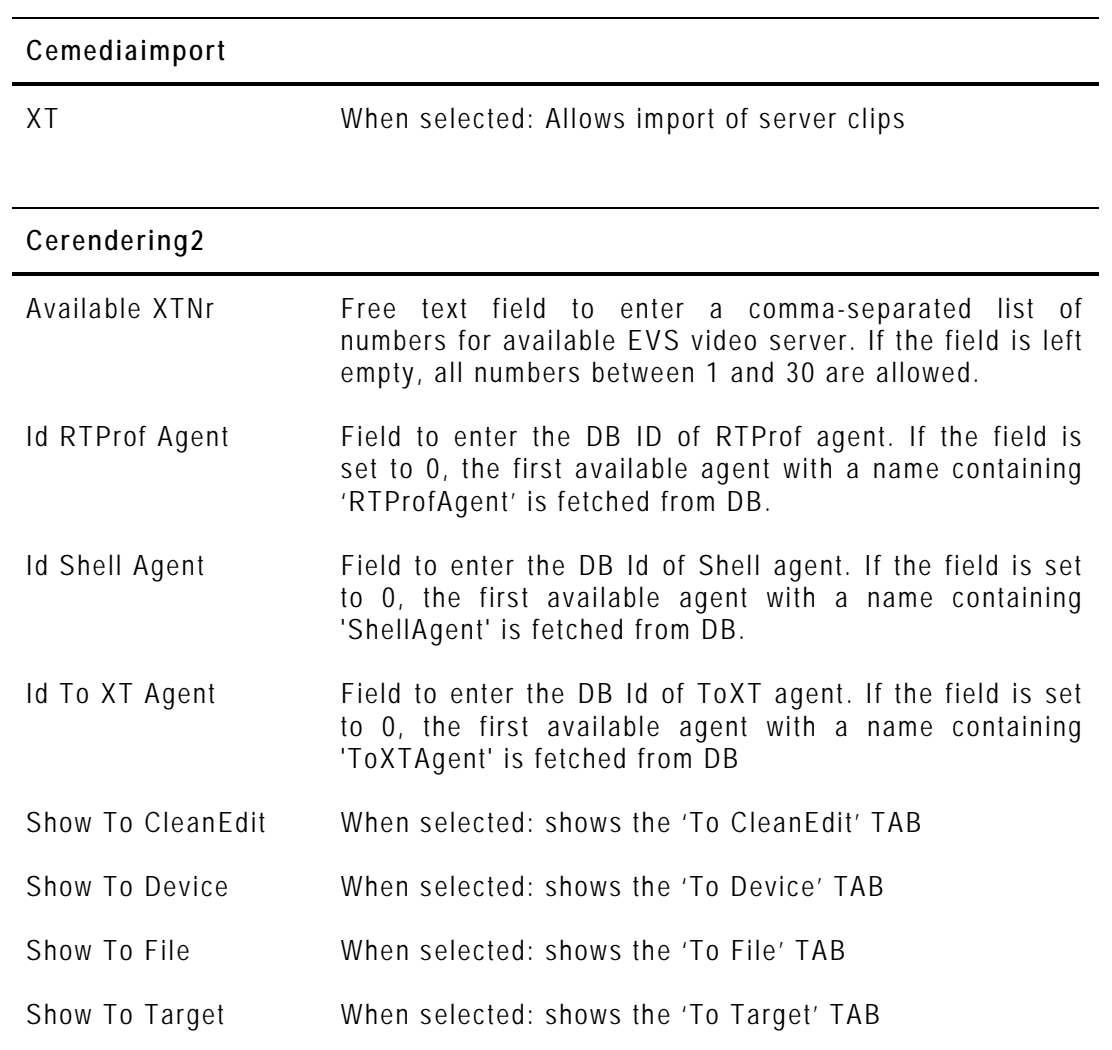

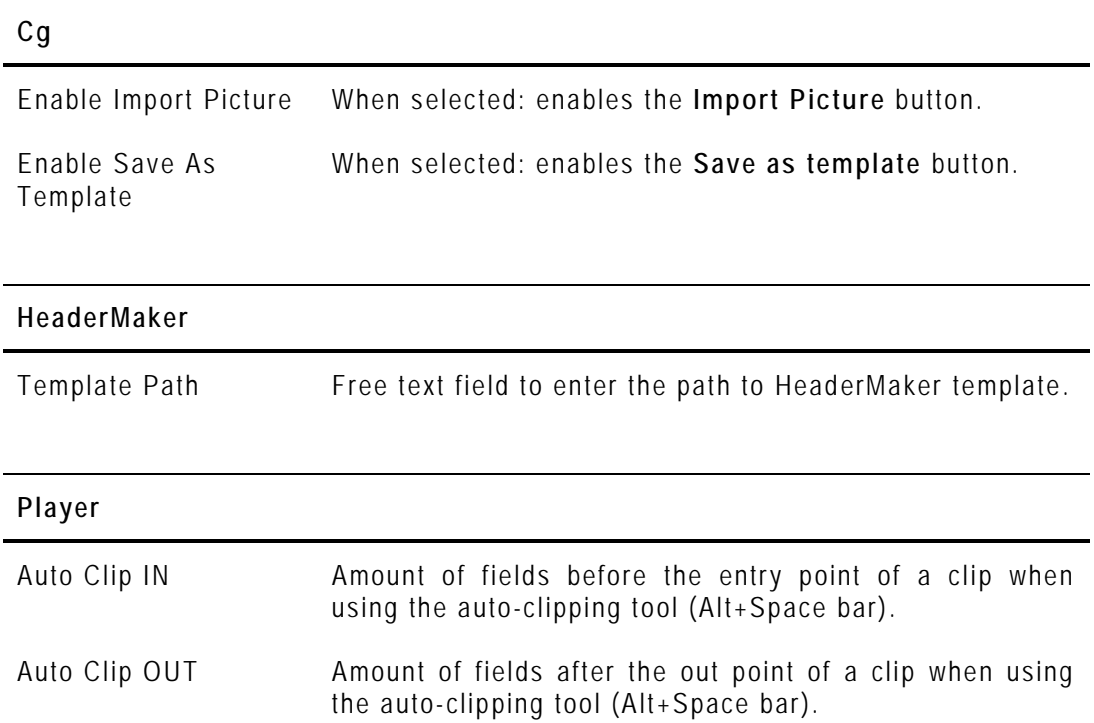

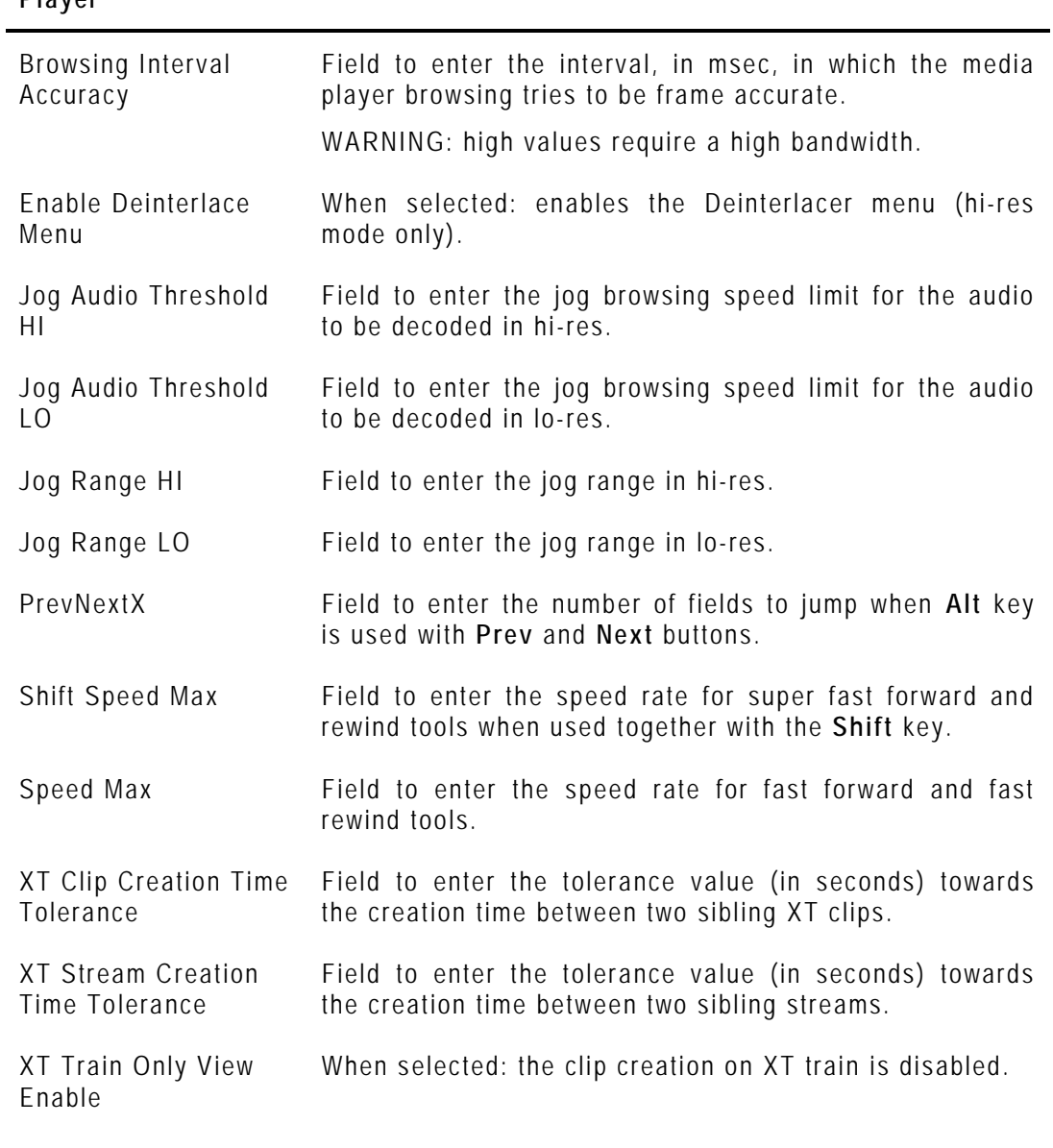

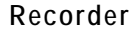

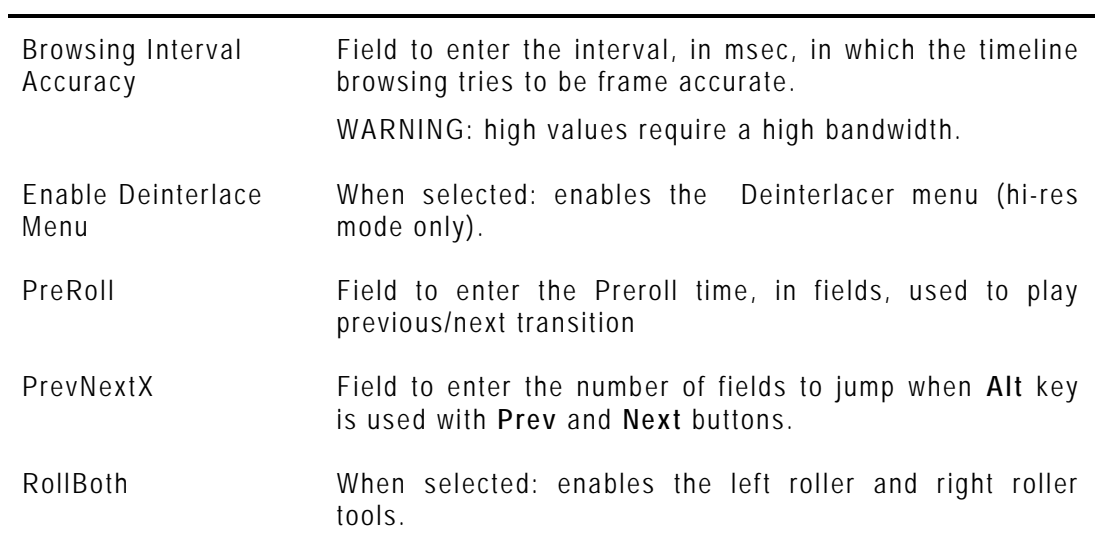

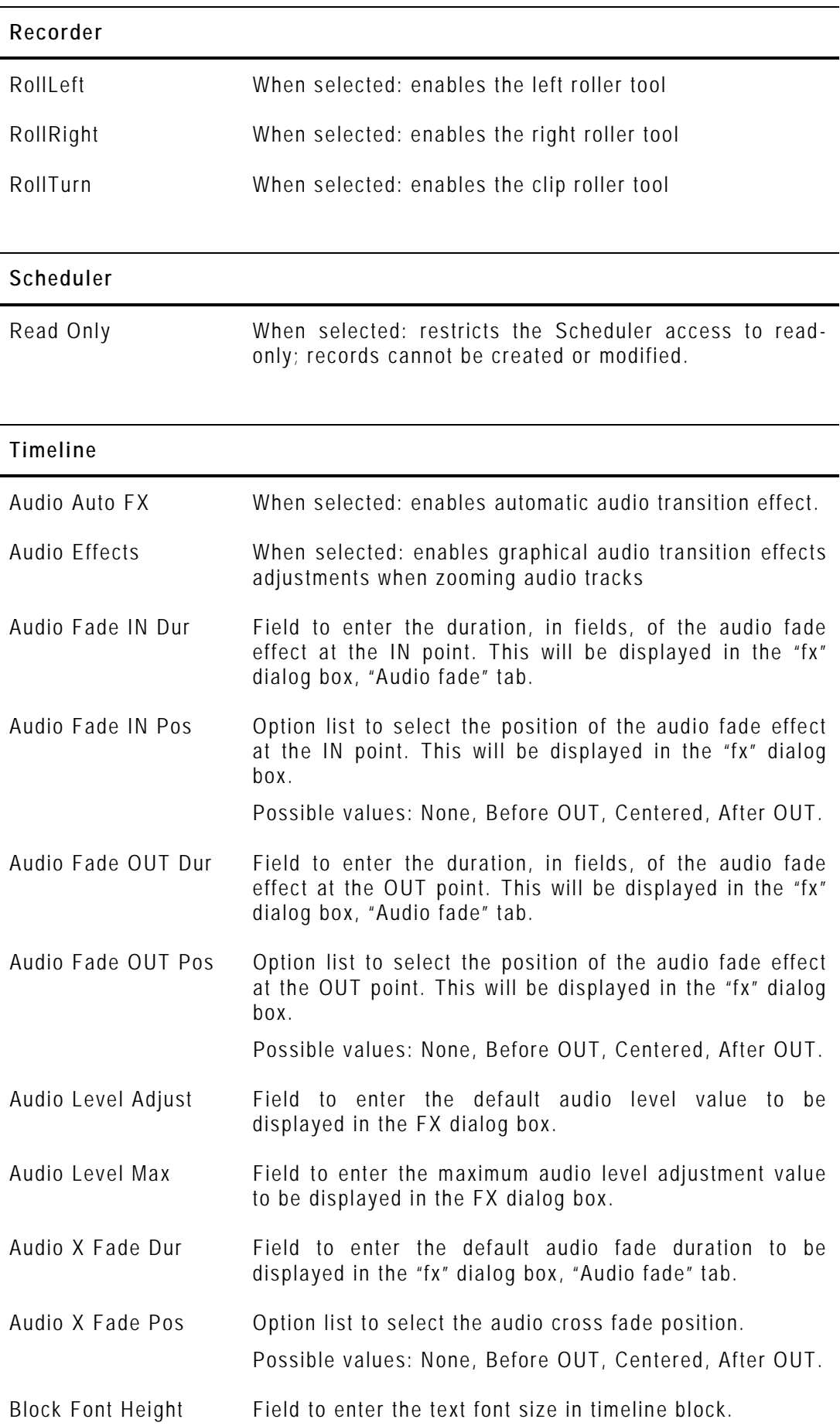

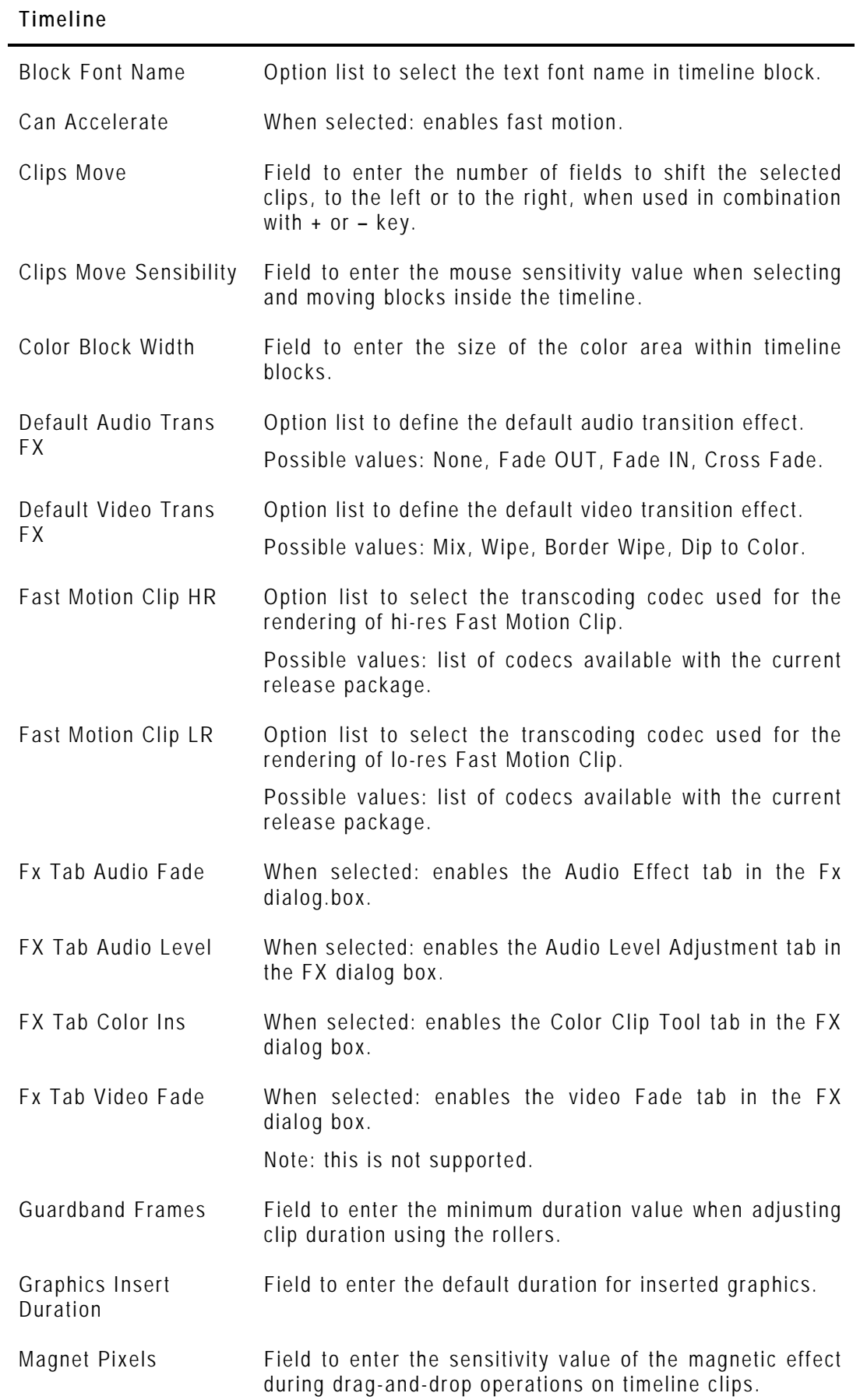

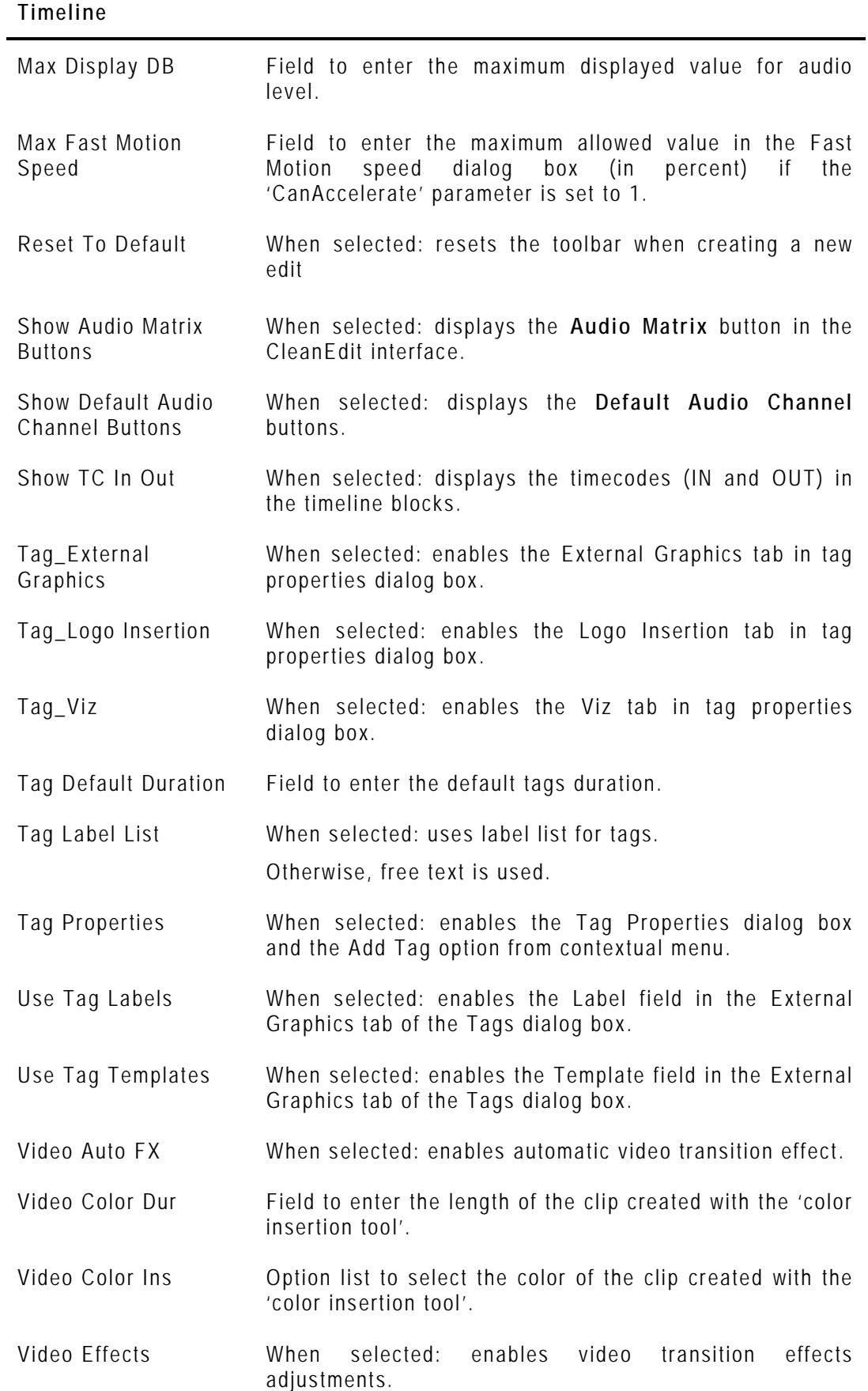

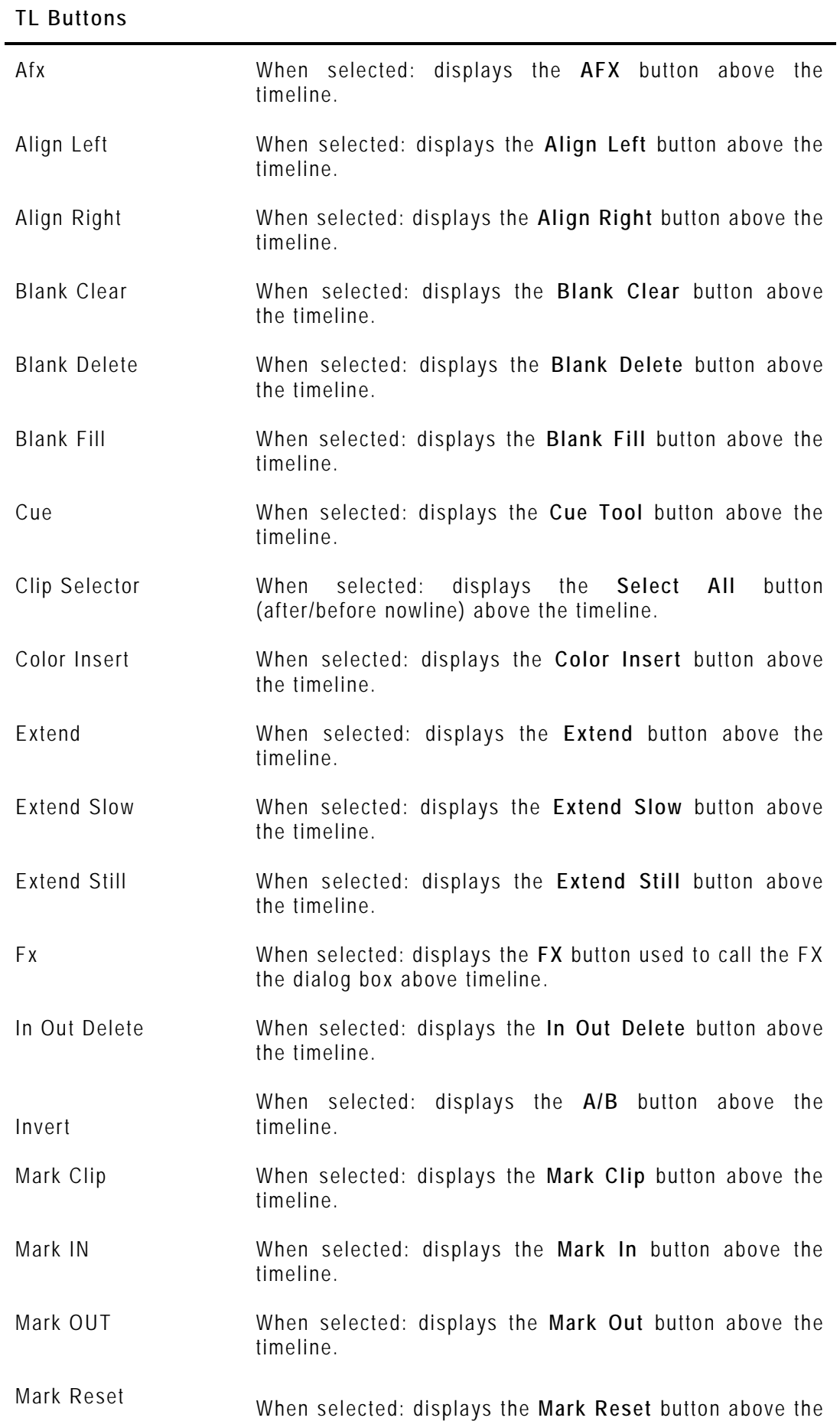

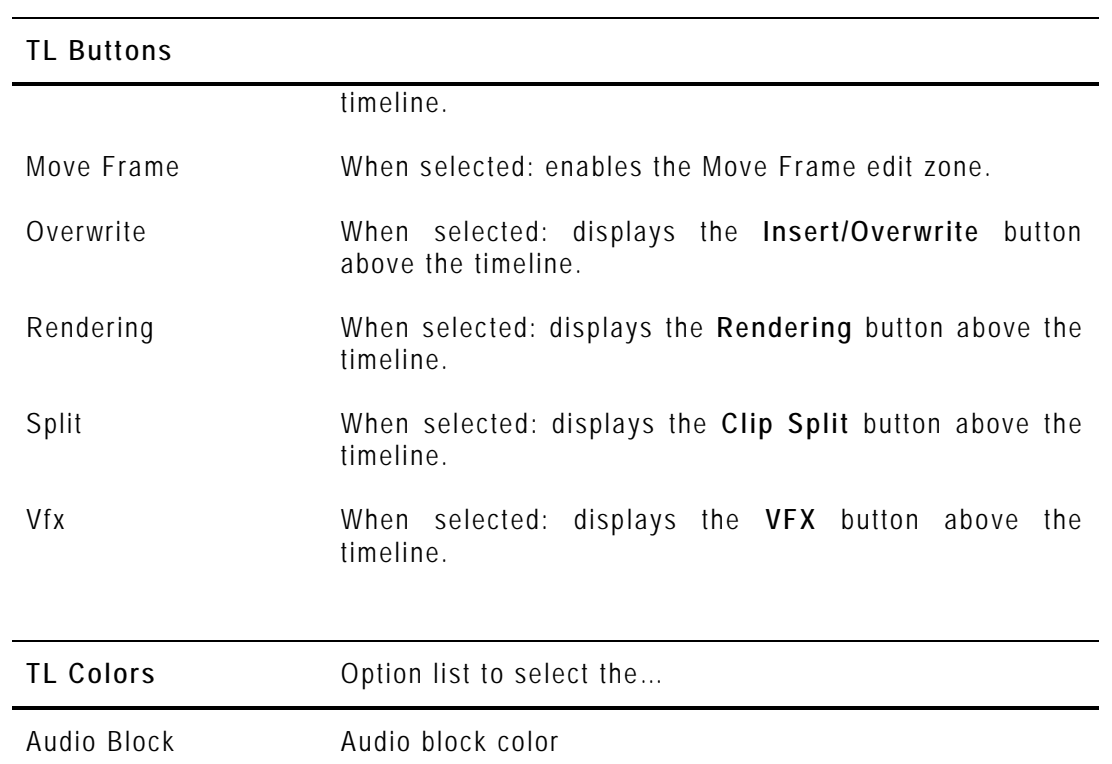

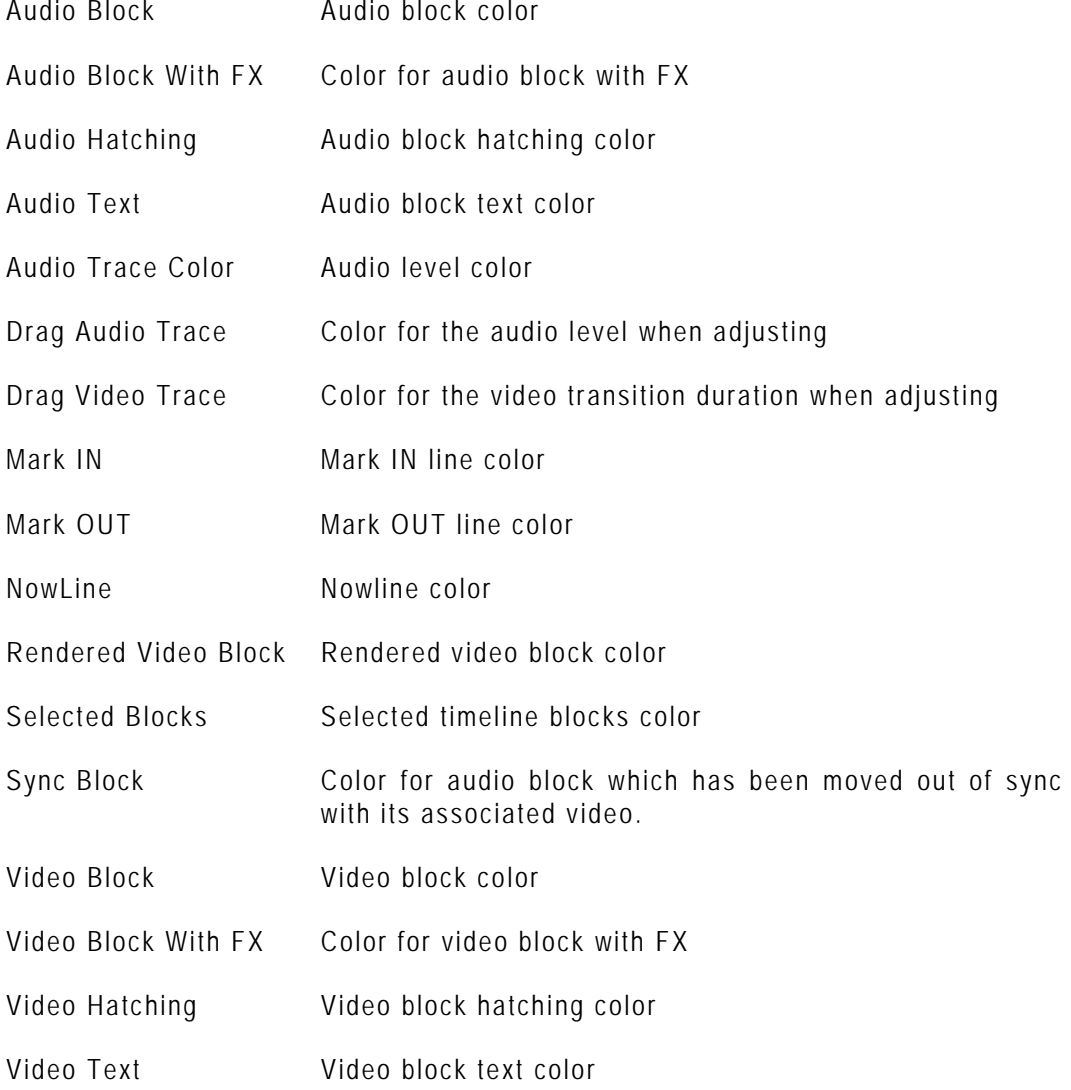

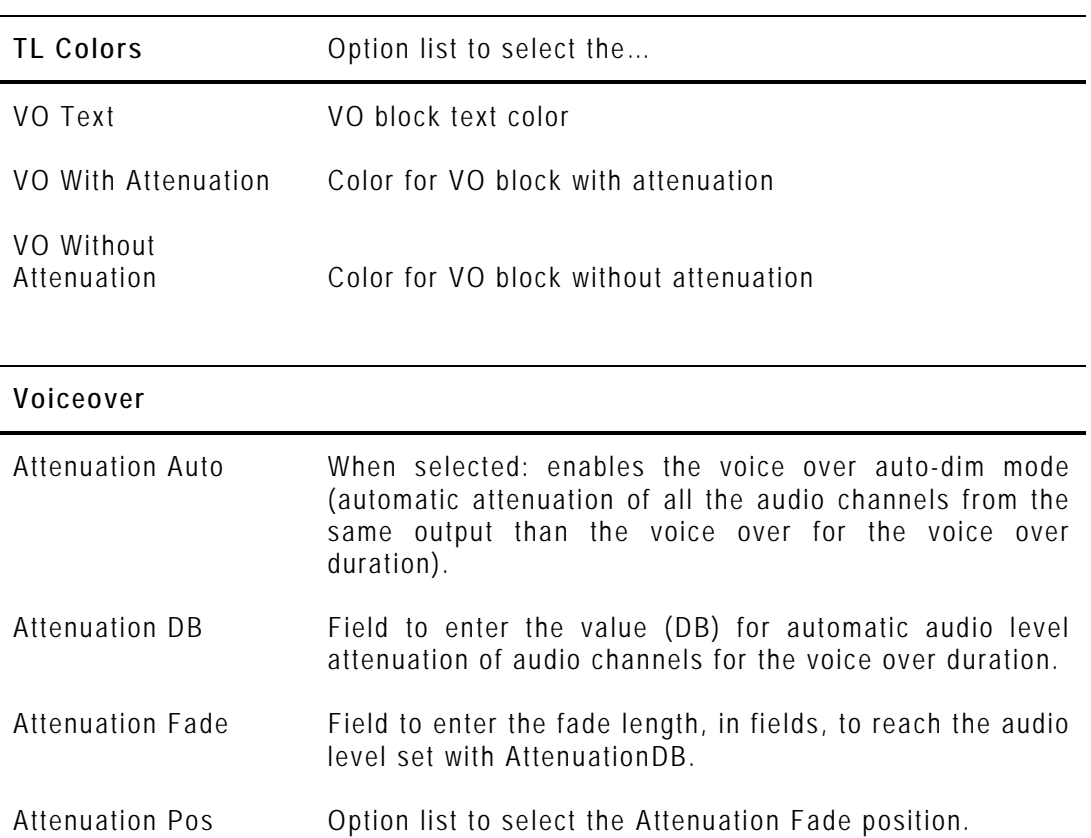

Possible values are: None, before cut, centered, after

### voice over. Text Mask Field to enter the voice over default base name.

PreRoll Field to enter the Preroll time, in fields, used to play

### **9.2.6 LIST OF PARAMETERS FOR XEDIO INGEST**

cut.

The Xedio Ingest profile gives access to the following lists of parameters (tabs).

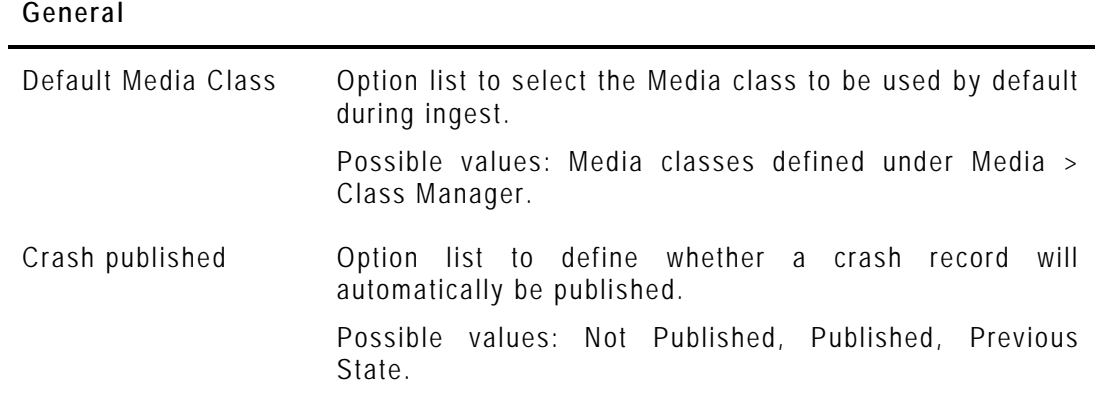

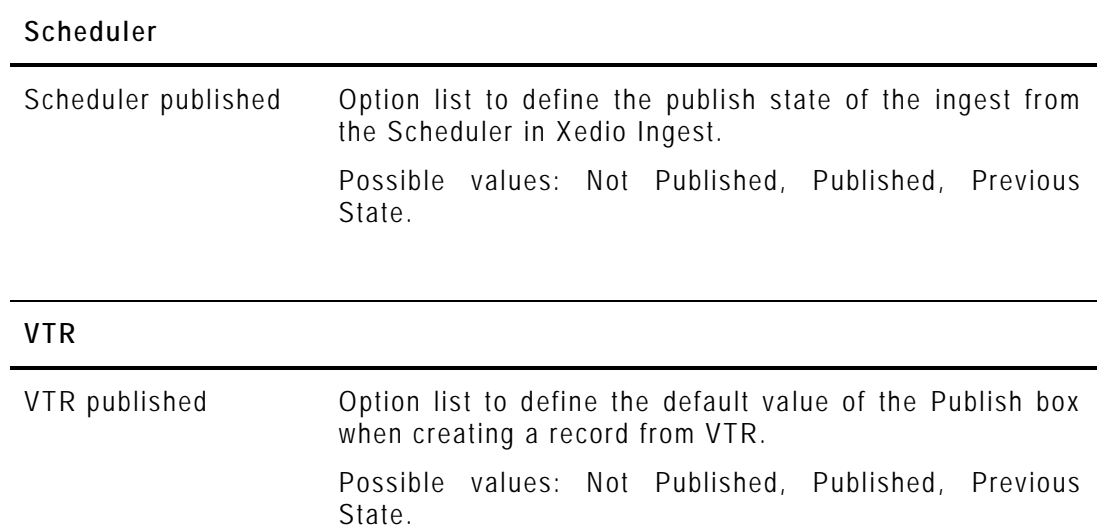

### **9.2.7 LIST OF PARAMETERS FOR XEDIO PLAYOUT ORGANIZER**

The Playout Organizer profile gives access to the following lists of parameters (tabs).

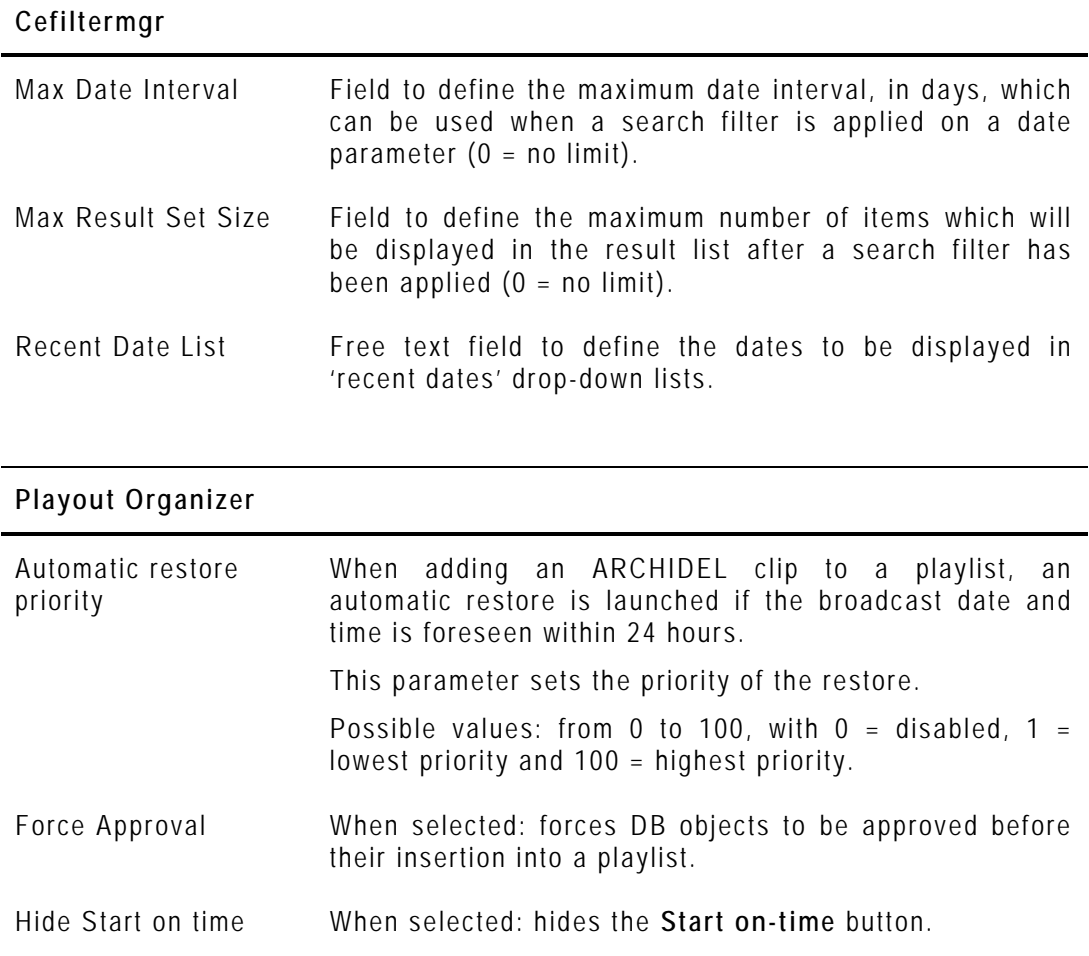

### **9.2.8 LIST OF PARAMETERS FOR XEDIO BROWSE**

The Xedio Browse profile gives access to the following lists of parameters.

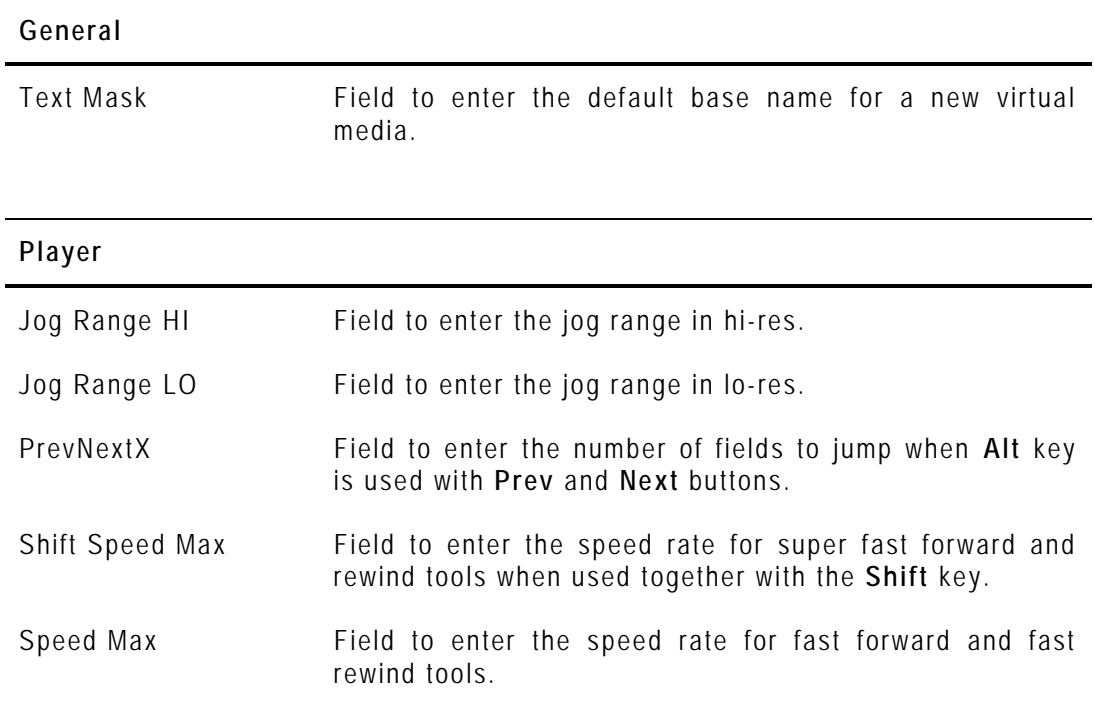

### **9.2.9 LIST OF PARAMETERS FOR XEDIO BROWSE (VC)**

The Xedio Browse (VC) profile gives access to the following lists of parameters.

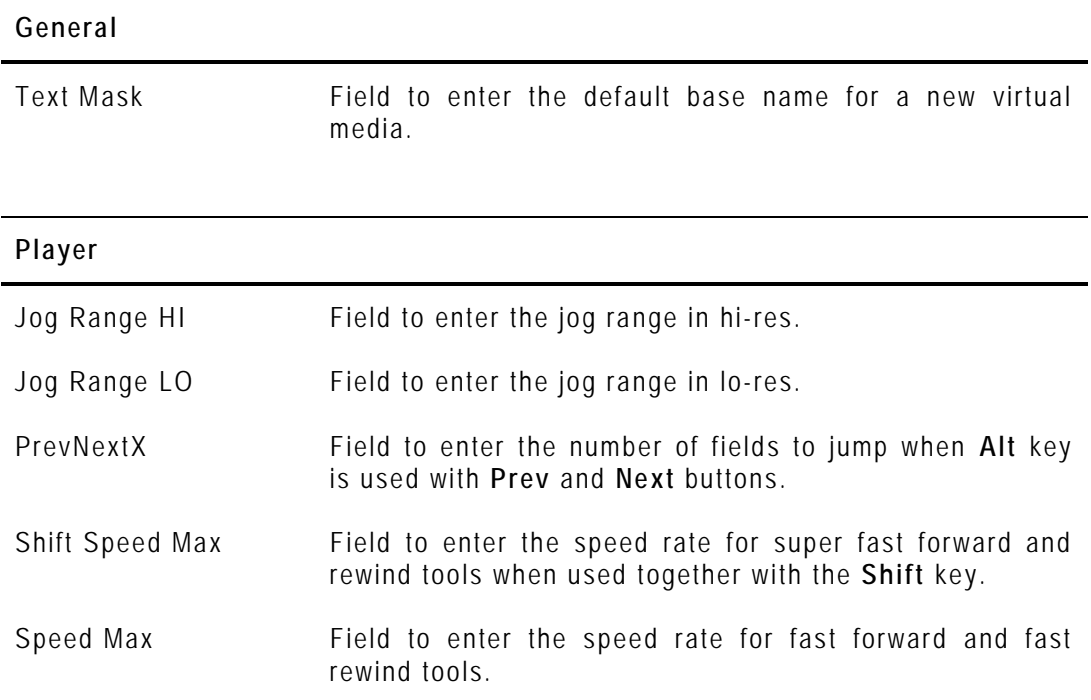

### **9.2.10 LIST OF PARAMETERS FOR XEDIO APPROVAL**

The Xedio Approval profile gives access to the following lists of parameters.

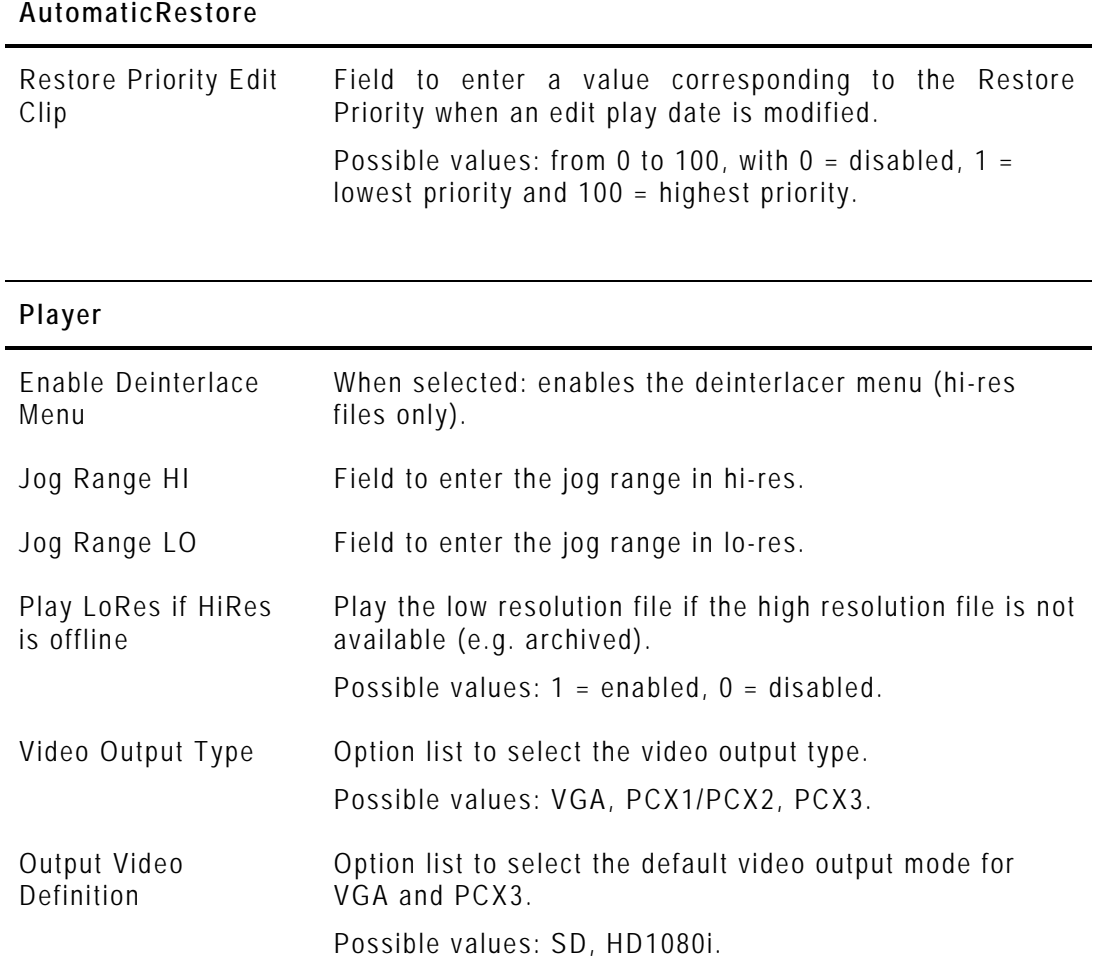

### **9.2.11 LIST OF PARAMETERS FOR XEDIO IMPORTER**

The Xedio Importer profile gives access to the following list of parameters.

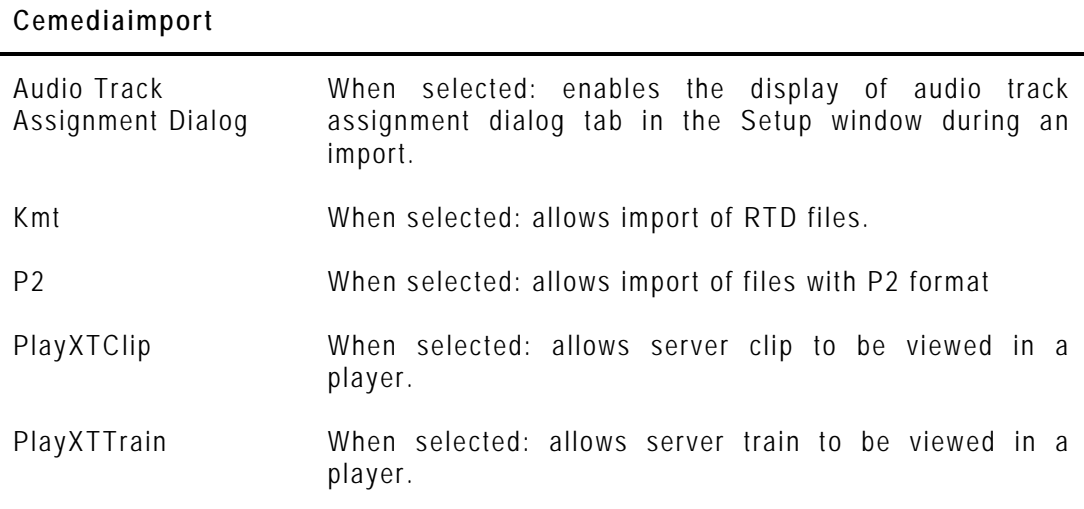

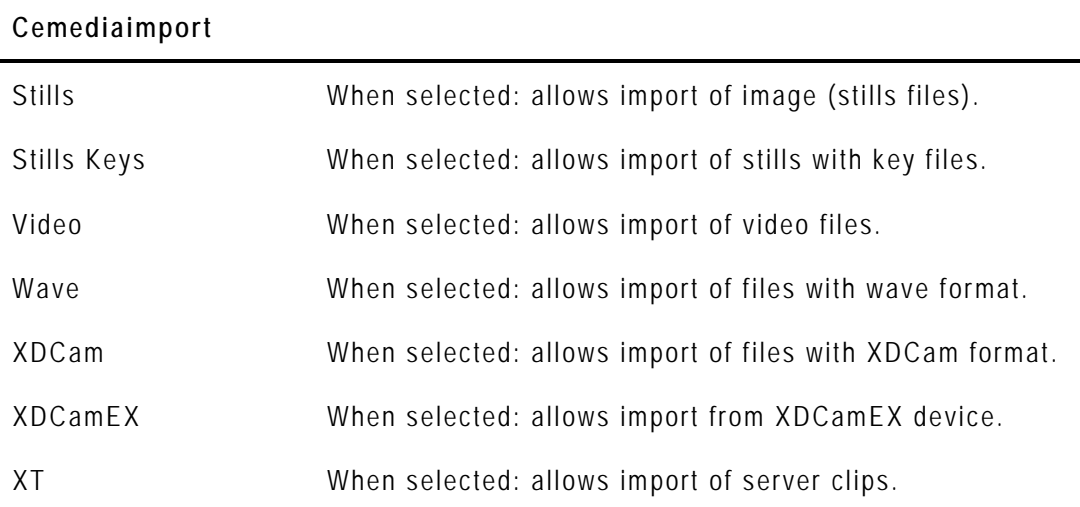

### **9.2.12 LIST OF PARAMETERS FOR XEDIO EXPLORER**

The Xedio Explorer profile gives access to the following lists of parameters.

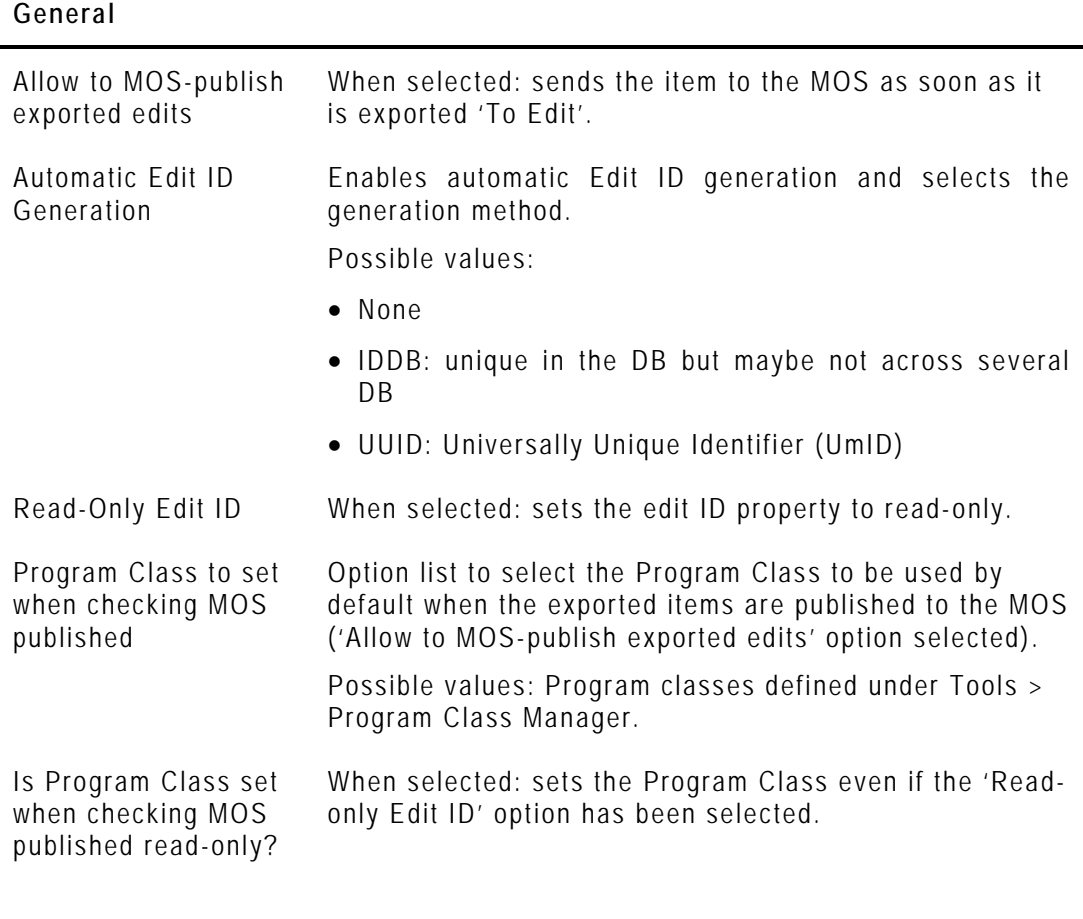

#### **Cefiltermgr**

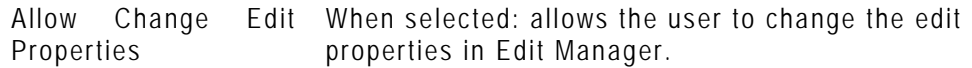

#### **Cefiltermgr**

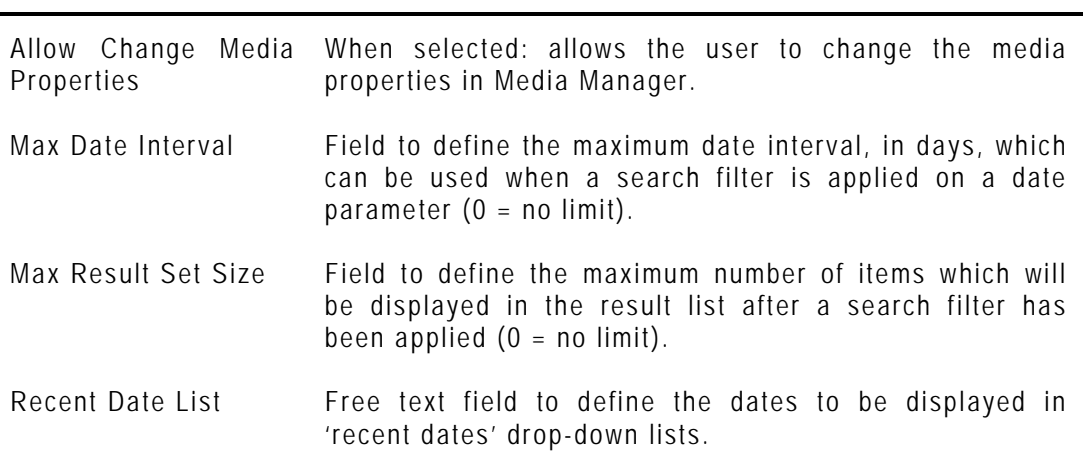

### **9.2.13 LIST OF PARAMETERS FOR XEDIO CUTTER**

The Xedio Cutter profile gives access to the following lists of parameters.

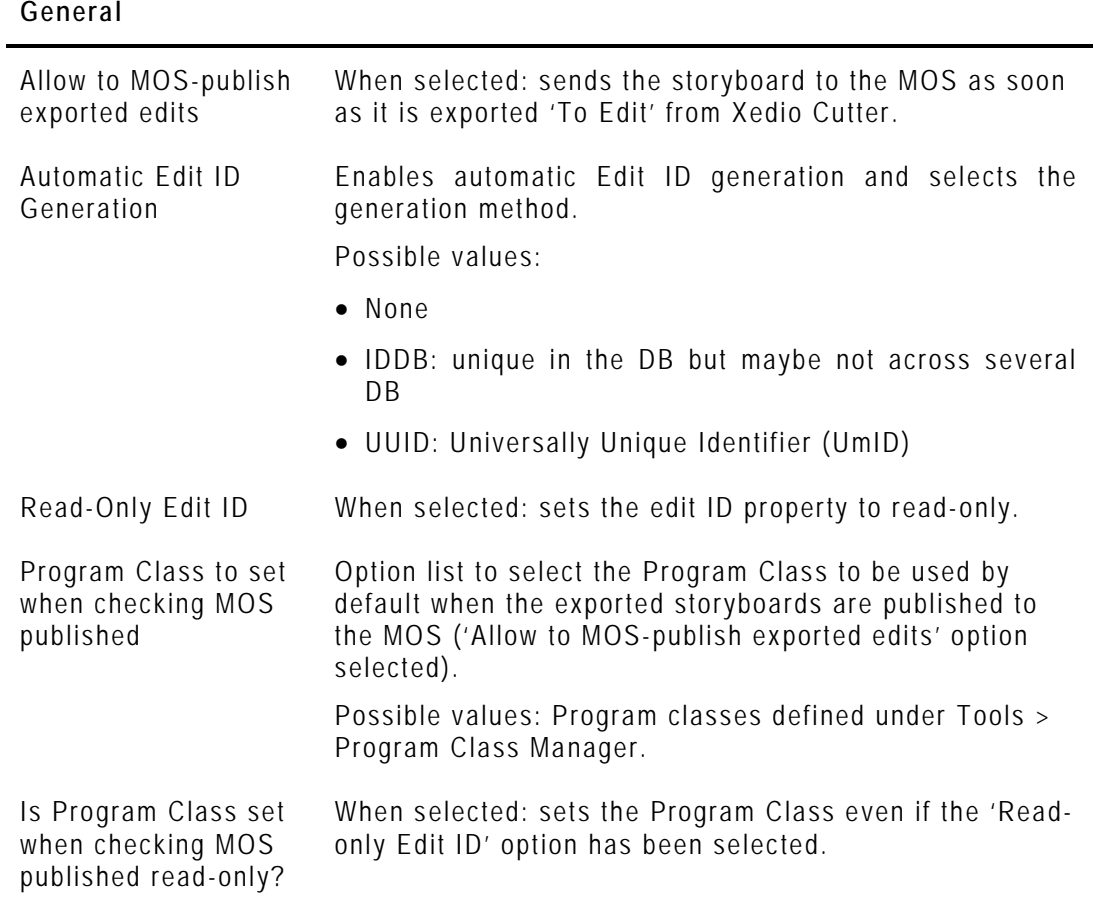

#### **Cefiltermgr**

 $\overline{a}$ 

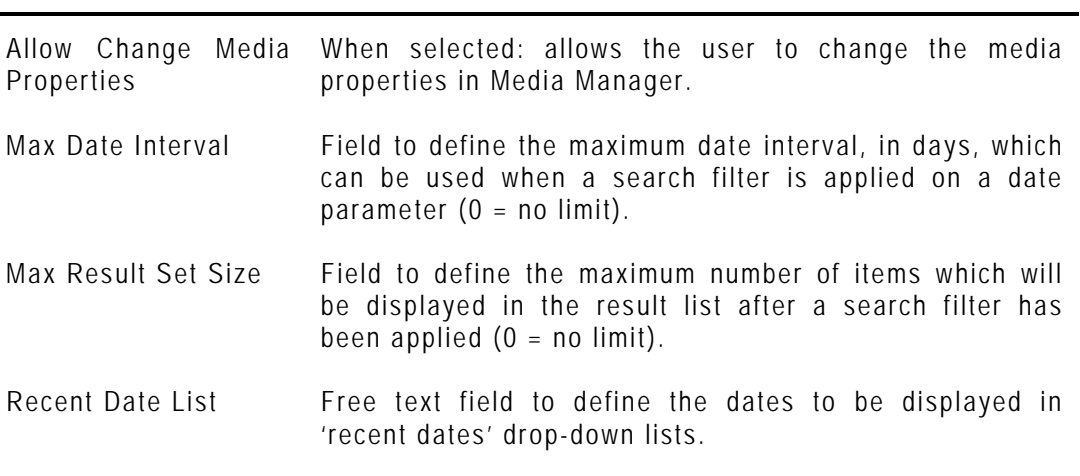

#### **Player**

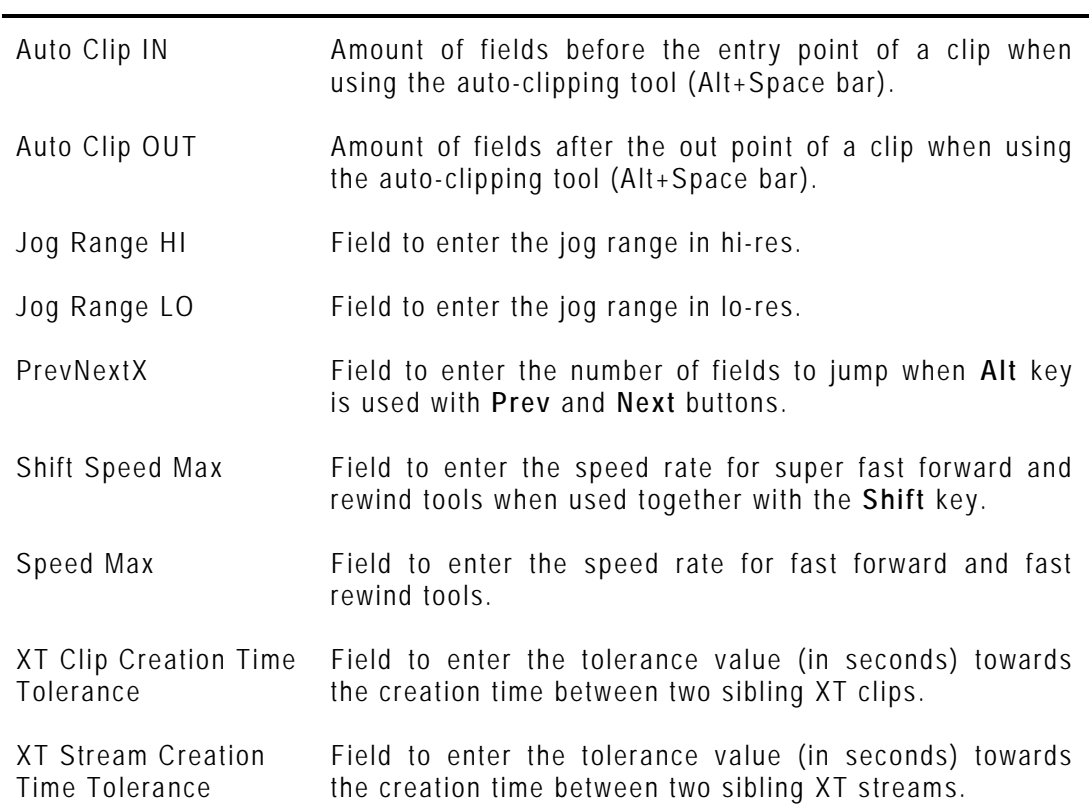

#### **Storyboard**

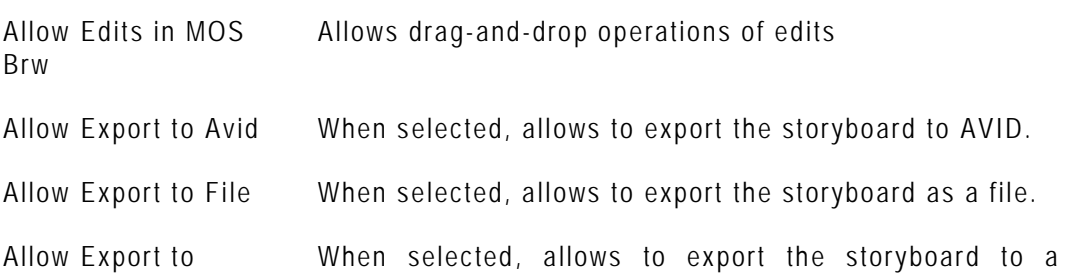

#### **Storyboard**

Playlist playlist.

Allow Voice Over Allows to insert voiceover text

### **9.2.14 HOW TO EDIT A PARAMETER PROFILE**

To edit the parameters values of a profile, proceed as follows:

- **1.** In the Application Selection area, select the application in which a parameter profile should be edited.
- **2.** Select the profile in the Profile Selection area.
- **3.** In the Parameters area, edit the desired parameters in the **Variant Values** column
	- by selecting or clearing the box corresponding to a parameter (check box)
	- by adding the required value (field to enter a value)
	- by selecting the required value (option list)

The default values can be changed by editing the <default> profile.

**4.** Click the **Save** button to save the selected profile.

A dialogue box will show a successful update:

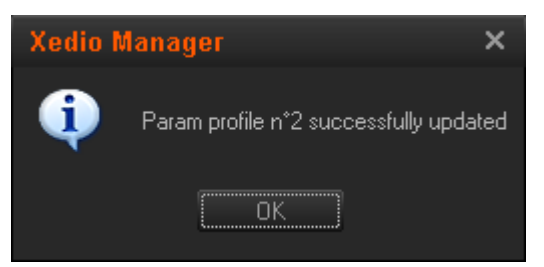

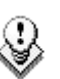

#### **Note**

The modifications from the <default> profile are highlighted in the Parameters area.

# **9.3 KEYBOARD PROFILES**

### **9.3.1 INTRODUCTION**

When you click the **Keyboard Profiles** button, the Softwares Keyboard Profiles window is displayed in the Work area. It is divided into three areas such as the Softwares Parameter Profiles window. Refer to section [9.2](#page-77-0) ['Parameter Profiles'](#page-77-0) on page [68](#page-77-0) for more information.

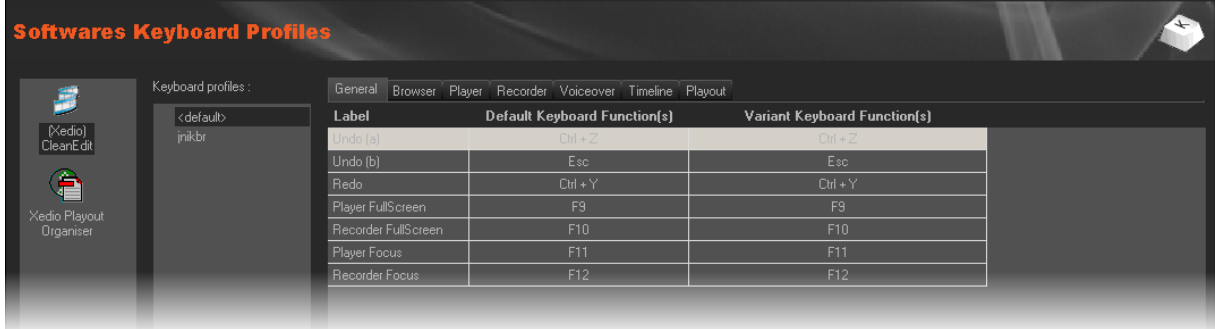

The keyboard profiles editor manages the key assignments for the software applications within the Xedio suite.

### **9.3.2 POSSIBLE ACTIONS WITH CONTEXTUAL MENU**

A contextual menu is available when an application is selected in the Application Selection area and you right-click in the Profile Selection Area. Refer to section [9.2.2](#page-78-0) ['Possible Actions with Contextual Menu'](#page-78-0) for the parameters profiles on page [69](#page-78-0) for a description of the various options.

### **9.3.3 HOW TO EDIT A KEYBOARD SHORTCUT**

To edit a keyboard shortcut, proceed as follows:

- **1.** Select the application for which you want to edit the keyboard shortcut.
- **2.** Select the profile to be edited.
- **3.** Double click on an existing shortcut definition in the **Variant Keyboard Functions** column.
- **4.** Enter the new shortcut in the Key Assignator dialog box. It can be a combination with **SHIFT**/**ALT**/**CTRL**, etc…
- **5.** Press the **OK** button
- **6.** Press the **Save** button at the bottom of the window to save the selected profile.

 $\mathbb{Q}$ 

**Note** The <Default> profile can also be edited.

### **9.3.4 LIST OF XEDIO CLEANEDIT KEYBOARD KEYS ASSIGNMENTS**

The CleanEdit keyboard profile gives access to the following lists of parameters (tabs).

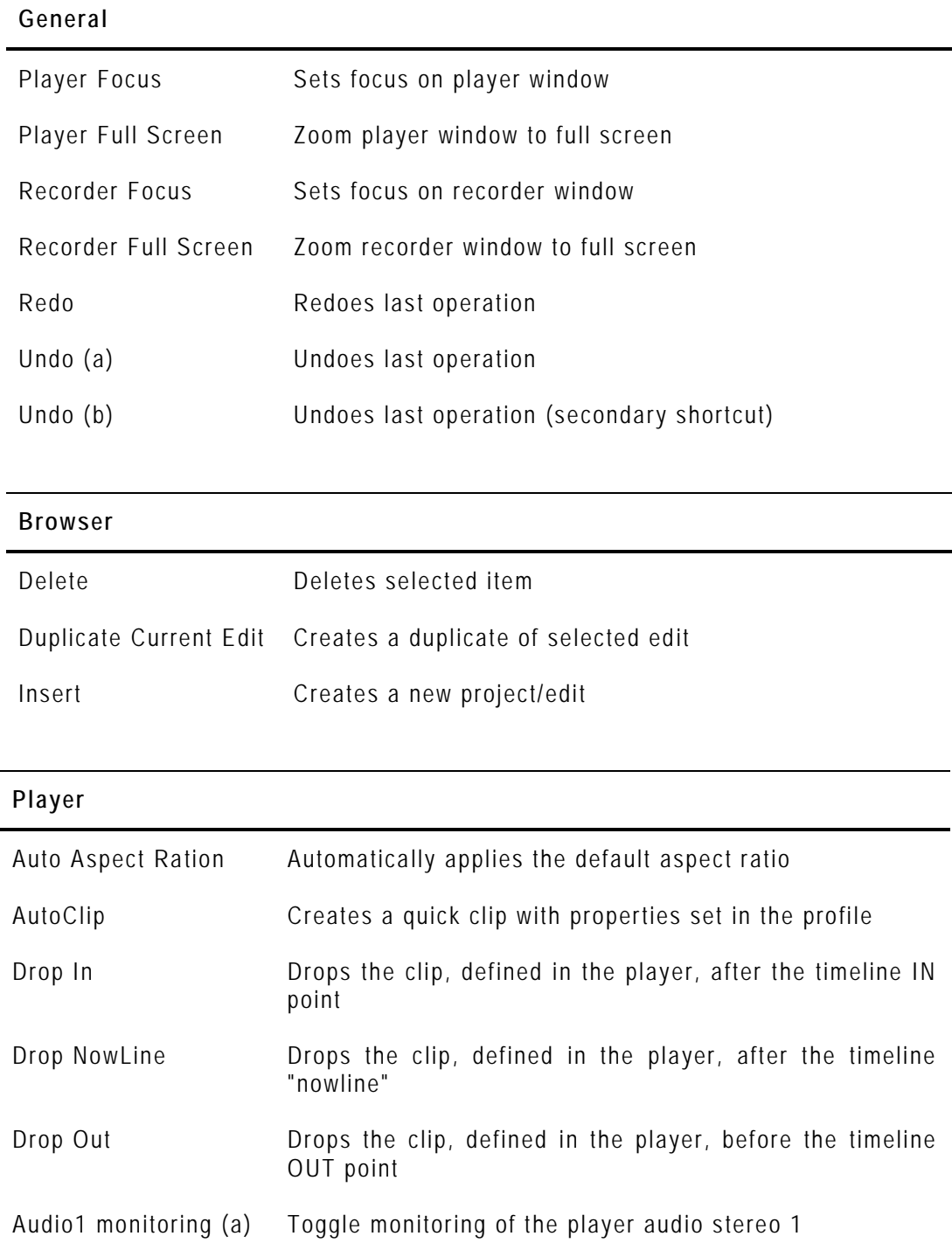

### Toggle Audio1 Selection (a) Toggle selection of the player audio stereo 1 Audio2 monitoring (a) Toggle monitoring of the player audio stereo 2 Toggle Audio2 Selection (a) Toggle selection of the player audio stereo 2 Audio3 monitoring (a) Toggle monitoring of the player audio stereo 3 Toggle Audio3 Selection (a) Toggle selection of the player audio stereo 3 Audio4 monitoring (a) Toggle monitoring of the player audio stereo 4 Toggle Audio4 Selection (a) Toggle selection of the player audio stereo 4 Audio5 monitoring (a) Toggle monitoring of the player audio stereo 5 Toggle Audio5 Selection (a) Toggle selection of the player audio stereo 5 Audio6 monitoring (a) Toggle monitoring of the player audio stereo 6 Toggle Audio6 Selection (a) Toggle selection of the player audio stereo 6 Audio7 monitoring (a) Toggle monitoring of the player audio stereo 7 Toggle Audio7 Selection (a) Toggle selection of the player audio stereo 7 Audio8 monitoring (a) Toggle monitoring of the player audio stereo 8 Toggle Audio8 Selection (a) Toggle selection of the player audio stereo 8 Toggle Video (a) Toggle the selection of the player video track Fast Forward Goes fast forward the media in player window (if focus is set to player) Fast Rewind Fast rewinds the media in player window (if focus is set to player) Goto End Jumps to end of the clip or media Goto IN Jumps to the IN point Goto OUT Jumps to the OUT point Goto Start Jumps to beginning of the clip or media Grab Still Frame Grabs a still of the current frame

#### **Player**
l,

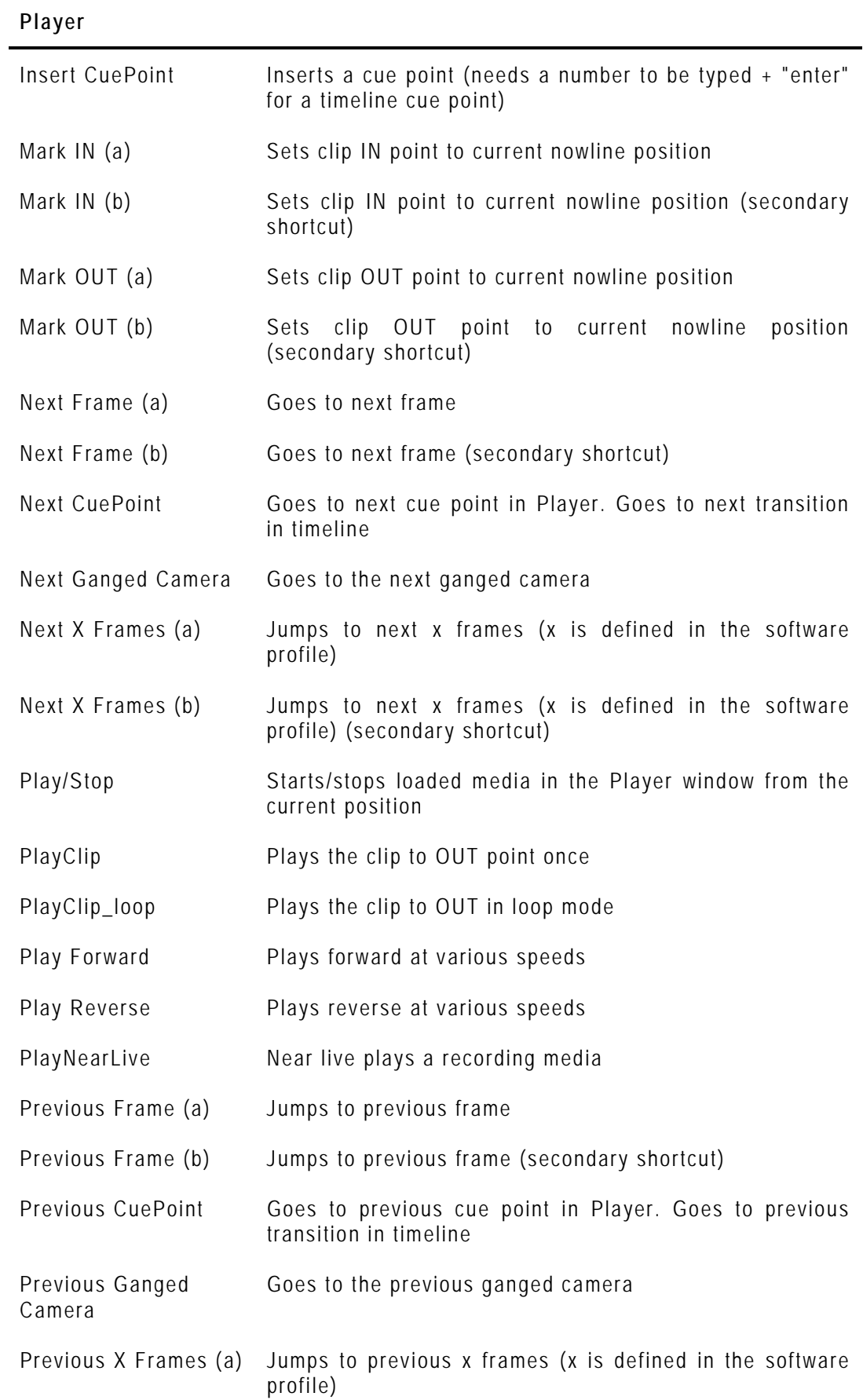

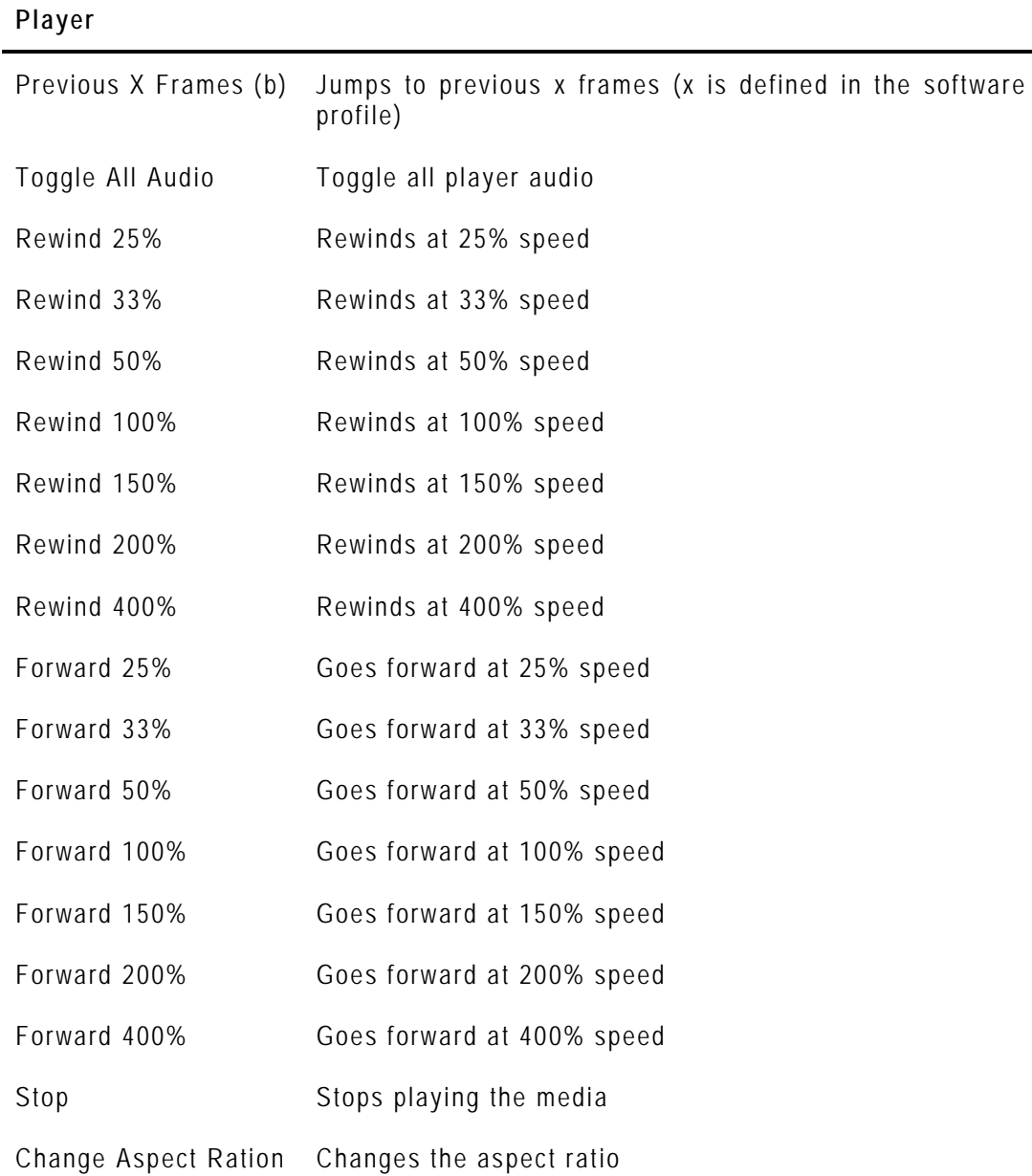

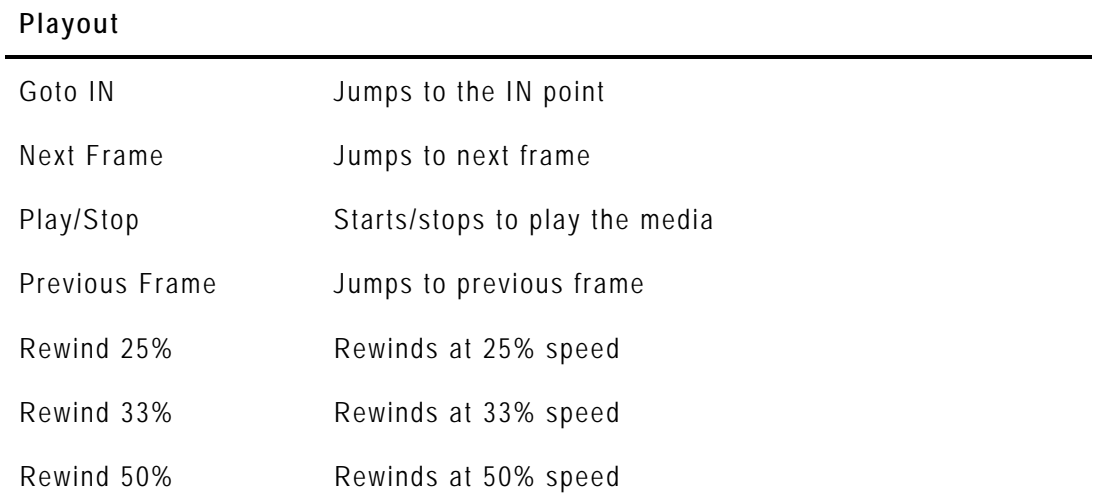

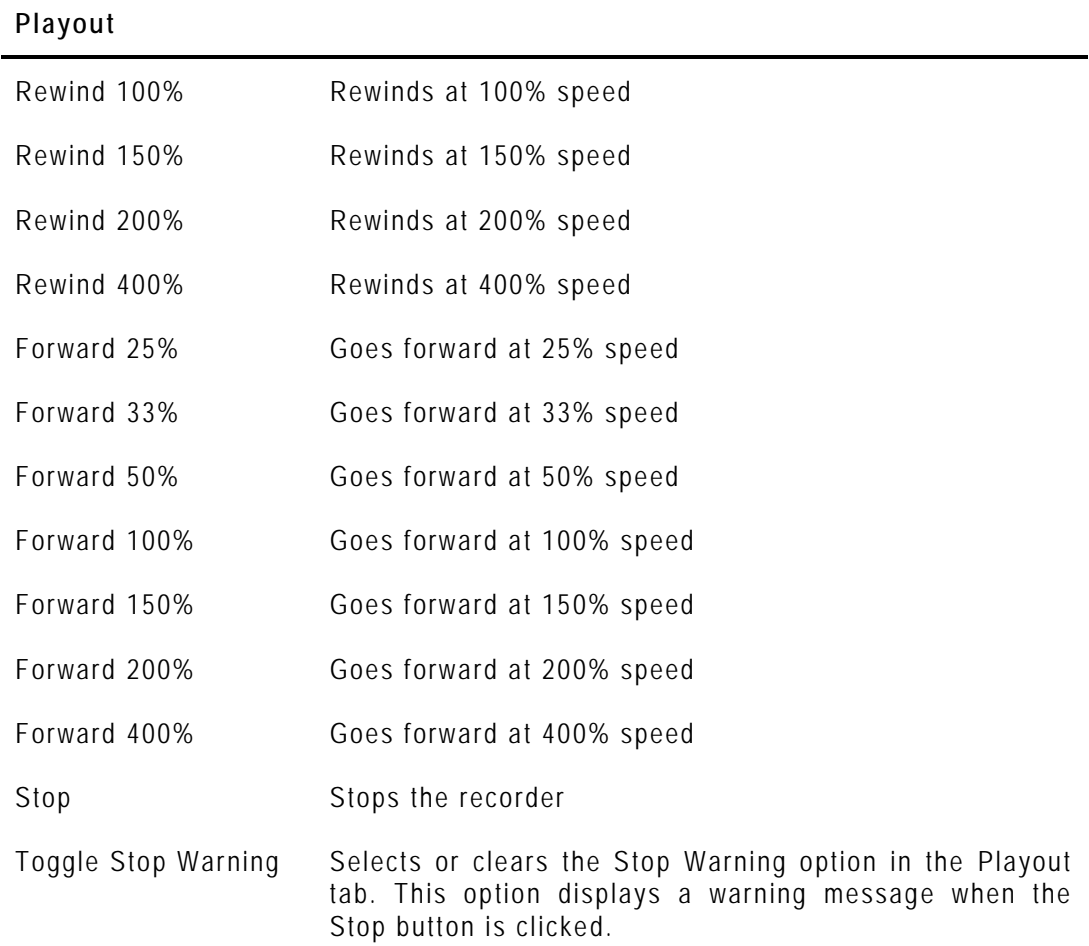

#### **Recorder**

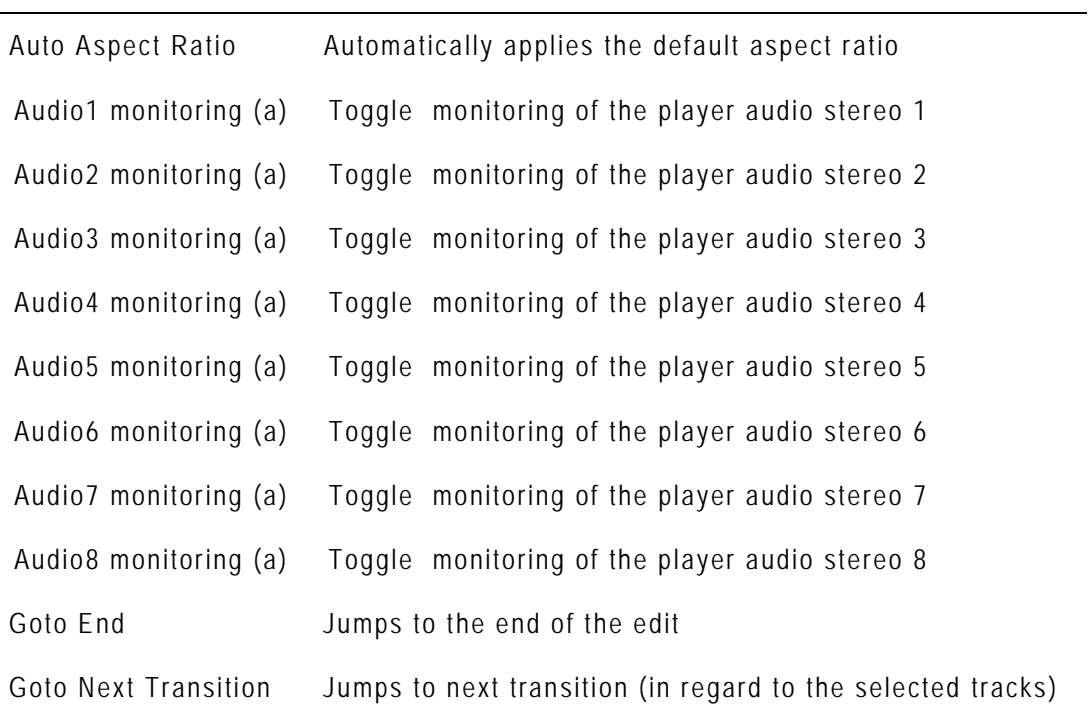

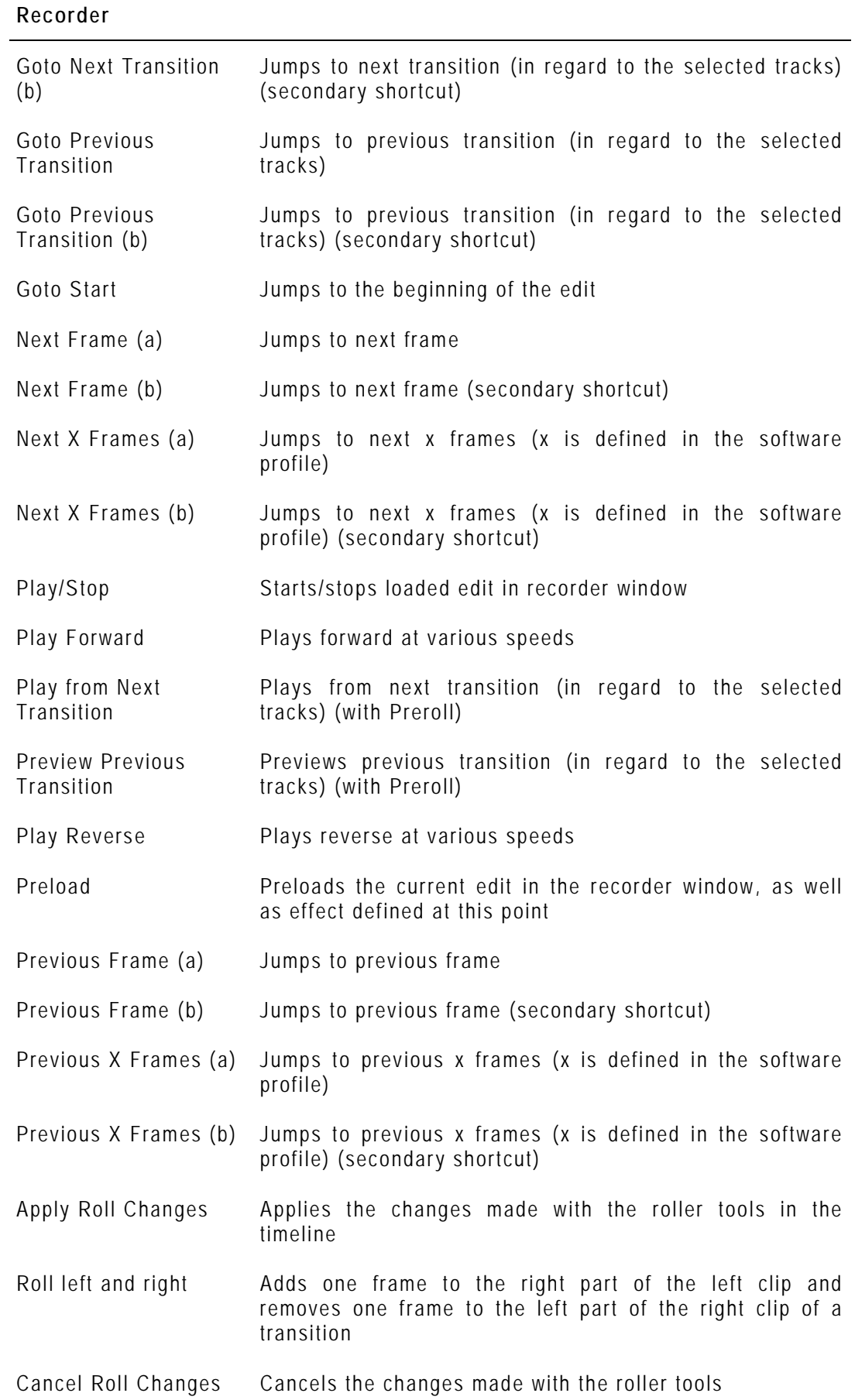

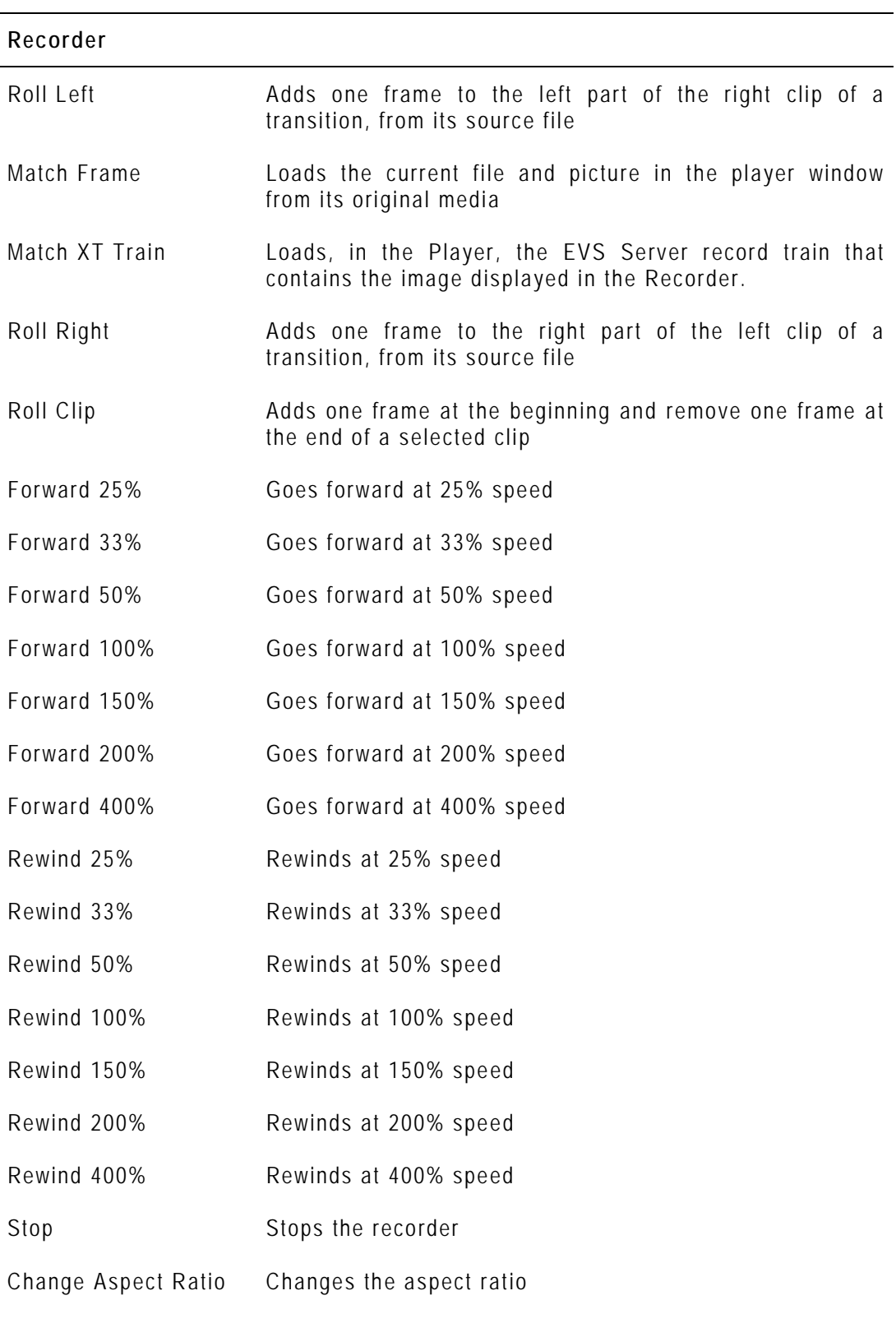

#### **Timeline**

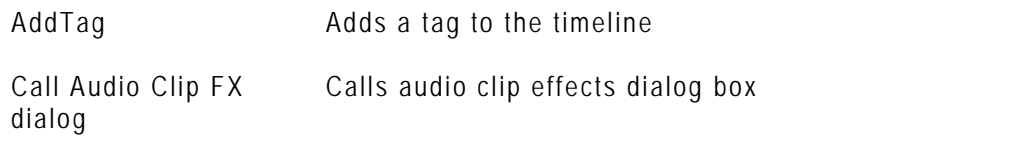

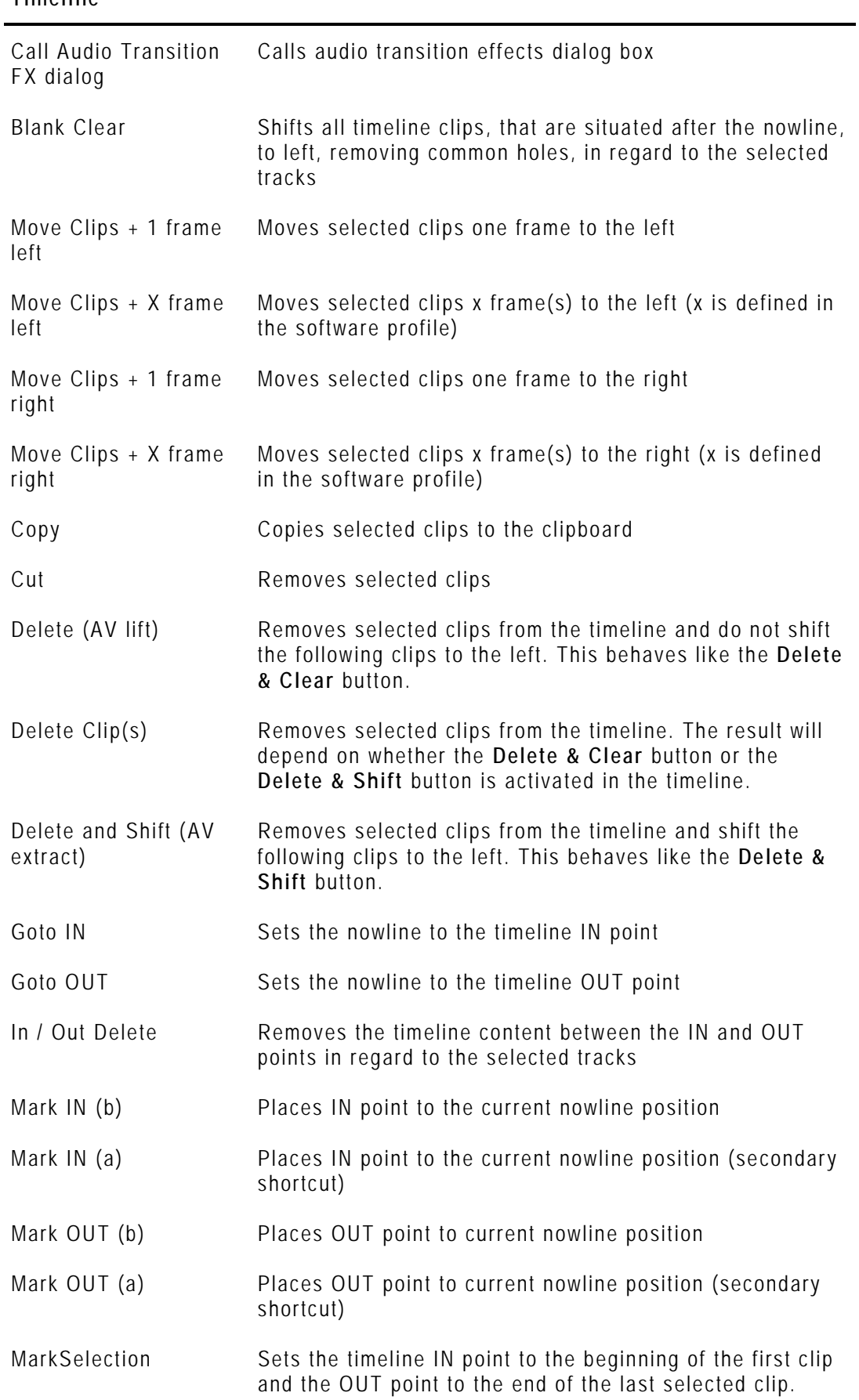

#### **Timeline**

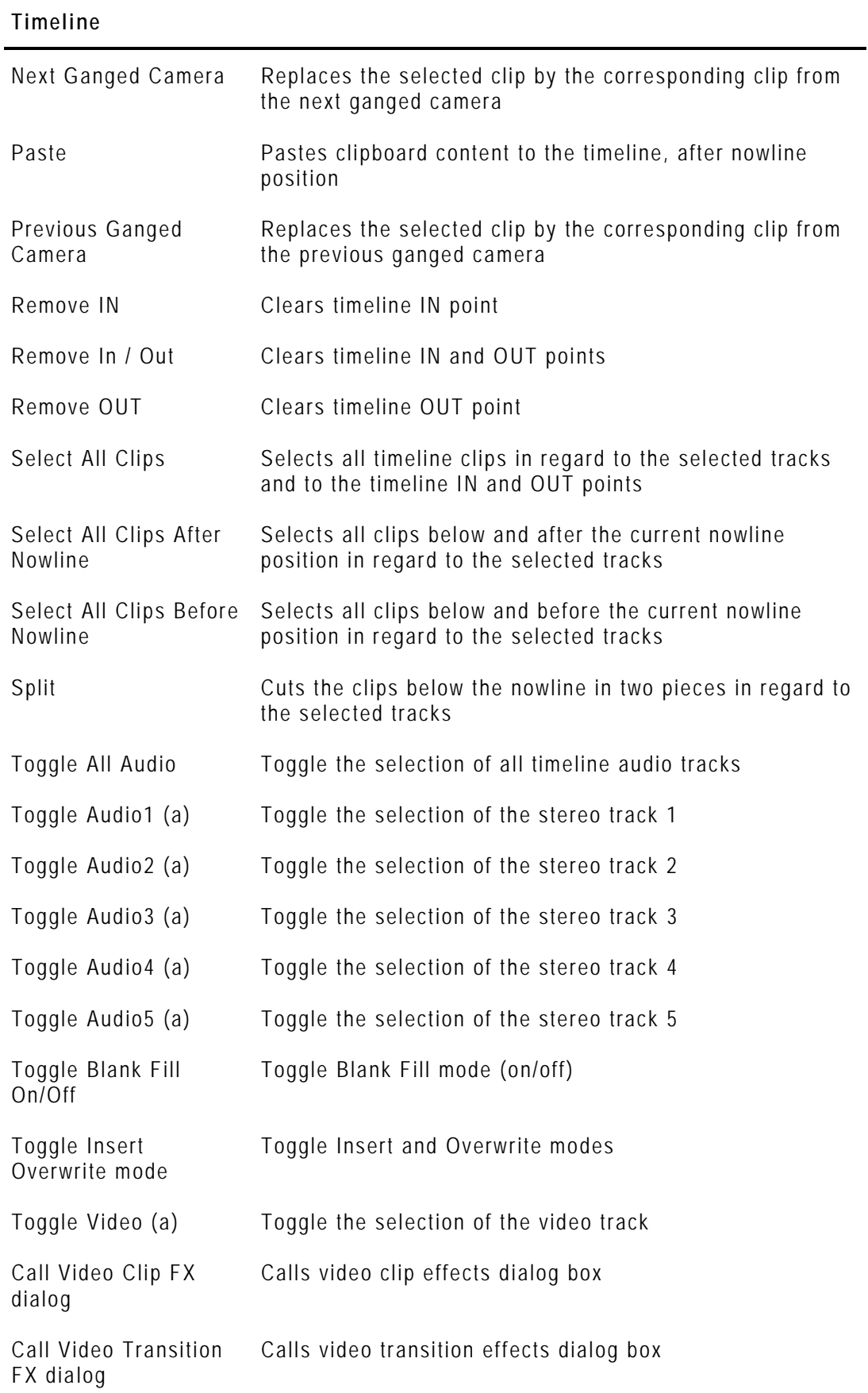

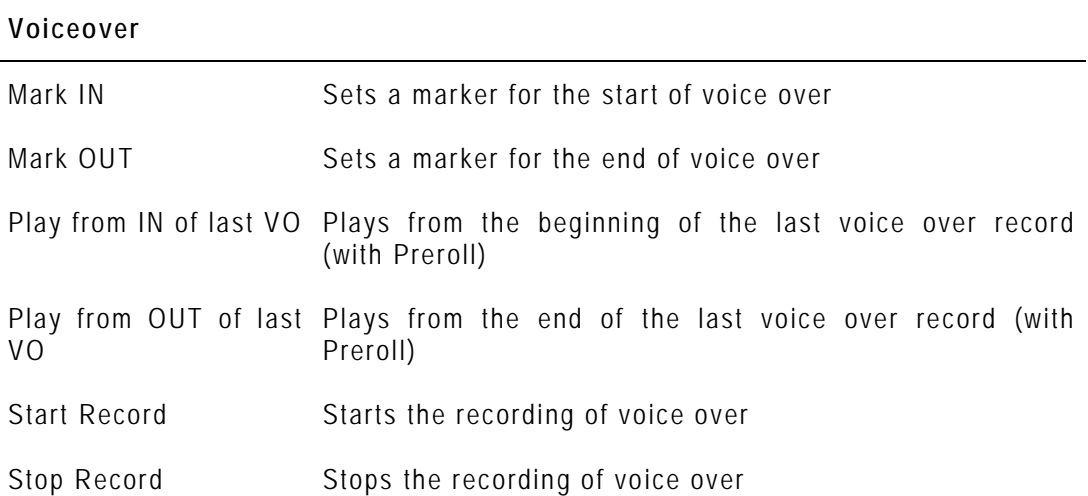

### **9.3.5 LIST OF XEDIO PLAYOUT ORGANIZER KEYBOARD KEYS ASSIGNMENTS**

The Xedio Playout Organizer keyboard profile gives access to the following list of parameters.

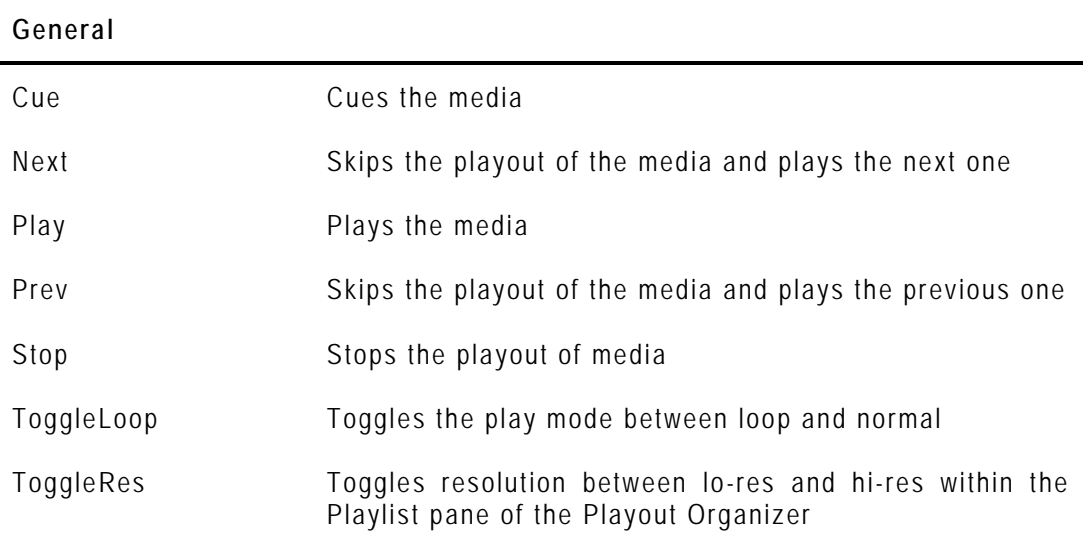

### **9.3.6 LIST OF XEDIO BROWSE AND XEDIO BROWSE (VC) KEYBOARD KEYS ASSIGNMENTS**

The Xedio Browse and the Xedio Browse (VC) keyboard profiles gives access to the following lists of parameters.

FastFwd Goes fast forward

**Player**

FastRew Fast rewinds

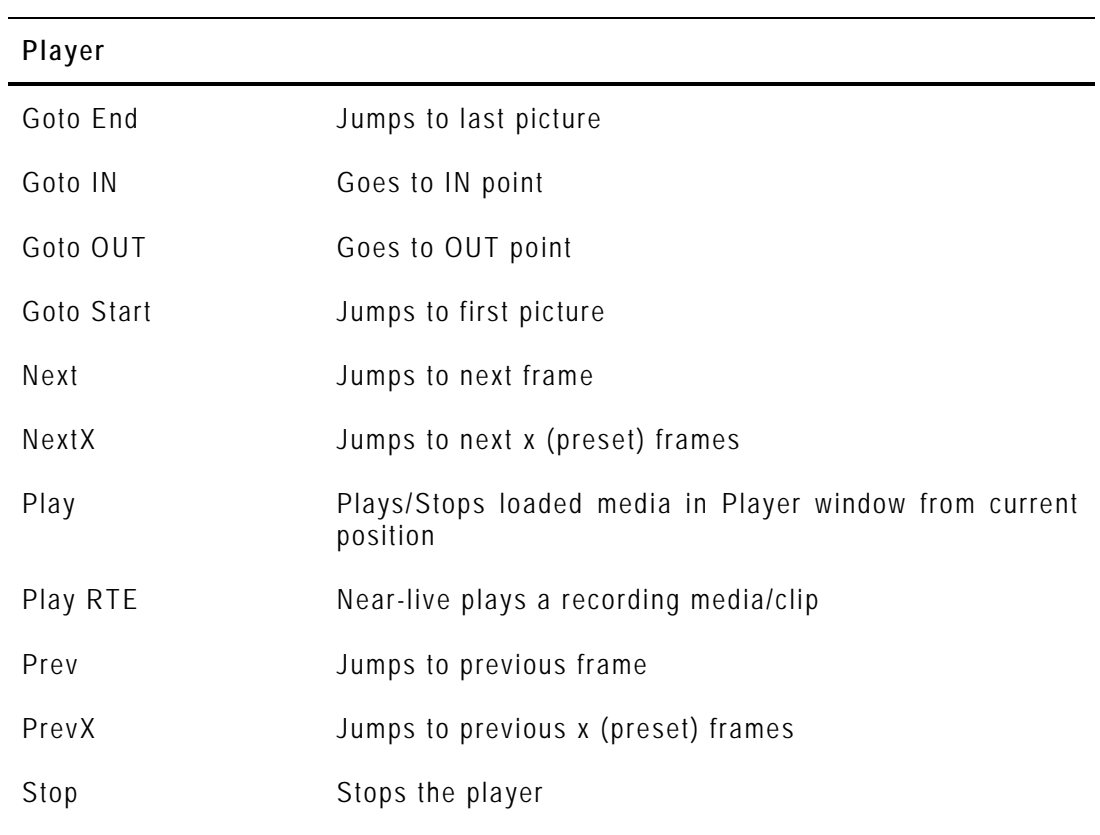

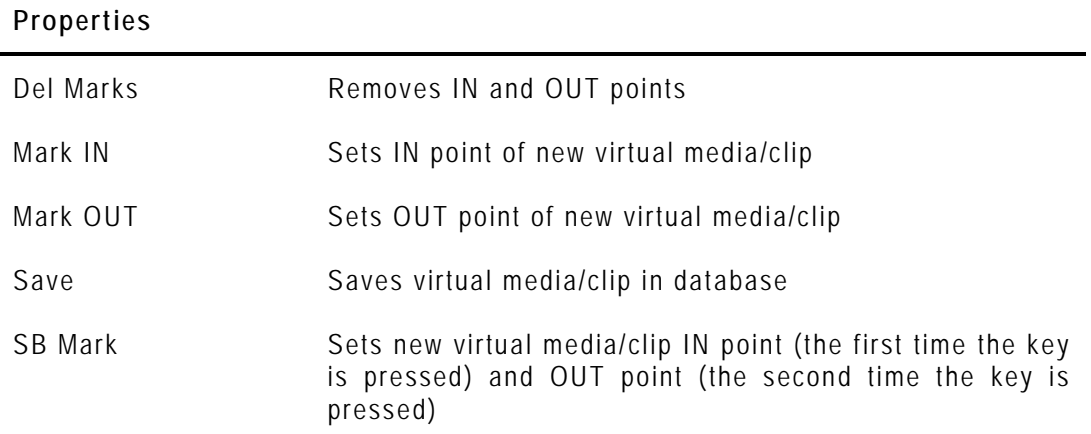

### **9.3.7 LIST OF XEDIO CUTTER KEYBOARD KEYS ASSIGNMENTS**

The Xedio Cutter keyboard profile gives access to the following lists of parameters.

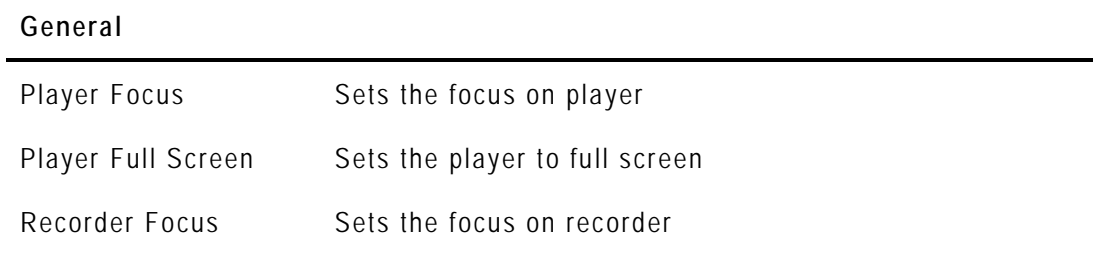

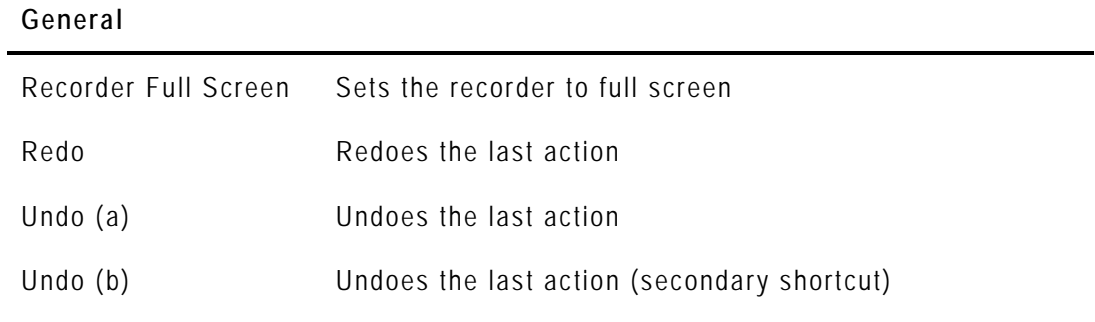

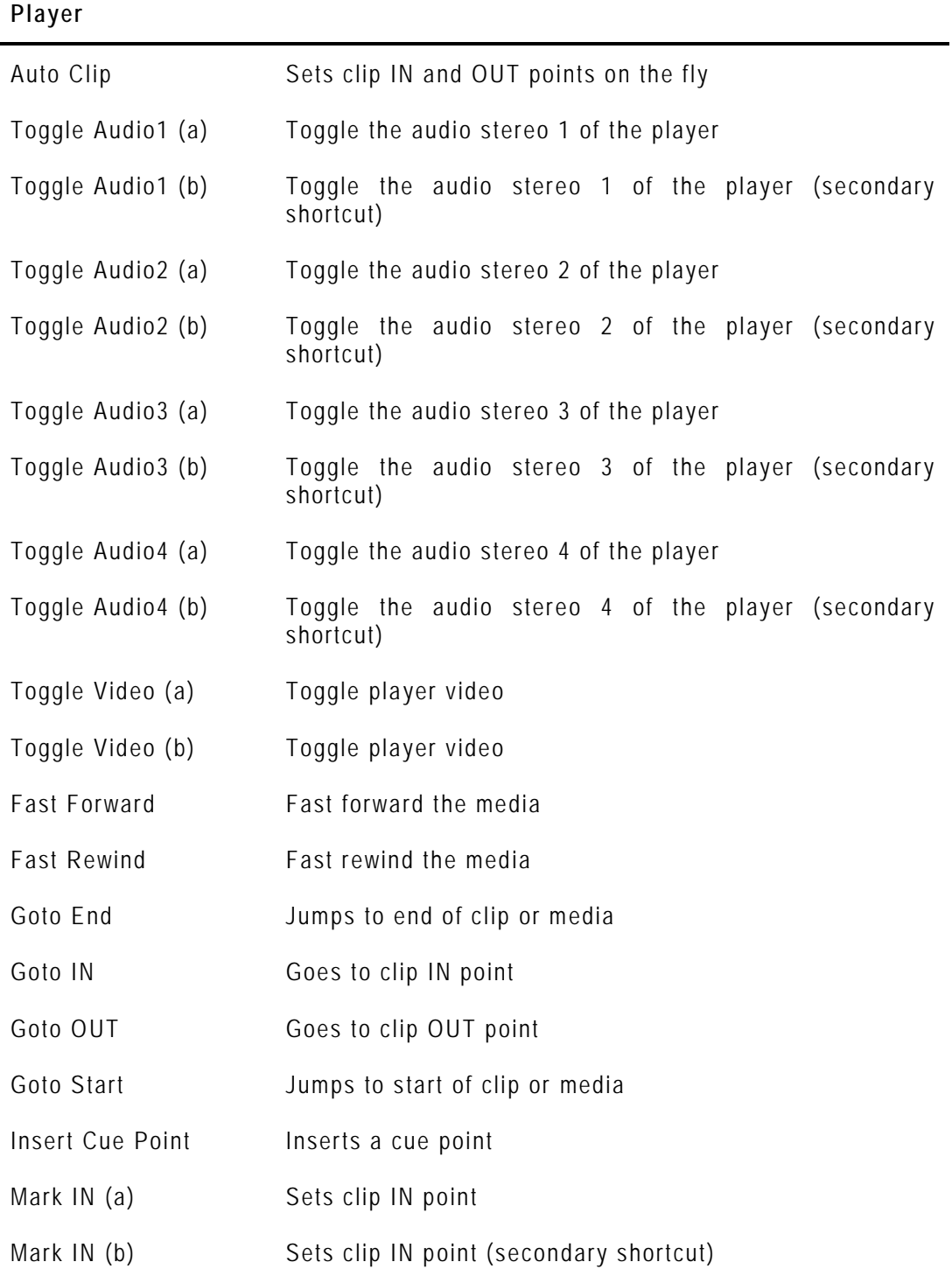

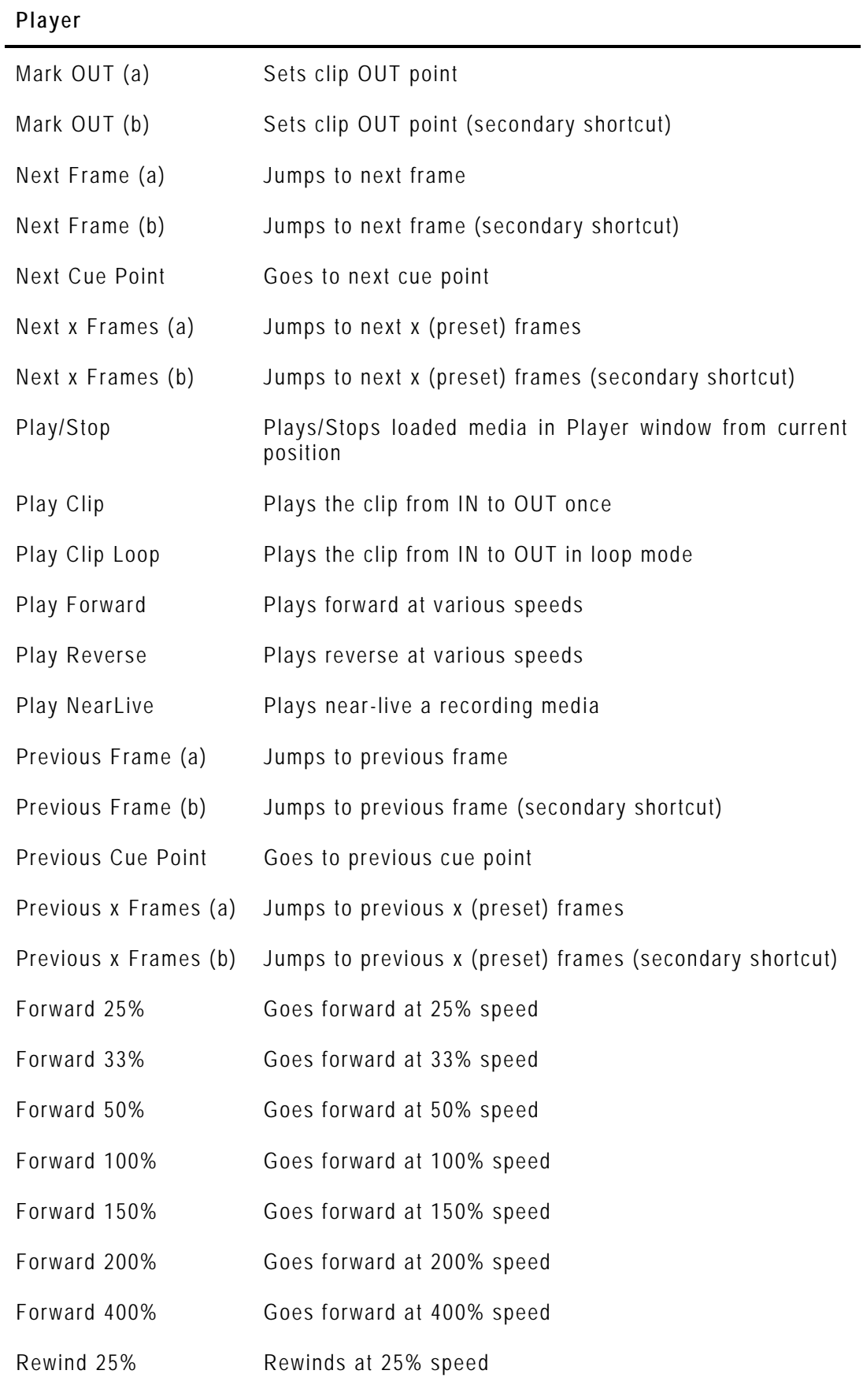

Rewind 33% Rewinds at 33% speed

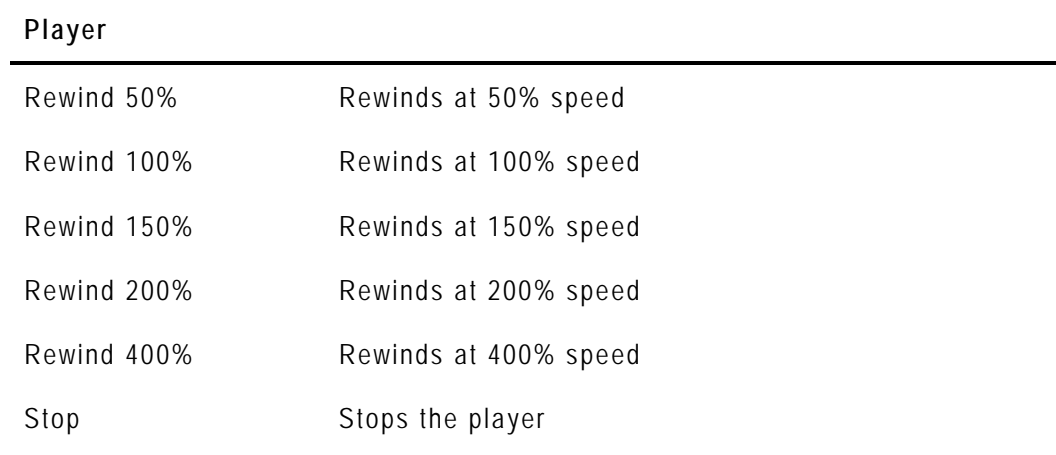

#### **Storyboard**

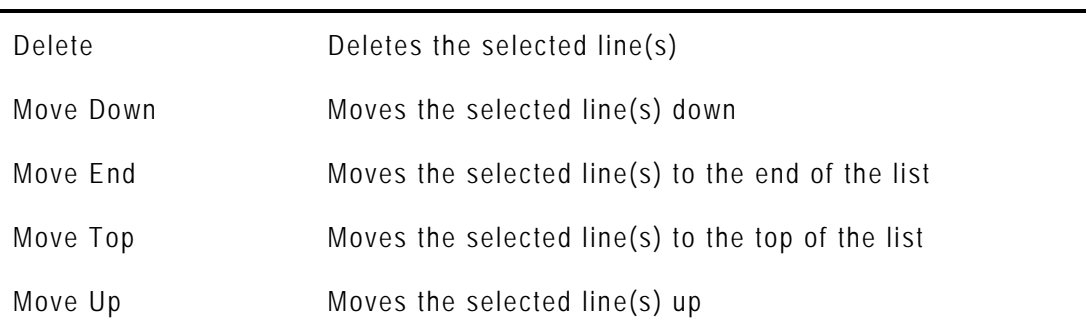

# **9.4 KEYBOARD MACHINES**

#### **9.4.1 INTRODUCTION**

The profiles that are created for keyboard assignments can be assigned to workstations through their IP address by the Keyboard Machines tool.

When you click the **Keyboard Machines** button, the Softwares Keyboard Machines window is displayed in the Work area. It is divided into three areas :

- 1. Application Selection area
- 2. Profile Selection Area
- 3. List of machines

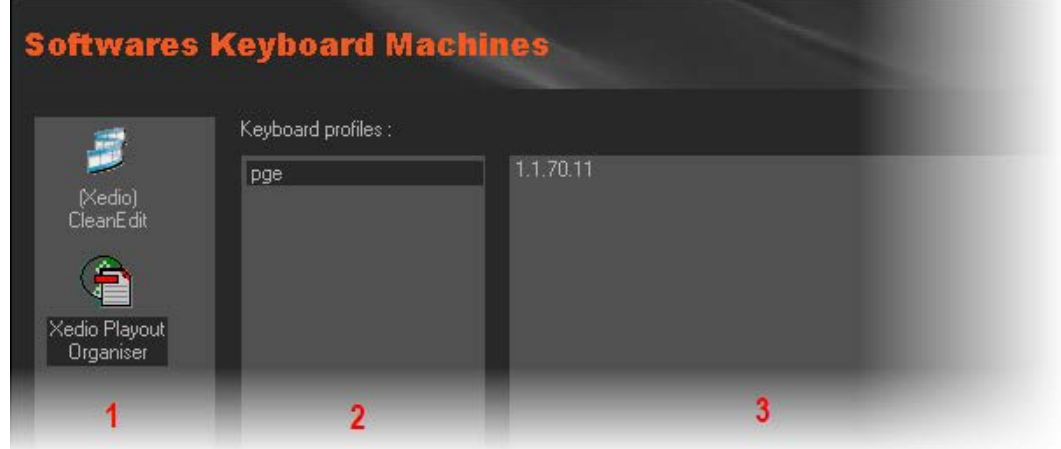

#### **9.4.2 POSSIBLE ACTIONS WITH CONTEXTUAL MENU**

A contextual menu is available when an application is selected in the Application Selection area and a keyboard profile is selected in the Profile Selection Area and then you right-click in the Parameters area:

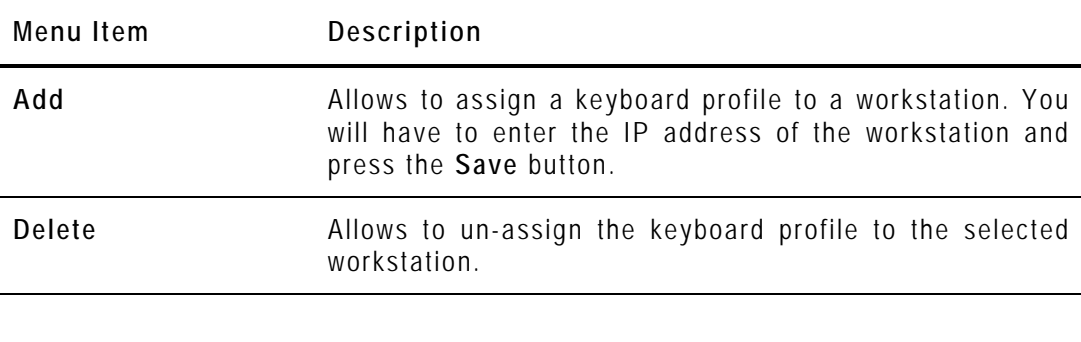

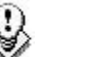

#### **Note**

The CleanEdit application may have to be restarted to apply the changes if it is currently running on the workstation.

# **9.5 VIDEO FX**

#### **9.5.1 INTRODUCTION**

The Video FX tool sets the name and default parameters for the transition, clip and conversion effects.

When you click the **Video FX** button, the Video FX window is displayed in the Work area.

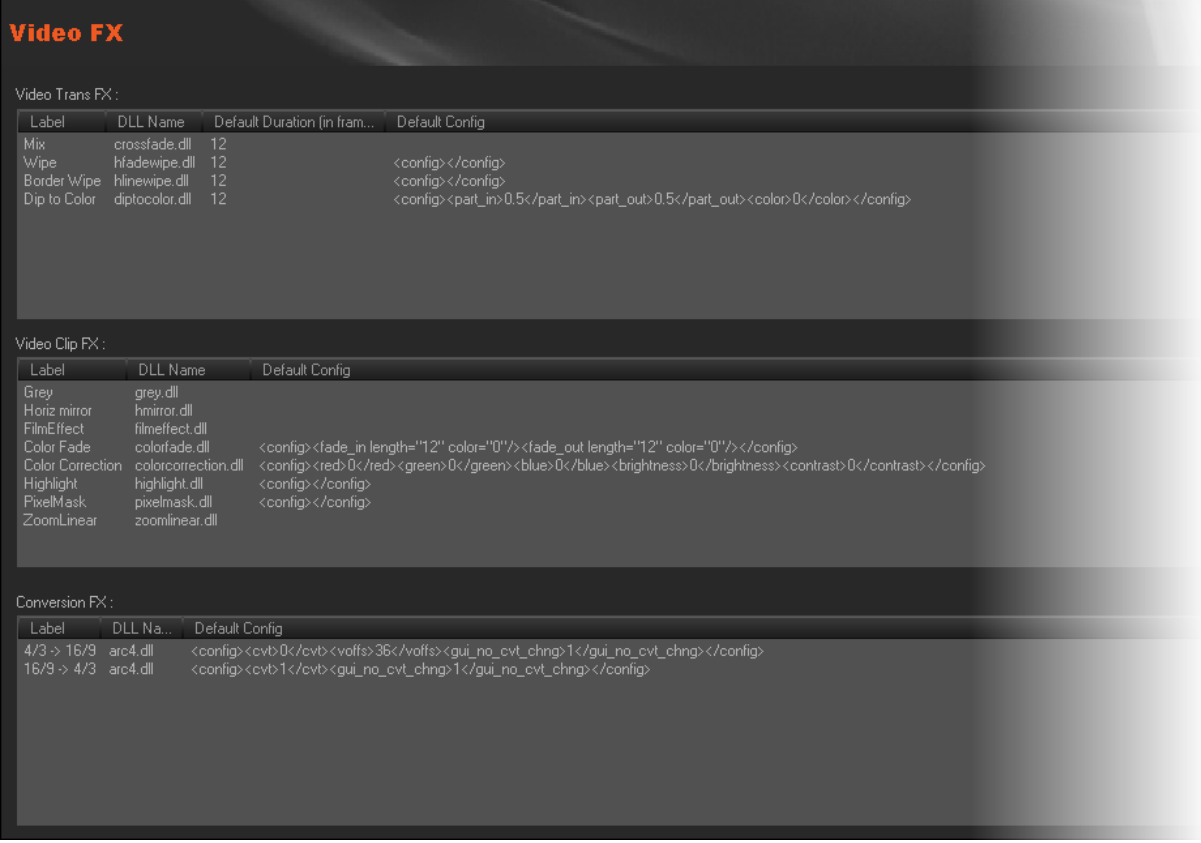

### **9.5.2 EDITING DEFAULT PARAMETERS FOR EFFECTS**

To modify the default parameters for transition, clip or conversion effects, doubleclick it in the list, enter/select new values in the relevant fields, and click the **OK** button.

# 10. Tools

## **10.1 INTRODUCTION**

Prog

P

P

Broadc

From the Tools category, you can manage projects, clips, edits, playlists and broadcasted items, and you can define classes.

Nine items are available in the Tools category. They are detailed in the table below.

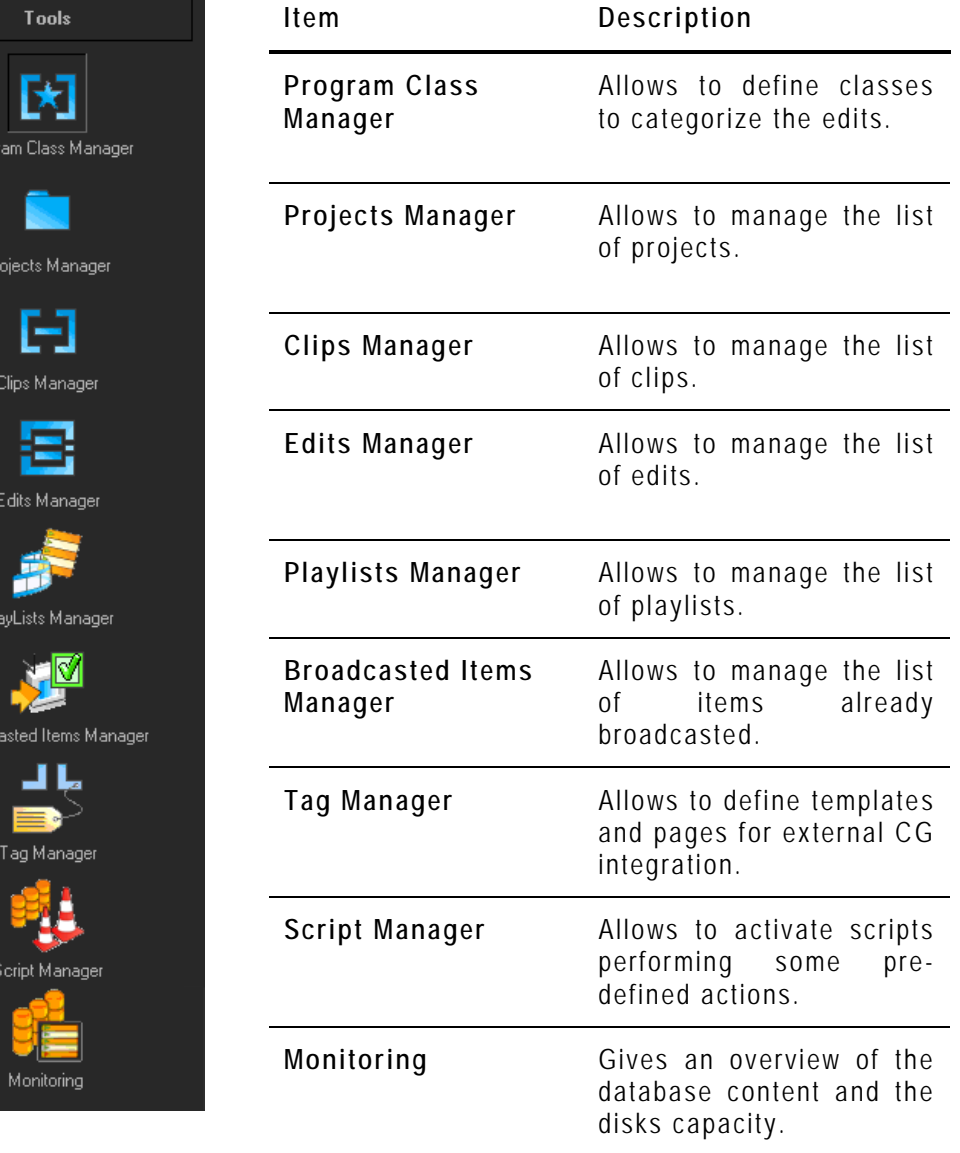

# **10.2 PROGRAM CLASS MANAGER**

#### **10.2.1 INTRODUCTION**

This tool is used to define and manage the classes structure of the database. It allows the classification of the edits and tells the system that the edit has been made for a particular production.

When you click the **Program Class Manager** button, the Program Class Manager window is displayed in the Work area.

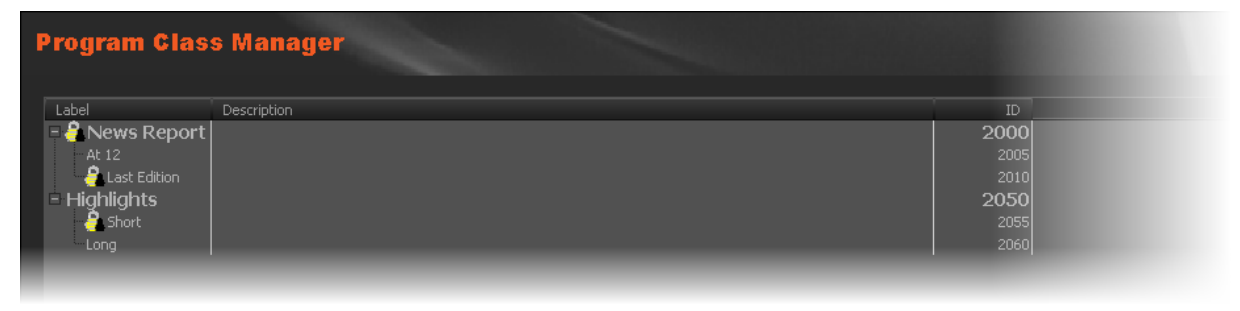

### **10.2.2 POSSIBLE ACTIONS WITH CONTEXTUAL MENUS**

A contextual menu is available when no class is selected and you right-click in the Program Class Manager window.

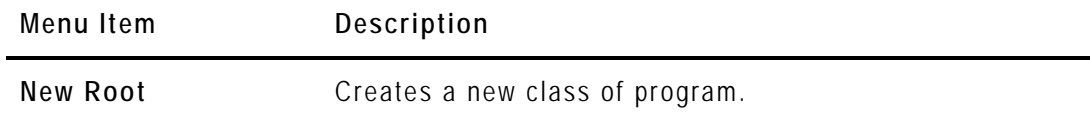

A contextual menu is available when you select a class in the list and then rightclick:

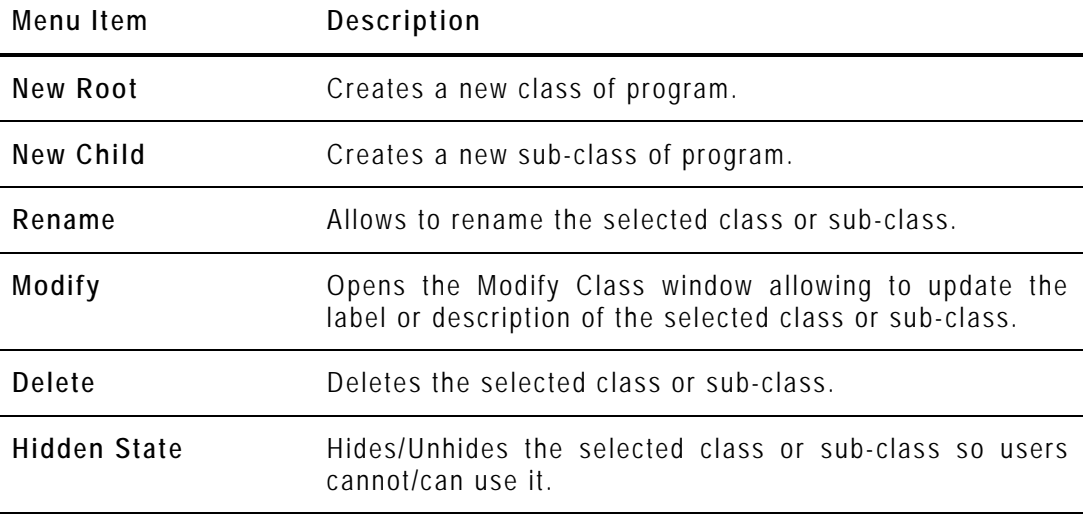

## **10.3 PROJECTS / CLIPS / EDITS / PLAYLISTS MANAGER**

#### **10.3.1 INTRODUCTION**

The Projects, Clips, Edits and Playlists Manager tools are designed to show an overview of the database content. They make it possible to edit properties and remove undesired items from the database. Edits may also be recovered after deletion by a user.

When you click the **Projects Manager, Clips Manager, Edits Manager or Playlists Manager** button, the corresponding Manager window is displayed in the Work area.

Each of these manager tools has a similar interface with 2 areas.

The upper part of the Work area shows a list of icons. These buttons give access to the different filters to be applied to the media list.

The element grid displays the content present in the database, or it returns the result of a search applied to the list.. Items are displayed in columns.

#### **10.3.2 ELEMENT GRID**

#### **DISPLAYED COLUMNS**

It is possible to re-arrange the columns order, and to add or remove some columns.

Right-clicking on any of the column headings displays a contextual menu. The **Choose Displayed Columns** option opens the Select Visible Columns window allowing you to choose the columns you want to be displayed in the element grid.

The column width and order can be adjusted using standard computer commands and drag and drop techniques.

#### **ELEMENT GRID CONTEXTUAL MENU**

A contextual menu is available when you right-click on an item in the list. The options may differ according to the tab selected.

#### *Projects Manager*

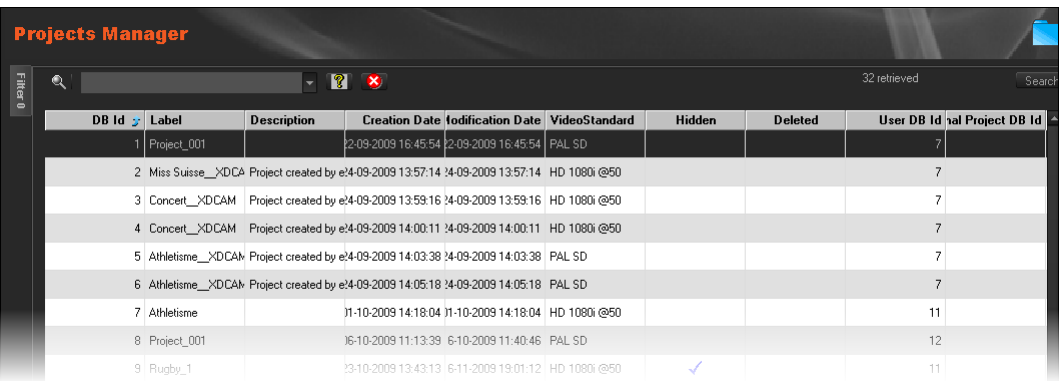

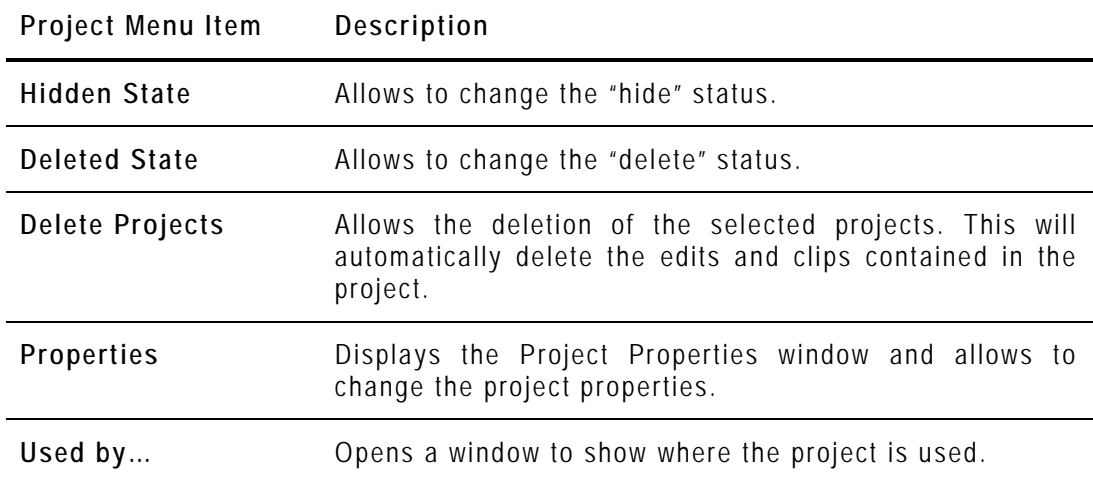

#### *Clips Manager*

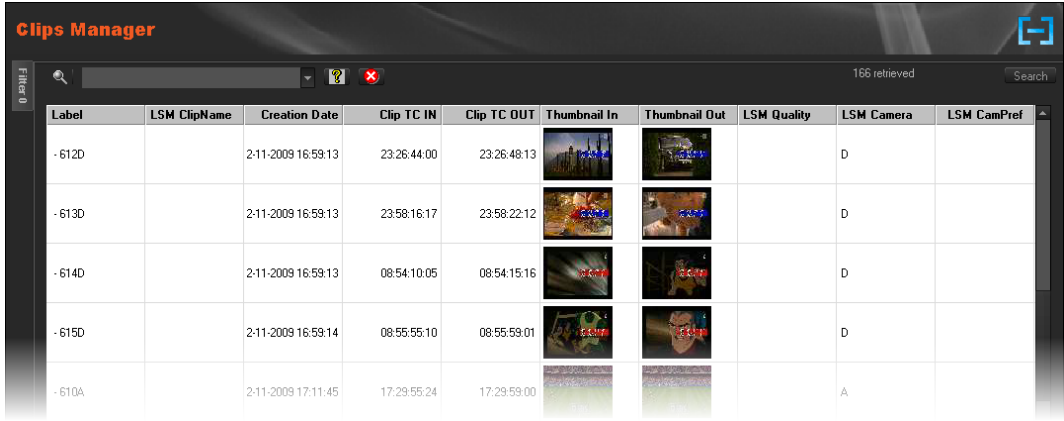

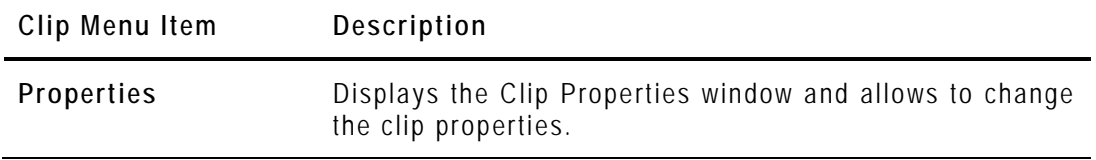

 $\overline{\phantom{a}}$ 

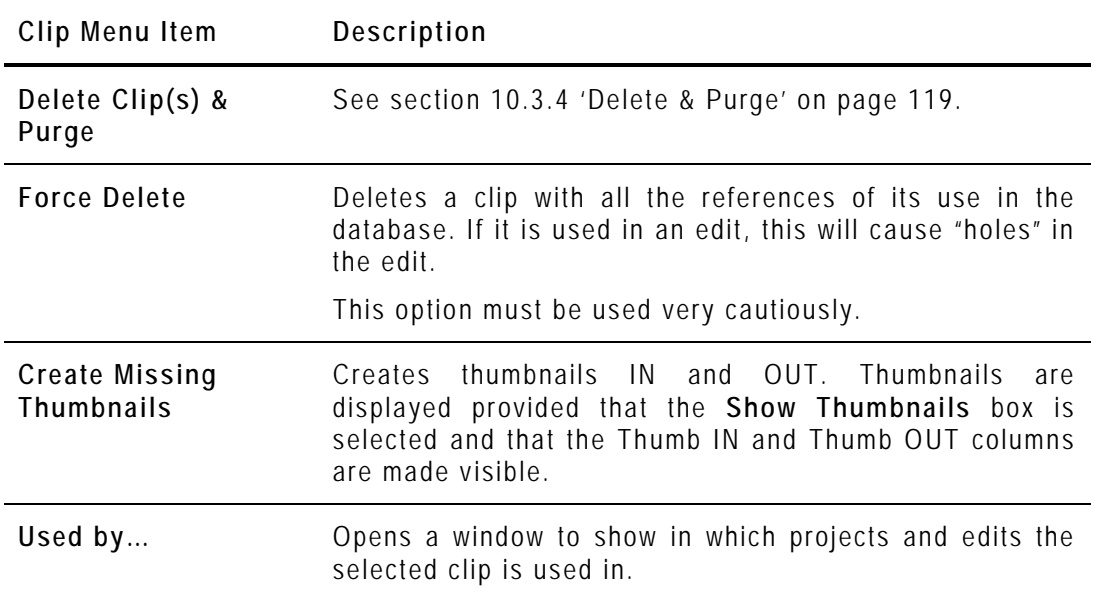

#### *Edits Manager*

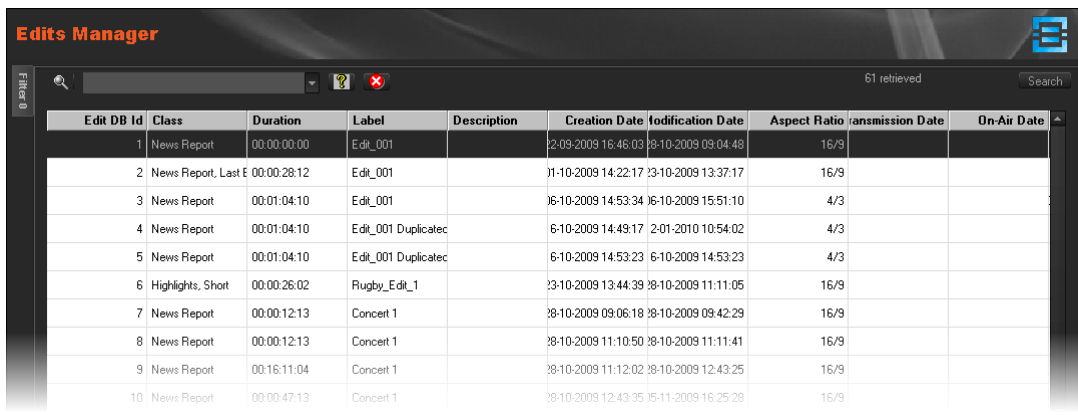

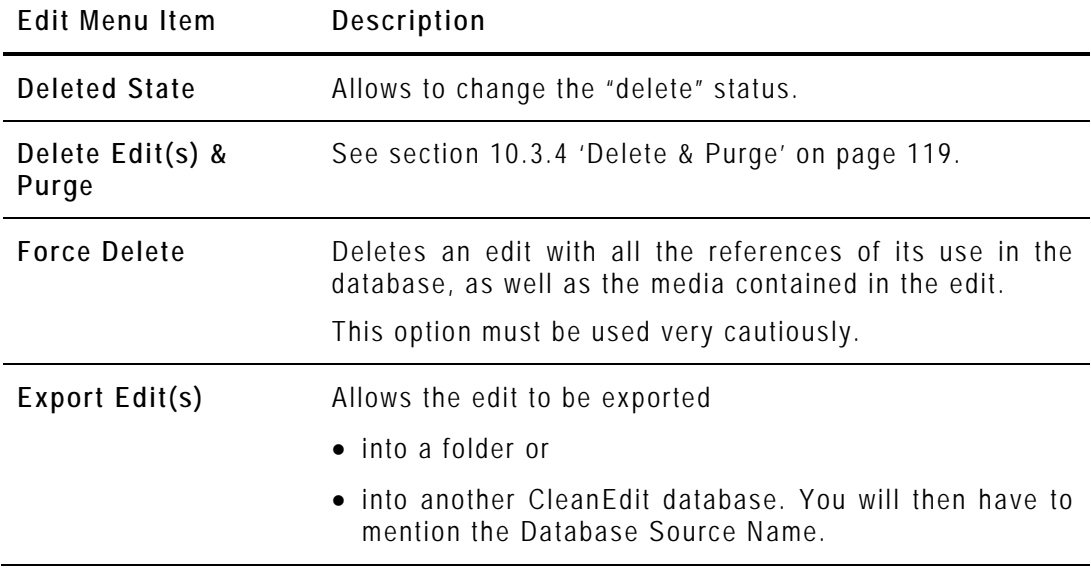

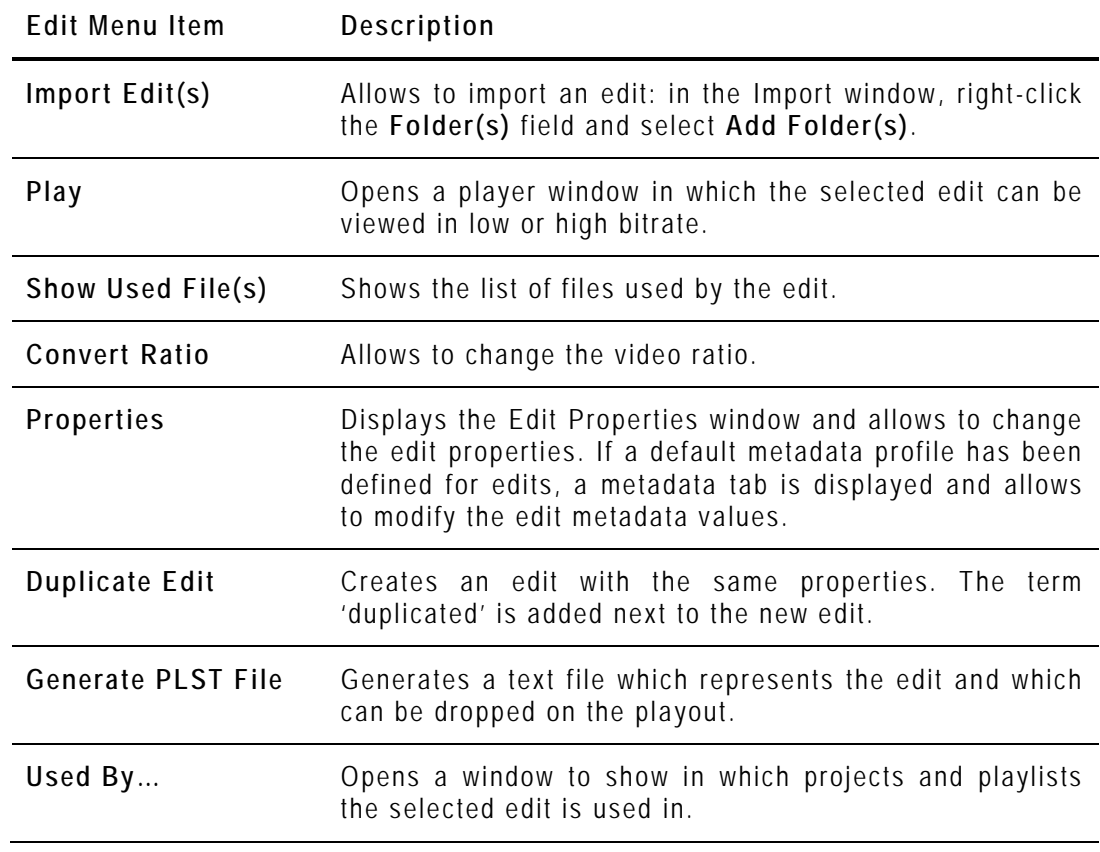

### *Playlists Manager*

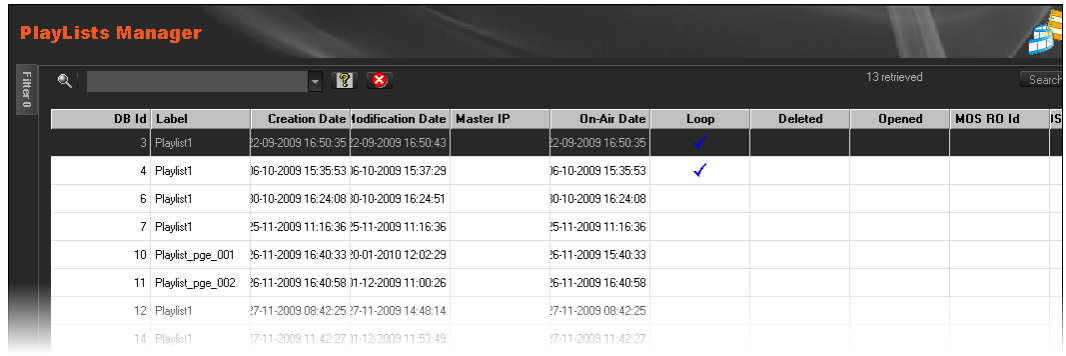

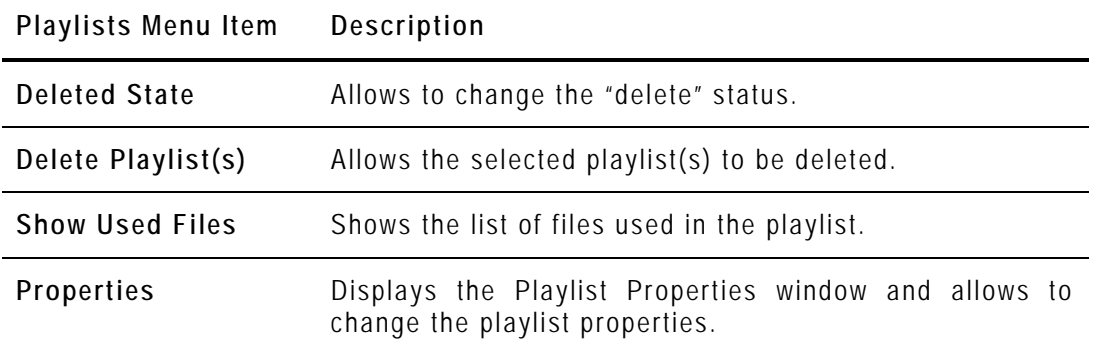

#### **10.3.3 SEARCHING THE DATABASE**

The Xedio Suite offers several ways to filter the database. They are described in section [6.6.3](#page-54-0) ['Searching the Database'](#page-54-0) on page [45.](#page-54-0)

Filters you have defined can be saved to be applied later on in one click. Saved Filters options are described in that section as well.

#### <span id="page-128-0"></span>**10.3.4 DELETE & PURGE**

The **Delete Edit(s) & Purge** and **Delete Clip(s) & Purge** functions allow the user to remove unused edits and clips from the media server while deleting them from the database.

There are several options available when using this function:

- 1. Delete Edit/Clip database references: removes entries from the database only.
- 2. Delete Edit/Clip database references AND media database references: removes entries from the database only.
- 3. Delete Edit/Clip database references, media database references AND linked media files from online/nearline storage: removes entries from the database and from the media server.

The media will be removed only if they are not used in other edits or in other playlists (either the media itself or through attached virtual media or virtual clips).

Additionally, all associated material such as virtual media and virtual clips that are used in the edit(s) or playlist(s) selected for deletion will be removed from the database.

For more powerful media delete and purge options, see sections [12](#page-136-0) ['Media File](#page-136-0)  [Cleaner'](#page-136-0) on page [127.](#page-136-0)

### **10.4 BROADCASTED ITEMS MANAGER**

The Broadcasted Items Manager gives the list of all items played out from Playout Organizer software. The tool is designed to have an overview of the database content and remove items that are no longer required because they have been flagged as broadcasted.

When you click the **Broadcasted Items Manager** button, the Broadcasted Items Manager window is displayed in the Work area.

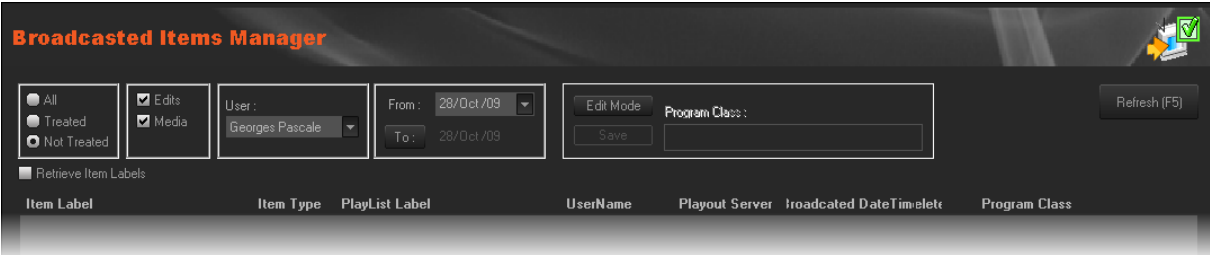

### **10.5 SCRIPT MANAGER**

A series of scripts is available from Xedio Manager and can be activated from the Script Manager.

When you click the **Script Manager** button, the Script Manager window is displayed in the Work area.

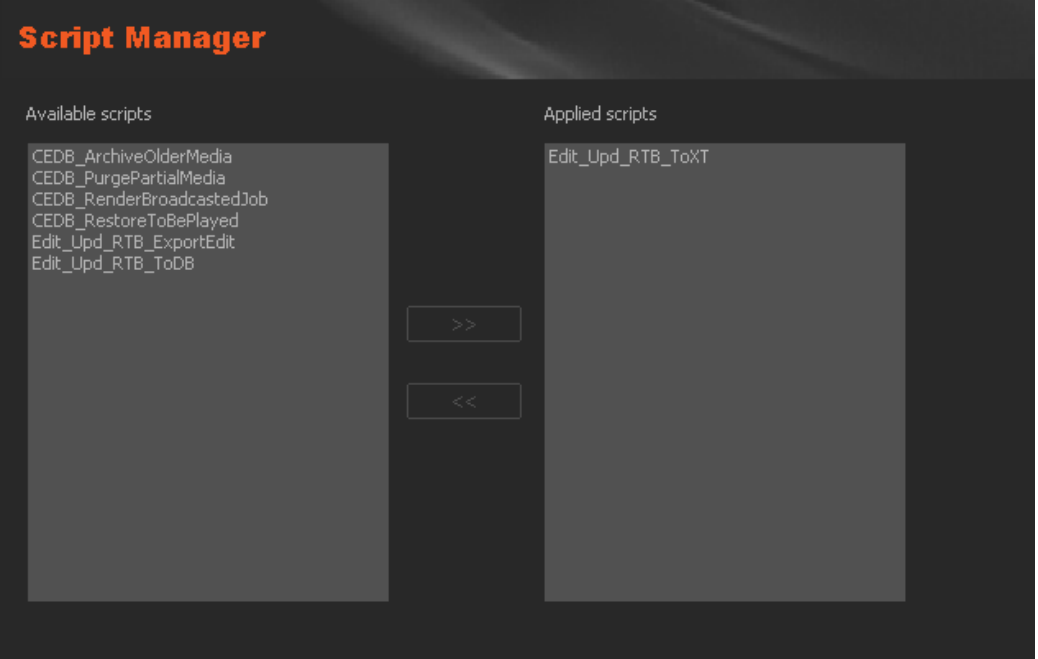

The table below gives a description of the scripts you could find in the list:

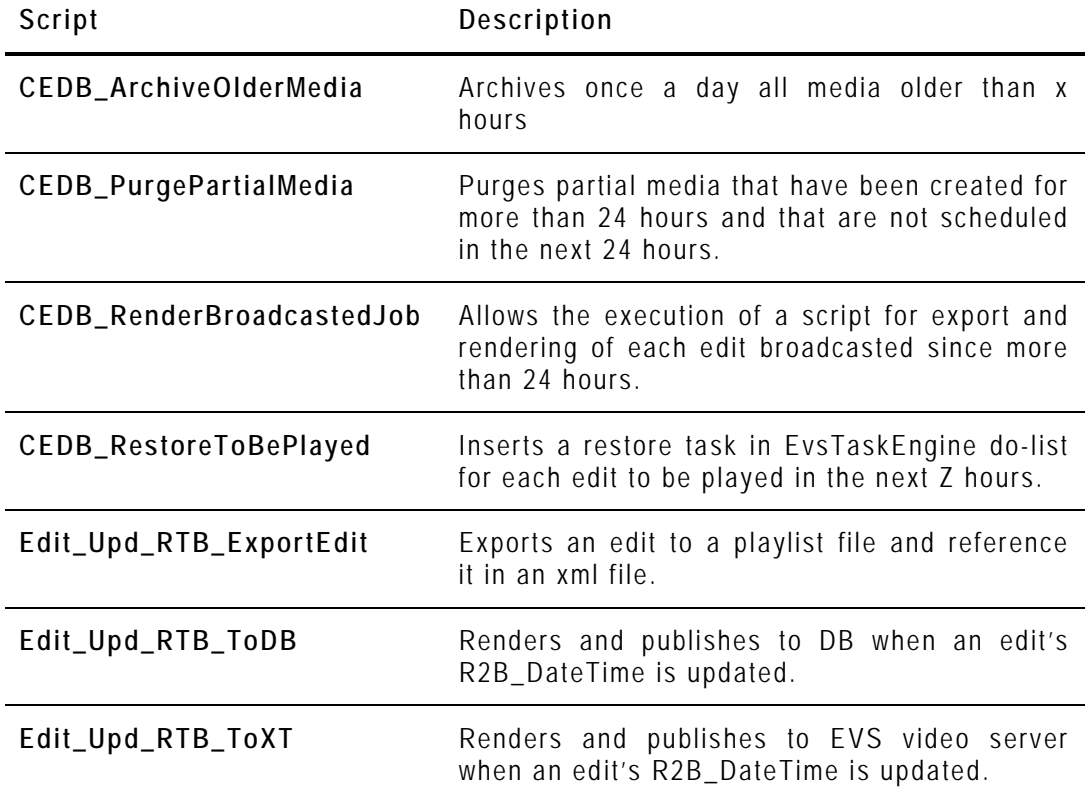

To enable a script, select it in the Available scripts list and press the **>>** button to move it in the Applied scripts list.

### **10.6 MONITORING**

When you click the **Monitoring** button, the Monitoring window is displayed in the Work area. It gives an overview of the database content and the disks capacity.

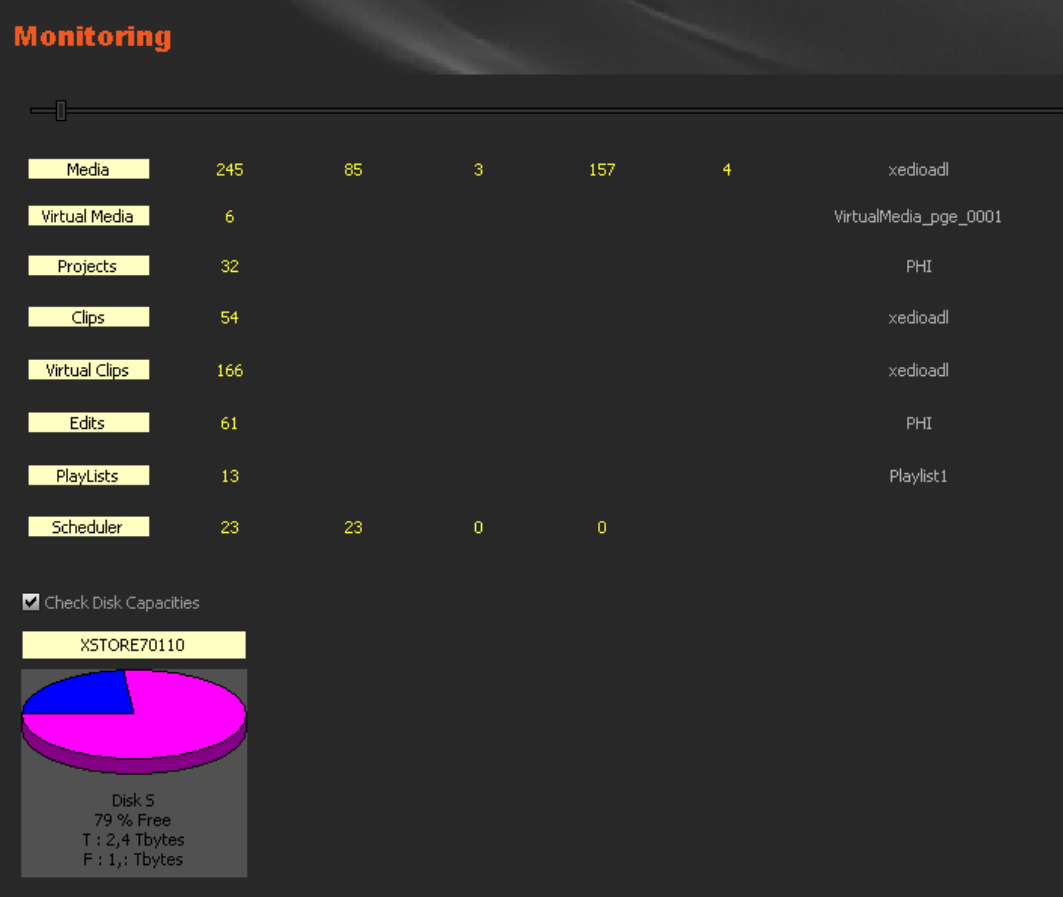

# 11. Users

## **11.1 INTRODUCTION**

The users authorized to access the Xedio Suite are defined in Xedio Manager, under the Users category.

Three items are available in the Users category. They are detailed in the table below.

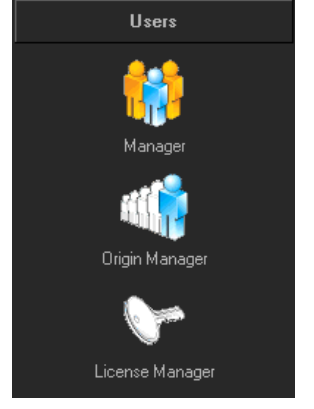

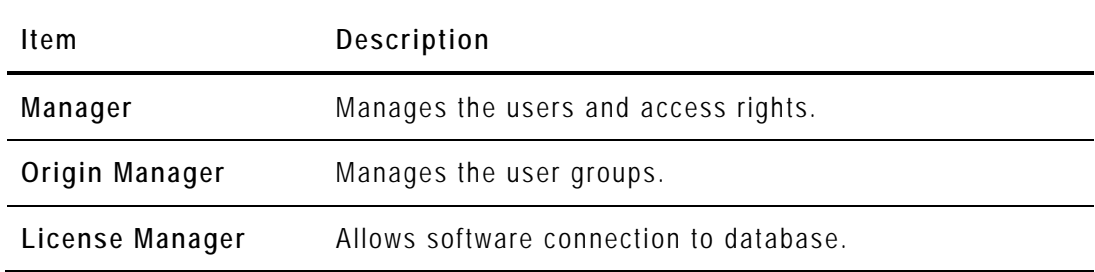

## **11.2 USER MANAGER**

### **11.2.1 INTRODUCTION**

Login and access rights have to be defined and stored into the database before being able to use any of the Xedio Suite software.

When you click the **Users > Manager** button, the Users Manager window is displayed in the Work area.

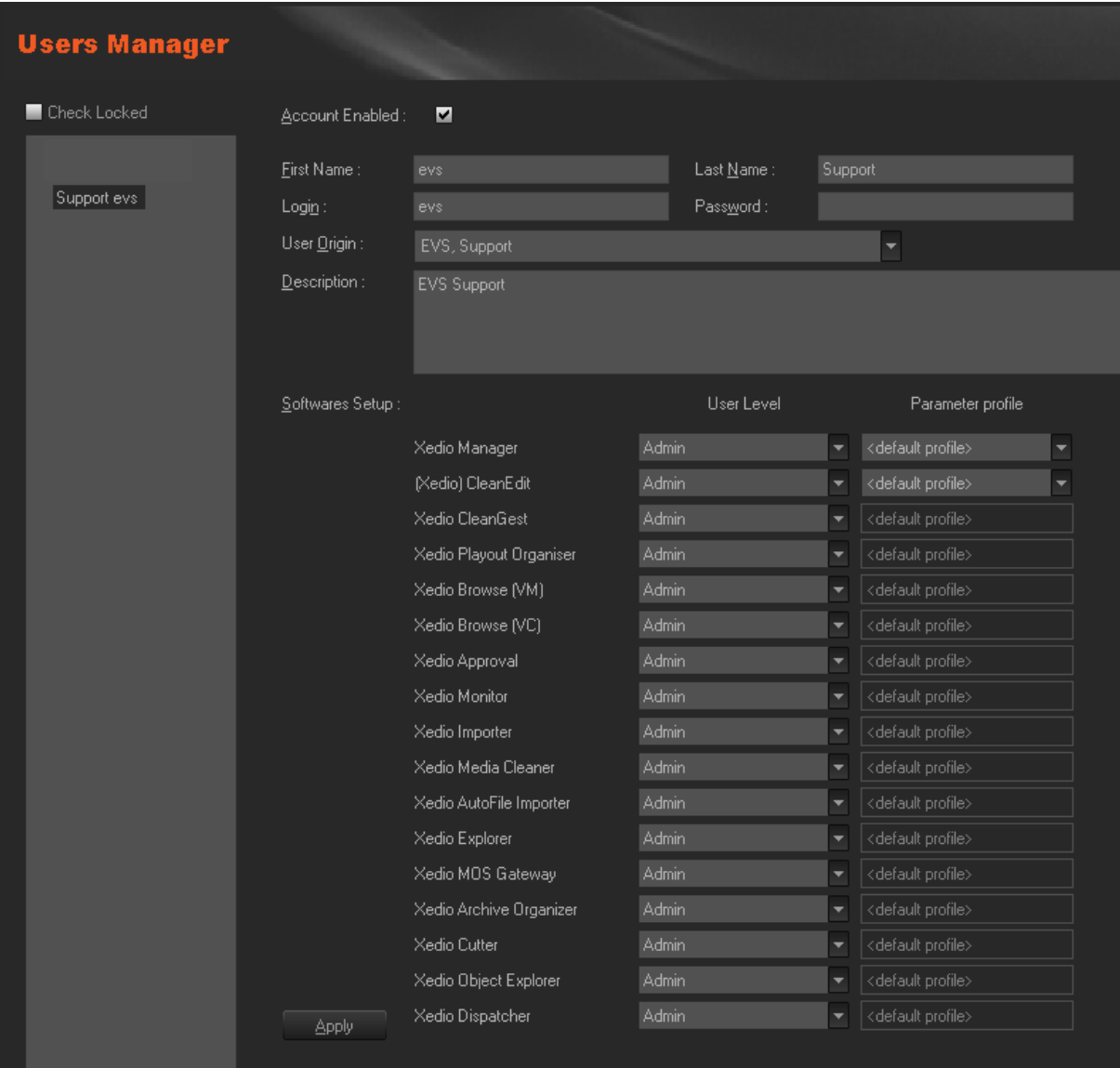

### **11.2.2 CREATING A USER**

To create user, complete the following fields and then click on the **Apply** button. The user name is added to the list on the left side of the window.

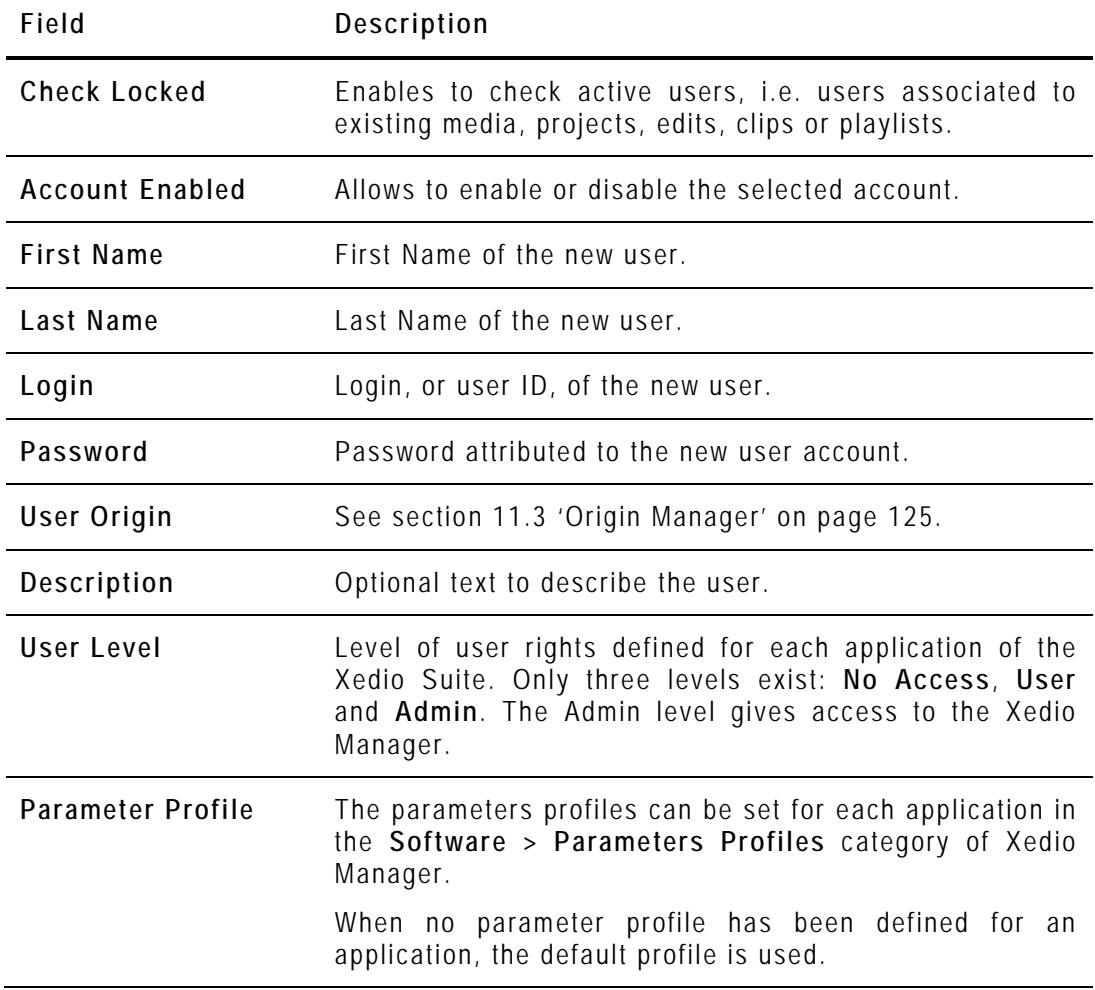

### **11.2.3 POSSIBLE ACTIONS WITH CONTEXTUAL MENU**

A contextual menu is available when you select a user in the list and then rightclick:

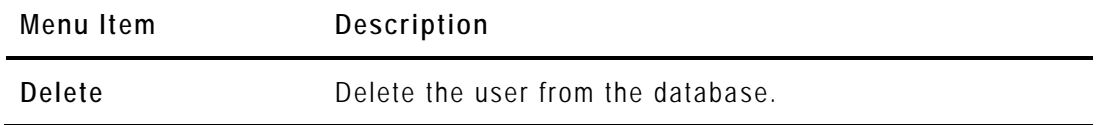

# <span id="page-134-0"></span>**11.3 ORIGIN MANAGER**

#### **11.3.1 INTRODUCTION**

This tool is used to define and manage the user origin, which provides a structure for each user within the Xedio architecture. When a user account is created a user origin value is entered for the user.

When you click the **Origin Manager** button, the Origin Manager window is displayed in the Work area.

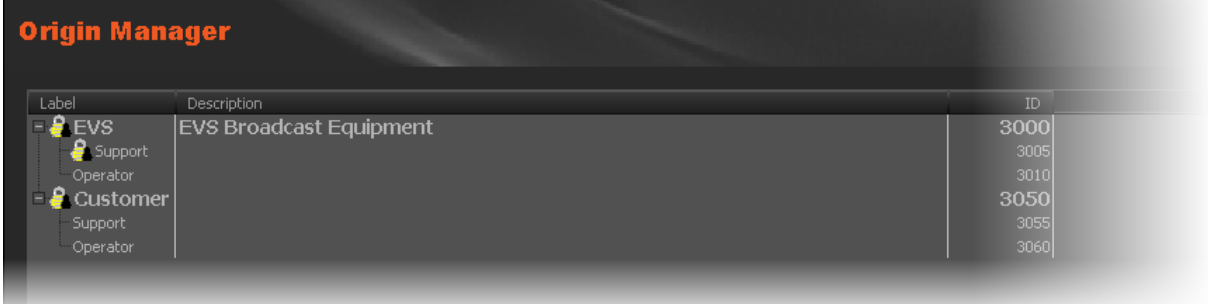

### **11.3.2 CONTEXTUAL MENUS**

A contextual menu is available when no label is selected in the list and then you right-click:

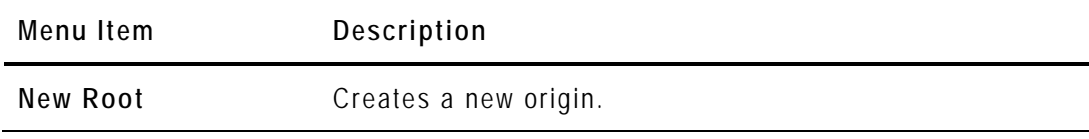

A contextual menu is available when you select a label in the list and then rightclick:

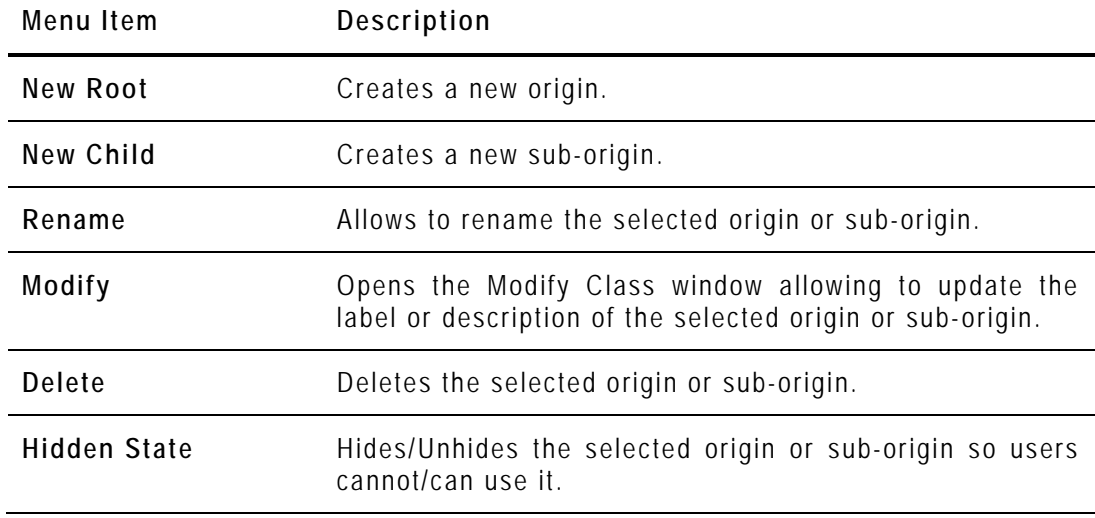

# **11.4 LICENSE MANAGER**

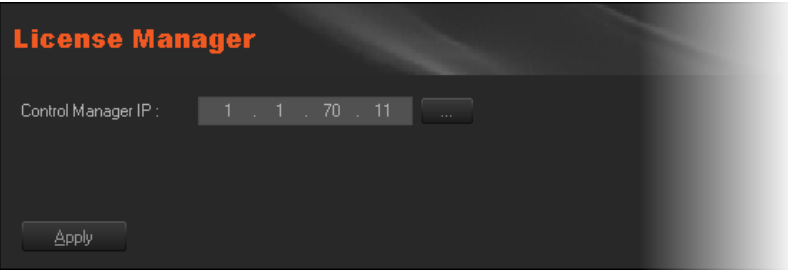

The License Manager IP address is read by each workstation software when an application starts. The applications connect to this address and ask for a new available connection (license). If allowed, the application will launch, otherwise, an error message will be displayed and the application will not open.

# 12. Media File Cleaner

<span id="page-136-0"></span>The Media File Cleaner is a tool that allows the user to retrieve and list the orphan files. These are files that are stored on the media server but that are not referenced in the Xedio database. These files can be viewed and deleted.

The Media File Cleaner is available from the Tools menu in Xedio Manager providing that no tool is selected in the Outlook area.

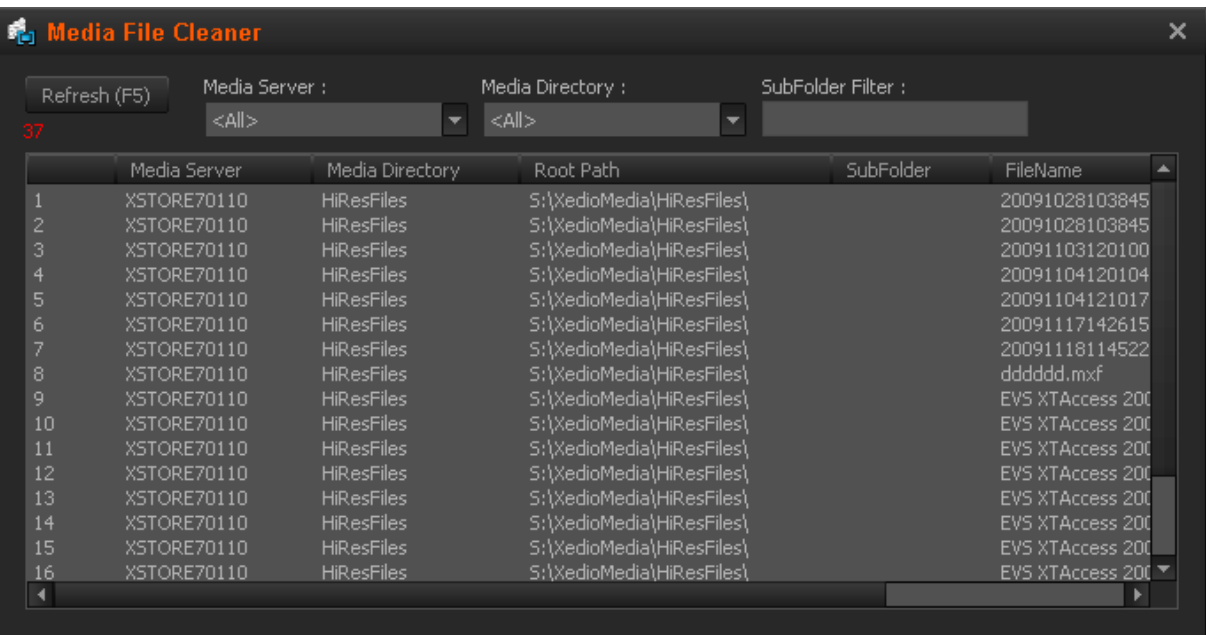

A filtering can be applied before starting a search for orphan files. This filtering allows the user to perform the search on all the media servers or only on one of them and in all the folders or in only one of them.

Once the filter is configured, the search is started using the **Refresh** button or the **F5** keyboard shortcut.

A right-click on an orphan media opens a contextual menu that allows to **Play** the media or to **Delete** it.

Deleting a media file means removing it definitively from the server. This operation cannot be undone. To prevent accidental deletion, the following confirmation message is displayed before the operation is completed:

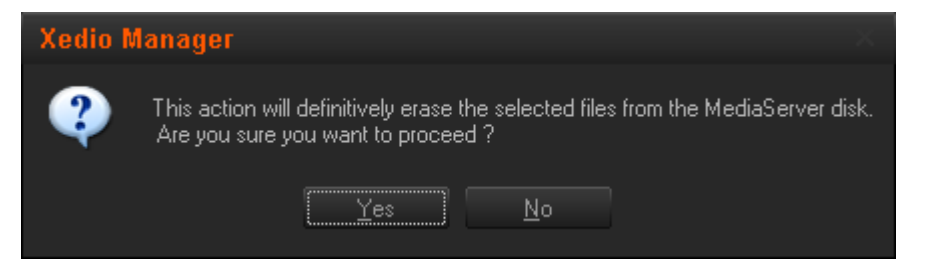

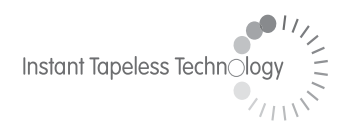

#### **EVS Broadcast Equipment**  Liège Science Park 16, rue Bois St Jean B-4102 Ougrée Belgium

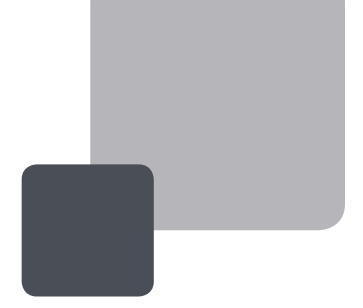

Corporate Headquarters **+32 4 361 7000**

North & Latin America **Headquarters +1 973 575 7811**

Asia & Pacific **Headquarters +852 2914 2501** Other regional offices available on

EVS

To learn more about EVS go to **www.evs.tv**